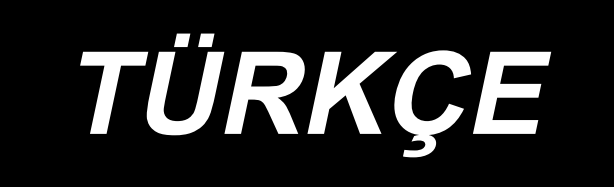

# **LZ-2290C-F/SC-955A KULLANIM KILAVUZU**

# **İÇİNDEKİLER**

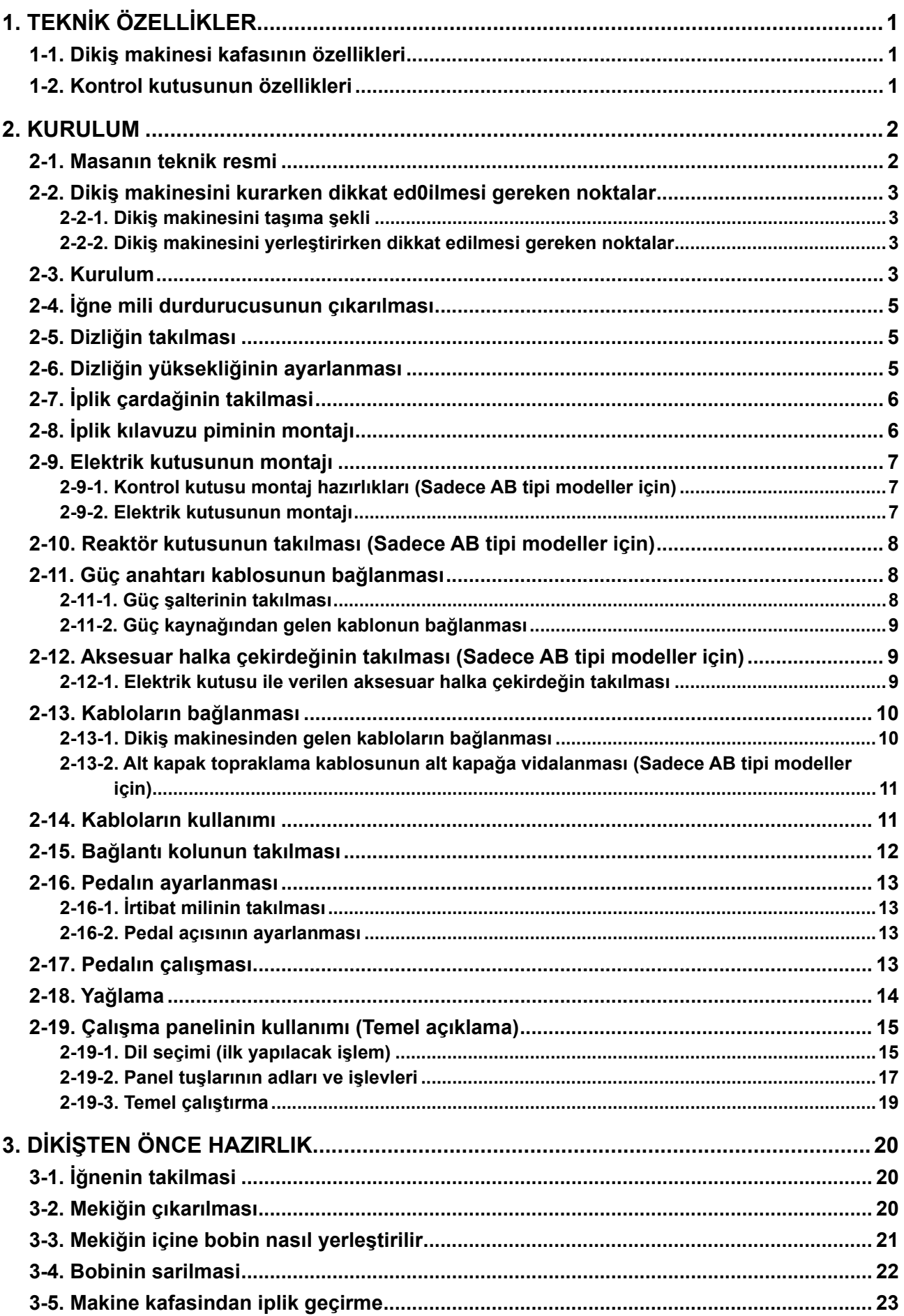

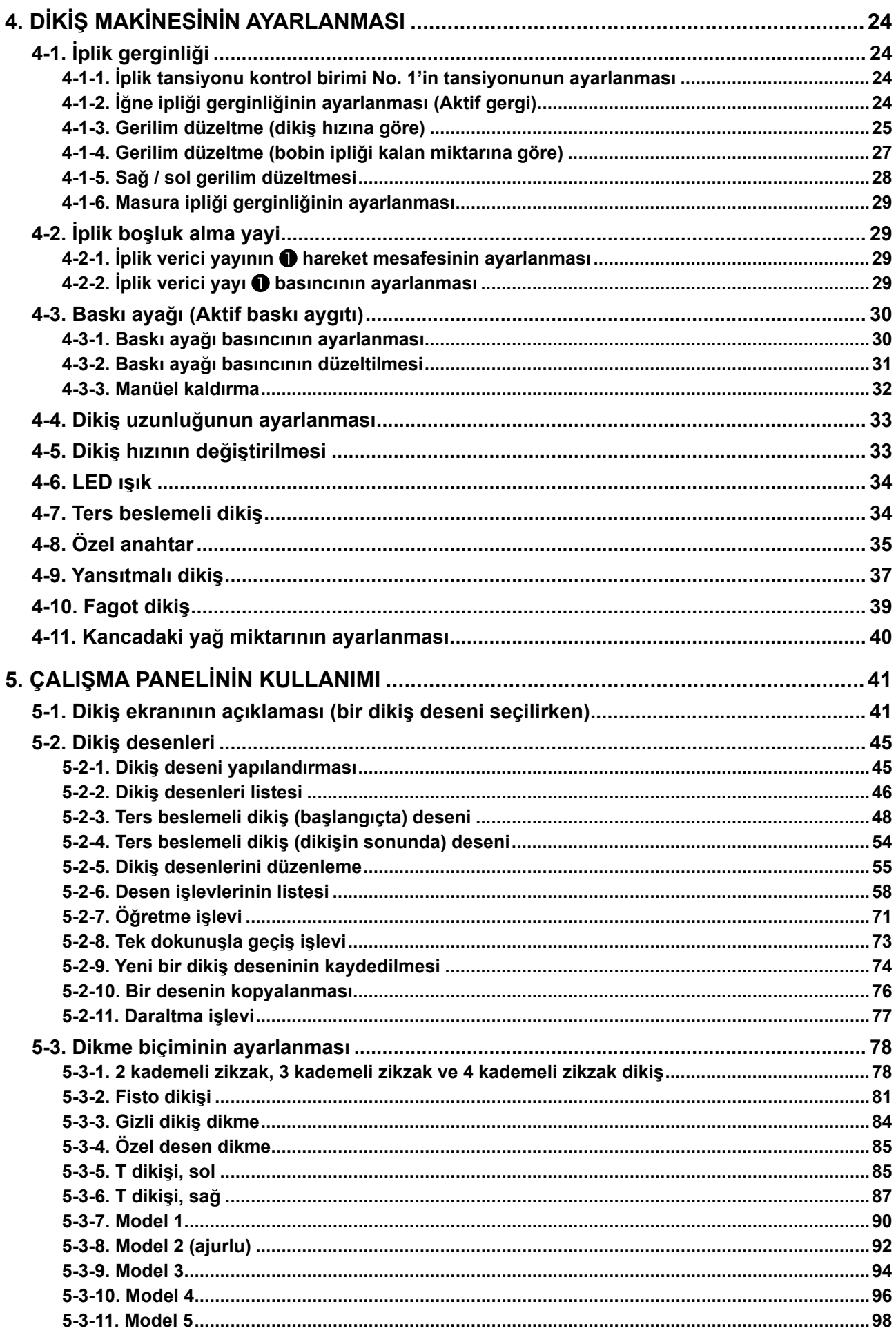

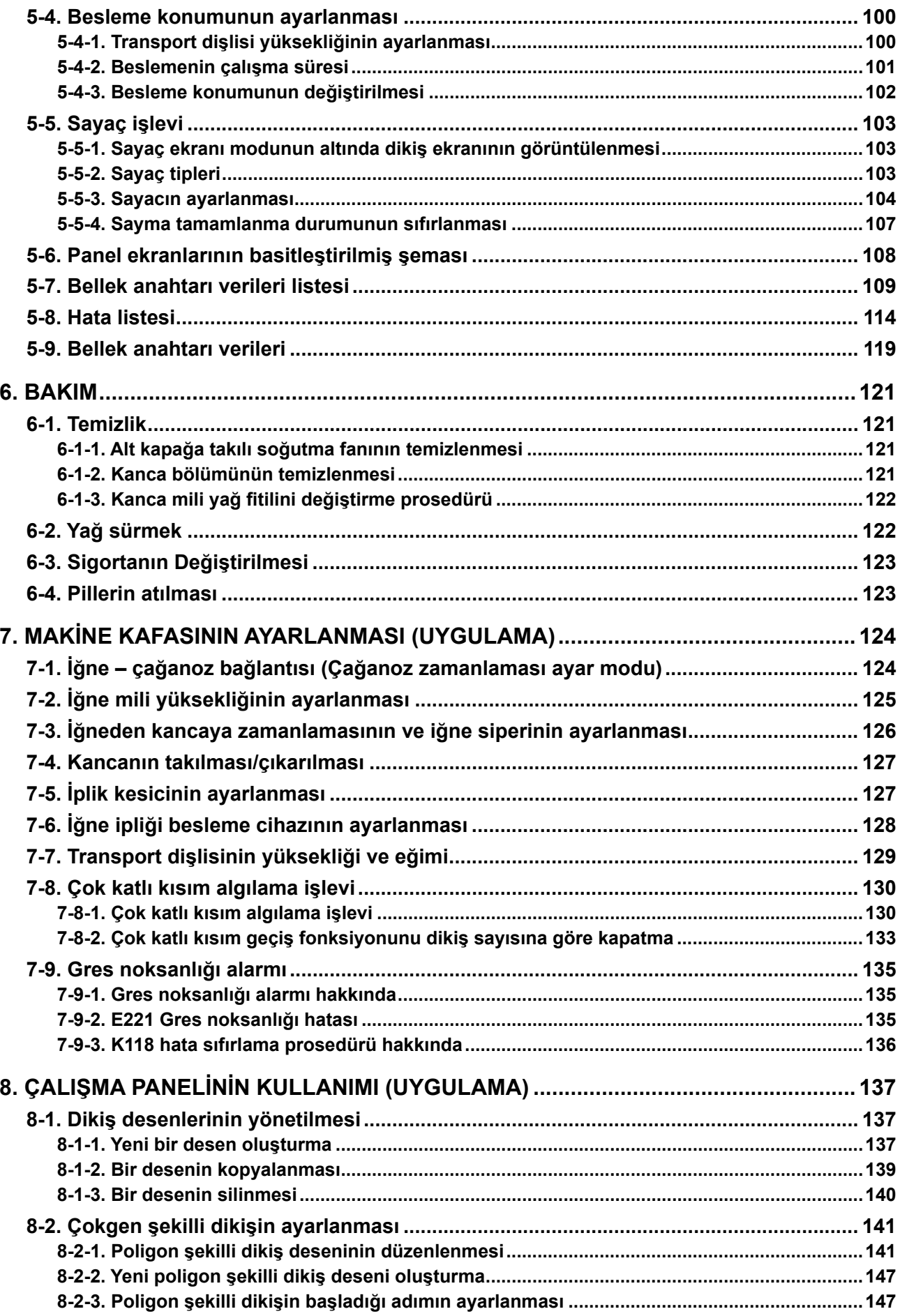

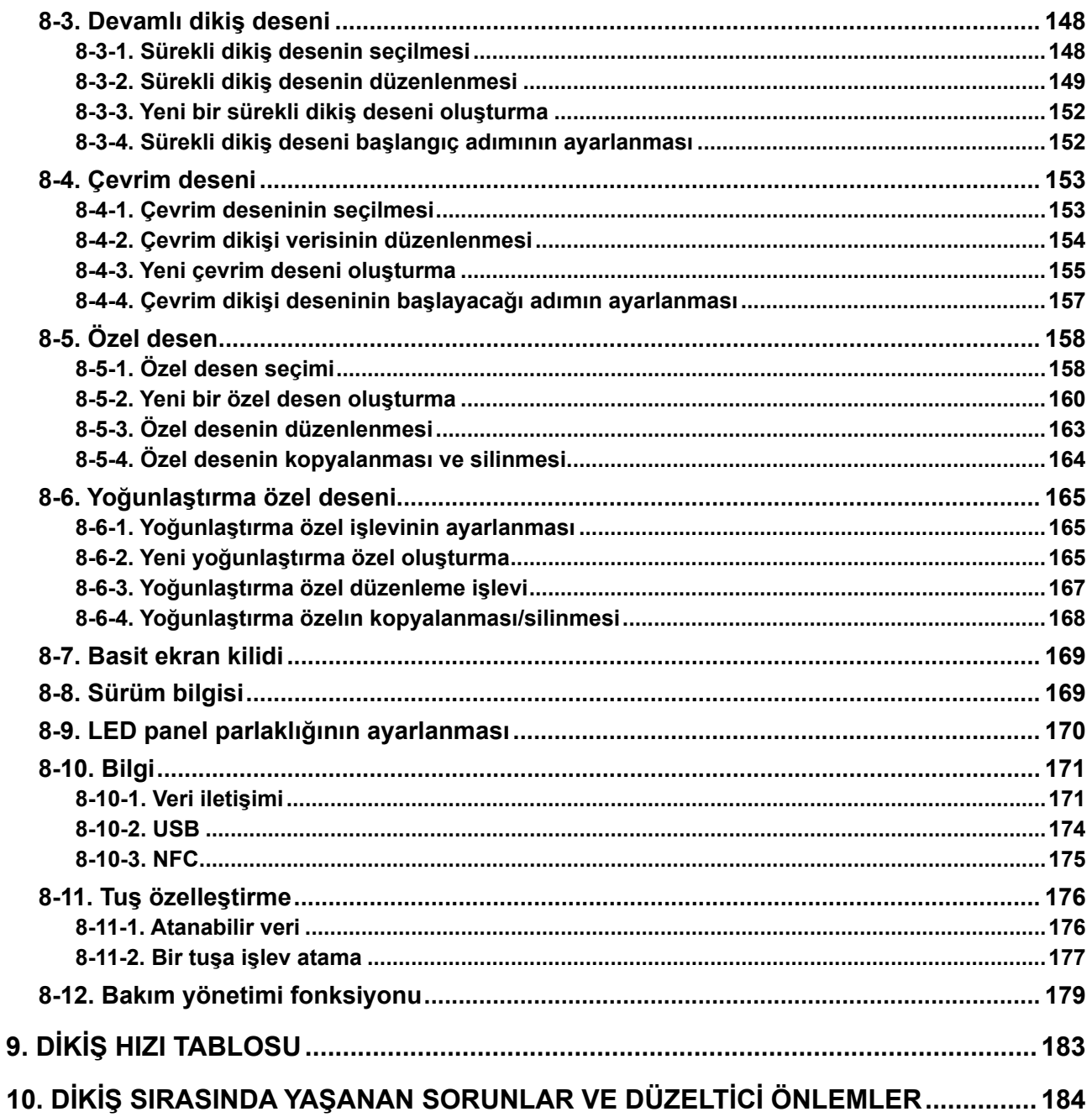

# <span id="page-5-0"></span>**1. TEKNİK ÖZELLİKLER**

#### **1-1. Dikiş makinesi kafasının özellikleri**

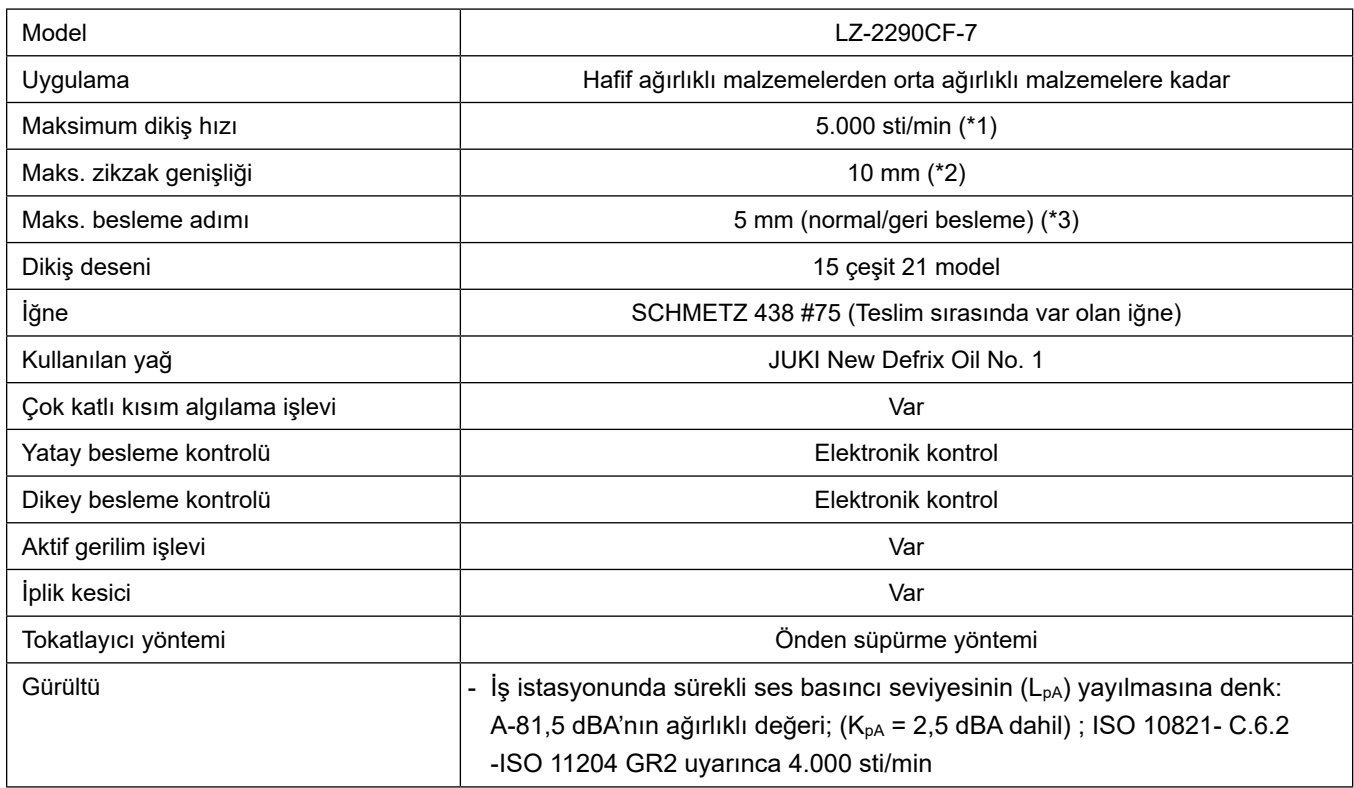

- \* 1.Makinenin teslim edildiği andaki hız değeri 4.000 sti/min olarak ayarlanmıştır (bu değer teslim edilen yere bağlıdır).
	- Her ilmek başına zikzak miktarı ve besleme miktarı ile hız kontrolü yapılmaktadır; bu nedenle hız, dikiş modelinin zikzak genişliği ve besleme miktarı ile sınırlıdır.
	- Dönüş sayısını dikilecek ürüne ve işleme göre doğru ayarlayın.
- \* 2.Maks. zikzak genişliği standart besleme sırasında 8 mm ile sınırlıdır.
- \* 3.Standart besleme miktarı teslimattan önce fabrikada 2,5 mm olarak ayarlanmıştır.

#### **1-2. Kontrol kutusunun özellikleri**

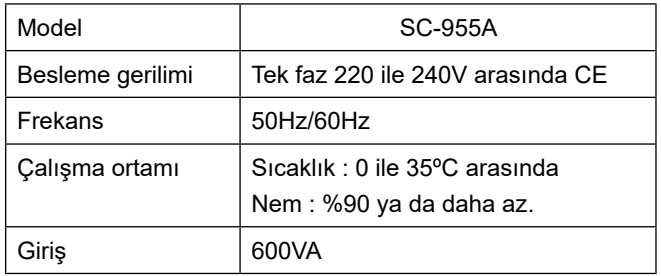

#### **2. KURULUM**

#### **2-1. Masanın teknik resmi**

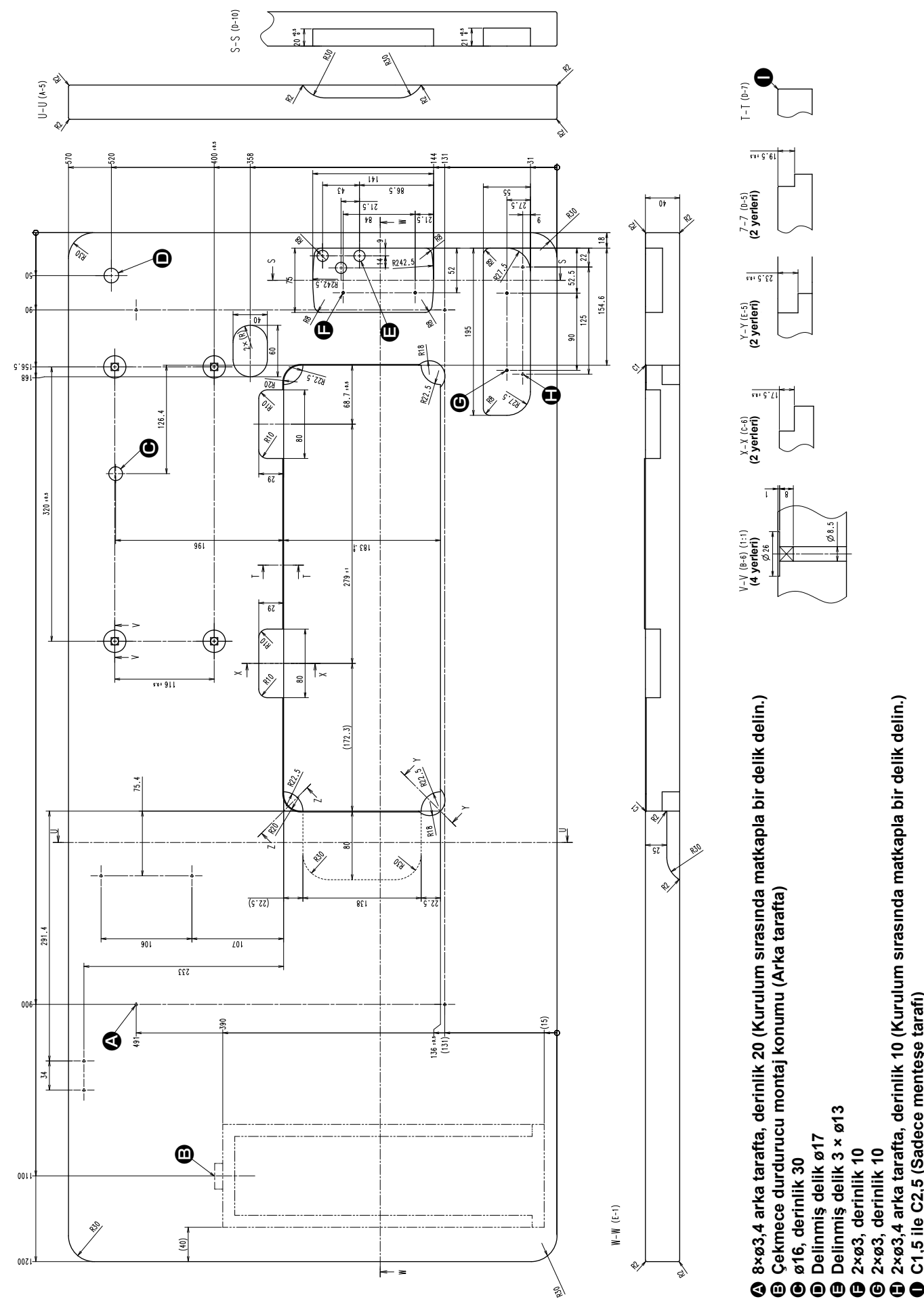

 $-2-$ 

**2×ø3,4 arka tarafta, derinlik 10 (Kurulum sırasında matkapla bir delik delin.)**

**C1,5 ile C2,5 (Sadece menteşe tarafı)**

#### **2-2. Di̇ki̇ş maki̇nesi̇ni̇ kurarken di̇kkat ed0i̇lmesi̇ gereken noktalar**

JUKI Sanayi Tipi Dikiş Makinesini tercih ederek satın aldığınız için teşekkür ederiz. Bu dikiş makinesini kolay kullanmak için, kullanmadan önce 2-1 ile 2-19 arasındaki maddeleri mutlaka uygulayın.

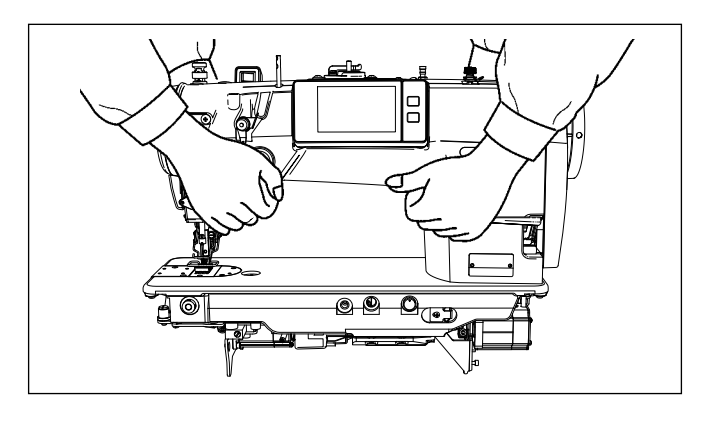

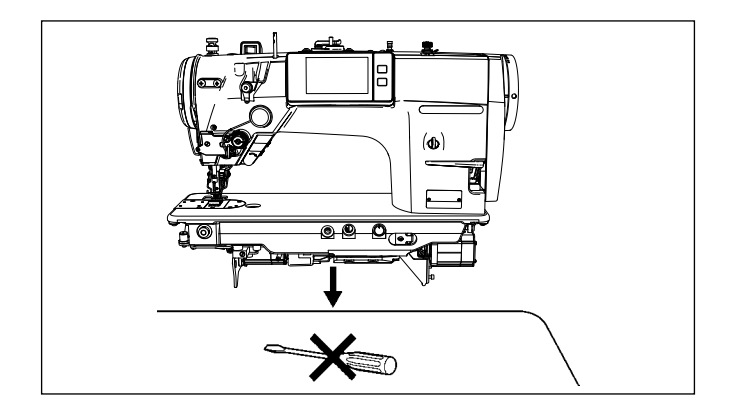

#### **2-2-1. Dikiş makinesini taşıma şekli**

Dikis makinesini, sekilde görüldüğü gibi iki kişi birlikte ve makinenin kolundan tutarak taşıyın.

- **1. Döndüğü için asla kasnaktan tutmayın. 2. Dikiş makinesi 49,5 kilo ya da daha ağır olduğu için mutlaka iki ya da daha** 
	- **fazla kişiyle birlikte taşıyın. 3. Dikiş makinesi kafasını kurarken çalışma paneli kısmından tutmayın.**

#### **2-2-2. Dikiş makinesini yerleştirirken dikkat edilmesi gereken noktalar**

Dikiş makinesini yerleştirirken yatay ve düz bir düzlem üzerine yerleştirin ve tornavida ya da benzeri çıkıntı yapabilecek herhangi bir şey koymayın.

#### **2-3. Kurulum**

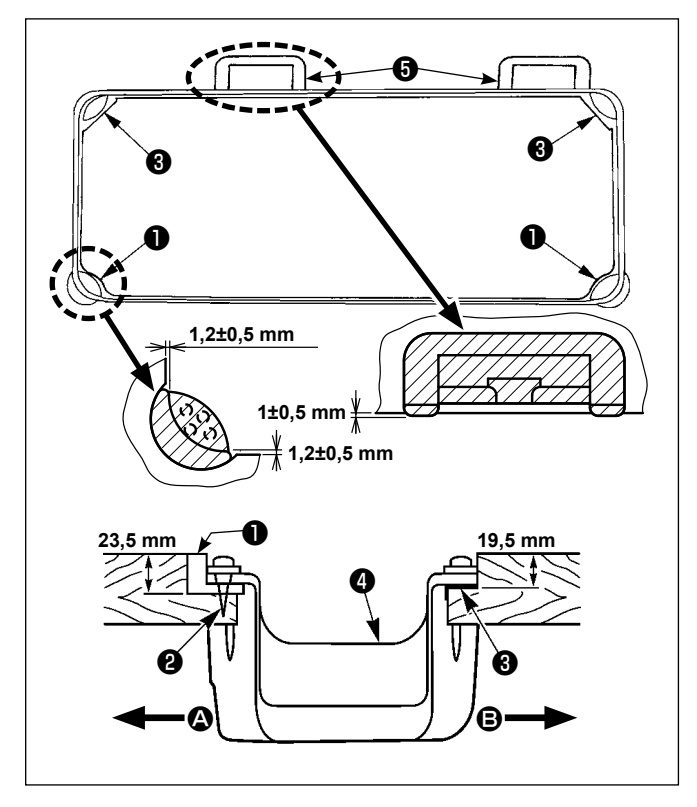

- 1) Alt kapak ❹ , makine tablasındaki kanalın dört köşesine oturmalıdır. Lastik menteşe yuvasını ❺ masanın üzerine takın ve bir çiviyle sabitleyin.
- 2) İki adet kafa desteği lastik kulağını ❶ , makine tablasındaki çıkıntılı bölümün ön kısımlarına  $\mathbf{\Omega}$ , çivilerle ❷ tespit edin. Menteşe tarafındaki B iki adet makine kafası kulağını ❸ , kauçuk esaslı yapıştırıcı ile yapıştırın ve sonra alt kapağı ❹ ; tespit edilen kulakların üzerine oturtun.

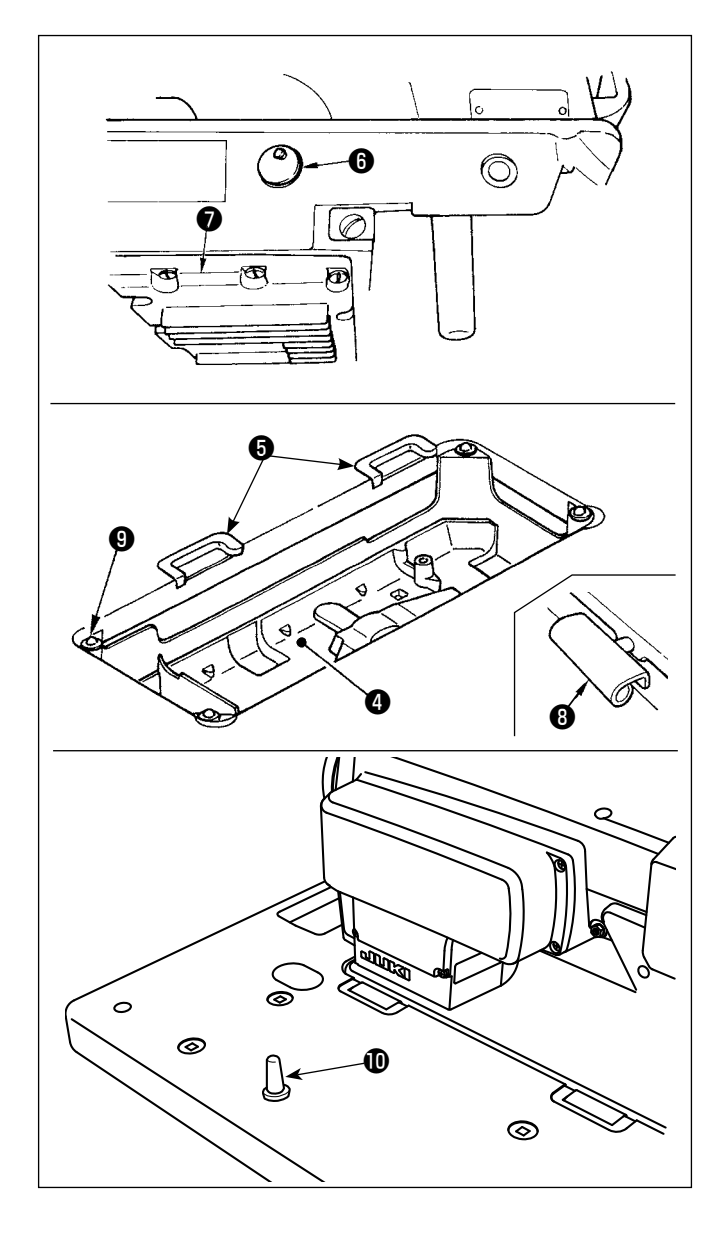

3) Makine yatağına takılı havalandırma kapağını <sup>6</sup> çıkarın. (Makine kafasının makine tablasından söküldüğü durumda makine kafasını taşırken kapağı ❻ mutlaka takın.)

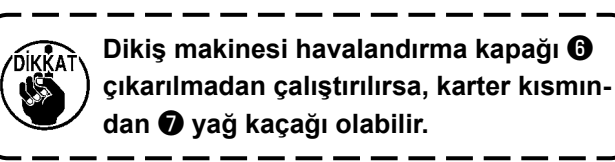

4) Menteşeyi ❽ makine yatağındaki açıklığa takın ve makine kafasını, dört köşedeki yastıklar <sup>6</sup> üstüne yerleştirmeden önce tabla kauçuğu menteşesine ❾ takın.

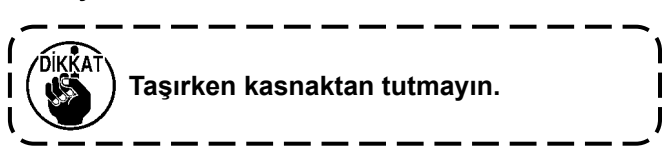

5) Kafa desteği çubuğunu **10** sonuna kadar iterekmasaya sağlam bir şekilde tespit edin.

#### **2-4. İğne mili durdurucusunun çıkarılması**

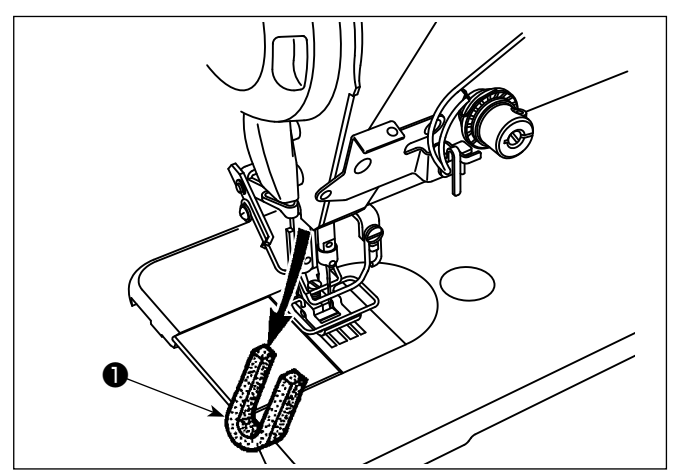

Taşıma için iğne mili durdurucusunu ❶ çıkarın.

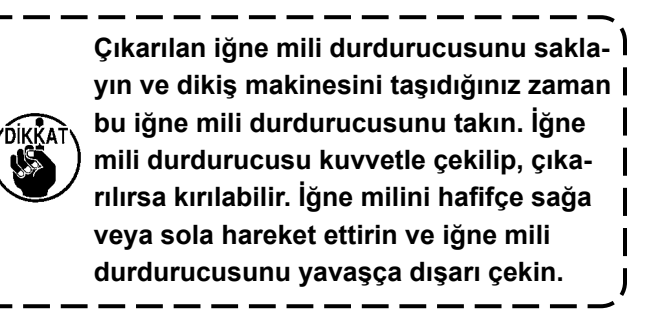

#### **2-5. Dizliğin takılması**

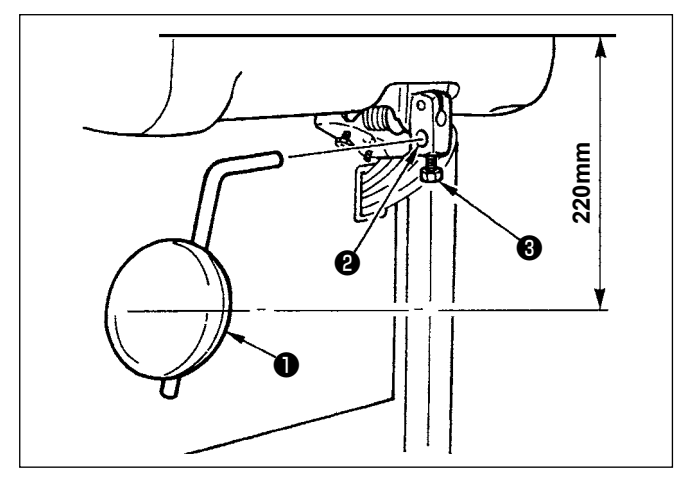

Dizliği takma deliğine ❷ geçirin ve cıvatayla ❸ sabitleyin.

- Dizlik yastığının <sup>1</sup> konumunu uygun bir yere ayarlayın. Referans boyut için, bu konum tablanın alt yüzünden 220 mm mesafededir.
- LZ-2290CF/AK156 için bu işlemin yapılması gerekmez.

#### **2-6. Dizliğin yüksekliğinin ayarlanması**

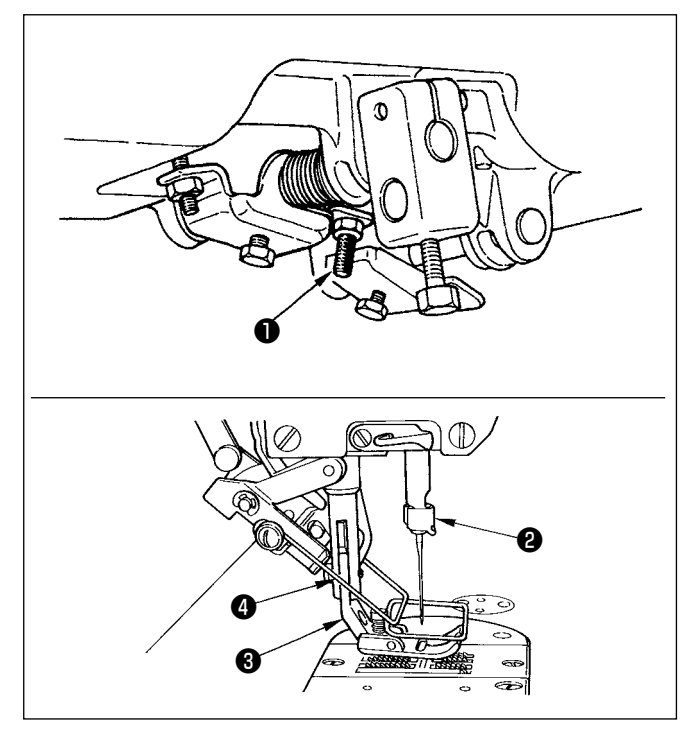

- 1) Dizlik kullanılarak kaldırılmış bastırma ayağının standart yüksekliği 10 mm'dir.
- 2) Baskı ayağının kalkışı, dizle kaldırma ayar vidası ❶ ile ayarlanabilir.

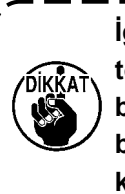

**İğne mili** ❷ **ve bastırma ayağı** ❸ **veya tokatlayıcı** ❹ **ve bastırma ayağı** ❸ **birbirine temas ettiği için, dikiş makinesini bastırma ayağı** ❸ **10 mm veya daha fazla kaldırılmış olarak çalıştırmayın.**

# <span id="page-10-0"></span>**2-7. İplik çardağinin takilmasi**

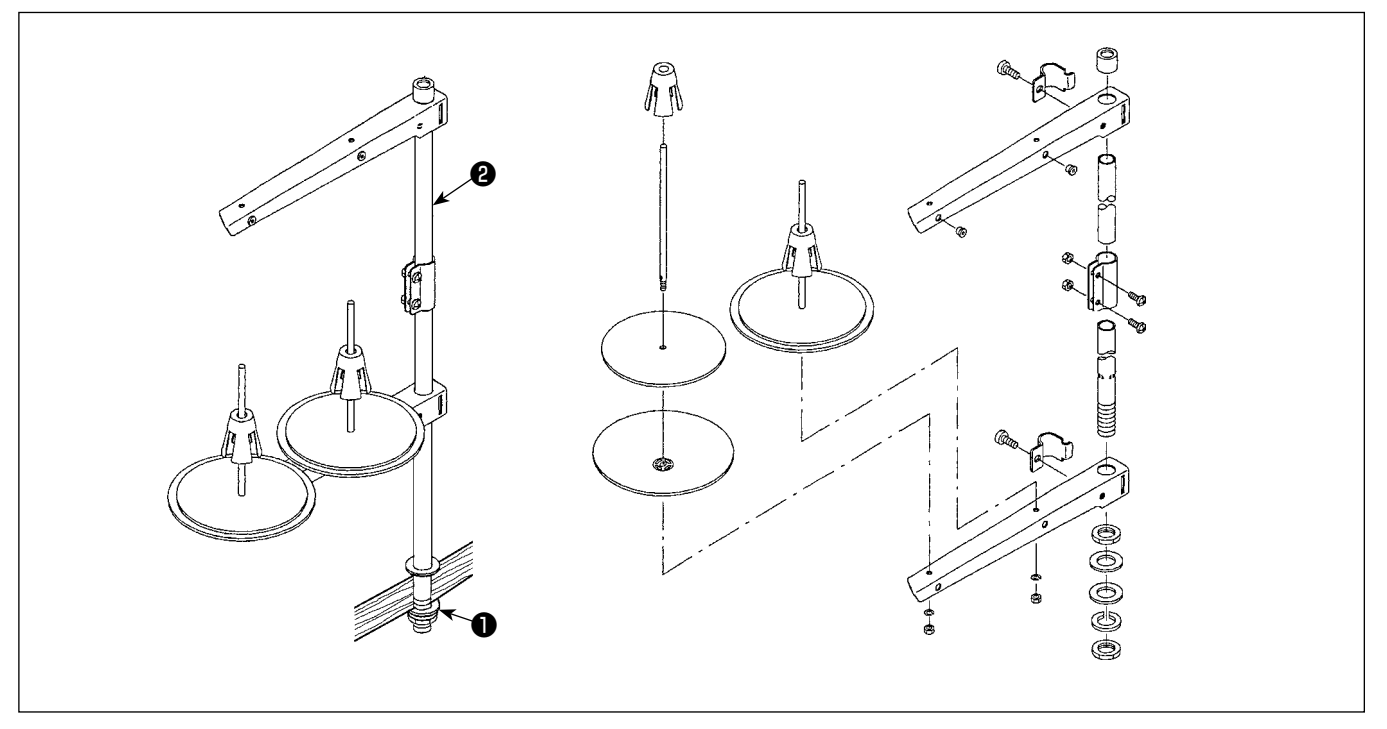

- 1) İplik çardağının parçalarını toplayarak ünite haline getirin ve dikiş makinesinin tablasındaki deliğine oturtun.
- 2) Somunu **O** sıkın.
- 3) Tavan tesisatı kullanıldığı zaman, gelen elektrik besleme kablosunu destek mili @ içinden geçirin.

## **2-8. İplik kılavuzu piminin montajı**

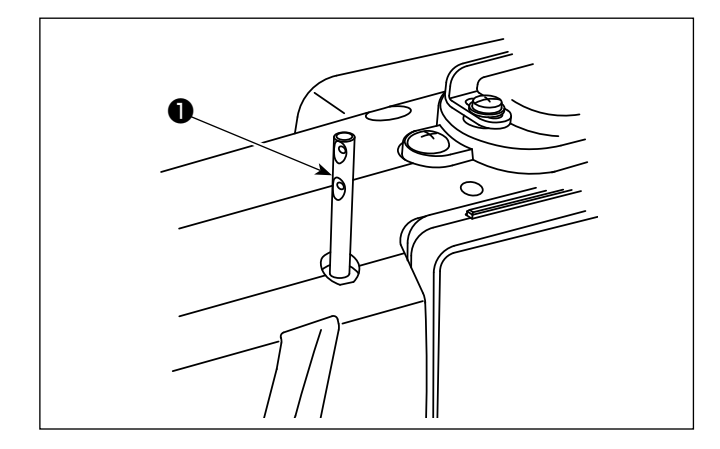

İğne ipliği kılavuzu pimini ❶ makine kafasındaki yuvaya sokun.

#### <span id="page-11-0"></span>**2-9. Elektrik kutusunun montajı**

#### **2-9-1. Kontrol kutusu montaj hazırlıkları (Sadece AB tipi modeller için)**

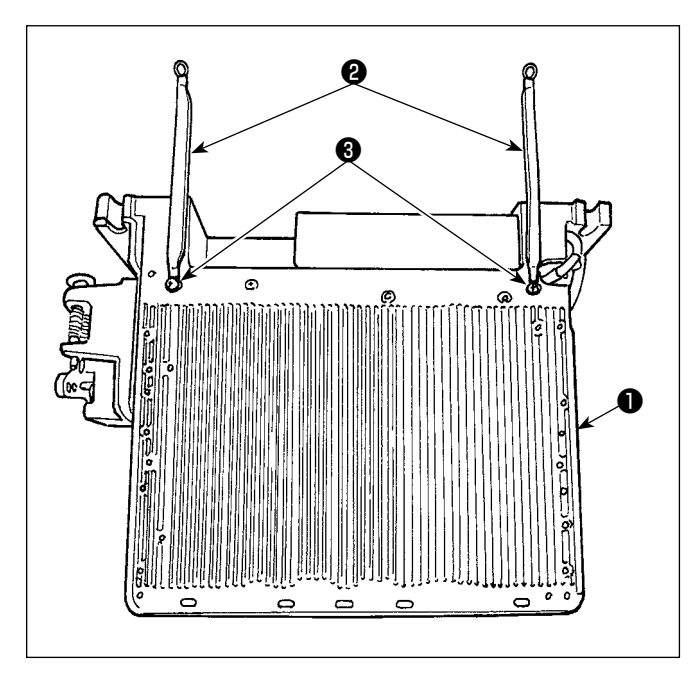

1) Alt kapak topraklama kabloları ❷ alt kapağa bağlıdır. Alt kapak topraklama kablolarını ❷ vidalarla elektrik kutusuna ❶ bağlayın. Bu aşamada, önce montaj vidalarını alt kapaktan çıkarın. Elektrik kutusunu, şekilde gösterildiği gibi dik bir şekilde elektrik kutusunun arkasındaki çerçeveye monte edin. Daha önceden çerçeveye tutturulmuş olan montaj vidalarını ❸ kullanın.

#### **2-9-2. Elektrik kutusunun montajı**

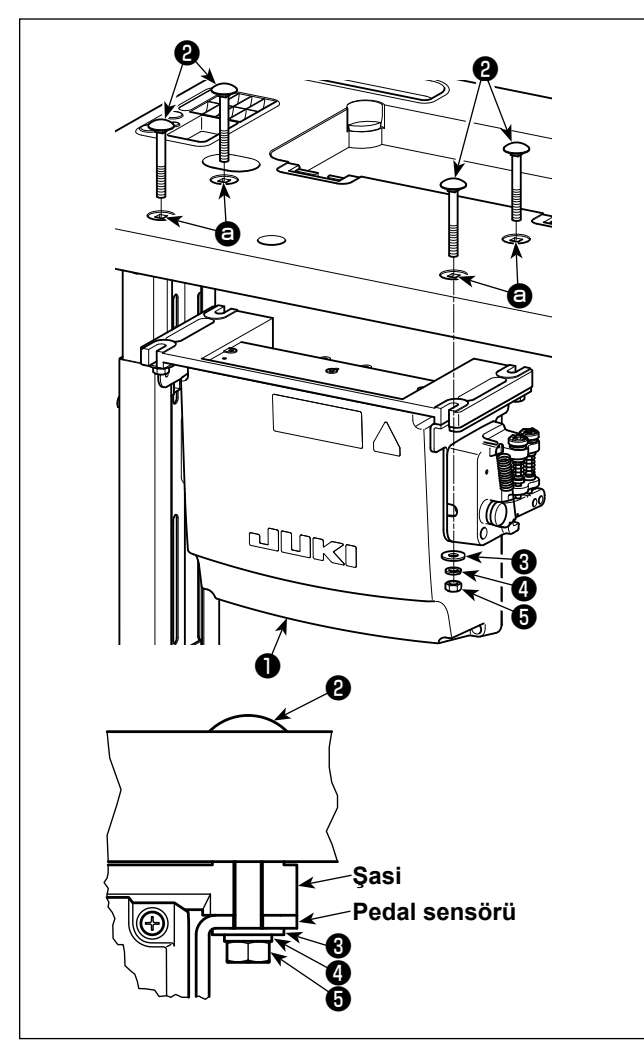

Masadaki dört deliği kullanarak @ kontrol kutusunu ❶ masaya monte edin. Kontrol kutusu ile birlikte verilen dört cıvata ❷ , dört düz pul ❸ , dört yaylı pul **<sup>●</sup>** ve dört altıgen somunu ● kullanarak kontrol kutusunu sabitleyin.

Şimdi üniteyle birlikte aksesuar olarak temin edilen somunu ve pulu şekilde gösterilen biçimde takarak kontrol panelini sağlam bir şekilde tespit edin.

#### <span id="page-12-0"></span>**2-10. Reaktör kutusunun takılması (Sadece AB tipi modeller için)**

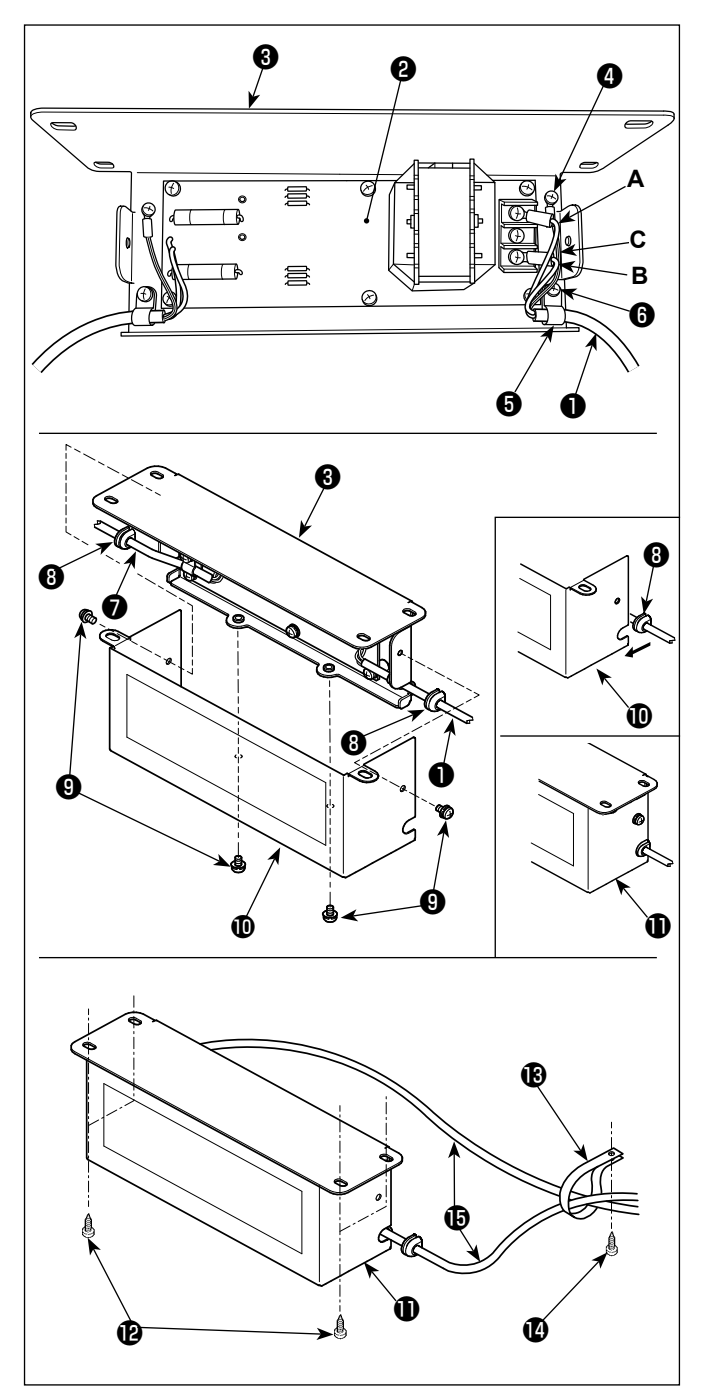

#### **2-11. Güç anahtarı kablosunun bağlanması**

#### **2-11-1. Güç şalterinin takılması**

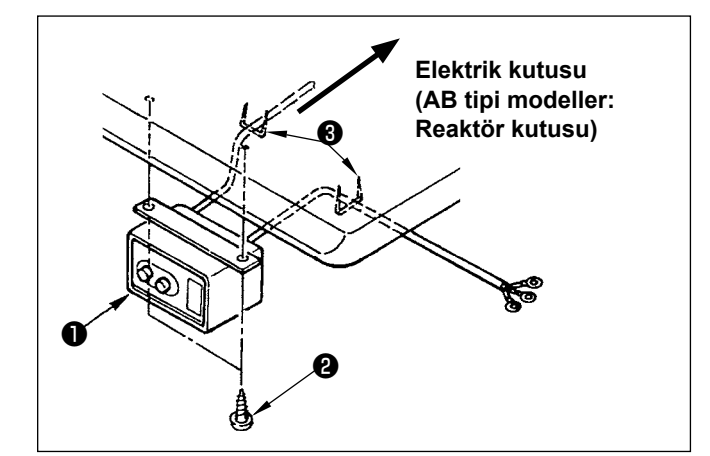

- 1)Elektrik kutusundan çıkan güç kablosunun terminallerini ❶ , reaktör kutusu PCB tertibatına ❷ ve reaktör kutusu montaj plakasına ❸ bağlayın. Vidaları kullanarak, reaktör kutusu PCB tertibatı üzerindeki terminal bloğunun ilk konektörüne kahverengi **A** kablosunu, üçüncü konektörüne de mavi renkli **B** konektörüne bağlayın. Yeşil/sarı **C** kablosunu, topraklama tespit vidasıyla ❹ reaktör kutusu montaj plakasına ❸ bağlayın.
- 2) Kablo klipsini ❺ elektrik kutusundan çıkan güç kablosuna bağlayın. Ardından, güç kablosunu kablo klipsiyle birlikte, kablo klipsi tespit vidasıyla ❻ , reaktör kutusu montaj plakasına ❸ takın.
- 3) Reaktör kutusunun giriş/çıkış kablolarına ( ❶ ve ❼ ) kablo halkalarını ❽ takın. İki halkayı da aynı şekilde takın.
- 4) Reaktör kutusu kapağını  $\mathbf{\Phi}$ , dört adet reaktör kutusu kapağı tespit vidasıyla ❾ , reaktör kutusu montaj plakasına ❸ takın. Bu aşamada, reaktör kutusu  $\mathbf 0$  ve kapağı  $\mathbf 0$ arasında boşluk kalmaması için kablo halkalarını  $\bullet$  reaktör kutusu kapağının  $\bullet$  iç bükey bölümü üzerindeki giriş/çıkış kablolarına ❶ ve ❼ takın.
- 5) Reaktör kutusunu  $\mathbf 1$  masanın alt yüzeyine dört aksesuar ahşap vidası  $\mathbf \Phi$  ile sabitleyin.
- 6) Reaktör kutusundan  $\mathbf 1$  gelen iki kabloyu  $\mathbf 1$  masaya, aksesuar kablo bağı  $\mathbf \mathbf \Omega$  ve ağaç vidası  $\mathbf \Omega$ ile sabitleyin.

Güç şalterini ❶ makine masasının altına ahşap vidalar ❷ kullanarak tespit edin.

Kabloyu, makine ile birlikte aksesuar olarak verilen zımbaları ❸ kullanarak kullanım şekline uygun olarak tespit edin.

#### <span id="page-13-0"></span>**2-11-2. Güç kaynağından gelen kablonun bağlanması**

Fabrikadan teslim anındaki gerilim spesifikasyonları, gerilim plakasında belirtilmiştir. Kabloyu spesifikasyonlara uygun olarak bağlayın.

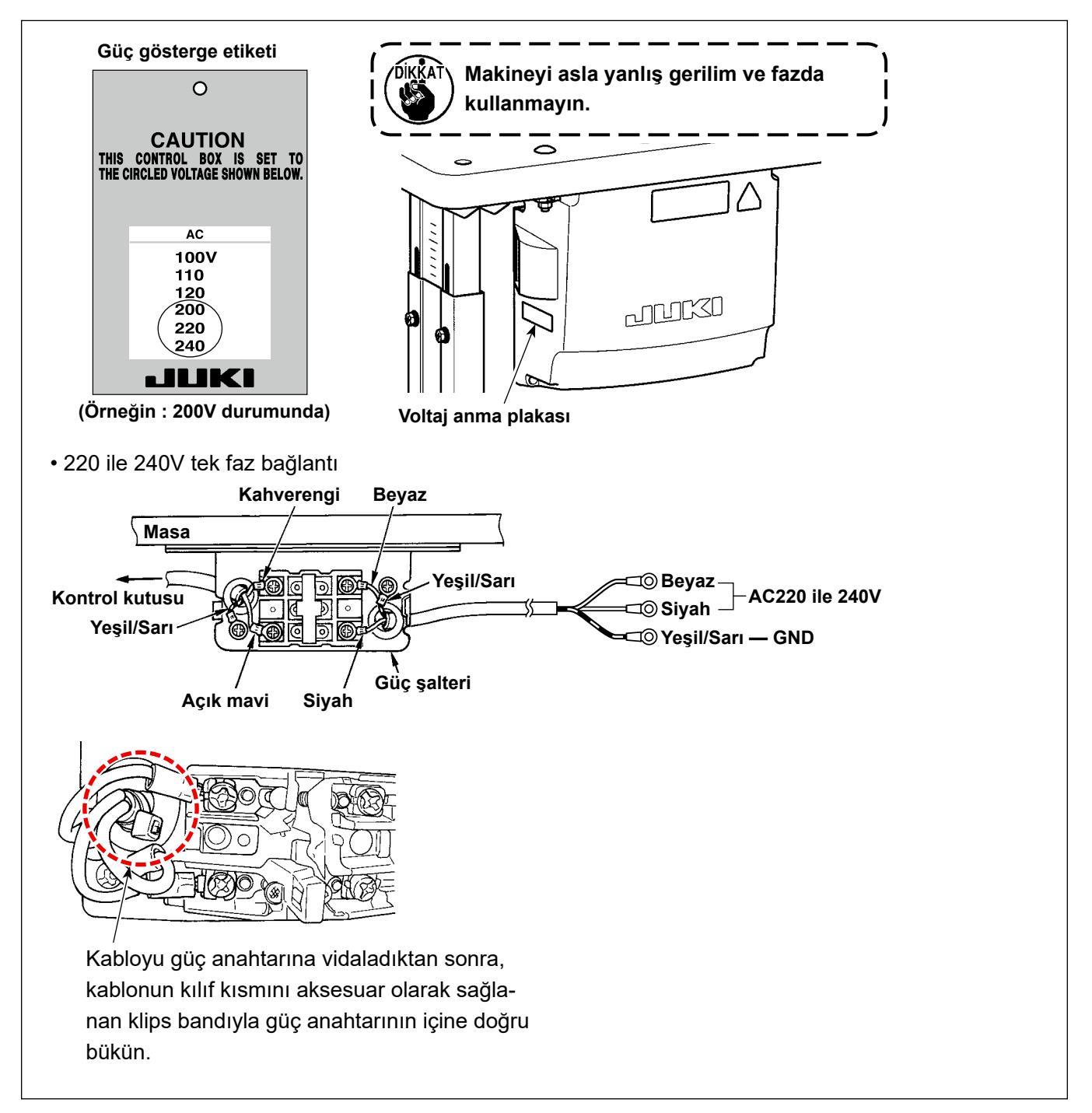

#### **2-12. Aksesuar halka çekirdeğinin takılması (Sadece AB tipi modeller için)**

#### **2-12-1. Elektrik kutusu ile verilen aksesuar halka çekirdeğin takılması**

Halka çekirdeğin takılması hakkında bilgi için elektrik kutusu ile verilen "Aksesuar halka çekirdeğinin takılması" aksesuar kılavuzuna bakın.

#### <span id="page-14-0"></span>**2-13. Kabloların bağlanması**

**TEHLİKE :**

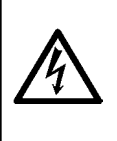

- **1. Elektrik çarpması ya da dikiş makinesinin aniden çalışmaya başlaması nedeniyle meydana gelen kişisel yaralanmaları önlemek için, güç anahtarını KAPALI duruma getirip en az 5 dakika bekledikten sonra işlemi gerçekleştirin.**
- **2. Alışık olmadık işlemler veya elektrik çarpması nedeniyle meydana gelen kazaları önlemek için, elektrikli parçaları ayarlamak üzere bayilerimizden elektrik teknisyeni veya mühendis talep edin.**

#### **2-13-1. Dikiş makinesinden gelen kabloların bağlanması**

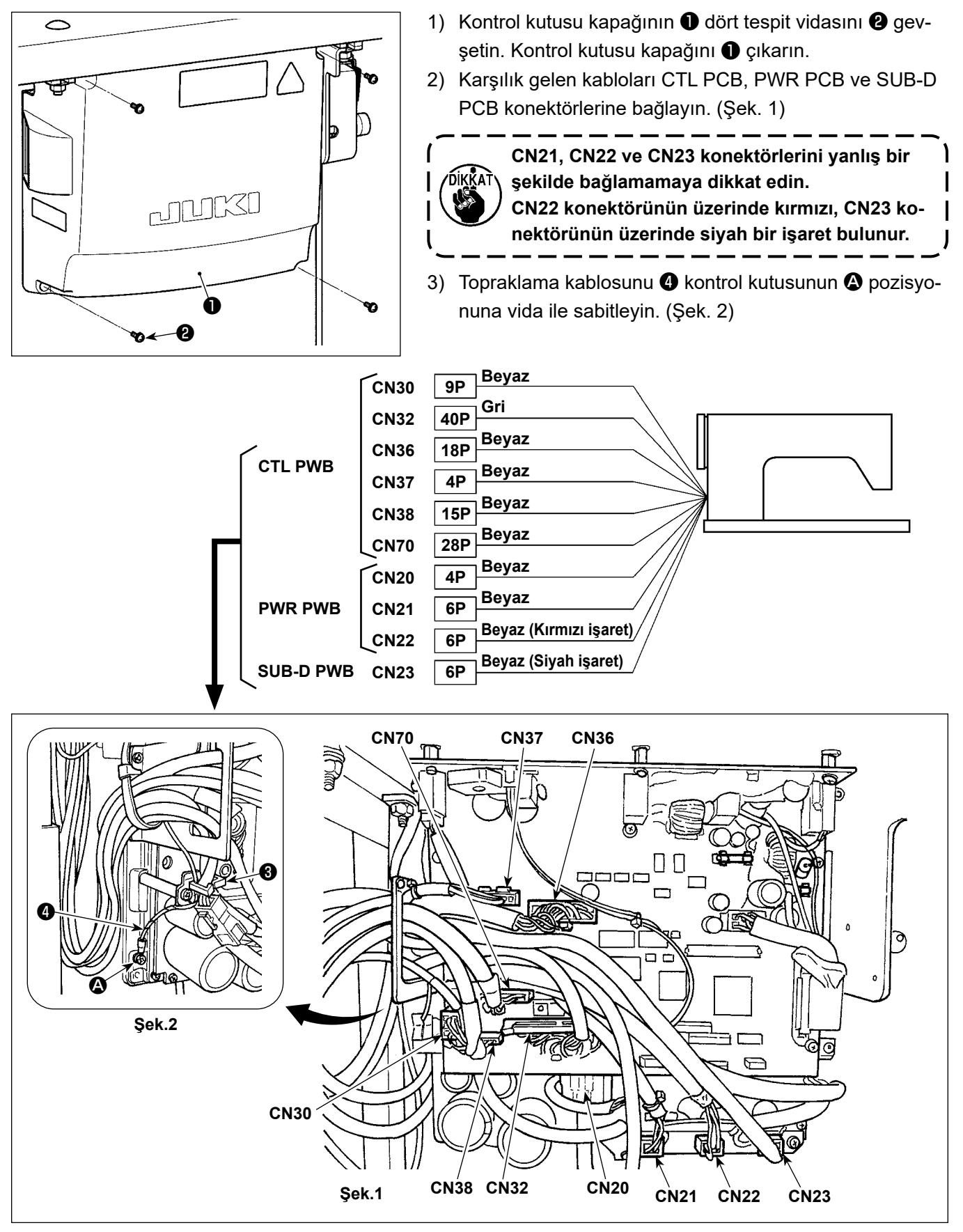

#### <span id="page-15-0"></span>**2-13-2. Alt kapak topraklama kablosunun alt kapağa vidalanması (Sadece AB tipi modeller için)**

**7 Sayfada "2-9-1. Kontrol kutusu montaj hazırlıkları (Sadece AB tipi modeller için)"** uyarınca

çıkardığınız alt kapak topraklama kablosunu yeniden sıkılayın.

#### **2-14. Kabloların kullanımı**

#### **TEHLİKE :**

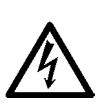

- **1. Elektrik çarpması ya da dikiş makinesinin aniden çalışmaya başlaması nedeniyle meydana gelen kişisel yaralanmaları önlemek için, güç anahtarını KAPALI duruma getirip en az 5 dakika bekledikten sonra işlemi gerçekleştirin.**
- **2. Alışık olmadık işlemler veya elektrik çarpması nedeniyle meydana gelen kazaları önlemek için, elektrikli parçaları ayarlamak üzere bayilerimizden elektrik teknisyeni veya mühendis talep edin.**

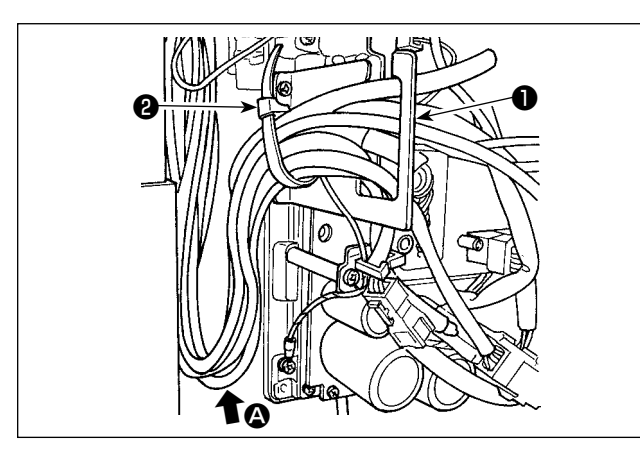

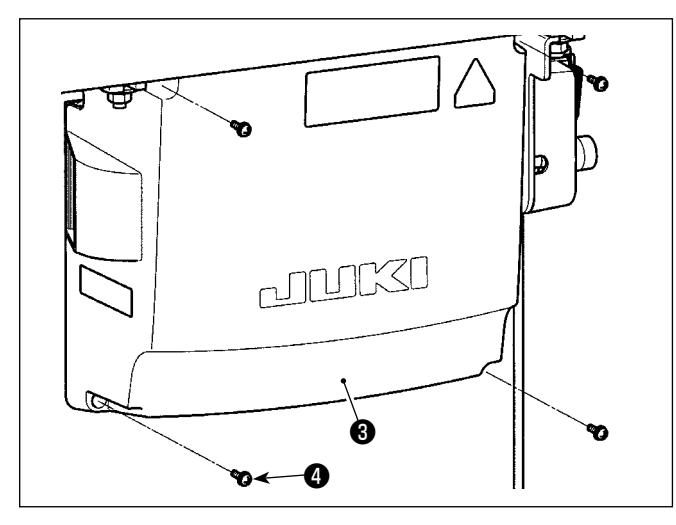

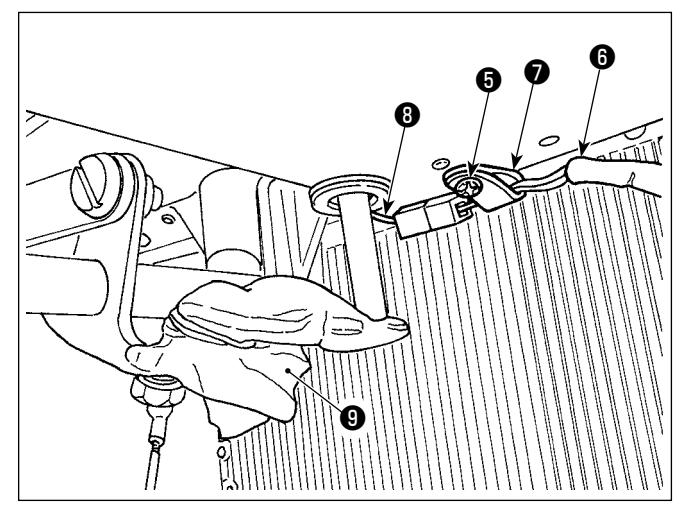

- 1) Masanın altındaki kabloları kontrol kutusuna getirin.
- 2) Kontrol kutusuna getirilen kabloyu, kablo çıkış plakasına ❶ yerleştirin ve kablo klips bandını ❷ sabitleyin.

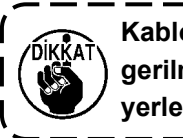

**Kabloyu, makine kafası yatırılsa bile gerilmeyecek veya takılmayacak şekilde yerleştirin. (Bkz.** A **bölümü.)**

3) Kontrol kutusu kapağını ❸ dört tespit vidası ❹ ile takın.

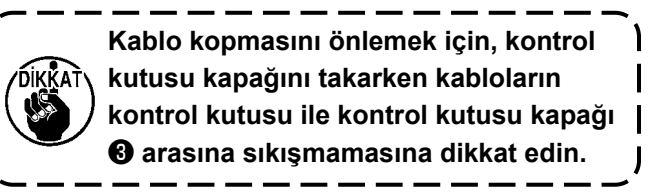

- 4) Alt kapaktaki kablo kelepçesi tespit vidasını ❺ çıkarın. Makine kafası tarafındaki fan kablosunu <sup>@</sup> kablo kelepçesinden ❼ geçirin. Ardından, kablo kelepçesini tespit vidasıyla ❺ yeniden sıkın.
- 5) Makine kafası tarafındaki fan kablosunu @ alt kapak tarafındaki fan kablosuna ❽ bağlayın.
- 6) Vinil sargı filmini ❾ dizle kaldırmayı etkinleştirme kolundan sökün.

#### <span id="page-16-0"></span>**2-15. Bağlantı kolunun takılması**

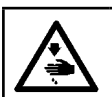

**UYARI : Dikiş makinesinin aniden durarak yaralanmalara sebep vermemesi için, bir sonraki çalışmayı gücü kesip mutlaka 5 dakika ya da biraz daha fazla bekledikten sonra başlatın.**

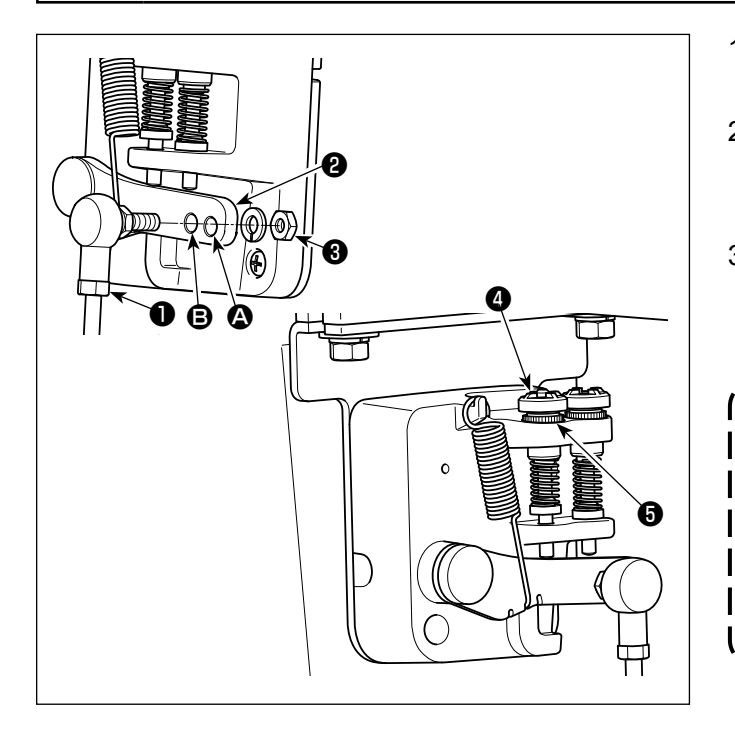

- 1) Bağlantı kolunu ❶ , pedal kolu ❷ montaj deliğine **B** somun <sup>8</sup> kullanarak sabitleyin.
- 2) Bağlantı kolunun ❶ montaj deliğine ❹ yerleştirilmesi halinde pedalın basma stroku artar, pedalın orta hızda çalışması daha kolay olur.
- 3) Geri basma regülatör vidasını @ içeriye doğru aldığınız takdirde basınç artar ve dışarıya doğru aldığınız takdirde basınç azalır.
	- **1. Vida çok fazla gevşetilirse yay yerinden çıkar. Vidayı, vidanın başı yuvadan görülebilecek gibi gevşetin. 2. Vidayı her ayarladığınızda, vidanın gevşememesi için metal somunu** ❺ **sıkarak vidayı sabitlediğinizden emin**   $\overline{\phantom{a}}$ **olun.** J

#### <span id="page-17-0"></span>**2-16. Pedalın ayarlanması**

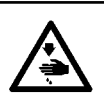

**UYARI : Makinenin aniden durarak yaralanmalara sebep olmaması için, bir sonraki çalışmayı gücü kestikten ve motorun çalışmadığından emin olduktan sonra başlatın.**

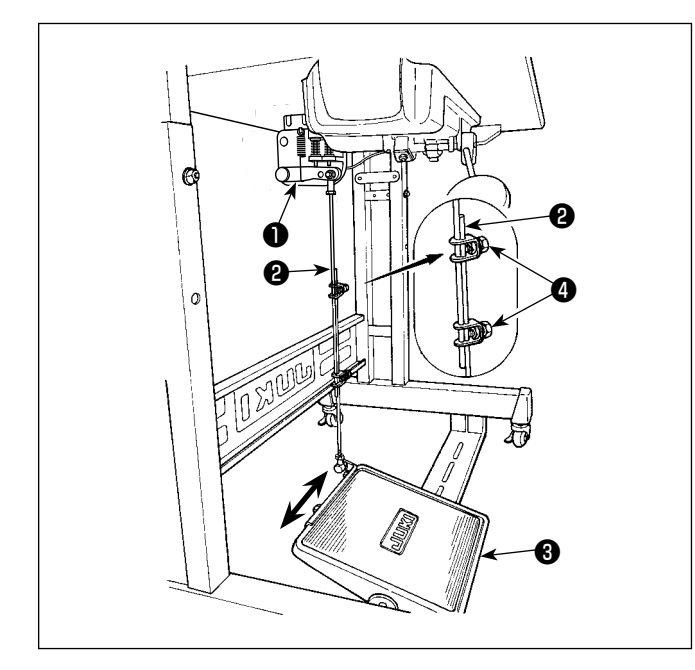

#### **2-17. Pedalın çalışması**

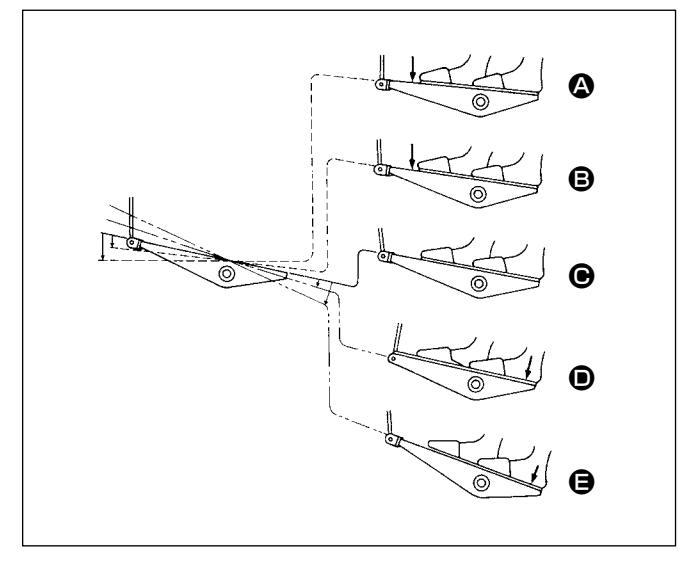

#### **2-16-1. İrtibat milinin takılması**

1) Pedalı **&** oklarla gösterilen şekilde sağa veya sola doğru alın ve motor kontrol kolu ❶ ile irtibat milinin ❷ düz durmasını sağlayın.

#### **2-16-2. Pedal açısının ayarlanması**

- 1) Pedal eğimi, irtibat milinin ❷ uzunluğunu değiştirmek suretiyle serbestce avarlanabilir.
- 2) Ayar vidasını @ gevşetin ve irtibat milinin @ uzunluğunu ayarlayın.

#### **Pedal, aşağıda anlatılan dört kademede çalışır:**

- 1) Pedalın ön tarafına hafifçe bastığınız zaman, makine düşük dikiş devrinde çalışır.  $\bigcirc$
- 2) Pedalın ön tarafına biraz daha bastığınız zaman, makine yüksek dikiş devrinde çalışır.  $\bigcirc$  (Otomatik geri dikiş önceden ayarlanmış ise; makine geri dikiş işlemini tamamladıktan sonra yüksek devirde çalışır.)
- 3) Pedalı orijinal konumuna getirdiğiniz zaman makine (iğnesi yukarıda veya aşağıda olarak) durur.  $\boldsymbol{\Theta}$
- 4) Pedalın arka tarafına tam olarak bastığınız zaman, makine iplikleri keser.  $\bigoplus$
- Otomatik kaldırıcı (AK cihazı) kullanıldığında, dikiş makinesi durdurma düğmesiyle iplik kesme düğmesi arasında bir kumanda düğmesi daha sağlanır.

Pedalın arka tarafına hafifçe basıldığı zaman  $\bullet$  baskı ayağı yukarı kalkar ve pedalın arka tarafına biraz daha kuvvetli basıldığı zaman baskı ayağı tekrar aşağı iner.

Daha sonra iplik keskisi çalıştırılır ve baskı ayağı tekrar yukarı kalkar. Dikişe başlandığı sırada otomatik kaldırıcı eğer baskı ayağını yukarı kaldırmışsa ve pedalın arka tarafına bastıysanız, sadece baskı ayağı asağı iner.

- Otomatik geri dikiş sırasında dikiş başladığı zaman pedalı tekrar boş konuma getirirseniz, makine geri dikiş işlemini tamamladıktan sonra durur.
- Yüksek veya düşük hızda dikiş işleminden hemen sonra pedalın arka tarafına bassanız dahi, makine normal iplik kesme işlemini yerine getirir.
- Makine iplik kesme işlemine başladıktan hemen sonra pedalı orijinal konumuna getirseniz dahi, makine iplik kesme işlemini normal şekilde tamamlar.

#### <span id="page-18-0"></span>**2-18. Yağlama**

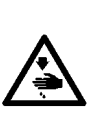

#### **UYARI :**

- **1. Tahriş veya iltihaplanma gibi tehlikeleri önlemek için; yağın gözünüze kaçması veya vücudunuzun diğer yerlerine bulaşması durumunda, bu bölgeleri derhal yıkayın.**
- **2. Yağın yanlışlıkla yutulması sonucu; diyare veya kusma meydana çıkabilir. Yağı, daima çocukların erişemeyeceği bir yerde muhafaza edin.**

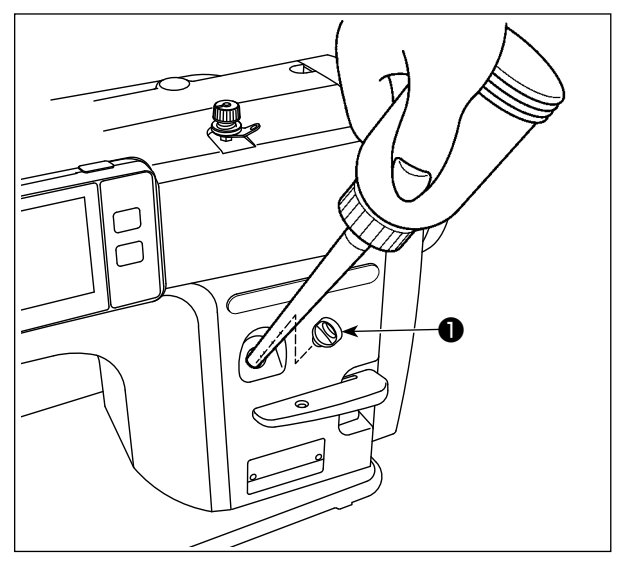

Dikiş makinesini kullanmadan önce yağ haznesini yağ ile doldurun.

1) Yağ deliği kapağını ❶ çıkarıp yağ deposunu JUKI NEW DEFRIX OIL No. 1 ile (parça numarası : MDFRX1600C0) ya da JUKI MACHINE OIL #7 (parça numarası : MML007600CA) ile doldurun ve bu işlem için makineyle birlikte temin edilen yağlayıcıyı kullanın.

Satın aldıktan sonra dikiş makinesine ilk kez yağ eklemesi yapacağınız zaman yağ haznesini tamamen doldurun (yaklaşık 100 ml). (Bu, yeterli olan yağ miktarıdır.)

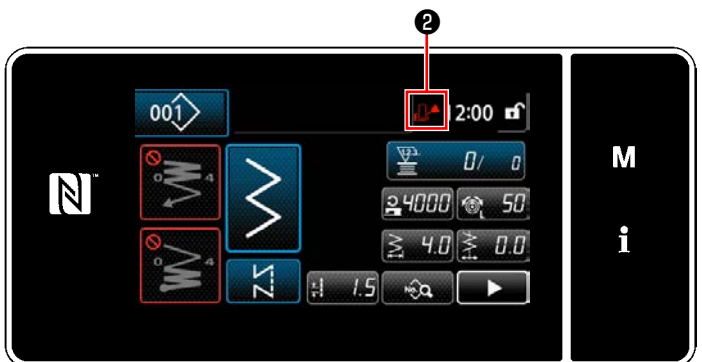

2) Çalışma panelinin sağ üst kısmındaki boş işareti **. 4 2** Normalden **D**eluya <sup>r</sup>ik▲ değişene kadar yağ haznesine yağ ekleyin. Boş işareti Dolu **işaretine dönüşür dö**nüşmez yağ eklemeyi durdurun. Yağ haznesine aşırı miktarda yağ eklenirse yağ haznesinin hava kanallarından yağ sızabileceğini veya dikiş makinesine doğru bir şekilde yağ beslemesi yapılamayabileceğini lütfen unutmayın.

Ayrıca, yağ haznesine yağ doldururken yavaş olmadığınız takdirde yağ deliğinden yağ sıçrayabileceğini de unutmayın.

- 3) Dikiş makinesini kullanırken çalışma panelinde Boş işareti **. 4 @** görüntülendiğinde yağ ekleyin.
- **1. Yeni bir dikiş makinesini ilk kez kullanırken ya da uzun süredir kullanılmayan bir dikiş makinesini tekrar kullanırken dikiş makinesini 1000 sti/min ya da daha düşük bir hızda çalıştırın ve kullanmadan önce kancadaki yağ miktarını kontrol edin. Kancadan yağ gelmemesi durumunda, kancad an yağ beslemesi yapıldığından emin olmak için yağ miktarı ayarlama vidasını saat yönünün tersine çevirin. Ardından, kancadan beslenen yağ miktarını uygun bir şekilde ayarlayın. (Bkz. 40 Sayfada "4-11. Kancadaki yağ miktarının ayarlanması") 2. Kancayı yağlamak için JUKI NEW DEFRIX OIL No. 1 (Parça No.: MDFRX1600C0) ya da JUKI MACHINE OIL #7 (Parça No. : MML007600CA) kullanın.**
	- **3. Mutlaka temiz yağ koyun.**
	- **4. Yağ deliği kapağı** ❶ **takılı değilken makineyi çalıştırmayın. Yağ girişi kapağını** ❶ **, yağlama yapılması durumu hariç asla çıkarmayın. Ayrıca kapağı kaybetmemek için dikkat edin.**

#### <span id="page-19-0"></span>**2-19. Çalışma panelinin kullanımı (Temel açıklama)**

#### **2-19-1. Dil seçimi (ilk yapılacak işlem)**

Satın aldıktan sonra dikiş makinenizi ilk kez AÇIK konuma getirişinizde, çalışma panelinde görüntülenecek dili seçin. Dil seçimi yapmadan makineyi KAPALI konuma getirirseniz, dikiş makinesini her açışınızda dil seçimi ekranının görüntüleneceğini lütfen unutmayın.

#### ① **Güç anahtarını AÇIK konuma getirme**

**Güç açıldığında, dikiş makinesinin ayarlarına göre, iğne milinin otomatik olarak hareket edebileceğine dikkat edin. İğne mili, otomatik hareket etmeyecek şekilde de ayarlanabilir. Daha fazla ayrıntı için bkz. [109 Sayfada "5-7. Bellek anahtarı verileri listesi"](#page-113-1).**

basın.

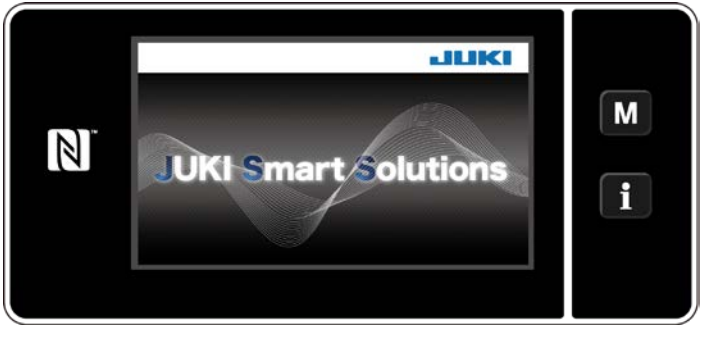

**<Hoş geldiniz ekranı>**

Panelde ilk olarak hoş geldiniz ekranı görüntülenir. Ardından dil seçim ekranı görüntülenir.

 \* Dikiş makinesini KAPALI konuma getirdikten hemen sonra AÇIK konuma geçirirseniz dikiş makinesi bazen çalışmaya başlamayabilir. Bu yüzden dikiş makinesini KAPALI konuma getirdikten sonra yeniden AÇIK konuma getirmeden önce bir süre beklenmesi tavsiye edilir.

#### ② **Dil seçimi**

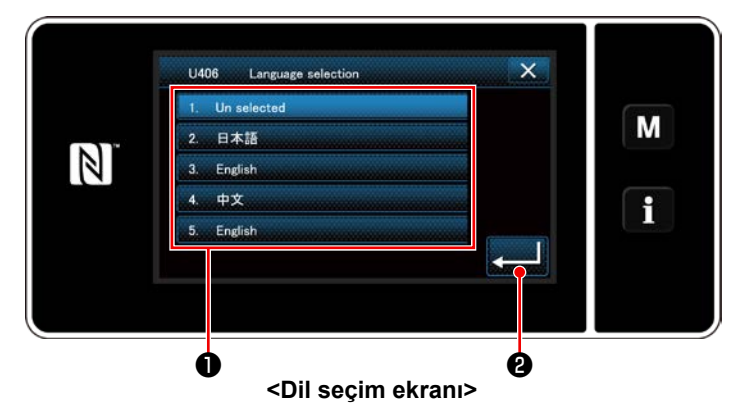

Kullanmak istediğiniz dili seçin ve karşılık gelen dil tuşuna  $\bullet$  basın. Ardından **William & tuşuna** 

Bu işlem, panel üzerinde görüntülenecek dili belirler.

Çalışma panelinde görüntülenecek dil U406 bellek anahtarı kullanılarak değiştirilebilir. Daha fazla ayrıntı için bkz. **[109 Sayfada "5-7. Bellek anahtarı verileri listesi"](#page-113-1)**.

#### ③ **Başlangıç konumuna dönme**

④ **Saatin ayarlanması**

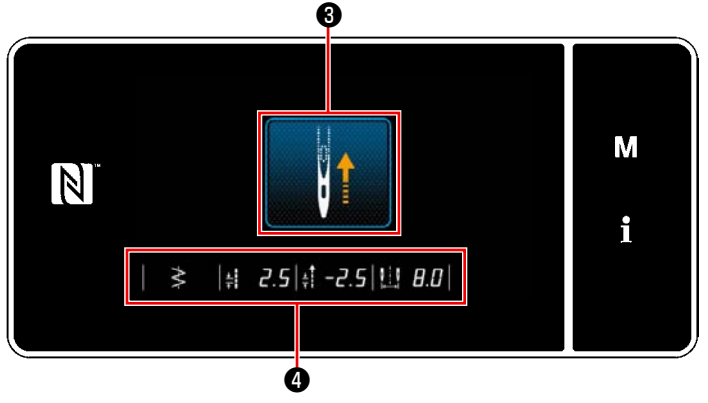

**<Başlangıç konumuna dönme ekranı>**

❸ tuşuna basıldığında dikiş makinesi başlangıç konumuna geri döner ve iğne milini üst konuma kaldırır.

 \* "U090 Başlangıçta üst konumda durma işlevi"nin "1"e ayarlanması durumunda solda gösterilen ekran gösterilmez, ama iğne mili otomatik olarak üst konumuna döner.

❹ tuşuna basıldığında dikiş taban çizgisi, normal / ters beslemeli dikiş limit değerleri ve zigzag genişliği limit değeri görüntülenir.

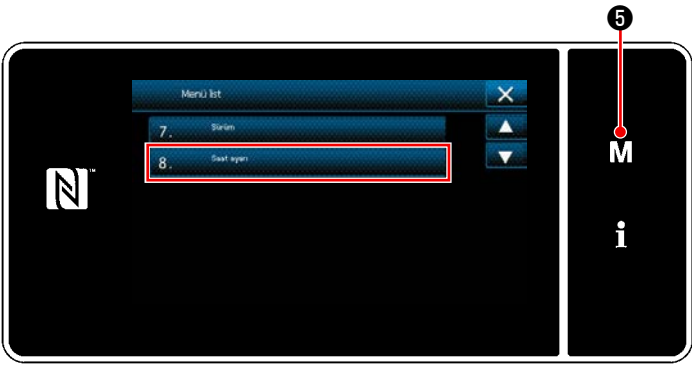

**<Mod ekranını>**

1)  $\blacksquare$  **6** tuşuna basın.

"Mod ekranını" açılır.

2) "8. Saat ayarı" öğesini seçin. "Saat ayar ekranı" açılır.

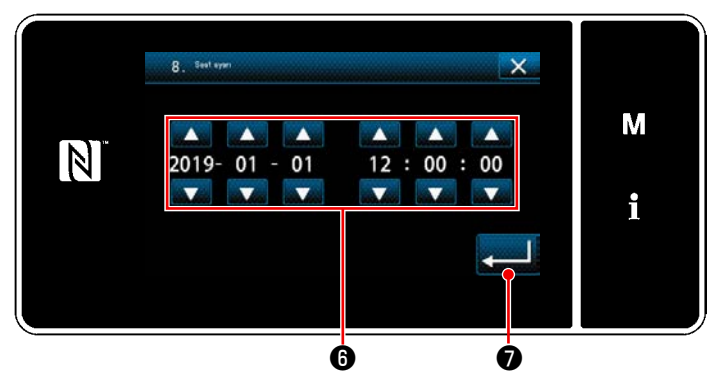

**<Saat ayar ekranı>**

3) Yıl/ay/gün/saat/dakika/saniyeyi **1999** ile girin.

Girilen zaman, 24 saat şeklinde gösterilir.

4) ❼ tuşuna basarak saat ayarını onay-

layın. Daha sonra mevcut ekran önceki ekrana döner.

#### <span id="page-21-0"></span>**2-19-2. Panel tuşlarının adları ve işlevleri**

\* Operatör modu ile bakım personeli modu arasındaki geçiş, **M** ● ve 1 ● aynı anda basılarak yapılır.

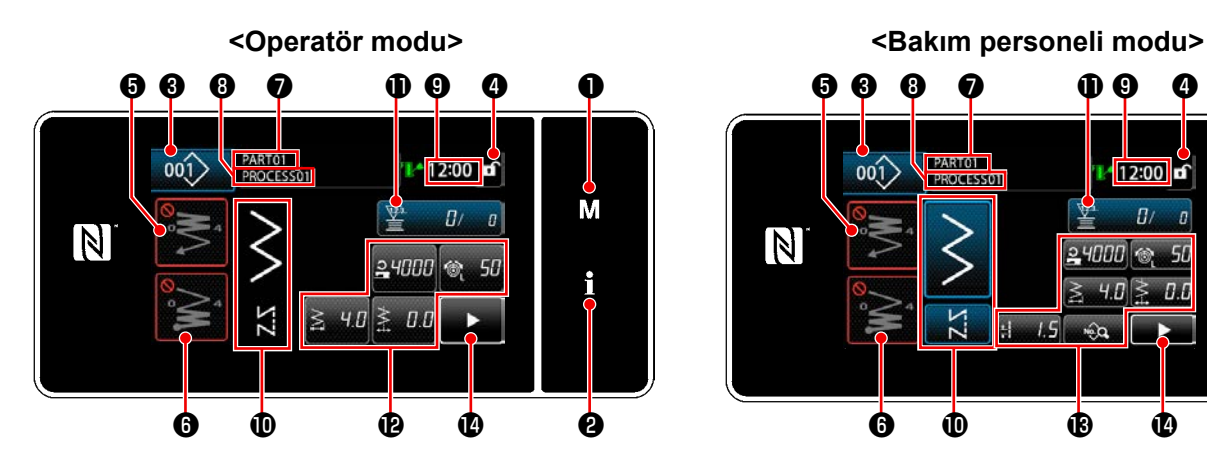

❸ ❹ ❶ ❺ ❾ ❽ ❼PARTOT  $001$ 12:00 **n**<sup>2</sup> M Π  $\overline{\mathbb{N}}$  $24000$ 50  $\overline{B}I$ K  $\overline{1}$ ina.<br>Ngjarje **@** @ @ @ @ @ @ ❻ ❷

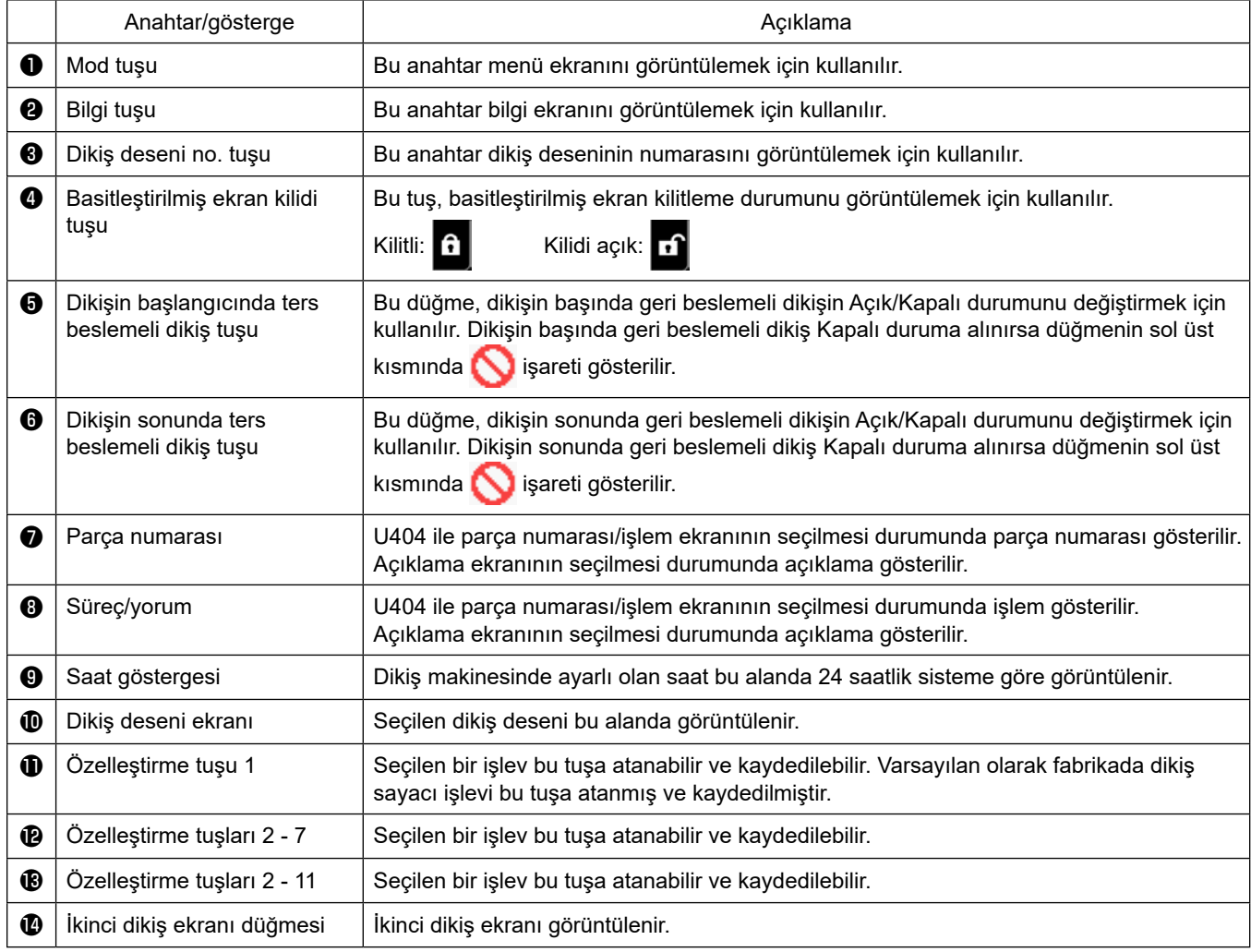

#### **\* Verinin onaylanması**

Desen numarasını değiştirmek için önce kullanmak istediğiniz deseni seçin.

Daha sonra düğmesine basarak seçiminizi onaylayın.

Bellek anahtarı ya da dikiş deseninin ayarlanabilen öğeleri için hedef veriyi değiştirin ve değişikliği onaylamak için

#### tuşuna basın.

Geri beslemeli dikişin ilmek sayısı veya çok katlı dikişin ilmek sayısı ayar verisi değiştirildikten sonra değiştirilen

ayar verisi **zumu** düğmesine basılarak onaylanır.

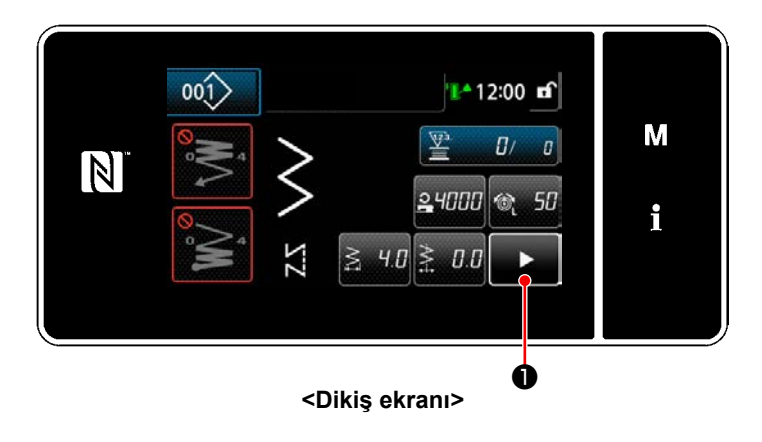

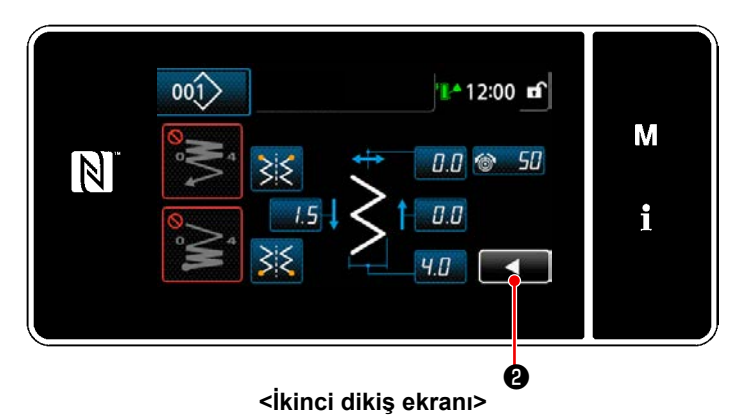

Dikiş ekranında **Dikiş düşuna basıldığında** "ikinci dikiş ekranı" görüntülenir.

Bu ekranda istediğiniz ayarları girin. Ardından **B** tuşuna basarak dikiş ekranına geri dönün.

#### <span id="page-23-0"></span>**2-19-3. Temel çalıştırma**

① **Güç anahtarını AÇIK konuma getirme**

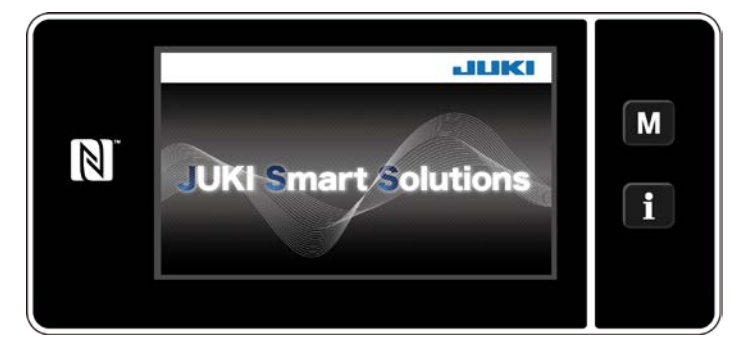

#### ② **Bir dikiş deseni seçme**

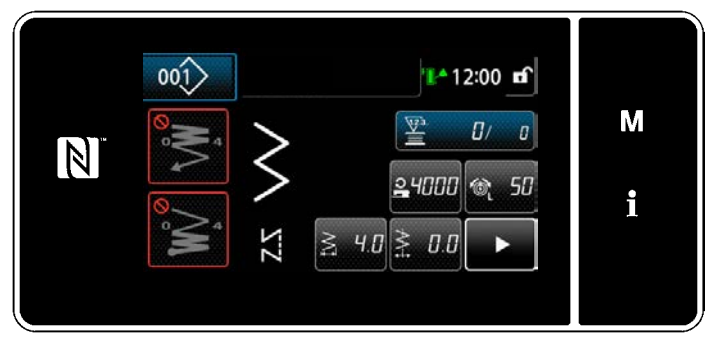

**<Dikiş ekranı (Operatör modu)>**

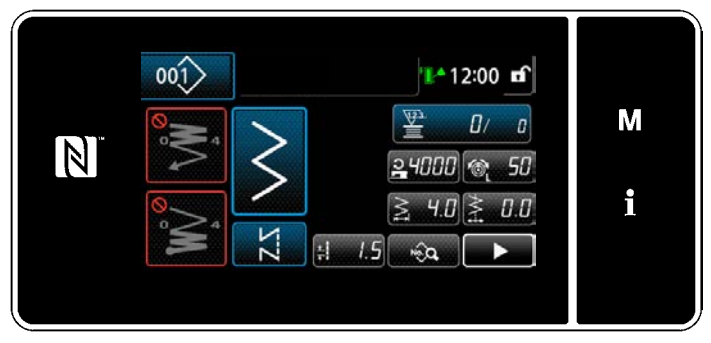

**<Dikiş ekranı (Bakım personeli modu)>**

Güç anahtarını AÇIK konuma getirdiğinizde, hoş geldiniz ekranı görüntülenir.

Dikiş ekranı görüntülenir.

- Bir dikiş deseni seçin. Ayrıntılar için bkz. **[45 Sayfada "5-2. Dikiş](#page-49-1)  [desenleri"](#page-49-1)**.
- ・ **[176 Sayfada "8-11. Tuş özelleştirme"](#page-180-1)** kısmına göre atanan her bir fonksiyonun ayarlarını yapın.
- Seçilen dikiş deseni için işlevleri ayarlayın. (\* Sadece bakım personeli modu için) Ayrıntılar için **[55 Sayfada "5-2-5. Dikiş de](#page-59-0)[senlerini düzenleme"](#page-59-0)** ve **[58 Sayfada "5-](#page-62-0) [2-6. Desen işlevlerinin listesi"](#page-62-0)** bölümlerine bakın.

#### ③ **Dikişe başlama**

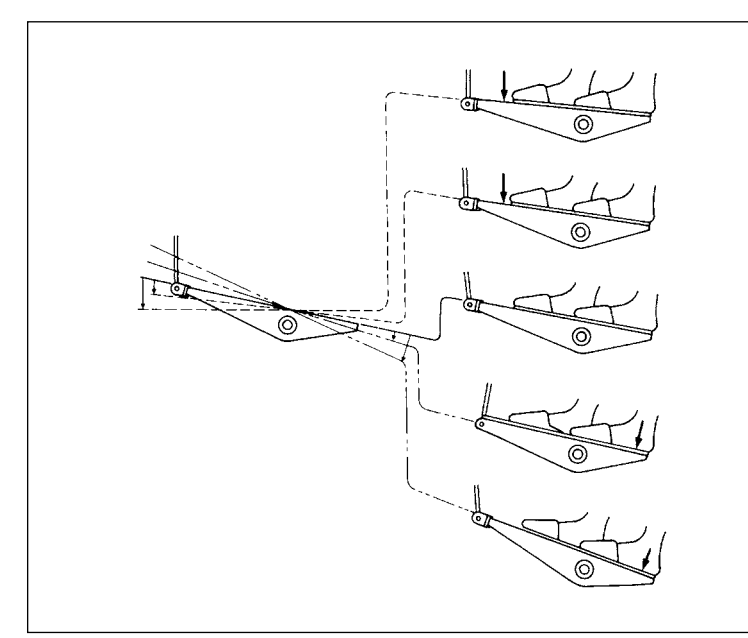

Pedala bastığınızda, dikiş makinesi dikmeye başlar.

Bkz. **13 Sayfada "2-17. Pedalın çalışması"**.

# <span id="page-24-0"></span>**3. DİKİŞTEN ÖNCE HAZIRLIK**

#### **3-1. İğnenin takilmasi**

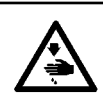

**UYARI :**

**Makinenin aniden durarak yaralanmalara sebep olmaması için, bir sonraki çalışmayı gücü kestikten ve motorun çalışmadığından emin olduktan sonra başlatın.**

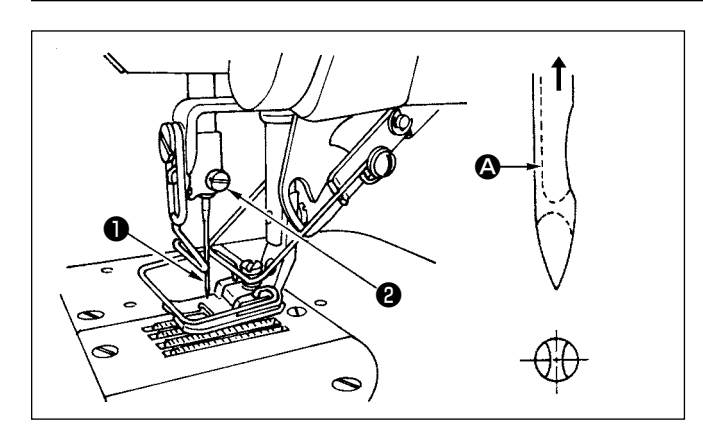

- 1) İğneyi en yüksek konuma yükseltmek için el çarkını elle döndürün.
- 2) İğne kıskacı vidasını ❷ gevşetin. İğneyi ❶ , üstündeki uzun oyuk 4 tam size bakacak şekilde tutun.
- 3) İğneyi iğne mili deliğinin içine ok yönünde gidebildiği kadar derine sokun.
- 4) Vidayı ❷ iyice sıkın.
- 5) İğne üstündeki uzun oyuğun  $\bullet$  size doğru baktığını kontrol edin.

#### **3-2. Mekiğin çıkarılması**

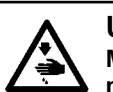

**UYARI : Makinenin aniden durarak yaralanmalara sebep olmaması için, bir sonraki çalışmayı gücü kestikten ve motorun çalışmadığından emin olduktan sonra başlatın.**

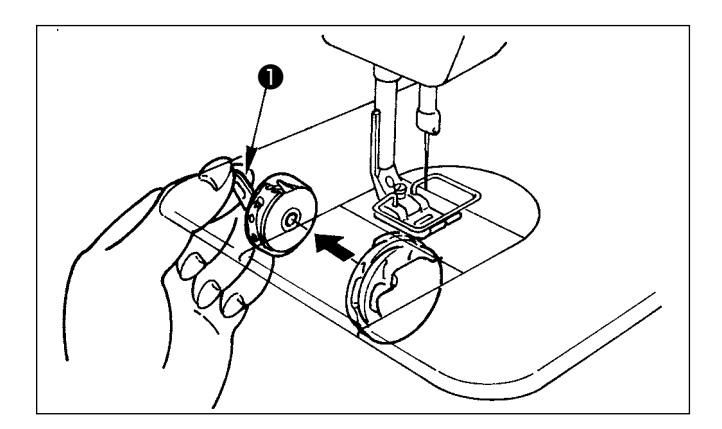

- 1) İğneyi en yüksek konuma yükseltmek için el çarkını elle döndürün.
- 2) Mekik mandalını ❶ kaldırın ve mekiği çıkarın.

#### <span id="page-25-0"></span>**3-3. Mekiğin içine bobin nasıl yerleştirilir**

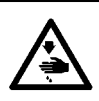

#### **UYARI :**

**Makinenin aniden durarak yaralanmalara sebep olmaması için, bir sonraki çalışmayı gücü kestikten ve motorun çalışmadığından emin olduktan sonra başlatın.**

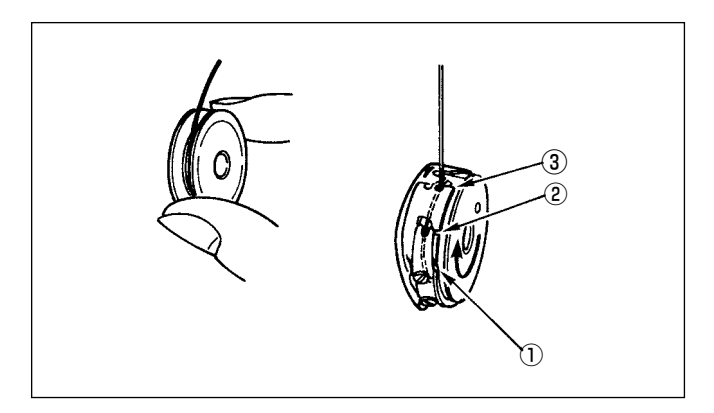

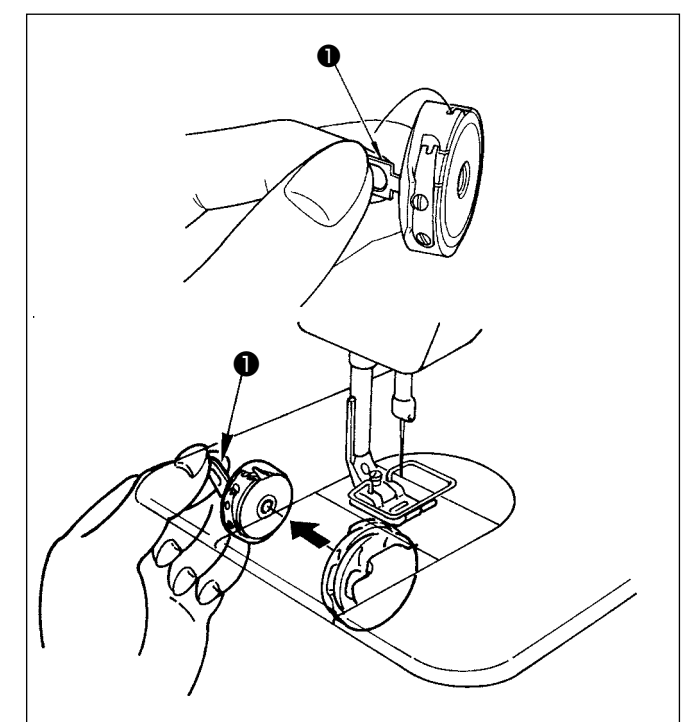

# A C B

#### **Mekiğin içine bobin yerleştirilmesi**

- 1) Bobin üzerindeki iplik sargısını elle yaklaşık 5 cm çekin ve bobini şekilde gösterildiği gibi mekiğin içine yerleştirin.
- 2) Mekiğe şekilde numaralandırılan sırayla ipliği geçirin ve gösterilen yoldan dışarı çekin.
- 3) Bobin mekiğin içine doğru bir şekilde yerleştirildiğinde, bobin ipliğini çektiğinizde mekiğin içindeki bobin ok yönünde döner.

#### **Mekiğin takılması/çıkarılması**

- 1) İğneyi en üst konuma getirmek için el çarkını döndürün.
- 2) Mekiği tutarak mekiğin mandalını ❶ kaldırın.
- 3) Elinizi yağ karterinin altına koyarak mekiği kanca milinin içine girebildiği kadar geçirin.
- 4) Mekik kancasını serbest bırakıp, kapanma konumunda sabit kalmasını sağlayın.
- **\* Mekiği çıkarırken mekik mandalını kaldırın ve takma prosedürünü tersten gerçekleştirin.**

#### **Mekiğin iplik deliğinin kullanımı**

1) Normal dikiş için **A** deliğini kullanın. İğne sola doğru atıyorsa ipliği germek için **B** deliğini kullanın.(**C** deliği özel işlemler için kullanılır.)

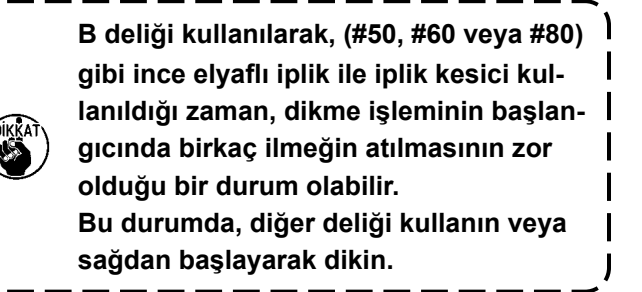

#### <span id="page-26-0"></span>**3-4. Bobinin sarilmasi**

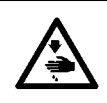

**UYARI : Makinenin aniden durarak yaralanmalara sebep olmaması için, bir sonraki çalışmayı gücü kestikten ve motorun çalışmadığından emin olduktan sonra başlatın.**

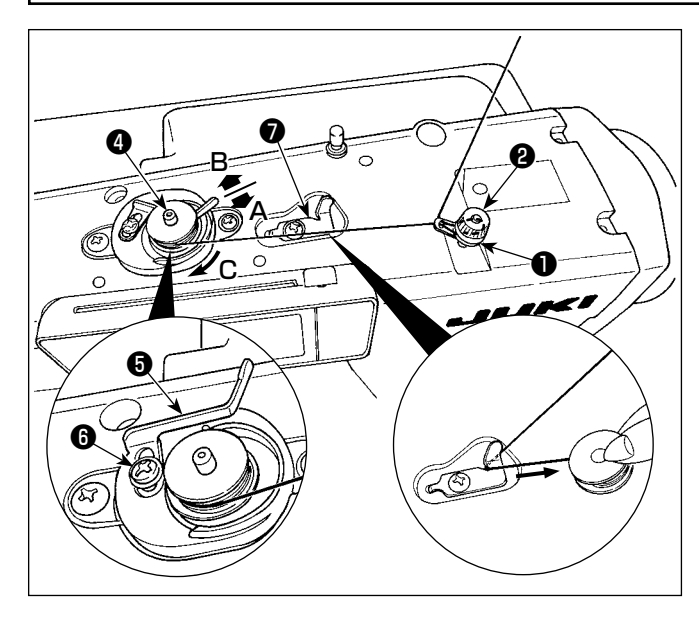

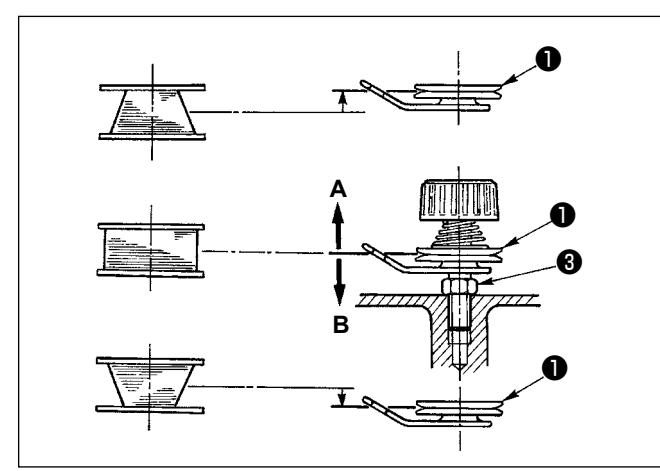

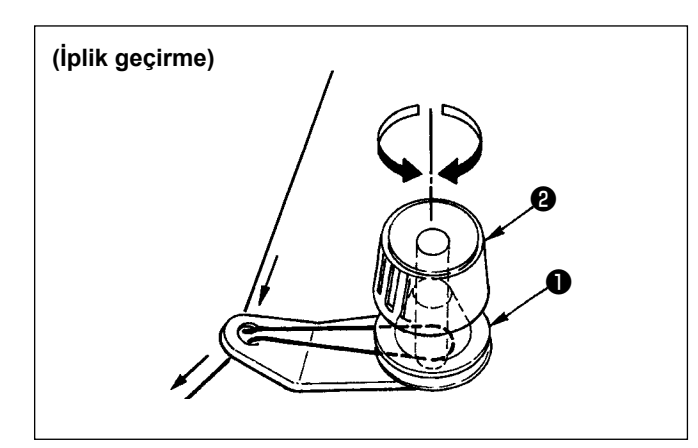

- 1) Masurayı girebildiği kadar bobin sarma miline **4** geçirin.
- 2) İplik çardağının sağ tarafına oturtulmuş makaradan çekilen masura ipliğini ❶ den itibaren soldaki şekilde gösterilen sırayı izleyerek geçirin. Sonra, masura ipliğinin ucunu masuraya birkaç kez sarın.
- 3) Masura sarıcı ayarlama plakasına ❺ **A** yönünde bastırın ve dikiş makinesini çalıştırın. Masura **C** yönünde döner ve iplik masuraya sarılır. Masura sarma mili @ sarılma biter bitmez otomatik olarak durur.
- 4) Masurayı çıkarın ve masura ipliğini iplik kesme mandalıyla ❼ kesin.
- 5) Masura ipliğinin sarılma miktarını ayarlamak için, tespit vidasını **@** gevsetin ve masura sarıcı ayarlama plakasını ❺ **A** veya **B** yönünde kaydırın. Sonra tespit vidasını **@** sıkın.

**A** yönünde: Miktar azalır.

**B** yönünde: Miktar artar.

- 6) Masura ipliğinin masura üstüne düzgün sarılmaması halinde, somunu ❸ gevşetin ve iplik germe diskinin ❶ yüksekliğini ayarlamak için masura ipliği gerilimini döndürün.
	- Masura merkezinin iplik germe diskinin merkezi kadar yüksekte olması standarttır.
	- İplik germe diskinin ❶ konumunu, masuranın alt kısmında iplik sarılma miktarı çok fazla olduğu zaman şekilde gösterilen **A** yönünde, masuranın üst kısmında iplik sarılma miktarı çok fazla olduğu zaman ise şekilde gösterilen **B** yönünde kaydırın.

Ayarlamadan sonra, somunu ❸ sıkın.

- 7) Masura iplik sarıcısının gerilimini ayarlamak için iplik germe somununu ❷ döndürün.
- **1. Masuraya iplik sararken, masura ile iplik germe diski** ❶ **arasındaki iplik gergin durumdayken sarmaya başlayın.**
	- **2. Dikme işlemi yapılmadığı durumda masuraya iplik sararken, iplik vericinin (horozun) iplik yolundan gelen iğne ipliğini çıkarın ve masurayı kancadan çıkarın.**

#### <span id="page-27-0"></span>**3-5. Makine kafasindan iplik geçirme**

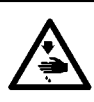

#### **UYARI :**

**Makinenin aniden durarak yaralanmalara sebep olmaması için, bir sonraki çalışmayı gücü kestikten ve motorun çalışmadığından emin olduktan sonra başlatın.**

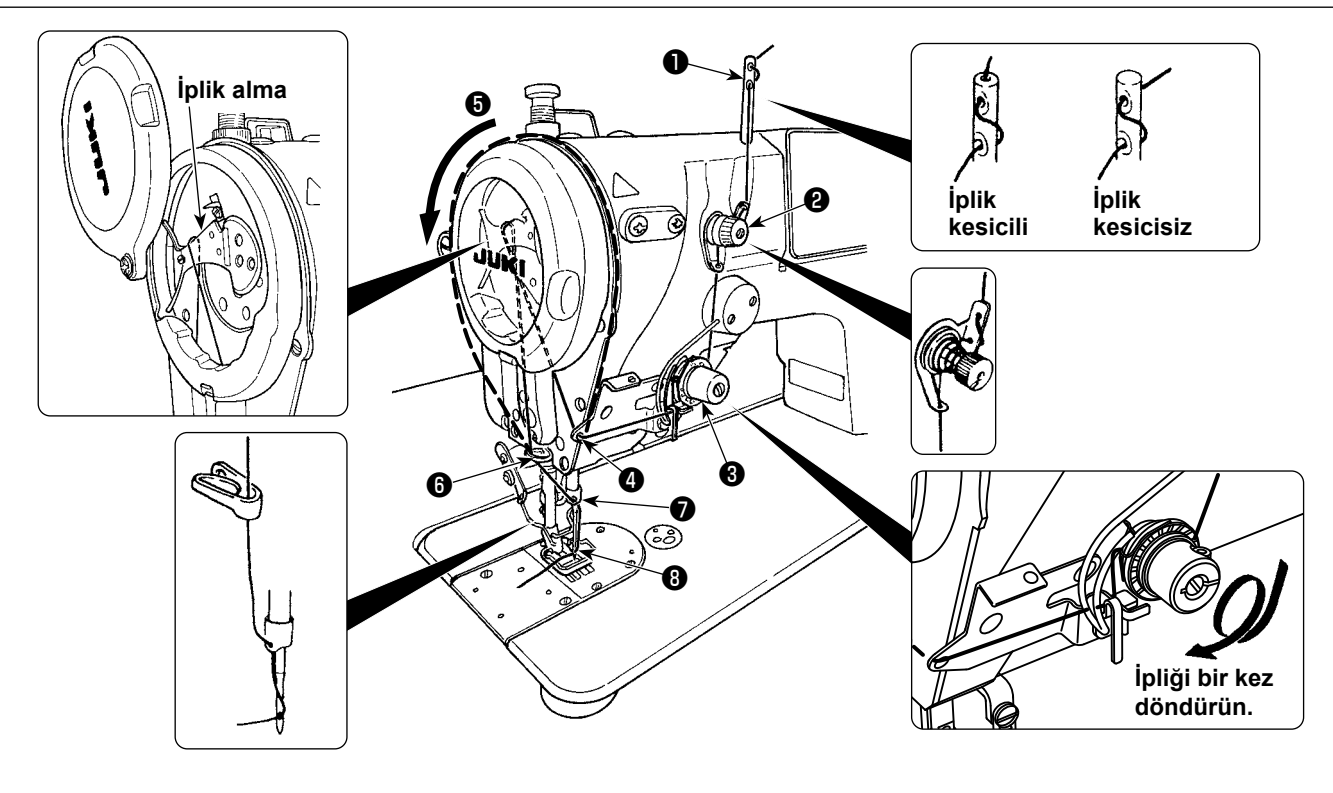

- 1) İğneyi en yüksek konuma yükseltmek için el çarkını elle döndürün.
- 2) İpliği şekilde numaralandırılmış sırayla geçirin.
- 3) İplik geçirme kısmı  $\bullet$  için, iplik oyuk boyunca ilerleyerek iplik alma kolundan geçirilir.
- 4) İpliği iğneden geçirdikten sonra yaklaşık 10 cm dışarıya çekin.

# <span id="page-28-0"></span>**4. DİKİŞ MAKİNESİNİN AYARLANMASI**

## **4-1. İplik gerginliği**

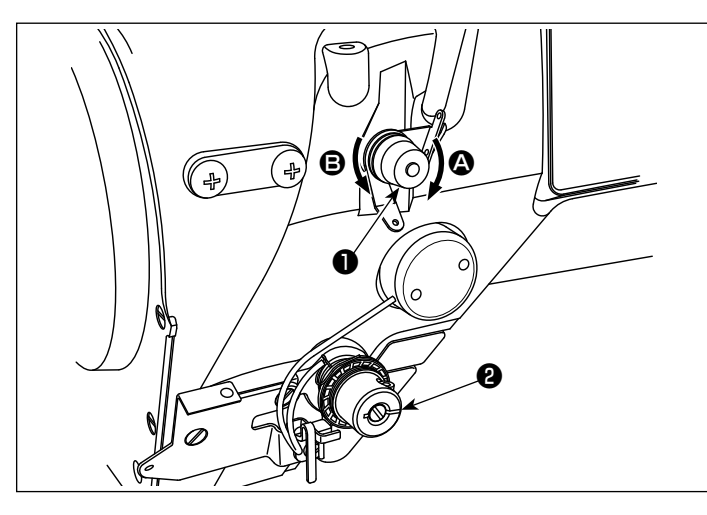

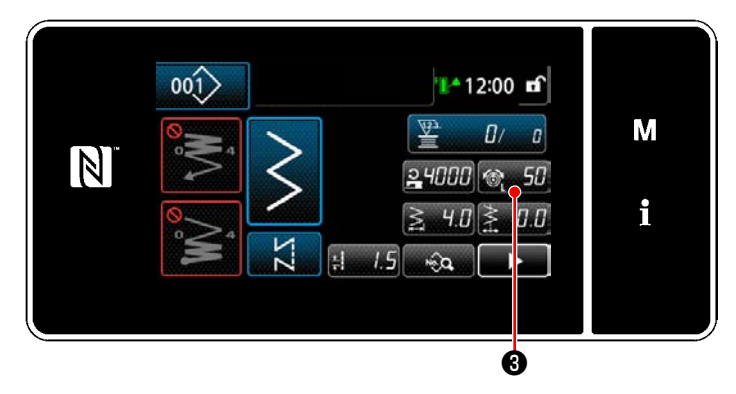

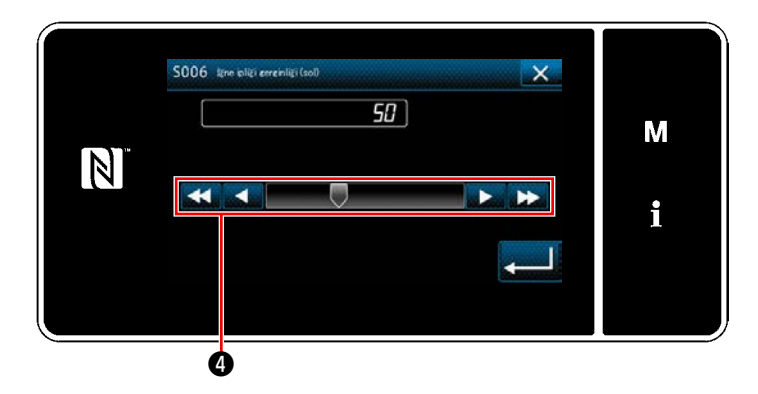

#### **4-1-1. İplik tansiyonu kontrol birimi No. 1'in tansiyonunun ayarlanması**

1) İplik kesiminden sonra iğnenin üst kısmında kalan iplik uzunluğunu kısaltmak için 1 numaralı iplik gerginliği somununu ❶ saat istikametinde (A yönünde), döndürün. İpliği uzatmak için ise somunu saatin aksi istikamette (**B** yönünde döndürün).

#### **4-1-2. İğne ipliği gerginliğinin ayarlanması (Aktif gergi)**

Aktif gergi ❷ üst iplik gerginliğinin çalışma paneli üzerinde her dikiş durumuna göre ayarlanmasını sağlar. Ayrıca, veriler bellekte saklanabilir.

- 1) Üst iplik gerginliği giriş ekranını görüntülemek için **® 508** 'e basın. (Ekranda görüntülenen sayısal değer, üst iplik gerginliğinin geçerli değeridir.)
- 2) Üst iplik gerginliğini istediğiniz gibi değiştirmek için ❹ basın.
- 3) Ayar aralığı 0 ile 200 arasındadır. Düzenleme değeri arttığı zaman, tansiyon daha yüksek olur.
- \* Standart özellikteki dikiş makinesi için iğne ipliği gerilimi teslimat sırasında fabrikada 0,6N (S-core #70) "60" ayarına göre ayarlanmış olarak gelir. (Referans değer)

#### <span id="page-29-0"></span>**4-1-3. Gerilim düzeltme (dikiş hızına göre)**

İğne ipliği gerilimi dikiş hızına göre düzeltilebilir.

İğne ipliği gerilimi çalışma paneli üzerinden de ayarlanabilir. İğne ipliği gerilimi verileri bellekte saklanır.

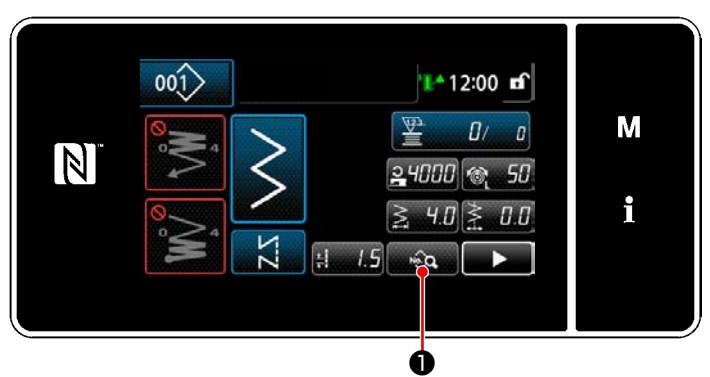

**<Dikiş ekranı (Bakım personeli modu)>**

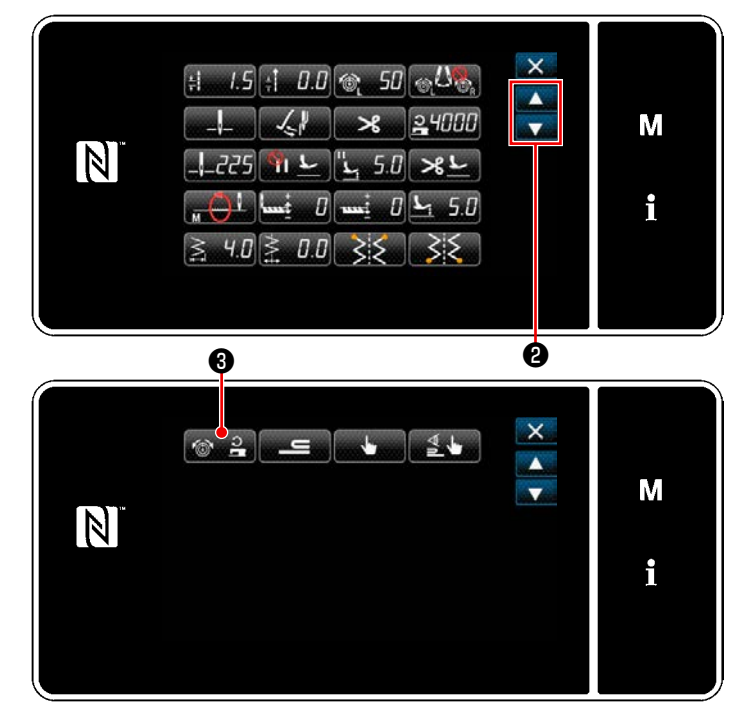

**<Dikiş verisi listesi ekranı>**

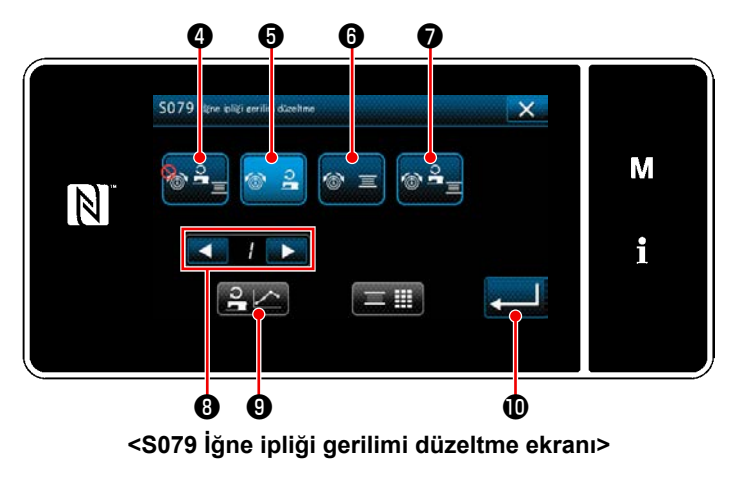

1) Servis elemanı modunda dikiş ekranında ❶ tuşuna basın. "Dikiş verisi listesi ekranı" açılır.

2) Sonraki sayfaya geçmek için ❷ tuşuna basın.

**S**tuşuna basın.

"S079 İğne ipliği gerilimi düzeltme ekranı" açılır.

3) Aşağıda açıklanan dört yöntem arasından kullanmak istediğiniz iğne ipliği gerilimi düzeltme yöntemini seçin.

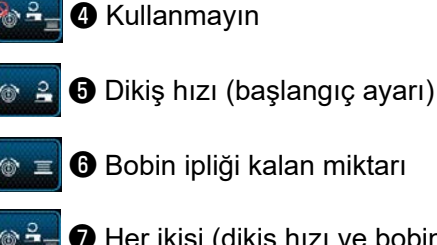

❼ Her ikisi (dikiş hızı ve bobin ipliği kalan miktarı)

Bobin ipliği kalan miktarı için bkz. **27 Sayfada "4-1-4. Gerilim düzeltme (bobin ipliği kalan miktarına göre)"**.

- 4) İplik gerilimi düzeltme verilerini (dikiş hızı) değiştirmek istediğinizde, winder buşunu kullanarak 1 ila 4 numaralı çizelgelerden bellekte saklamak istediğiniz çizelgenin numarasını seçin, ardından  $\Box \triangle \Theta$ tuşuna basın.
	- $\vert\hspace{-1.5mm}C$  tuşuna bastığınızda, girdiğiniz içerik onaylanır ve ekran "Dikiş verisi listesi ekranı"na geri döner.

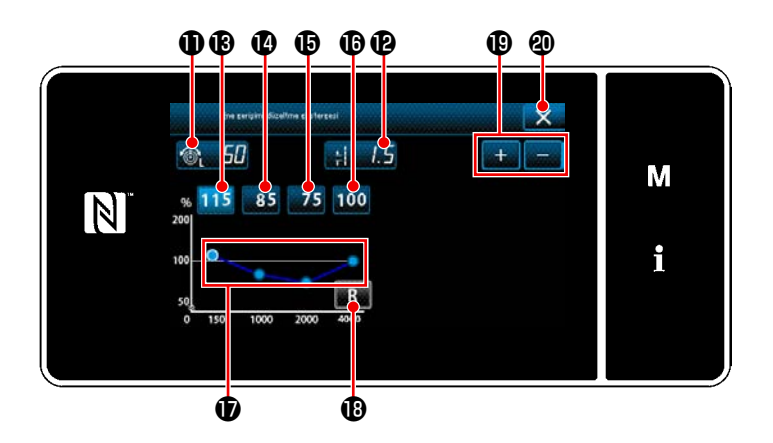

- $\mathbf{\Phi} \mathbf{\Phi} \mathbf{\Phi}$   $\mathbf{\Phi} \mathbf{\Phi}$   $\mathbf{\Phi}$   $\mathbf{\Phi}$   $\mathbf{\Phi}$   $\mathbf{\Phi}$  = 5) iğne ipliği gerilimi  $\mathbf{\Phi}$   $\mathbf{H}$   $\mathbf{\Phi}$  ve dikiş uzunluğu **ayar değerleri ile alan Direktiri**labilir / azaltılabilir.
	- Yukarıda bahsedilen prosedürle ayarlanan iğne ipliği gerilimi  $\bf \oplus$  düzeltme çizelgesini ayarlamak için kullanılır. Dikiş deseni verilerinde ayarlanan iğne ipliği gerilimini değiştirmez.
- 6) Dikiş makinesi 150 sti/min hızında çalışırken kullanılacak düzeltme değeri [%] **115 ®** tuşuna basılarak ayarlanabilir. Bu değer  $\left| \cdot \right| = \left| \cdot \right|$  tuşu ile artırılabilir / azaltılabilir.

**115 ®** seçiliyken pedala basıldığında, dikiş makinesi ayarlanan iğne ipliği gerilimi <sub>•</sub> 50 **®** ve dikiş uzunluğunu  $\mathbb{R}$  **B** kullanarak maksimum dikiş hızı olan 150 sti/min ile dikişi gerçekleştirir.

- 7) Dikiş makinesi 1000 sti/min hızında çalışırken kullanılacak düzeltme değeri [%] 85 @ tuşuna basılarak ayarlanabilir. 6) numaralı adımda anlatıldığı gibi dikiş makinesi maksimum 1000 sti/min dikiş hızında dikiş gerçekleştirebilir.
- 8) Dikiş makinesi 2000 sti/min hızında çalışırken kullanılacak düzeltme değeri [%] **3 6** seçilerek ayarlanabilir. 6) numaralı adımda anlatıldığı gibi dikiş makinesi maksimum 2000 sti/min dikiş hızında dikiş gerçekleştirebilir.
- 9) **100 ®** secildiğinde U044 "Maks, dikis hızı konumu" ile ayarlanan dönüş sayısı için bir düzeltme değeri [%] belirlenebilir. 6) numaralı adımda anlatıldığı gibi dikiş makinesi U044 "Maks. dikiş hızı konumu" ile ayarlanan dönüş sayısında dikiş gerçekleştirebilir.
- 10) Yukarıda açıklanan ayarların sonuçları iplik gerilimi çizelgesinde  $\bullet$  kontrol edilebilir.
- 11) **®** ile **®** arasındaki ayar değerleri **ka ®** tuşuna basılarak başlangıç değeri olan 100'e sıfırlanabilir.
- 12) **X @** dikiş sırasında devre dışıdır. İplik kesme tamamlandıktan sonra etkinleşir ve basıldığında "S079" İğne ipliği gerilimi düzeltme ekranı"na götürür.

#### <span id="page-31-0"></span>**4-1-4. Gerilim düzeltme (bobin ipliği kalan miktarına göre)**

İğne ipliği gerilimi bobin ipliği kalan miktarına göre düzeltilebilir.

İğne ipliği gerilimi çalışma paneli üzerinden de ayarlanabilir. İğne ipliği gerilimi verileri bellekte saklanır.

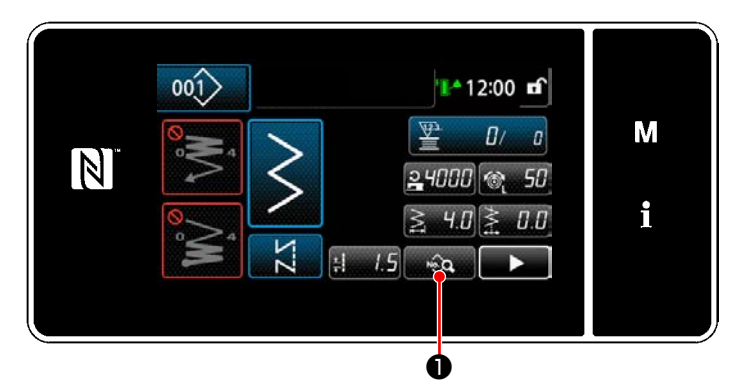

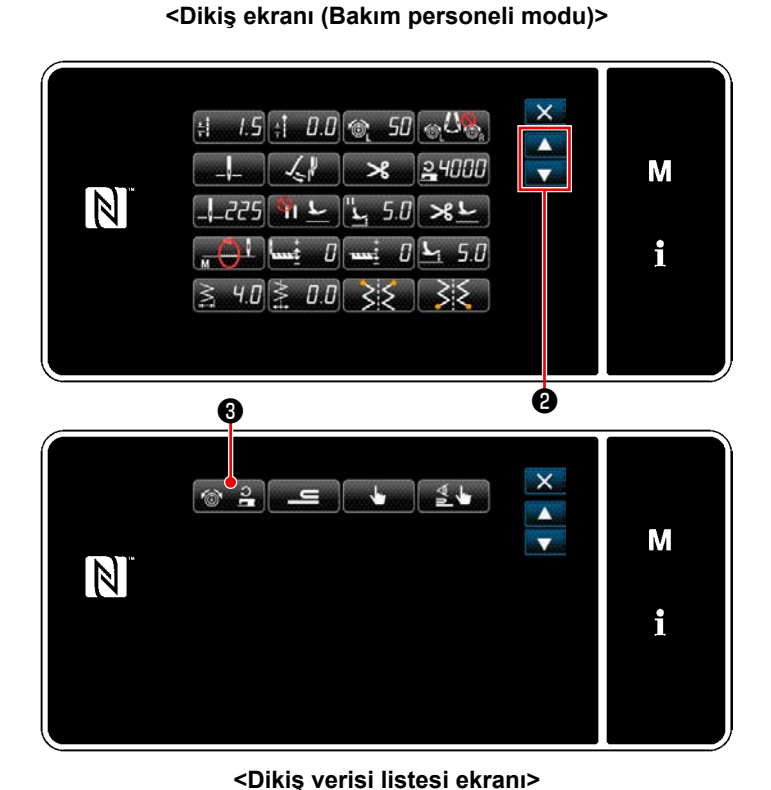

1) Servis elemanı modunda dikiş ekranında **Socio D** tuşuna basın.

"Dikiş verisi listesi ekranı" açılır.

2) Sonraki sayfaya geçmek için ❷ tuşuna basın.

**3 a v** tuşuna basın.

"S079 İğne ipliği gerilimi düzeltme ekranı" açılır.

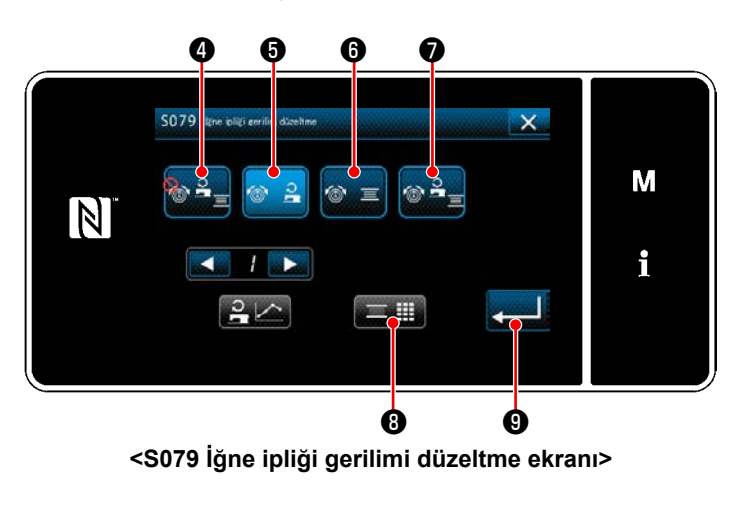

3) Aşağıda açıklanan dört yöntem arasından kullanmak istediğiniz iğne ipliği gerilimi düzeltme yöntemini seçin.

❹ Kullanmayın

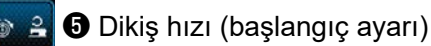

❻ Bobin ipliği kalan miktarı

❼ Her ikisi (dikiş hızı ve bobin ipliği kalan miktarı)

Dikiş hızı için bkz. **25 Sayfada "4-1-3. Gerilim düzeltme (dikiş hızına göre)"**.

- 4) Gerilim düzeltme verilerini değiştirmek istediğinizde (bobin ipliği kalan miktarına göre)  $\Box$  0 tuşuna basın.
- $\blacksquare$  **O** tuşuna bastığınızda, girdiğiniz içerik onaylanır ve ekran "Dikiş verisi listesi ekranı" na geri döner.

<span id="page-32-0"></span>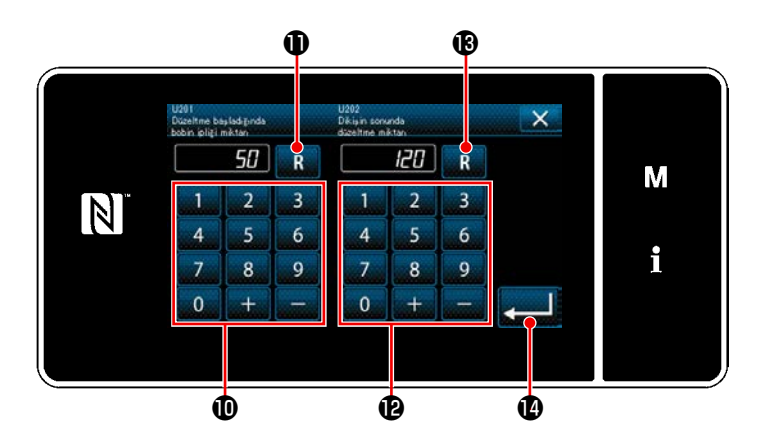

#### **Gerilim düzeltme miktarı [%]**

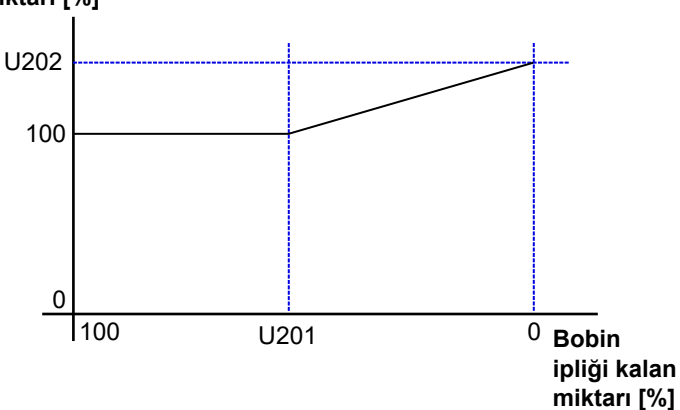

 5) "U201 Başlangıç düzeltmesi için bobin ipliği kalan miktarı"nı sayısal tuş takımı  $\mathbf \Phi$  ile ayarlayın.

> Yukarıda açıklanan ayar değerini kullanarak iğne ipliği düzeltmesini başlatmak için bobin sayacı üzerinde belirtilen bobin ipliği kalan miktarını belirleyin.

Bobin sayacının nasıl ayarlanacağını öğrenmek için bkz. **[103 Sayfada "5-5. Sayaç](#page-107-1)  [işlevi"](#page-107-1)**.

Ayar değeri, **R. Ü** tuşuna basılarak başlangıç değeri olan 50'ye sıfırlanabilir.

6) Sayısal tuş takımıyla **@** "U202 Nihai düzeltme miktarı" ayarını yapın.

Yukarıda açıklanan ayar değerini kullanarak iğne ipliği geriliminin düzeltme miktarını belirleyin.

Ayar değeri, **R. B** tuşuna basılarak başlangıç değeri olan 120'ye sıfırlanabilir.

- 7) **@** tuşuna basıldığında girilen değer teyit edilmiş olur ve ekran "S079 İğne ipliği gerilimi düzeltme ekranına" geri döner.
	- \* "U201 Başlangıç düzeltmesi için bobin ipliği kalan miktarı" ile "U202 Nihai düzeltme miktarı" arasındaki ilişki için soldaki şekle başvurun.

#### **4-1-5. Sağ / sol gerilim düzeltmesi**

Malzemeye, ipliğe ve uygulamaya bağlı olarak sağ / sol gerilim düzeltmesini kullanın.

<span id="page-33-0"></span>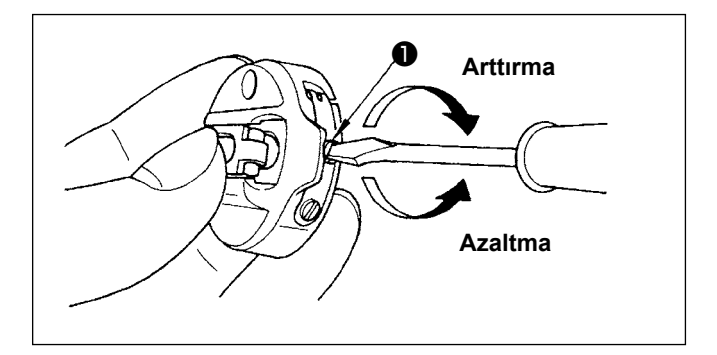

### **4-2. İplik boşluk alma yayi**

# A B ❶ ❸ ❷ ❺ ❶ ❹ ❸

# <sup>❶</sup> **4-1-6. Masura ipliği gerginliğinin ayarlanması**

1) Masura ipliği gerginliği, gerilim ayarlama vidası ❶ döndürülerek ayarlanır.

Gerilimi arttırmak için saat yönünde döndürün. Gerilimi azaltmak için saat yönünün tersine döndürün.

#### 4-2-1. İplik verici yayının  $\bullet$  hareket mesafesinin **ayarlanması**

- 1) Tespit vidasını **@** gevşetin.
- 2) Germe çubuğunu <sup>3</sup> saat yönünde (4 yönünde) çevirince iplik verici yayın stroku artar, çubuğu ❸ saat yönü tersine (**@** yönünde) çevirince strok azalır.

#### **4-2-2. İplik verici yayı basıncının ayarlanması**

- 1) Tespit vidasını ❷ gevşetin ve iplik tansiyon grubunu (çevirin.)  $\mathbf \Theta$ .
- 2) Tansiyon mili tespit vidasını @ gevşetin.
- 3) Germe çubuğunu <sup>3</sup> saat yönünde (<sup>3</sup> yönünde) çevirince basınç artar, çubuğu ❸ saat yönü tersine (**B** yönünde) çevirince basınç azalır.

#### <span id="page-34-0"></span>**4-3. Baskı ayağı (Aktif baskı aygıtı)**

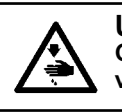

**UYARI : Gücü AÇIK duruma getirirken baskı ayağının altına hiçbir şey koymayın. Baskı ayağının altında bir şey varken güç AÇIK duruma getirilirse, dikiş makinesi E910 hata mesajını görüntüler.**

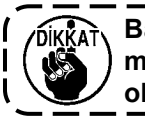

**Baskı ayağının altına malzeme, vb. yerleştirilmişken dikiş makinesi açılırsa baskı ayağı step motoru başlangıç konumuna geri dönme sırasında özel bir ses çıkarır. Bu olgunun bir arıza olmadığı unutulmamalıdır.**

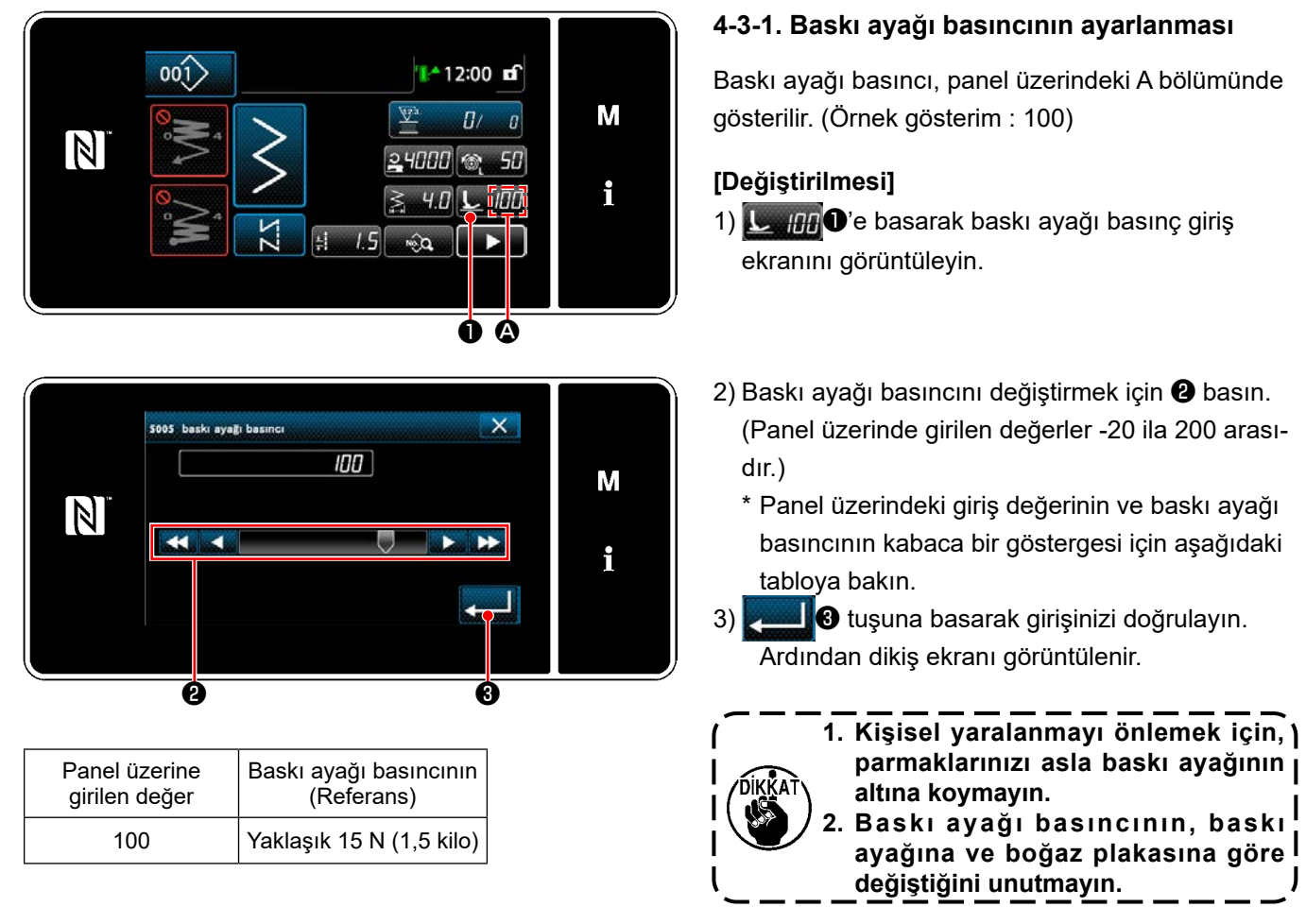

- **1. Mikro kaldırma işlevi kullanılmadığı durumlarda çalışma panelinde pozitif bir değer girdiğinizden emin olun. Aksi takdirde, baskı ayağı hafifçe kalkar ve transport dişlisi yeterli besleme verimini sağlayamaz.**
- **2. Mikro kaldırma işlevi kullanıldığında, besleme veriminin yetersiz olması beklenebilir. Yeterli besleme verimini elde etmek için, dikiş hızını azaltın ya da malzemeyi elle beslemeye yardımcı olun.**
- **3. Çalışma paneli üzerindeki ayar değeri negatif bir sayıyı gösteriyorsa, baskı ayağı dikiş sırasında hafifçe yukarı kalkar.**
- **4. Baskı ayağının dikiş sırasında hafifçe yukarı kalkması durumunda besleme verimi yetersiz olur. Besleme verimindeki düşüşü telafi etmek için dikiş hızını azaltın ya da malzemeyi elle beslemeye yardımcı olun.**
- **5. Çalışma panelindeki ayar değeri negatif bir sayıyı gösterirken baskı ayağı kalktığında, ilişkili parçalar birbirine temas edebilir. Bu yüzden dikkatli olun.**
- **6. Dikiş makinesinde tokatlayıcı kullanıyorsanız baskı ayağının maksimum kalkış miktarı 8,5 mm ya da daha düşük olmalıdır.**

<span id="page-35-0"></span>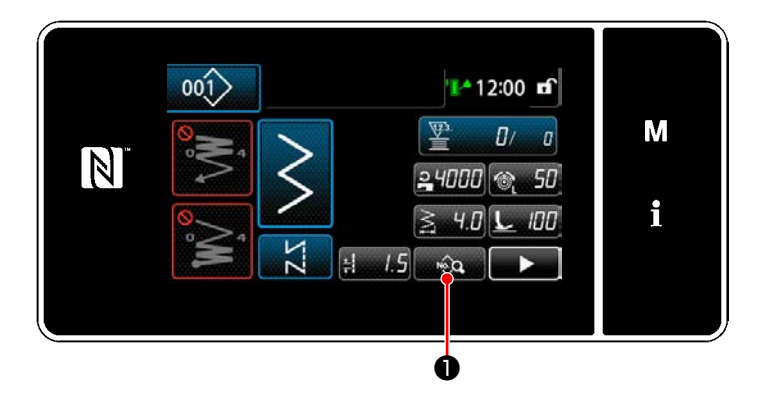

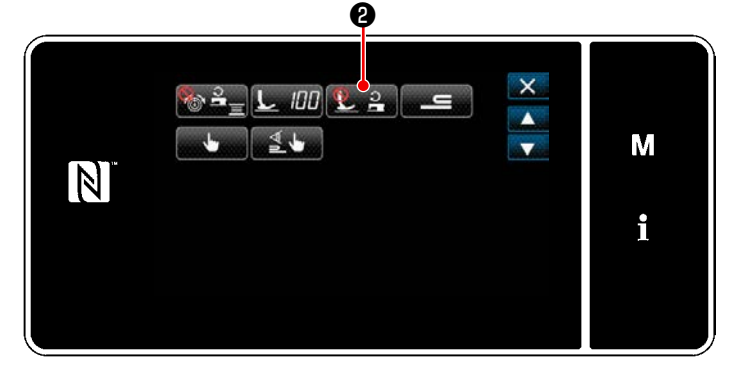

#### **4-3-2. Baskı ayağı basıncının düzeltilmesi**

Baskı ayağı basıncı dikiş hızına göre düzeltilebilir. (Bu ayar baskı ayağının sıçramasını önler.)

#### **[Değiştirilmesi]**

- 1) **O** tuşuna basarak dikiş verileri düzenleme ekranını görüntüleyin.
- 2) Baskı ayağı basınç düzeltme işlevi seçim ekranını görüntülemek için  $\mathbb{R}$  2 **@** düğmesine basın.

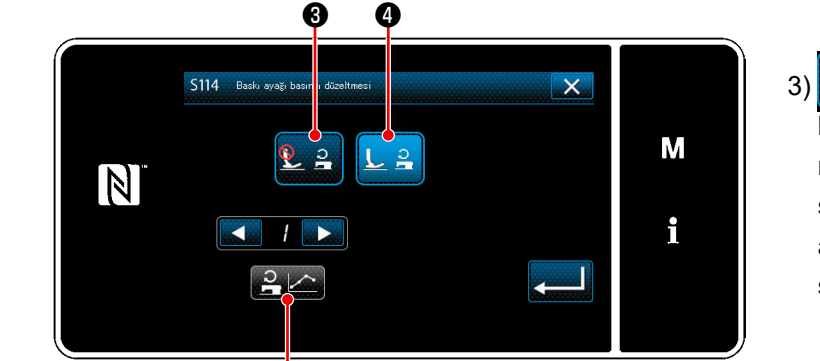

3) <mark>& 2 6</mark> veya **L 2** 4 düğmelerini kullanarak baskı ayağı basınç düzeltme işlevinin durumunu (etkin/devre dışı) seçin. "Etkin" seçeneğini seçtiğinizde  $\Box$  **+** düğmesine basarak baskı ayağı basıncı düzeltme ekranını görüntüleyebilirsiniz.

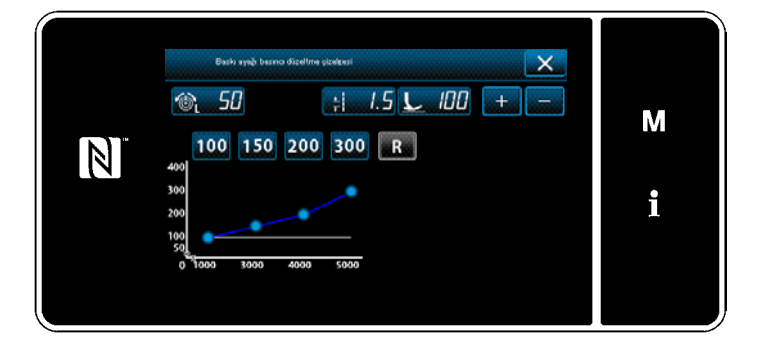

❺

1000 sti/min dikiş hızı için standart baskı ayağı basıncı 100% olarak alınır. Baskı ayağı basıncı; 3000 sti/min, 4000 sti/min ve 5000 sti/min dikiş hızı için değiştirilebilir.
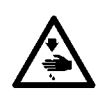

**UYARI : Makinenin aniden durarak yaralanmalara sebep olmaması için, bir sonraki çalışmayı gücü kestikten ve motorun çalışmadığından emin olduktan sonra başlatın.**

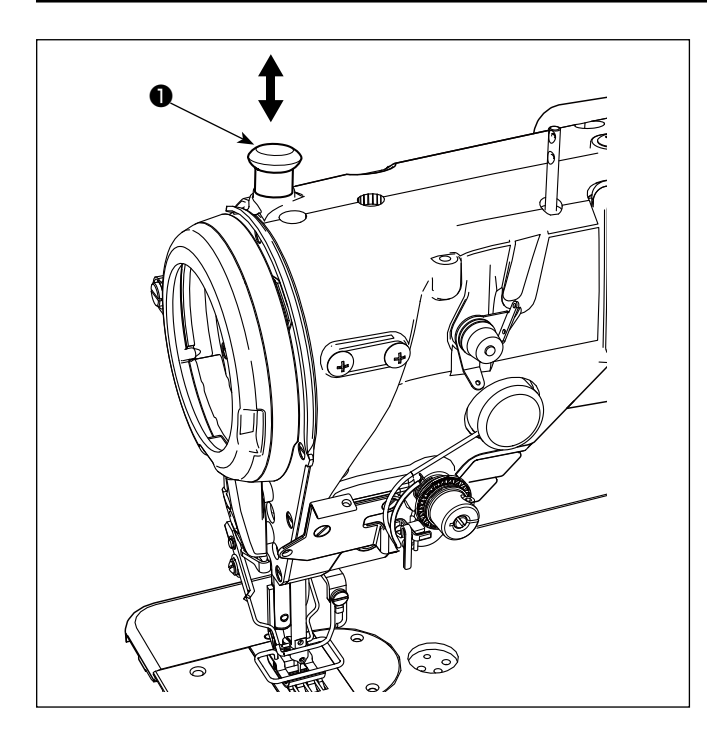

### **4-3-3. Manüel kaldırma**

Dikiş makinesi KAPALI durumdayken, baskı ayağı milinin başlığı ❶ yukarı veya aşağı hareket ettirilerek baskı ayağı manüel olarak kaldırılıp indirilebilir.

Ölçek değiştirilirken ya da iğne giriş alanı ayarlanırken bu manüel kaldırma özelliğini kullanın.

### **4-4. Dikiş uzunluğunun ayarlanması**

- **1. Gönderilen standart parça ya da malzemelerin kullanılması halinde, çalışma panelindeki besleme miktarı ve gerçek dikiş adımının birbirinden farklı olduğu durumlar vardır. Dikilen ürüne göre dikiş adımında ayarlama yapın.**
- 
- **2. Kullanılan ölçeğe bağlı olarak boğaz plakası ile transport dişlisi arasında etkileşim olabileceğini unutmayın. Kullanılan ölçekteki açıklığı kontrol ettiğinizden emin olun. (Açıklık 0,5 mm ya da daha fazla.)**
- **3. Adım uzunluğunu, transport dişlisi yüksekliğini ya da besleme zamanlamasını değiştirdiğinizde, ölçeğin değiştirilen parçayla temas etmediğinden emin olmak için dikiş makinesini düşük bir hızda çalıştırın.**

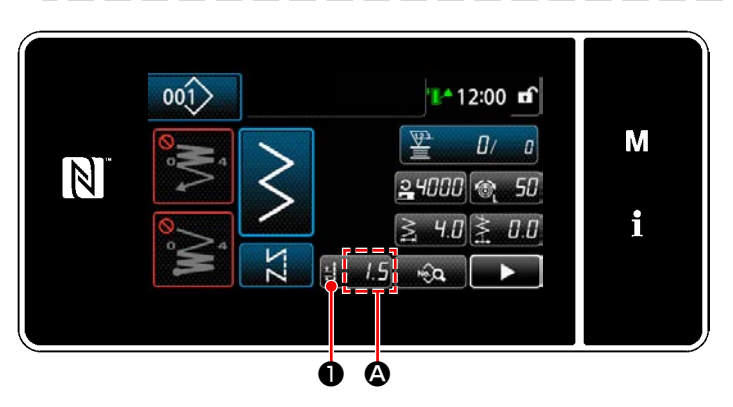

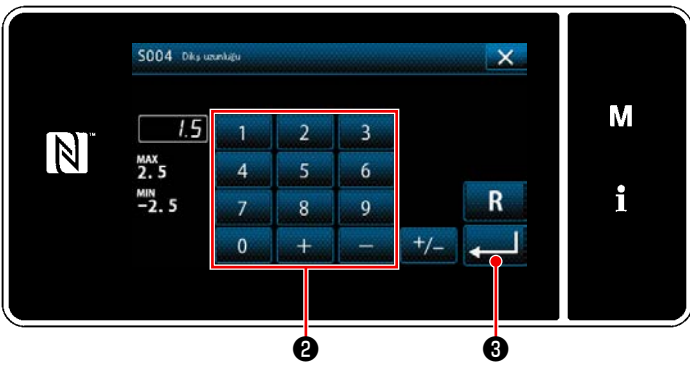

# **4-5. Dikiş hızının değiştirilmesi**

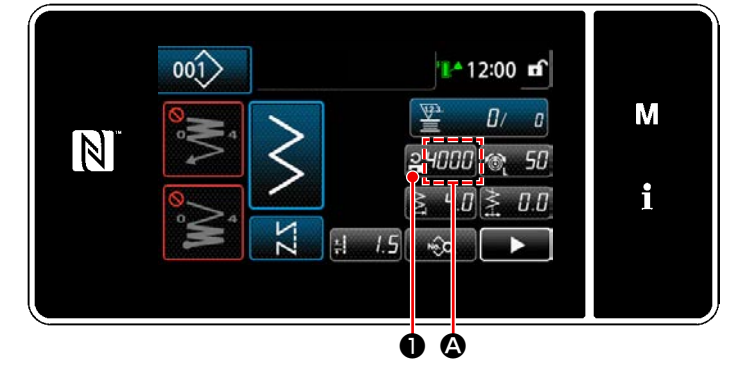

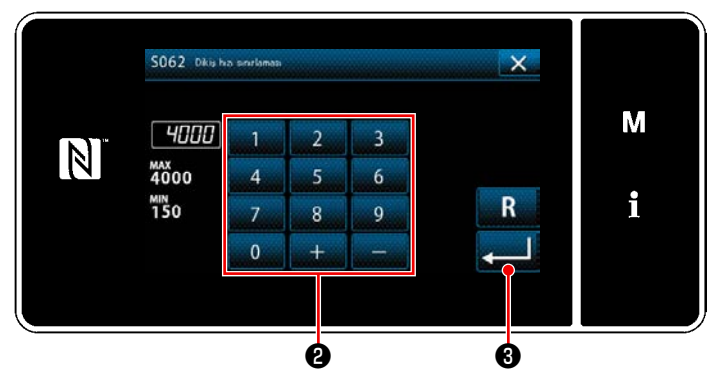

Dikiş uzunluğu panel üzerindeki @ bölümünde gösterilir. (Örnek gösterim: 1,5 mm)

#### **[Ayarlama]**

- 1)  $\frac{1}{2}$   $\frac{1}{2}$   $\frac{1}{2}$  tusuna basıldığında dikis uzunluğu giriş ekranı açılır.
- 2) Dikiş uzunluğunu, sayısal tuş takımına ❷ basarak değiştirin. (Giriş birimi: 0,1 mm; Giriş aralığı: -2,5 ila 2,5)
- 3) ❸ tuşuna basarak girişinizi doğrulayın. Ardından dikiş ekranı görüntülenir.

Dikiş hızı panel üzerindeki @ bölümünde gösterilir. (Örnek gösterim: 4.000 sti/min)

### **[Değiştirilmesi]**

- 1) **PHIHH O** tuşuna basarak dikiş hızı giriş ekranını görüntüleyin.
- 2) Dikiş hızını istediğiniz gibi değiştirmek için on tusa <sup>@</sup> basın.
- 3) ❸ tuşuna basarak girişinizi doğrulayın. Ardından dikiş ekranı görüntülenir.

### **4-6. LED ışık**

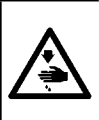

#### **UYARI :**

**Dikiş makinesinin beklenmedik şekilde çalışmasından kaynaklanan kişisel yaralanmalara karşı koruma sağlamak için ellerinizi asla iğne giriş alanına yaklaştırmayın ve LED'in yoğunluğunun ayarlanması sırasında ayağınızı pedala koymayın.**

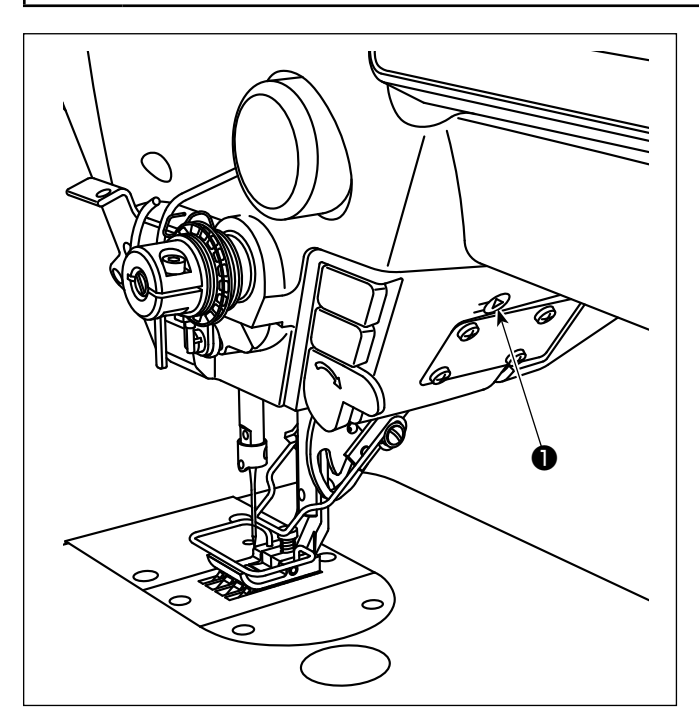

**\* Bu LED, dikiş makinesinin kullanılabilirliğini artırmayı amaçlar, bakım amacıyla kullanılmaz.**

Işığın şiddetinin ayarlanması ve açılıp kapanması anahtara ❶ basılarak gerçekleştirilir. Anahtara her basılışta, ışığın şiddeti 6 kademede ayarlanır ve sonra kapanır.

#### **[Işığın şiddetinin değiştirilmesi]**

 $1 \Rightarrow$  ......  $5 \Rightarrow 6 \Rightarrow 1$ Parlak ⇒ ...... Sönük ⇒ Kapalı ⇒ Parlak

Bu yolla, anahtara ❶ her basışta, ışığın durumu sırayla değişir.

LED ışığın rengi, aşağıda belirtildiği şekilde, anahtara basılı tutularak üç renkten birine ayarlanabilir.

#### **[LED ışığın rengini değiştir]**

Beyaz <sup>⇒</sup> Açık ampul rengi <sup>⇒</sup> Her iki renkte yanar

8 ❶ ❶ **Şek. 1**

**[Tek dokunuşla ters beslemeli dikiş mekanizması]** Tek dokunuşla ters beslemeli dikiş anahtarına ❶ basıldığında, makine ters beslemeli dikiş gerçekleştirir. Anahtar kolu serbest bırakıldığı anda makine normal beslemeli dikişe devam eder.

 \* Tek dokunuşla ters beslemeli dikiş anahtarına ❶ , döndürülerek iki farklı konumda kullanılabilir. (Şek. 1)

# **4-7. Ters beslemeli dikiş**

# **4-8. Özel anahtar**

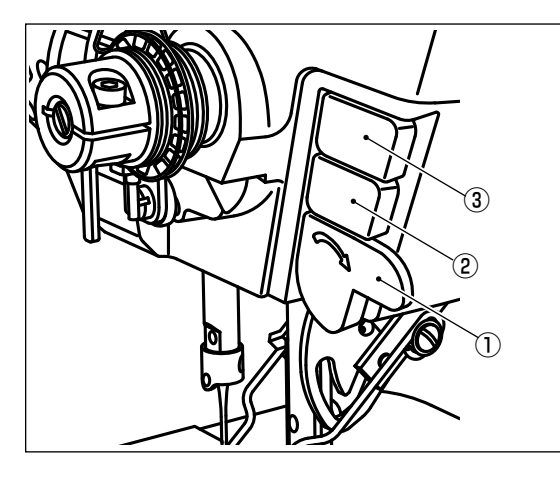

El anahtarına ① ve makine kafası anahtarları ② ve ③ 'e farklı işlemler atanabilir.

Başlangıç değerleri (durumlar) aşağıda belirtildiği gibidir.

- ① El anahtarı: Ters beslemeli dikiş anahtarı, giriş
- ② Makine kafası anahtarı 1: Tek dokunuşla değiştirme anahtarı
- ③ Makine kafası anahtarı 2: Ters yansıtma anahtarı, giriş

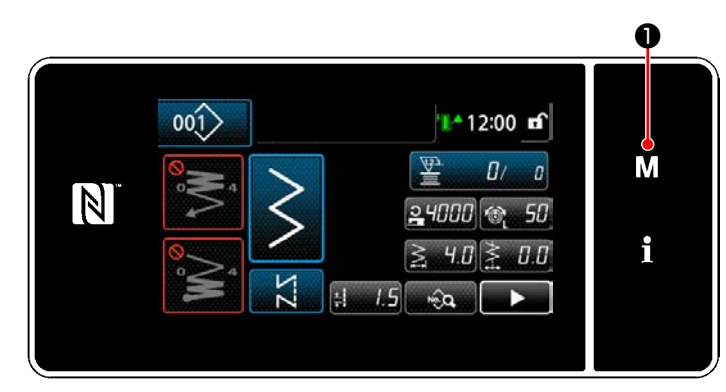

 $\overline{\mathsf{x}}$ Month list M  $\mathbb N$  $\overline{15}$ i

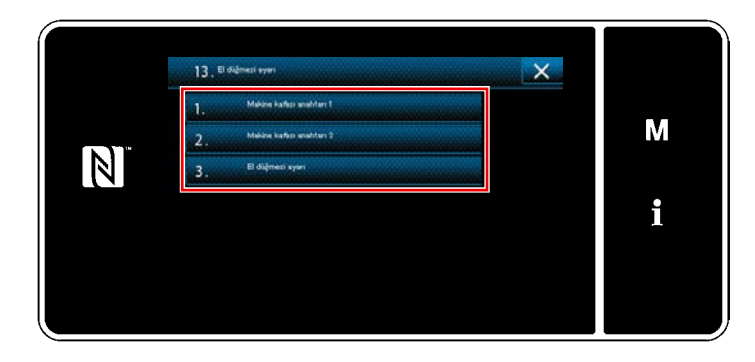

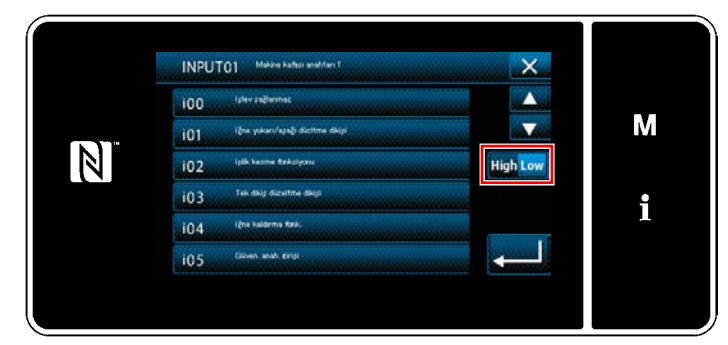

1) **M O** tuşunu üç bir saniye basılı tutun. "Mod ekranını" açılır.

2) "13. El düğmesi ayarı" öğesini seçin.

3) Ayarlanacak anahtarı seçin.

4) Düğmeye atanacak fonksiyon öğesini seçin. Sonra, giriş sinyal durumunu (High / Low) seçin.

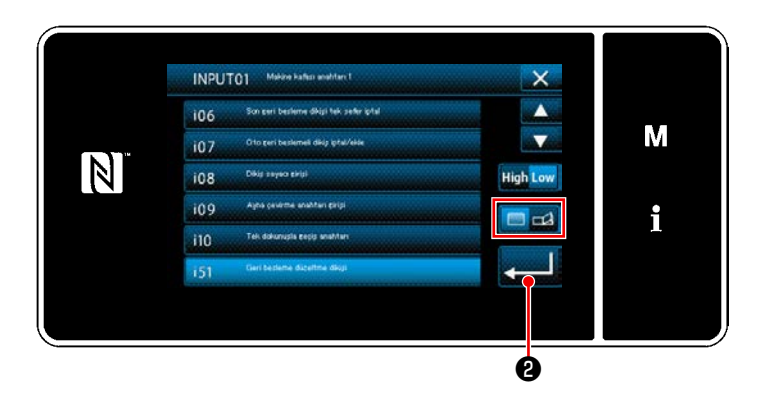

Fonksiyon ötesi i51 veya üstünün seçilmesi durumunda düğmeye basıldığında yapılacak işlem ayarlanır.

- : Düğme basılı tutulurken fonksiyon devrededir.
- : Düğmeye basılarak fonksiyonunu devrede olma/devrede olmama durumu değiştirilir.
- 5) **@** tuşuna basın.

#### **[Özel anahtarın kullanım açıklaması]**

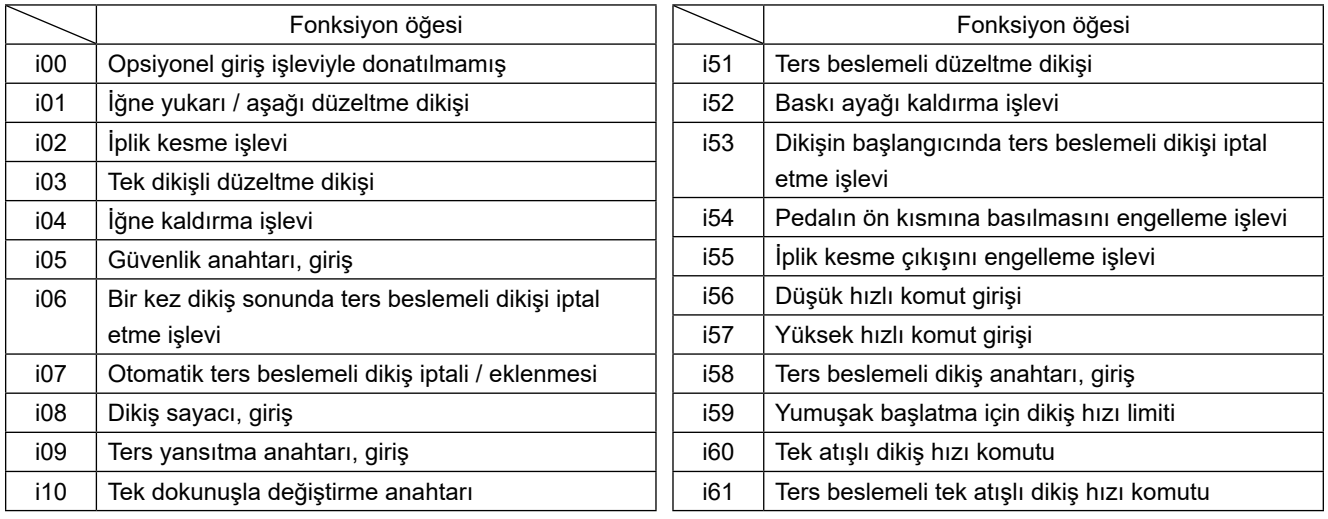

### **4-9. Yansıtmalı dikiş**

Ters yansıtma, dikiş sırasında bir desenin tersini kullanarak dikiş yapma işlevidir. Dikiş sırasında özel anahtara basıldığında (i09: Ters yansıtma anahtarı girişi zaten atanmış olarak gelir), dikiş makinesi dikiş deseninin tersini dikmeye başlar. (Ayrıntılar için bkz. **35 Sayfada "4-8. Özel anahtar"**.)

### ■ **Dikme prosedürü (Fisto)**

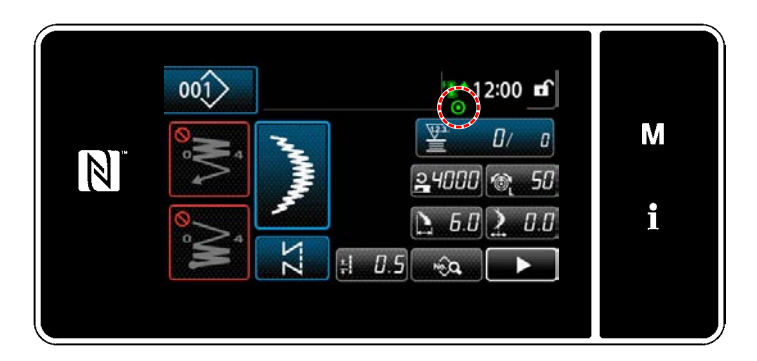

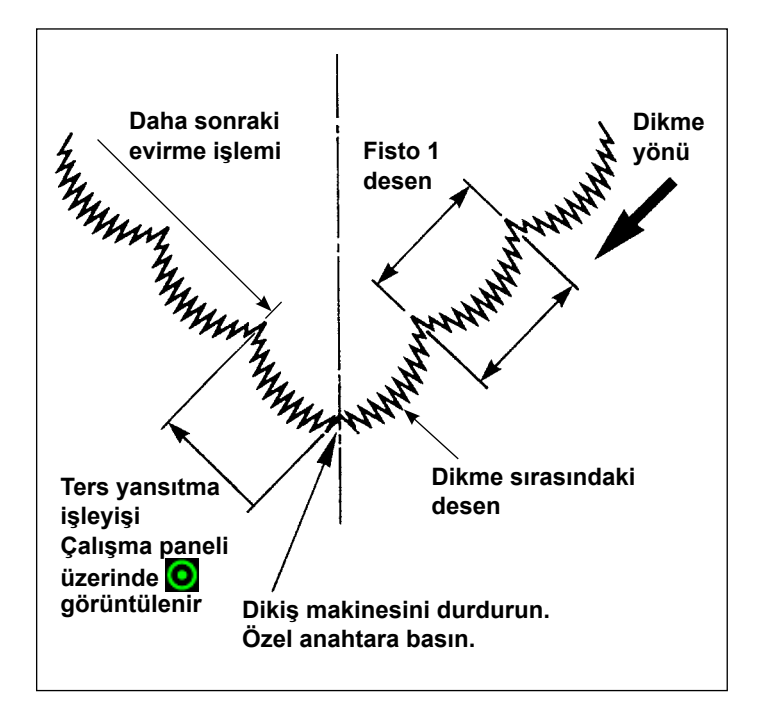

### ■ **Ayna işlevi ayarı**

Ayna evirmesi için, aşağıdaki iki ayar vardır.

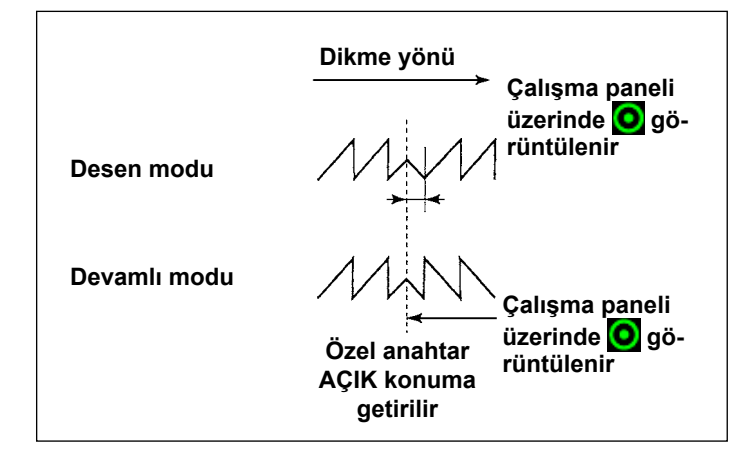

- 1) Dikme sırasında ayna evirmesi yapmak istediğiniz noktada dikiş makinesini durdurun.
- 2) Özel anahtara basın (i09: Ters yansıtma anahtarı girişi zaten atanmış olarak gelir.) Dikiş makinesi, ters yansıtma anahtarı girişini kabul ettiğinde çalışma panelinin üst kısmında **Q** görüntülenir. (Bu anahtar sadece dikiş makinesi durduğu

zaman işletilebilir, makine çalışırken işletilemez.)

- 3) Dikiş makinesiyle ayna evirmesi dikişi yapın.
- 4) İplik kesme yapın ve evirme dikişini tamamlamak için ayna evirmesi anahtarına tekrar basın.

- 1) 1 desen  $\sum$  : Ayna evirmesi sadece "1" desendir. Evirme deseninin tamamlanmasından sonra, desen orijinal olana döner.
- 2) Devamlı  $\sum$  : Evirmeden sonra iplik kesme yapılıncaya veya ayna evirmesi anahtarına tekrar basılıncaya kadar makine devamlı olarak evirme desenini işler.

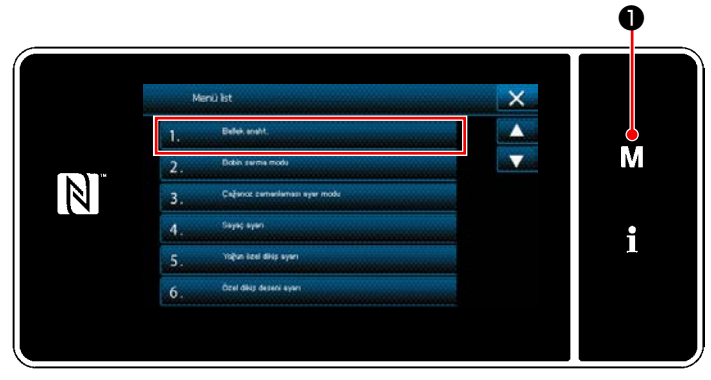

**<Mod ekranını>**

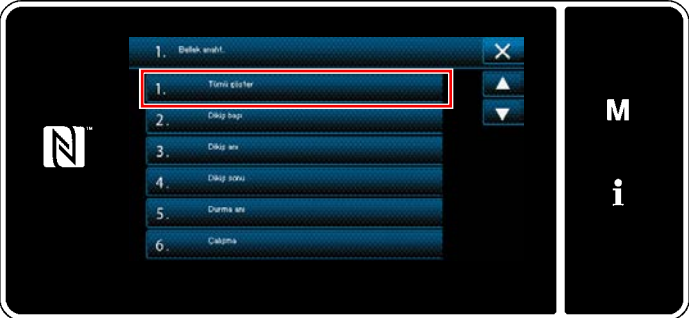

**<Bellek anahtarı tipi seçim ekranı>**

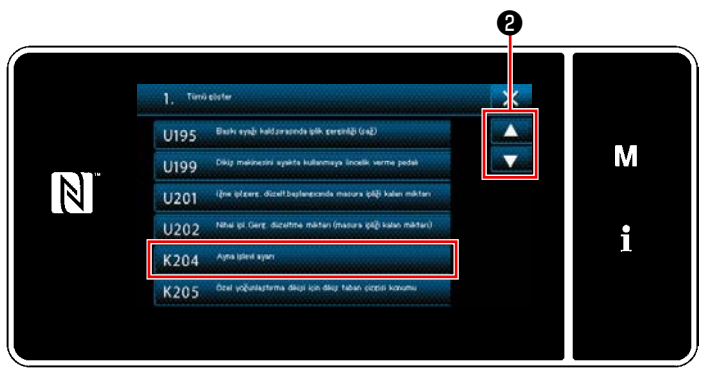

**<Bellek anahtarı düzenleme ekranı>**

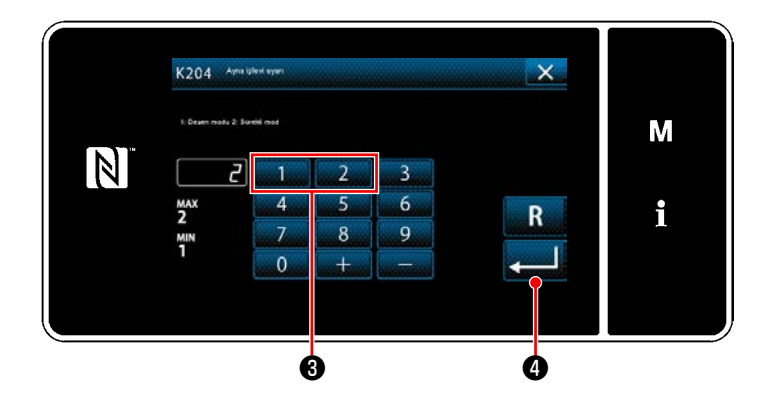

- 1) Dikiş ekranında ❶ tuşu üç saniye süreyle basılı tutulduğunda, "Mod ekranını" görüntülenir.
- 2) "1. Bellek anaht." öğesini seçin. "Bellek anahtarı tipi seçim ekranı" açılır.
- 3) "1. Tümü göster" öğesini seçin. "Bellek anahtarı düzenleme ekranı" açılır.

4) ❷ 'ye basarak "K204 Ayna işlevi ayarı"nı seçin.

- 5) Tuş takımını ❸ kullanarak "1: Desen modu" veya "2: Sürekli mod" seçimini yapın.
- \* Başlangıç değeri "2: Sürekli mod" olarak ayarlanmıştır.
- 6) ❹ tuşuna basarak ayarı onaylayın. "Bellek anahtarı düzenleme ekranı" öğesini seçin.

# **4-10. Fagot dikiş**

Ajurlu dikiş yaparken, aşağıdaki isteğe bağlı olarak temin edilen ajur aparatını kullanın. Ayrıntılar için bkz. **92 Sayfada "5-3-8. Model 2 (ajurlu)"**.

> $\mathbf I$  $\mathbf I$

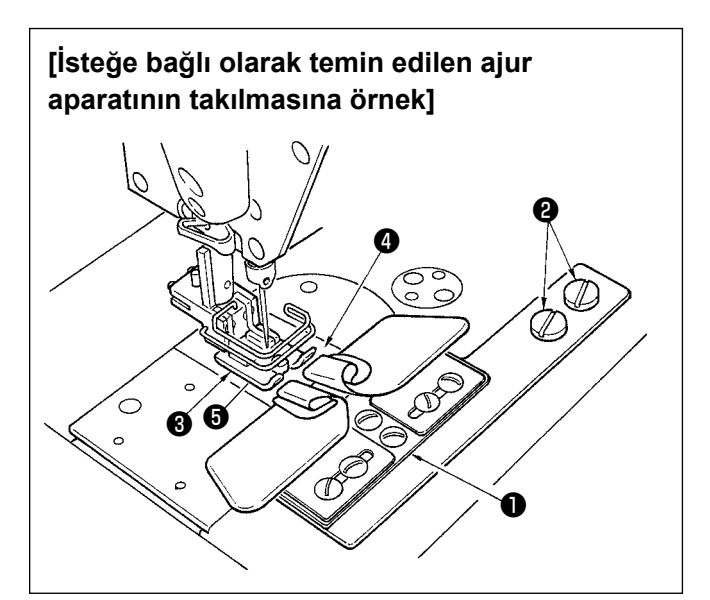

- **1. İsteğe bağlı olarak temin edilen ajur aparatını kullanırken tokatlayıcı cihaz kullanılamaz.**
- **2. İsteğe bağlı olarak temin edilen ajur aparatını kullanarak ajur dikişi yaparken, baskı parçasını** ❸ **o şekilde ayarlayın ki sağ ve sol tabandaki baskı birbirine eşit olsun ve yaklaşık bir kağıt kalınlığı kadar çok az kaldırın. Bu durumda sağ ve sol taraftaki mal-** $\mathbf I$ **zemelerin kayması önlenmiş olur.**

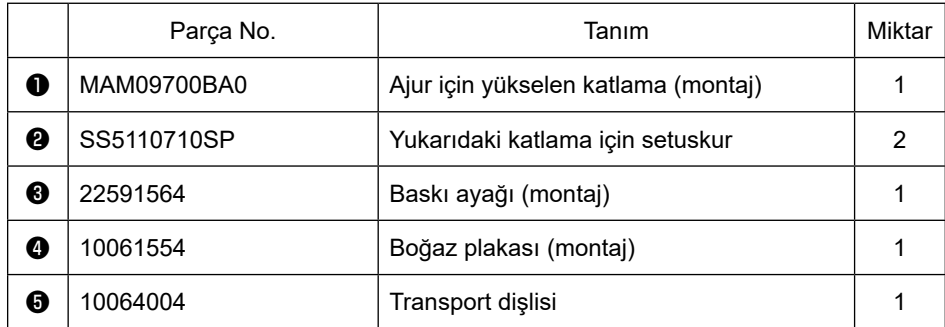

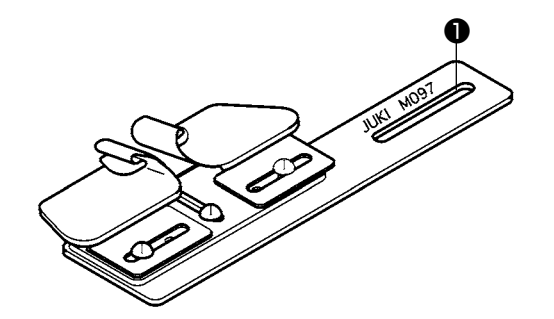

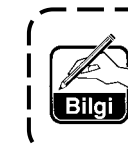

**Ajur için alçalan katlama (montaj) tipide temin edilebilir. Parça No: MAM097000A0**

### **4-11. Kancadaki yağ miktarının ayarlanması**

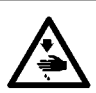

### **UYARI :**

**Makinenin aniden durarak yaralanmalara sebep olmaması için, bir sonraki çalışmayı gücü kestikten ve motorun çalışmadığından emin olduktan sonra başlatın.**

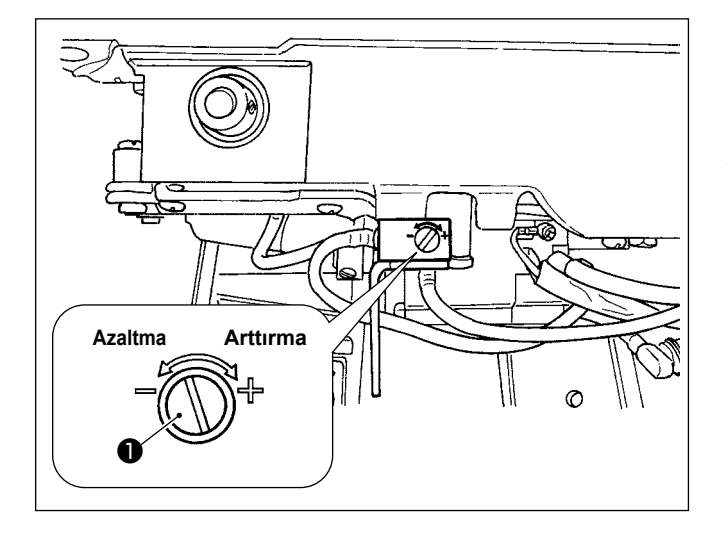

Kancadaki yağ miktarının ayarlanması yağ miktarı ayarlama vidasıyla ❶ yapılır.

#### ● **Ayarlama prosedürü**

Yağ miktarı ayarlama vidasını ❶ , kancadaki yağ miktarını arttırmak için sıkın (saat yönünde döndürün), azaltmak için ise gevşetin (saat yönünün tersine döndürün).

- **1. Kancadaki yağ miktarını ayarlarken, ayarlamayı yağ miktarını biraz arttırdıktan sonra azaltarak, yapın.**
- **2. Kancadaki yağ miktarı teslimat sırasında maksimum dikiş hızı ayarlanmıştır. Dikiş makinesini daima düşük dikiş hızı kullandığınız zaman, kancadaki yağ miktarının eksilmesine bağlı olarak sorun çıkma olasılığı vardır. Dikiş makinesi daima düşük dikiş hızı kullanıldığı zaman, kancadaki yağ miktarı ayarlamasını yapın.**
- **3. Yağ miktarı ayarlama vidası** ❶ **tam sıkılmış durumda kullanıldığı zaman yağın, yağ tankına dönmemesi nedeniyle kanca mili bölümünden yağ kaçağı olma olasılığı vardır. Bu vidayı tam sıkılı durumda kullanmayın. Ayrıca, yağ miktarı ayarlama vidası** ❶ **tam sıkılmış duruma yakın değilse kanca içindeki yağ miktarı elde edilmediği zaman, kanca mili yağ fitilinin (JUKI Parça No. 11015906) tıkandığı veya benzeri bir durum düşünülür. Kanca mili yağ fitilini değiştirin. Değiştirme prosedürü için, [122 Sayfada "6-1-3. Kanca mili yağ fitilini değiştirme prosedürü"](#page-126-0).**

# **5. ÇALIŞMA PANELİNİN KULLANIMI**

# **5-1. Dikiş ekranının açıklaması (bir dikiş deseni seçilirken)**

Dikiş ekranında, dikilmekte olan dikiş deseninin şekil ve ayar değerleri görüntülenir. Ekran ve düğme işleyişi seçilen dikiş desenine göre farklılık gösterir. Dikiş ekranında iki farklı ekran görüntülendiğini unutmayın; dikiş deseni ekranı ve sayaç ekranı.

Sayaç görünümün açıklaması için bkz. **[103 Sayfada "5-5. Sayaç işlevi"](#page-107-0)**.

### İki farklı ekran modu bulunur; bunlar **<Operatör modu>** ve **<Bakım personeli modu>** dur.

M ● ve <sup>● ●</sup> ● aynı anda basılarak operatör modu ile bakım personeli modu arasında mod değişikliği

### yapılabilir.

Ekran görünüm modu "U400: Kullanım modunu yönet" bellek anahtarıyla da değiştirilebilir. Ayrıntılar için bkz. **[109 Sayfada "5-7. Bellek anahtarı verileri listesi"](#page-113-0)**.

### **(1) Dikiş ekranı (bir dikiş deseni seçilirken)**

Dikiş deseni **ile kişil Ü** ile seçilebilir. Aşağıda açıklandığı şekilde, beş dikiş farklı dikiş deseni mevcuttur.

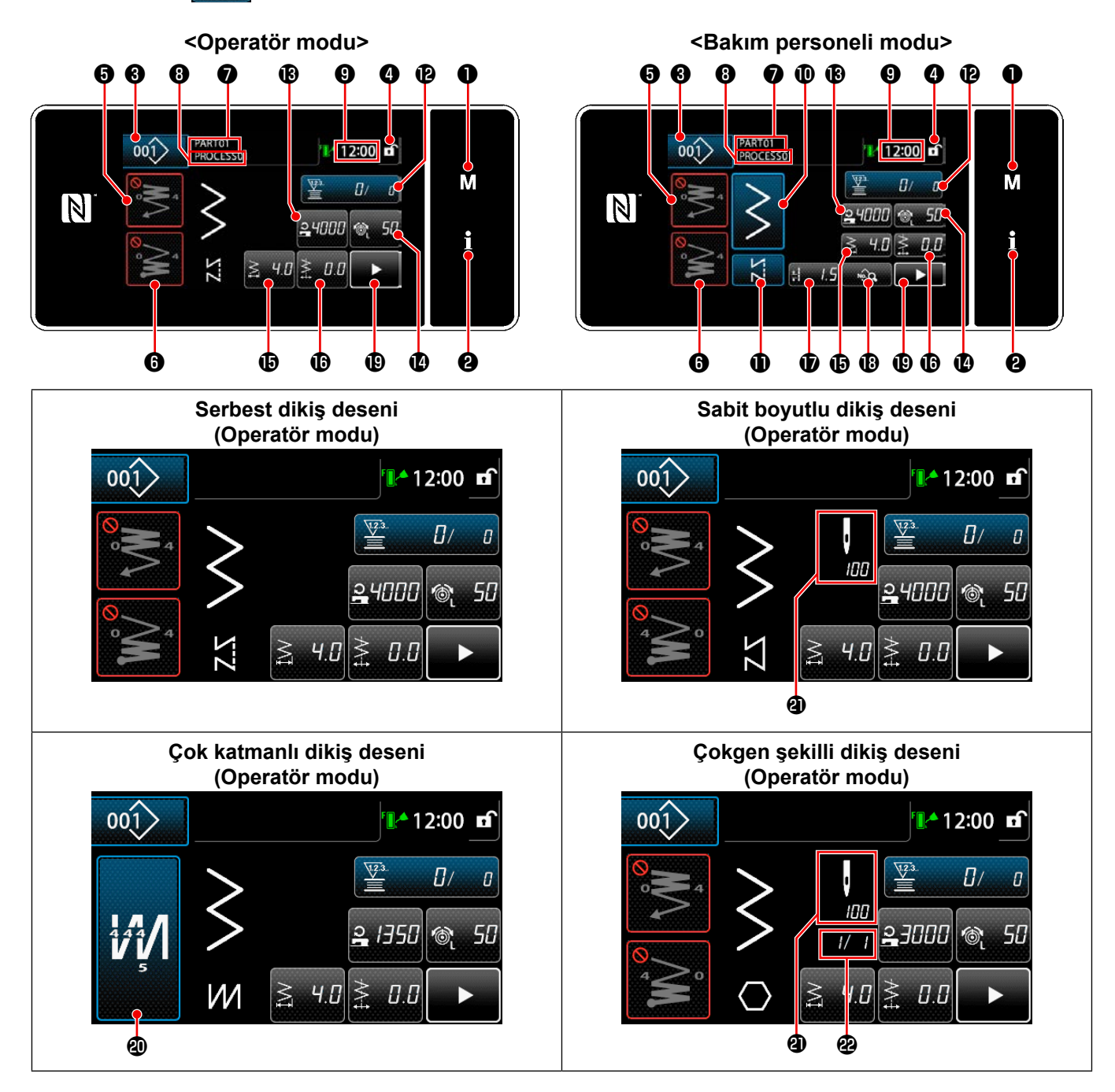

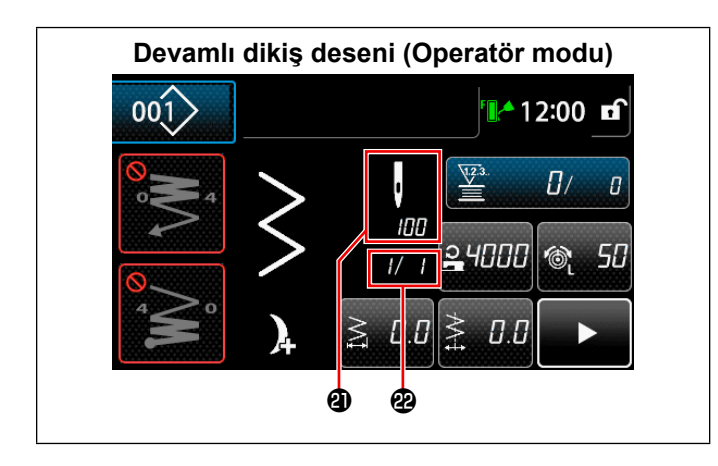

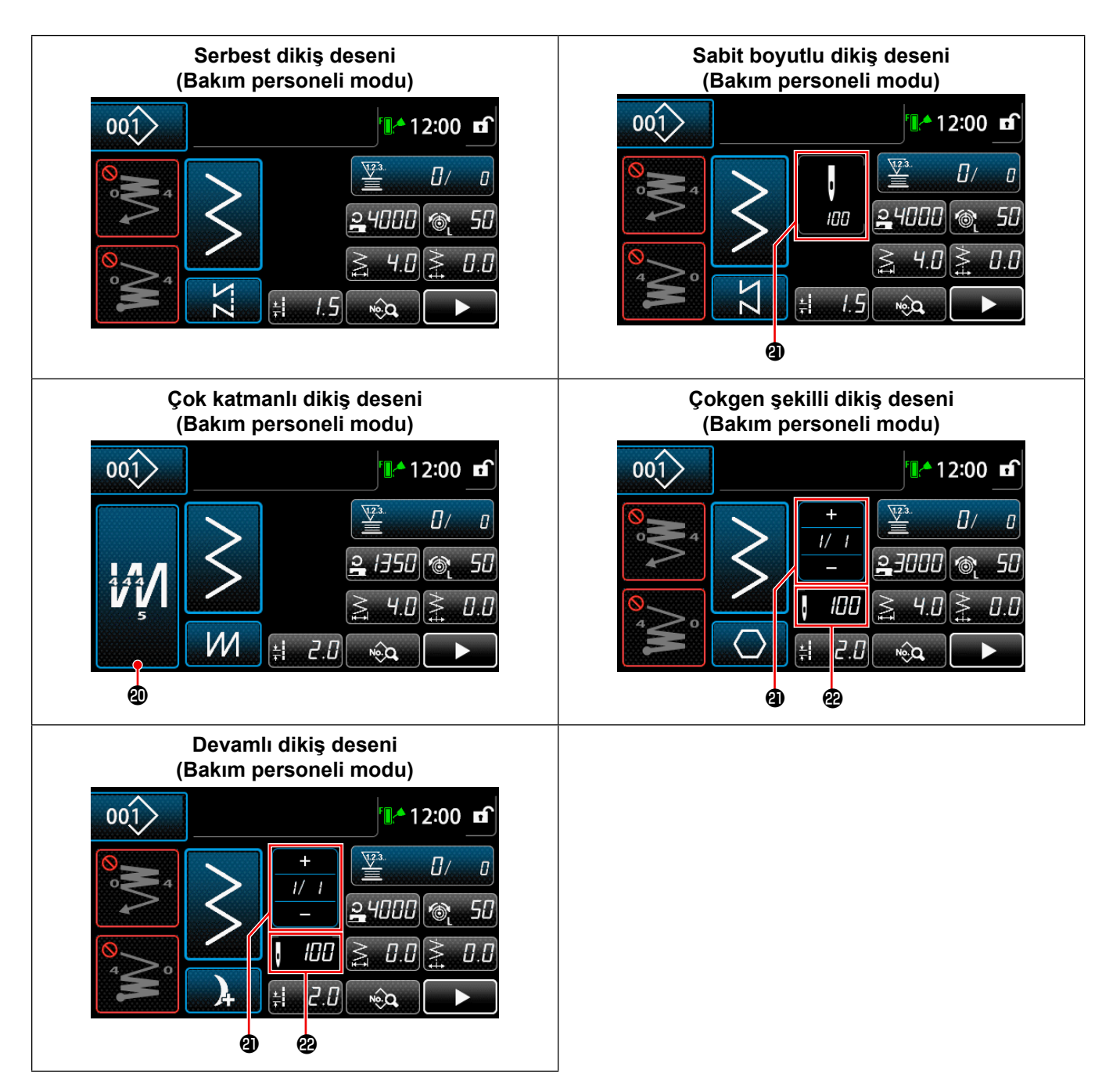

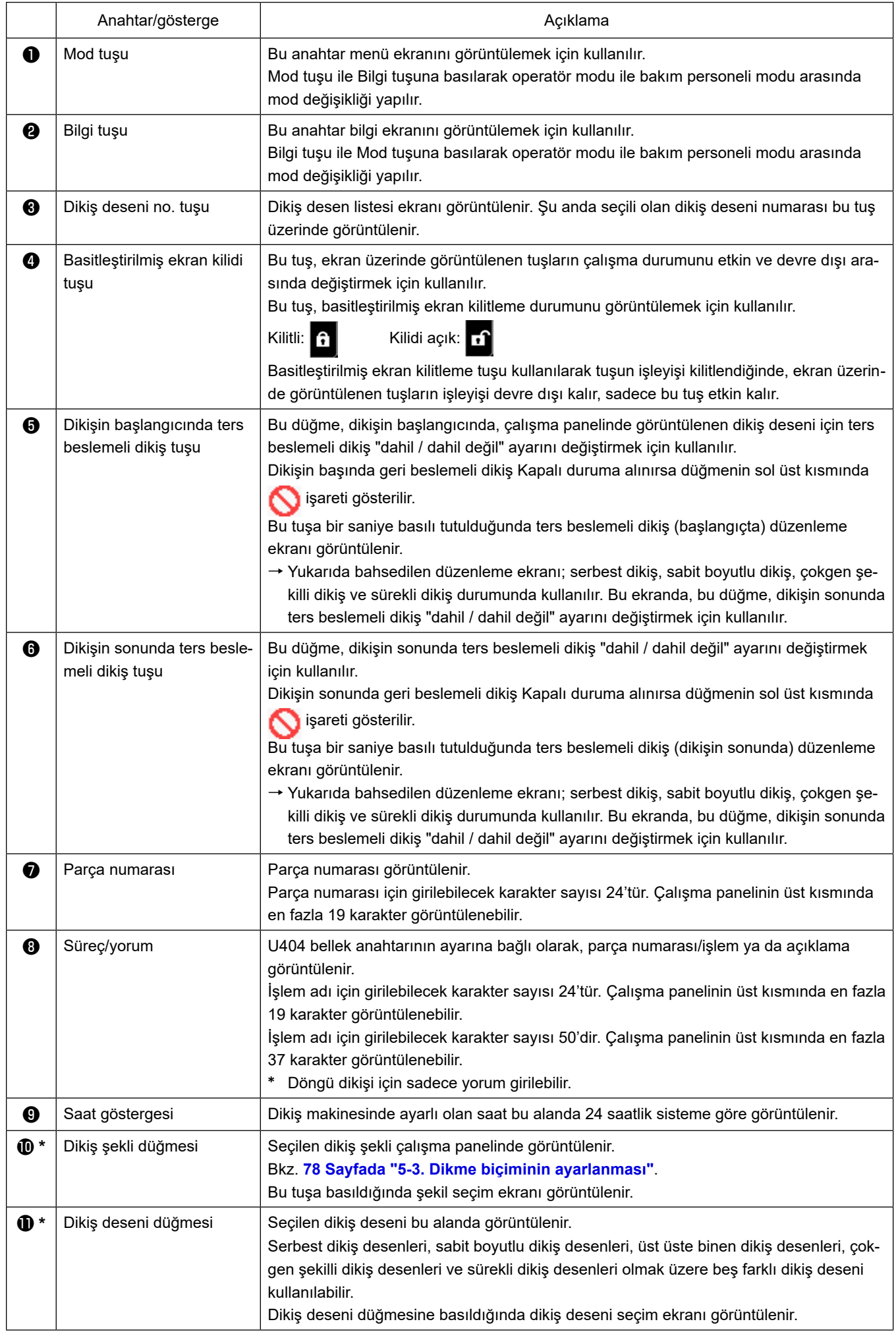

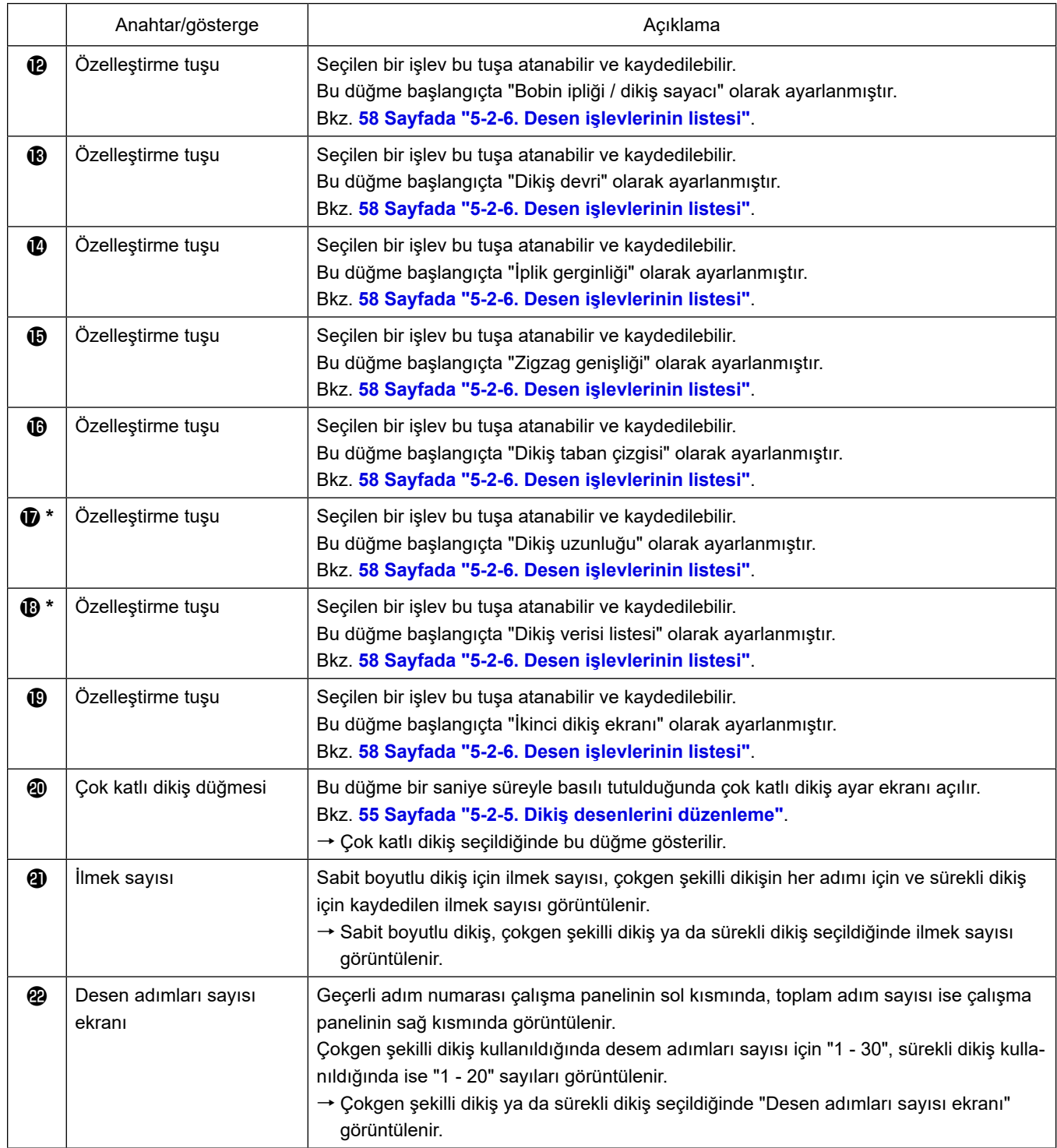

**\* Sadece bakım personeli modu seçildiğinde.**

### **5-2. Dikiş desenleri**

Sık dikilen desenler dikiş deseni olarak kaydedilebilir.

Desenler dikiş deseni olarak kaydedildiği zaman, sadece dikiş deseni numarası seçilerek istenen dikiş deseni çağrılabilir.

Dikiş deseni olarak en fazla 200 farklı desen girilebilir.

### **5-2-1. Dikiş deseni yapılandırması**

Bir dikiş deseni üç unsurdan oluşur; bunlar, ters besleme dikişi (başlangıçta), ana dikiş, ters besleme dikişi (dikişin sonunda) ve desen işlevidir.

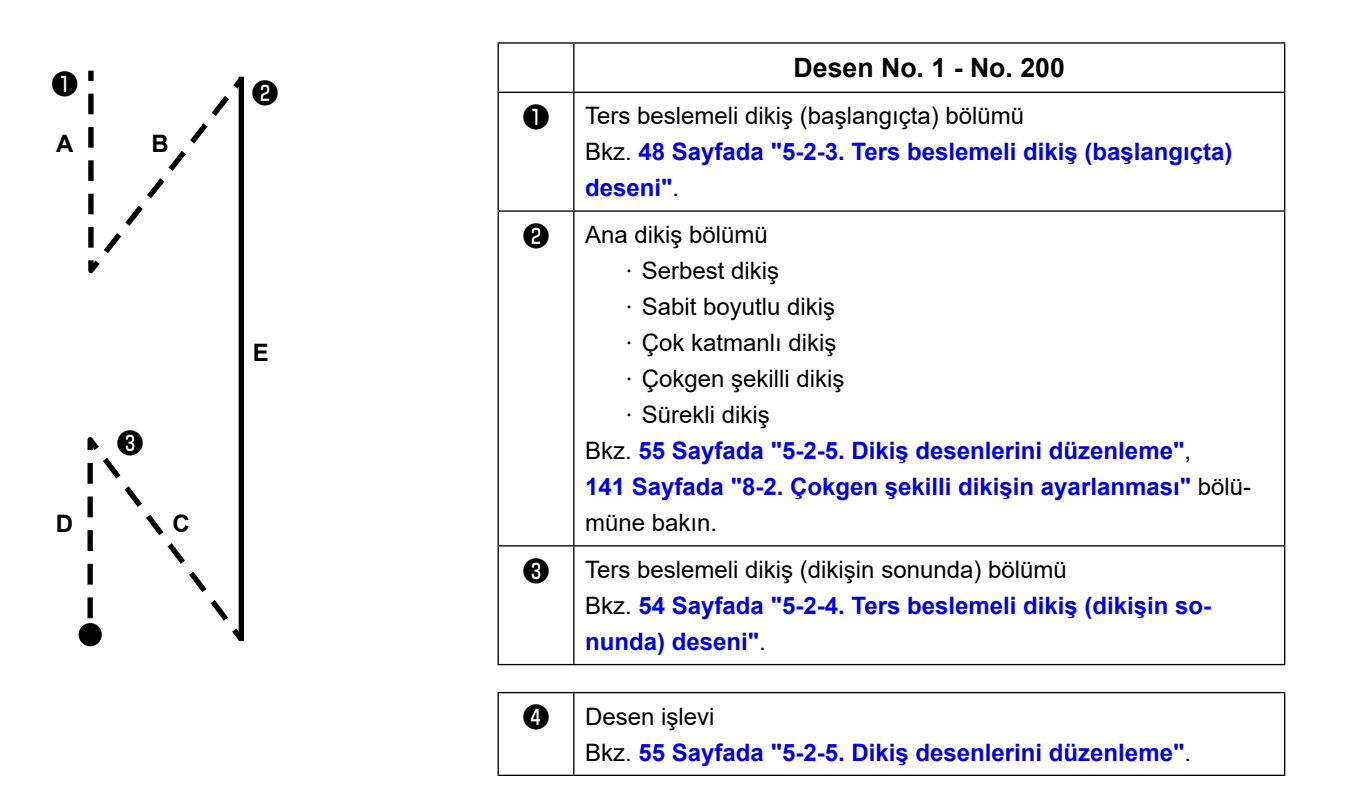

#### **5-2-2. Dikiş desenleri listesi**

Kayıtlı dikiş desenleri listesi ekranda gösterilir. Bakım personeli modunda dikiş desenleri oluşturulabilir, kopyalanabilir ve silinebilir.

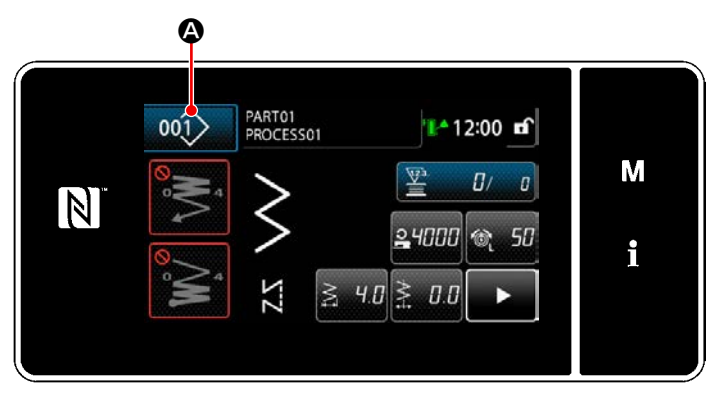

**<Dikiş ekranı (Operatör modu)>**

Her modun dikiş ekranında dikiş deseni düğmesi $ne$   $\boxed{001}$   $\bullet$  basın.

Dikiş deseni listesi ekranı açılır.

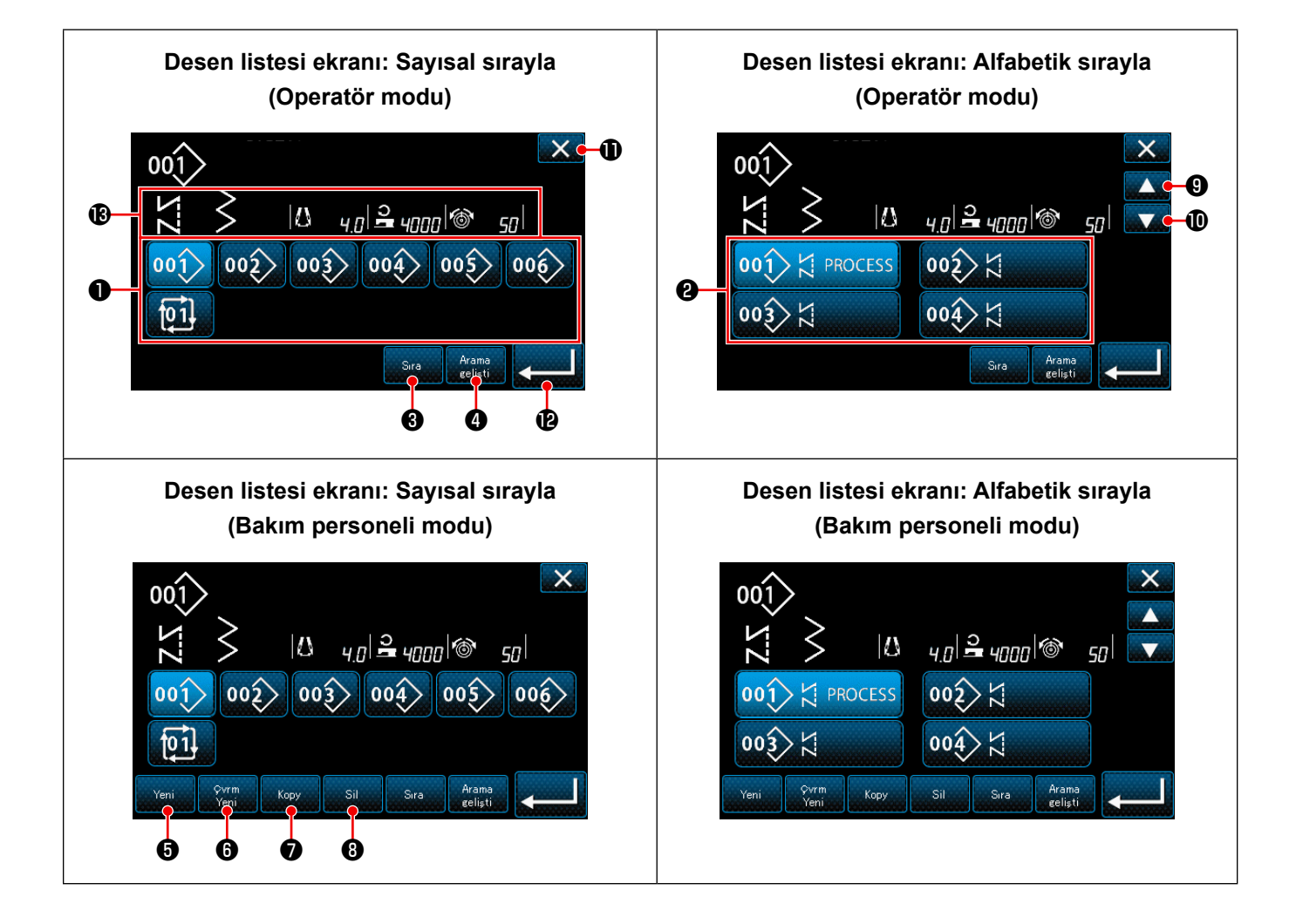

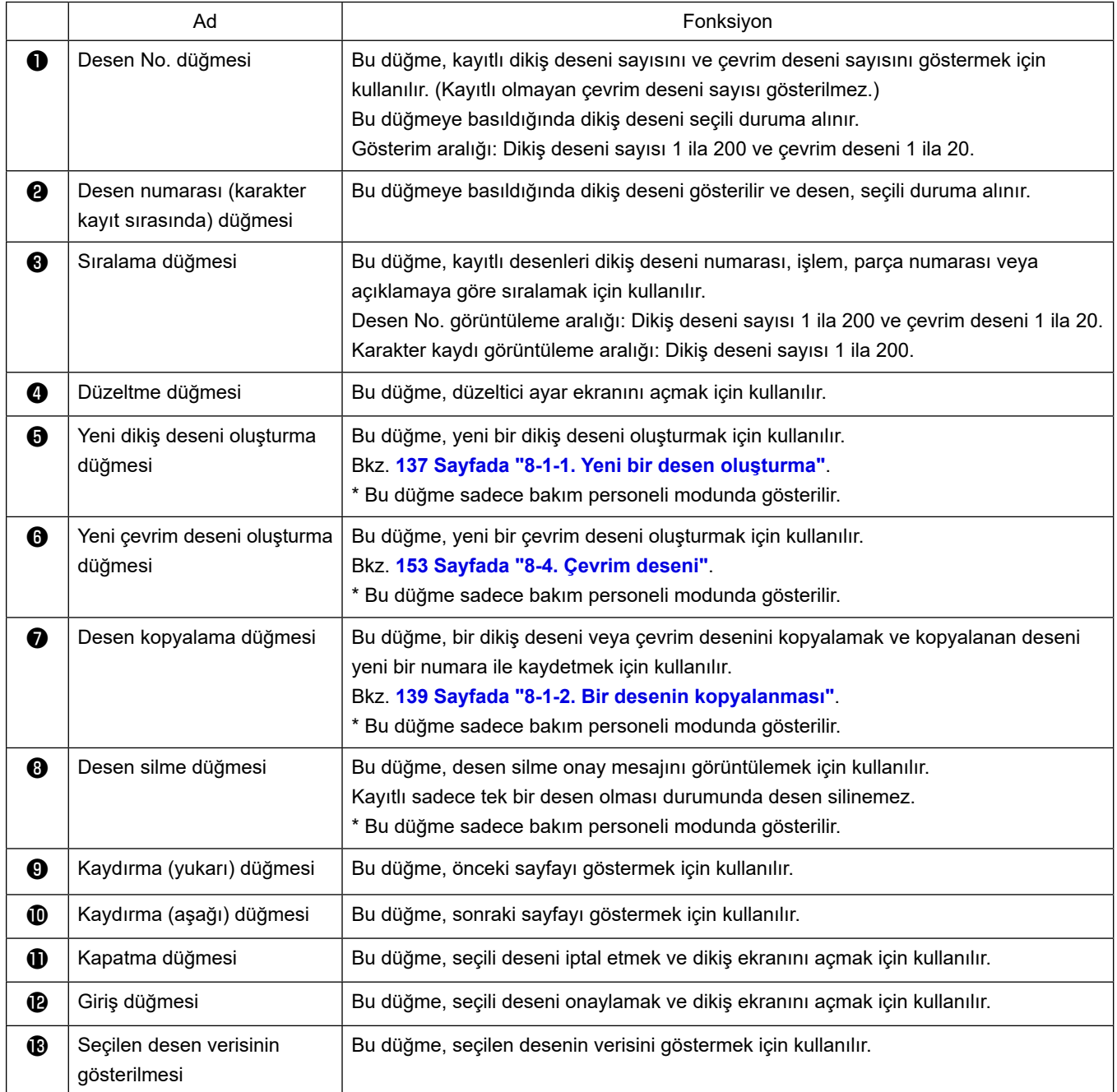

#### <span id="page-52-0"></span>**5-2-3. Ters beslemeli dikiş (başlangıçta) deseni**

Dikiş başlangıcında ters beslemeli dikiş aşağıda açıklandığı şekilde ayarlanır.

### **(1) Ters beslemeli dikiş (başlangıçta) desenini etkinleştirme**

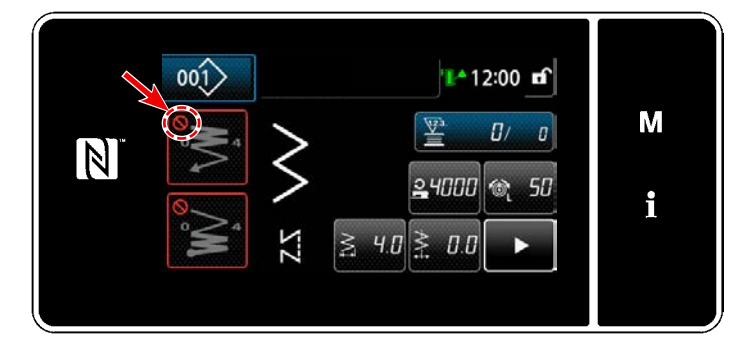

Dikişin başlangıcında ters beslemeli dikiş desenini kullanmak için, dikişin başlangıcında ters beslemeli dikiş deseninin durumu AÇIK olmalıdır (<a>
işareti görüntülenmez). Bu işlev KAPALI durumdaysa, dikişin başlangıcında ters beslemeli dikiş işlevini etkinleştirmek için işaretini kapatmak amacıyla dikişin başlangıcında ters beslemeli dikiş tuşuna basın.

### **(2) Dikiş sayısının ve ters beslemeli dikiş adımı (başlangıçta) deseninin değiştirilmesi için**

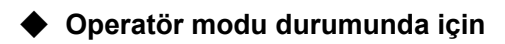

① **Ters beslemeli dikiş (başlangıçta) düzenleme ekranının görüntülenmesi**

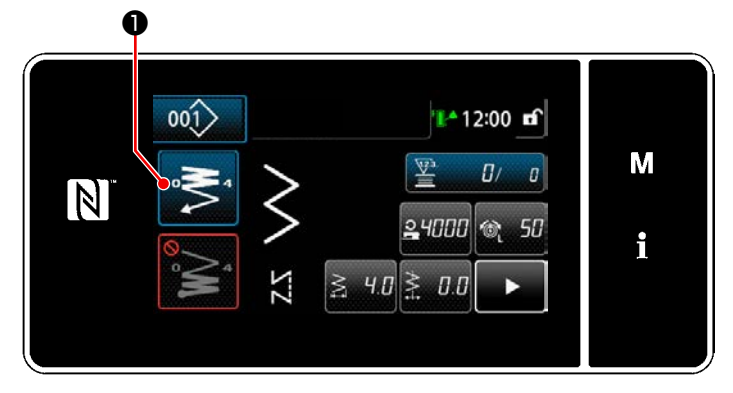

**■** tusunu bir sanive basılı tutun. Ters

beslemeli dikiş (başlangıçta) düzenleme ekranı görüntülenir.

② **Dikiş başında dikiş sayısının ve geri beslemeli dikiş tekrar sayısının ayarlanması**

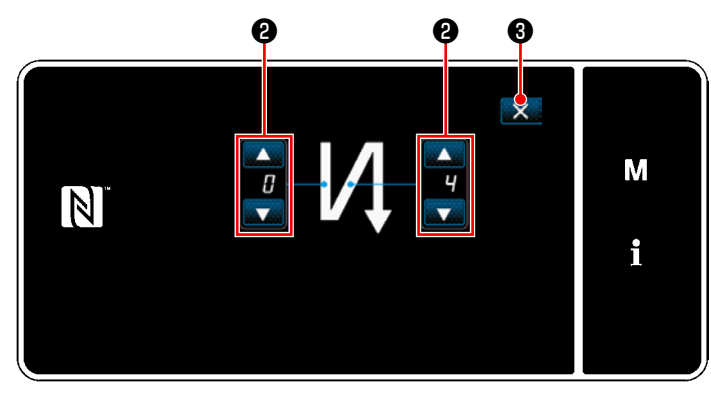

**<Geri beslemeli dikiş (başlangıçta) için düzenleme ekranı(Operatör modu)>**

Geri beslemeli dikiş sayısını **@ ile değiştirin**.

Girdiğiniz değer  $\mathbb{R}$  **+** uşuna basılarak doğrulanır. Ardından dikiş ekranı görüntülenir.

### ◆ **Bakım personeli modu için**

① **Dikiş başında geri beslemeli dikiş türünün seçilmesi**

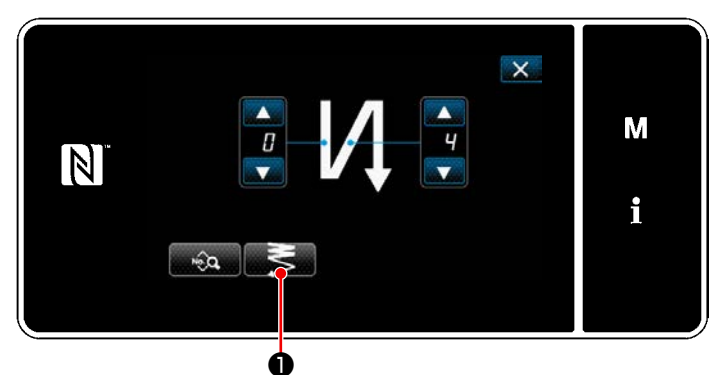

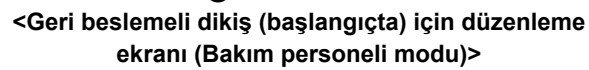

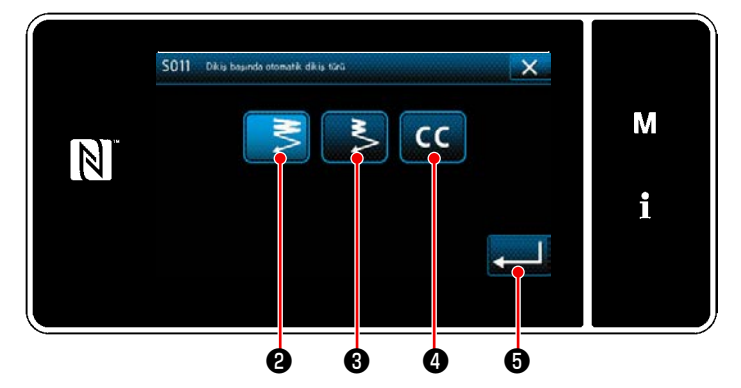

**<Geri beslemeli dikiş türü giriş ekranı (bakım personeli modu)>**

- 1) Operatör modundaki duruma başvurarak dikiş başlangıcı "Geri beslemeli dikiş (başlangıçta) için düzenleme ekranı" açın.
- 2) ❶ düğmesine basarak "Geri beslemeli dikiş türü giriş ekranı" açın.

- 3) Dikiş başında kullanılacak geri beslemeli dikiş desenlerinden birini seçin:
	- $\cdot$  Normal yoğunlaştırma dikişi $\blacksquare$
	- · 2 noktalı yoğunlaştırma dikişi
	- · Yoğunlaştırma özel dikişi**nde dirili**

Adı geçen işlemi onaylamak ve mevcut ekranı dikiş başlangıcı "Geri beslemeli dikiş ekra-

nına" döndürmek için ❺ düğmesine basın.

- ② **Dikiş başlangıcında ters beslemeli dikiş deseninin ayarlanması**
- ・ **Normal yoğunlaştırma dikişi durumunda** ❷

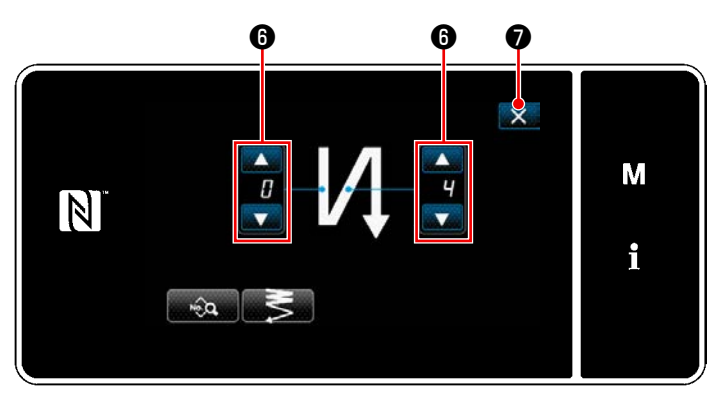

Geri beslemeli dikiş sayısını **Delile değiştirin.** Girdiğiniz değer X ve tuşuna basılarak doğru-

lanır. Ardından dikiş ekranı görüntülenir.

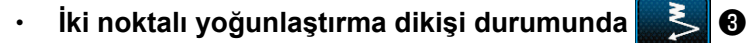

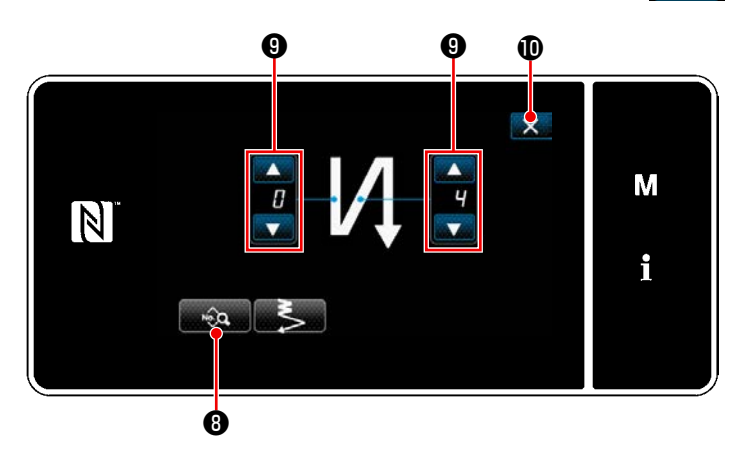

Dikiş uzunluğu, vb.  $\Box$  ne equationabilir. Yoğunlaştırma dikişi sayısını **Ölümü O** ile değiştirin.

Girdiğiniz değer **X 0** tuşuna basılarak doğrulanır. Ardından dikiş ekranı görüntülenir.

・ **Yoğunlaştırma özel dikişinin** ❹ **seçilmesi durumunda**

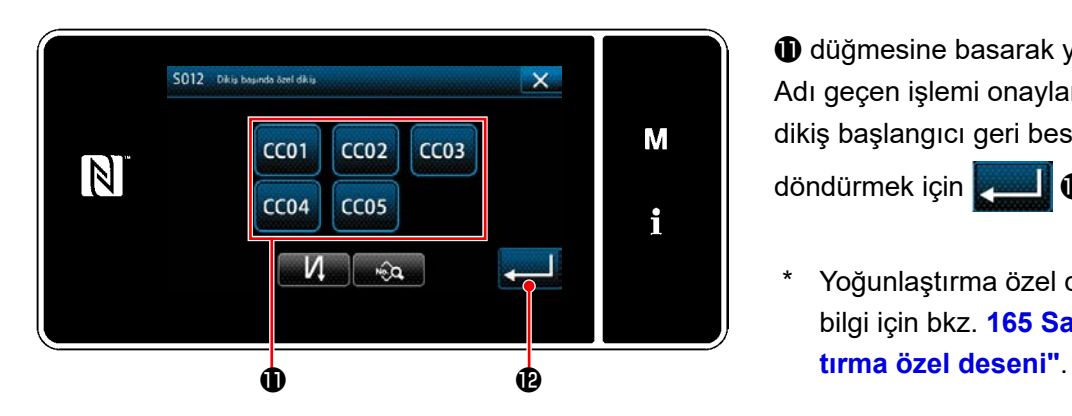

 düğmesine basarak yoğun ilmek özeli seçin. Adı geçen işlemi onaylamak ve mevcut ekranı dikiş başlangıcı geri beslemeli dikiş ekranına döndürmek için **D**uğmesine basın.

 \* Yoğunlaştırma özel dikişi ile ilgili daha fazla bilgi için bkz. **[165 Sayfada "8-6. Yoğunlaş](#page-169-0)-** ③ **Dikiş başında geri beslemeli dikiş verisinin düzenlenmesi**

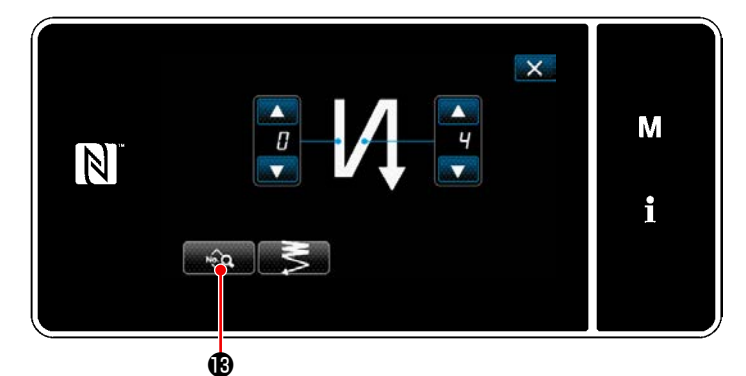

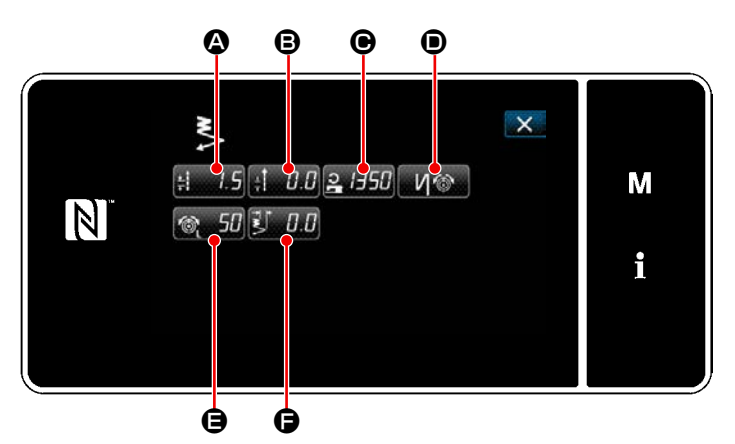

**<Dikiş başlangıcı geri beslemeli dikiş veri düzenleme ekranı>**

・ **Dikiş uzunluğunun girilmesi (normal besleme) (**A**)**

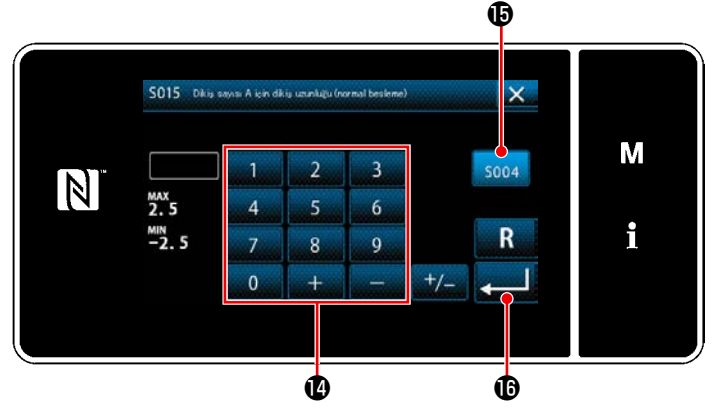

**<Dikiş uzunluğu (normal besleme) giriş ekranı>**

1) Dikiş başlangıcı geri beslemeli dikiş ekranında **B** düğmesine basıldığında "Dikiş başlangıcı geri beslemeli dikiş veri düzenleme ekranı" görüntülenir.

- 1) **A'ya basıldığında, "Dikiş uzunluğu** (normal besleme) giriş ekranı" görüntülenir.
- 2) soo4  $\bigoplus$  'e basıldığında, dikiş uzunluğu (normal besleme) girişi etkinleşir.
- 3) Dikiş uzunluğunu (normal besleme) sayısal tuş takımıyla  $\bullet$  girin. (-2,5 ila 2,5)
- \* **is** seçilirse dikiş uzunluğu, normal beslemeli dikiş kısmı için kullanılan olur.
- 4) **@** düğmesine basıldığında girdiğiniz değer onaylanır ve ekran, "Dikiş başlangıcı geri beslemeli dikiş veri düzenleme ekranı" na döner.

・ **Dikiş uzunluğunun girilmesi (ters besleme) (**B**)**

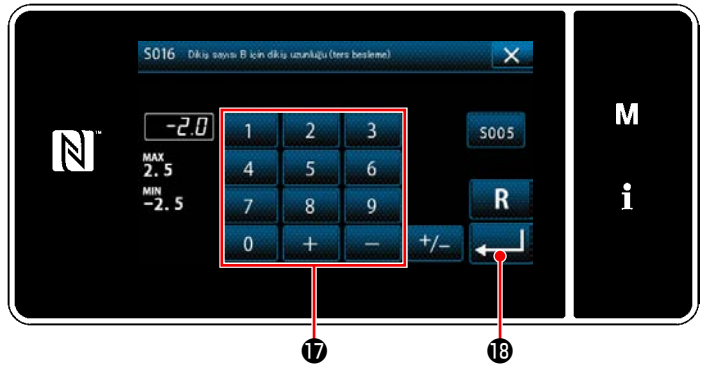

**<Dikiş uzunluğu (ters besleme) giriş ekranı>**

- 1) **B**'ye basıldığında, "Dikiş uzunluğu (ters besleme) giriş ekranı" görüntülenir.
- 2) Dikiş uzunluğunu (ters besleme) sayısal tuş takımıyla  $\bullet$  girin. (-2,5 ila 2,5)
- 3) **@** düğmesine basıldığında girdiğiniz değer onaylanır ve ekran, "Dikiş başlangıcı geri beslemeli dikiş veri düzenleme ekranı" na döner.

### ・ **Dikişin başlangıcında ters beslemeli dikiş için dikiş hızının girilmesi (**C**)**

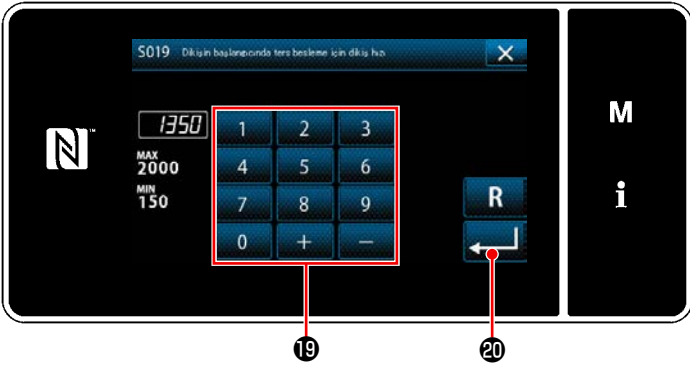

**<Ters beslemeli dikiş için dikiş hızı giriş ekranı>**

・ **İğne ipliği tansiyon fonksiyonunun ayarlanması (**D**)**

- 1) **PHH** O'ye basıldığında, "Ters beslemeli dikiş için dikiş hızı giriş ekranı" görüntülenir.
- 2) Sayısal tuş takımı  $\mathbf \mathbf \Theta$  ile bir dikiş hızı girin. (150 ila 2000)
- 3) **@** düğmesine basıldığında girdiğiniz değer onaylanır ve ekran, "Dikiş başlangıcı geri beslemeli dikiş veri düzenleme ekranı" na döner.

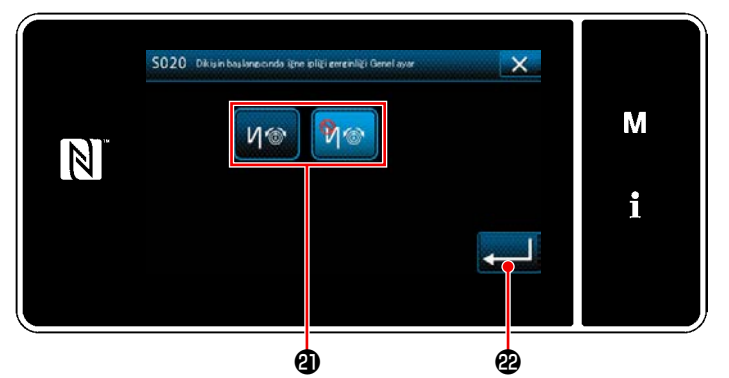

**<İğne ipliği tansiyon fonksiyonu seçim ekranı>**

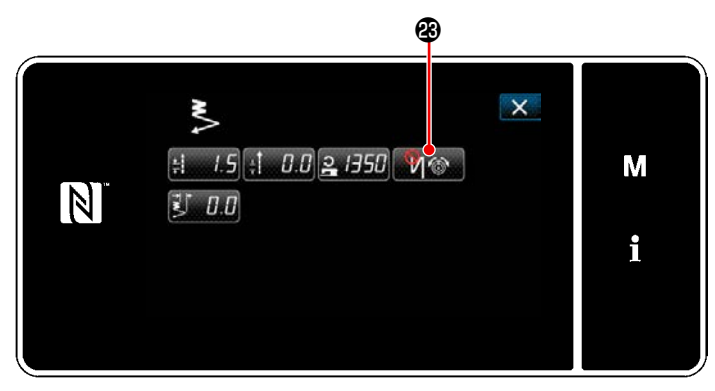

**<Dikiş başlangıcı geri beslemeli dikiş veri düzenleme ekranı>**

- 1) M in D düğmesine basıldığında iğne ipliği tansiyon fonksiyonu seçim ekranı açılır.
- 2) İğne ipliği tansiyon fonksiyonunun durumunu (açık/kapalı) @ düğmesi ile seçin.
- 3) **20 düğmesine basıldığında girdiğiniz** değer onaylanır ve ekran, "Dikiş başlangıcı geri beslemeli dikiş veri düzenleme ekranı" na döner.
- \* Yukarıda geçen öğe numarası 2'de Mo

(açık) seçilirse dikiş başlangıcı geri beslemeli dikiş veri düzenleme ekranında iğne ipliği tansiyon düzenleme düğmesi **Model** @ görüntülenir.

・ **Dikişin başlangıcında kullanılacak iğne ipliği geriliminin ayarlanması (**E**)**

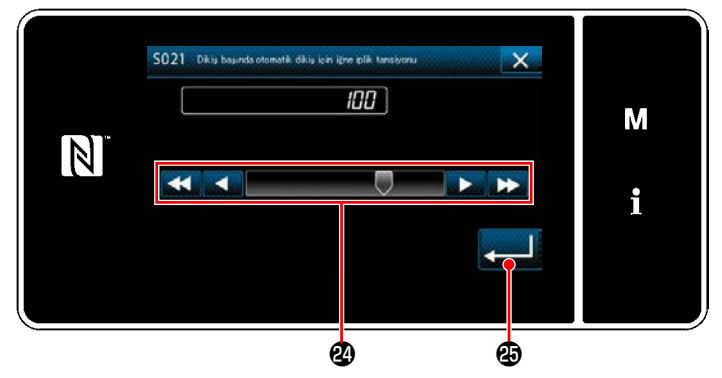

**<Dikişin başlangıcında iğne ipliği gerilimi giriş ekranı>**

- 1)  $\circ$  50  $\bullet$ 'ye basıldığında, "Dikişin başlangıcında iğne ipliği gerilimi giriş ekranı" görüntülenir.
- 2) Dikişin başlangıcında kullanılacak iğne ipliği gerilimini @ tuşuyla ayarlayın. (0 ila 140)
- 3) **@** düğmesine basıldığında girdiğiniz değer onaylanır ve ekran, "Dikiş başlangıcı geri beslemeli dikiş veri düzenleme ekranı" na döner.

### ・ **Dikişin başlangıcında 2 noktalı yoğunlaştırma dikişi genişliğinin ayarlanması (**F**)**

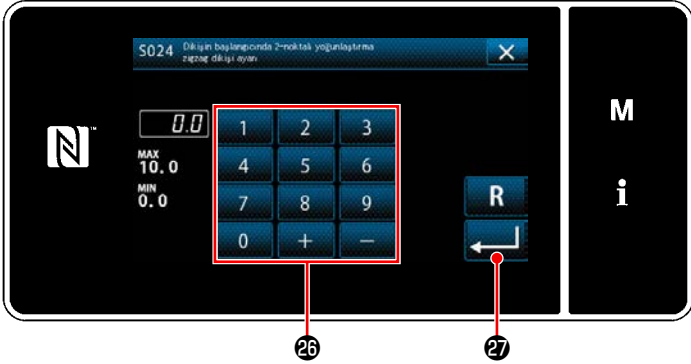

**<Dikişin başlangıcında 2 noktalı yoğunlaştırma dikişi genişliği ayar ekranı>**

- 1) **F'in III G**'ye basıldığında, "Dikişin başlangıcında 2 noktalı yoğunlaştırma dikişi genişliği ayar ekranı" görüntülenir.
- 2) Dikişin başlangıcında kullanılacak 2 noktalı yoğunlaştırma dikişi genişliğini @ tuşuyla ayarlayın.
- 3) **3** düğmesine basıldığında girdiğiniz değer onaylanır ve ekran, "Dikiş başlangıcı geri beslemeli dikiş veri düzenleme ekranı" na döner.

#### ④ **Değiştirilen öğelerin uygulanması**

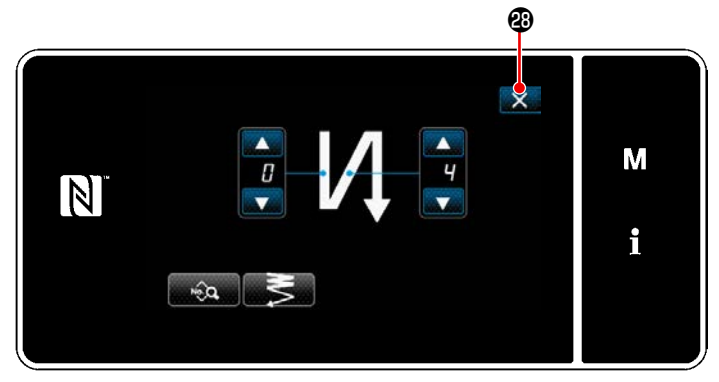

**<Dikiş başlangıcı geri beslemeli dikiş veri düzenleme ekranı (Bakım personeli modu)>** Adı geçen işlemi onaylamak ve mevcut ekranı dikiş ekranına döndürmek için  $\mathbf{X}$   $\mathbf{\oplus}$  düğmesine basın.

### **5-2-4. Ters beslemeli dikiş (dikişin sonunda) deseni**

Dikişin sonunda ters beslemeli dikiş deseni aşağıda açıklandığı şekilde ayarlanır.

### **(1) Ters beslemeli dikiş (dikişin sonunda) desenini etkinleştirme**

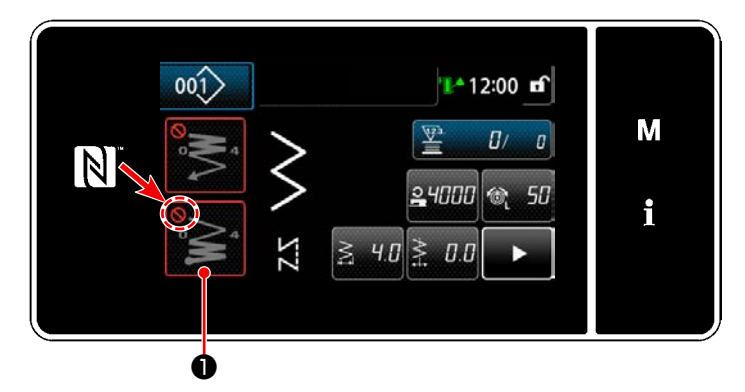

Dikişin sonunda ters beslemeli dikiş desenini kullanmak için, dikişin sonunda ters beslemeli dikiş deseninin durumu AÇIK olmalıdır (**instance)** işareti görüntülenmez).

Bu işlev KAPALI durumdaysa, dikişin sonunda ters beslemeli dikiş işlevini etkinleştirmek için işaretini kapatmak amacıyla dikişin sonunda ters beslemeli dikiş tuşuna basın.

#### **(2) Dikiş sayısının ve ters beslemeli dikiş adımı (dikişin sonunda) deseninin değiştirilmesi için**

① **Ters beslemeli dikiş (dikişin sonunda) düzenleme ekranının görüntülenmesi**

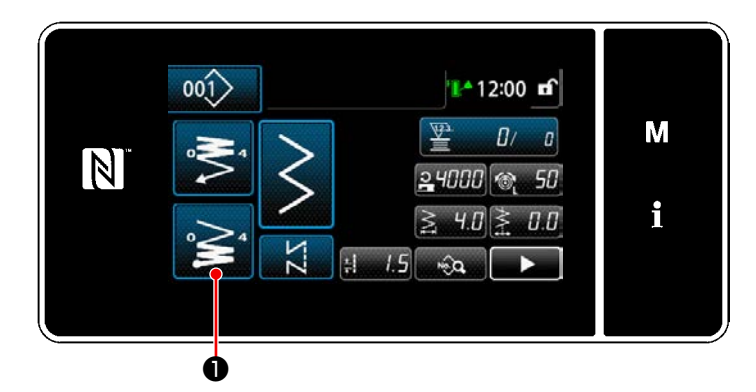

❶ tuşunu bir saniye basılı tutun. Ters bes-

lemeli dikiş (dikişin sonunda) düzenleme ekranı görüntülenir.

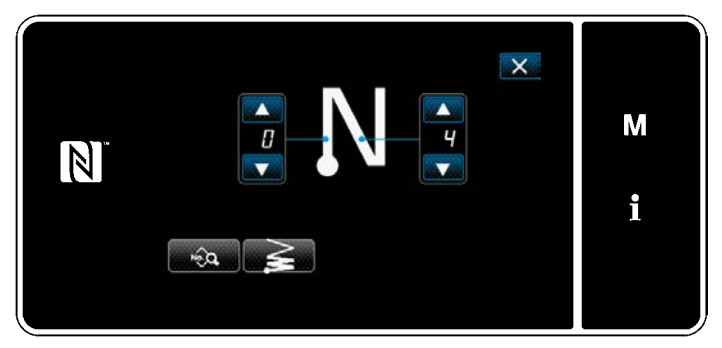

**<Dikişin sonunda ters beslemeli dikiş düzenleme ekranı>**

 \* Sonraki öğe numarasından itibaren fonksiyon öğelerini, dikiş başlangıcı geri beslemeli dikiş için olan fonksiyonlarla aynı şekilde ayarlayın. (Bkz. **[48 Sayfada "5-2-3. Ters beslemeli](#page-52-0)  [dikiş \(başlangıçta\) deseni"](#page-52-0)**.)

#### <span id="page-59-0"></span>**5-2-5. Dikiş desenlerini düzenleme**

- **(1) Düzenleme yöntemi (serbest dikiş, sabit boyutlu dikiş ya da çok katmanlı dikiş seçildiğinde)**
	- \* Çokgen şekilli dikiş seçilmesi durumu için, **[141 Sayfada "8-2. Çokgen şekilli dikişin ayarlanması"](#page-145-0)**.
	- \* Sürekli şekilli dikiş seçilmesi durumu için, **[148 Sayfada "8-3. Devamlı dikiş deseni"](#page-152-0)**.

#### ① **Dikiş desenini düzenleme ekranının görüntülenmesi**

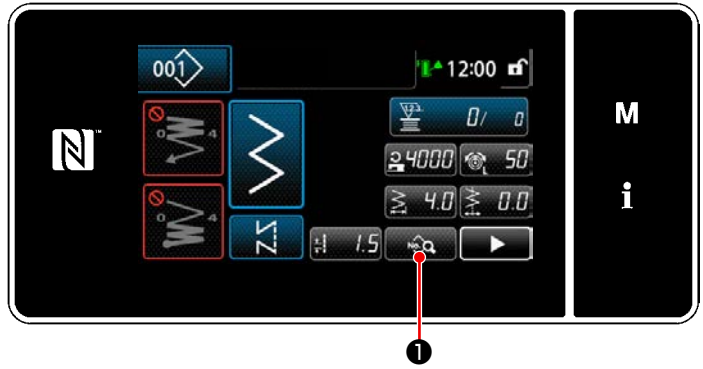

**<Dikiş ekranı (Bakım personeli modu)>**

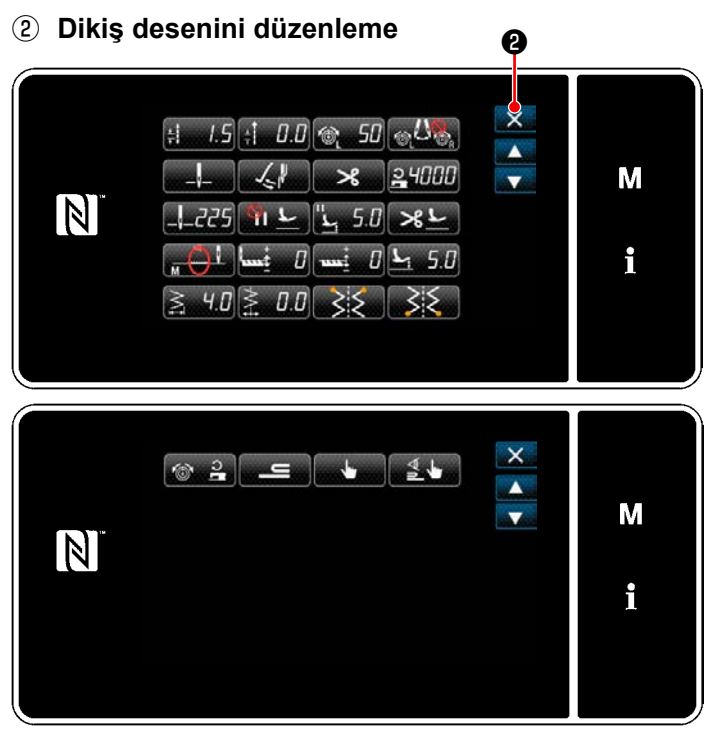

**<Dikiş verisi listesi ekranı>**

Servis elemanı modunda dikiş ekranında ❶ tuşuna basın.

"Dikiş verisi listesi ekranı" görüntülenir.

Bu ekranda, desen işlevleri ayrı ayrı düzenlenebilir.

Düzenlenebilecek işlev öğeleri için **[58 Sayfada](#page-62-0)  ["5-2-6. Desen işlevlerinin listesi"](#page-62-0)** bölümüne bakın.

İlgili öğeleri değiştirin ve değişikliği onaylamak için **tuşuna basın.** 

Dikiş ekranını görüntülemek için X**O** tuşuna basın.

#### ③ **Düzenlenen dikiş desenini kullanarak dikişin gerçekleştirilmesi**

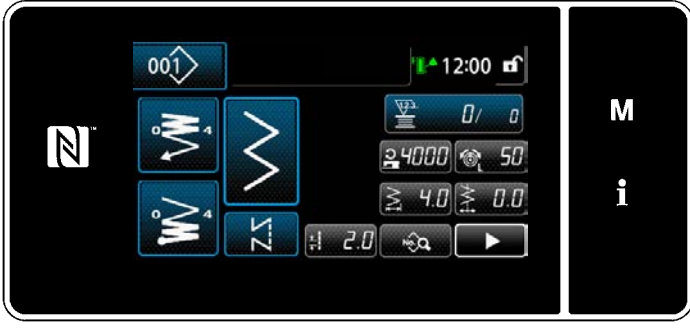

**<Dikiş ekranı>**

Değiştirdiğiniz verisi ekranda görüntülenir.

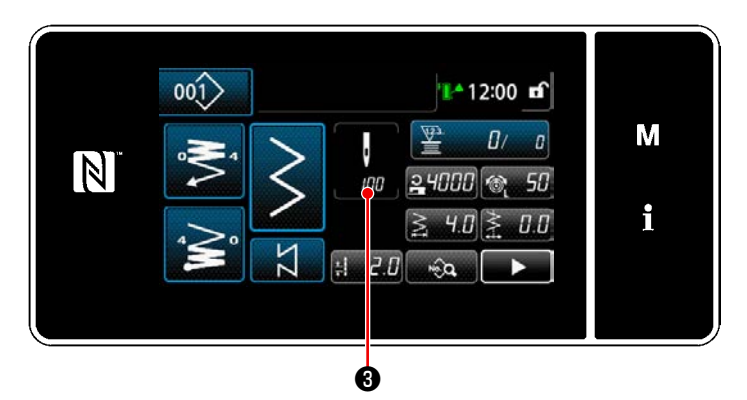

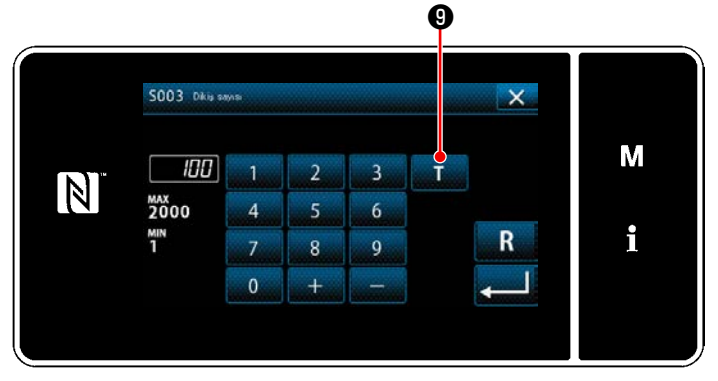

**<İlmek sayısı giriş ekranı>**

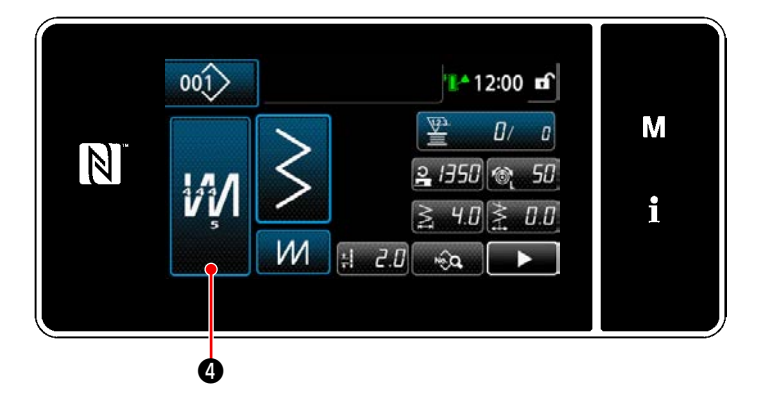

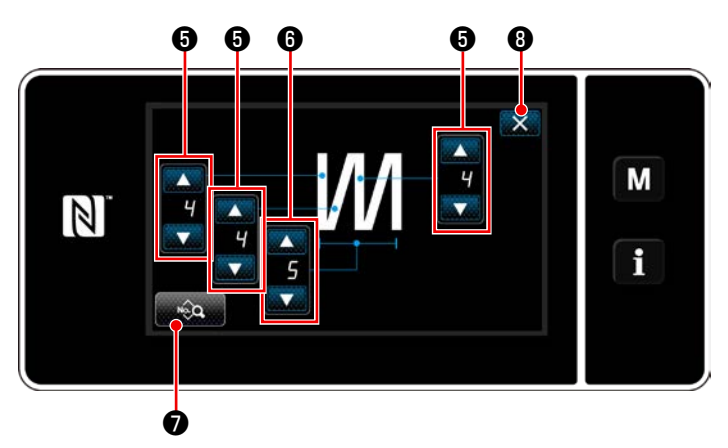

**<Çok katlı dikiş düzenleme ekranıanı>**

Sabit boyutlu dikiş deseninin seçilmesi du-

rumunda dikiş sayısı ayarlanırken ❸

tuşuna basıldığında dikiş sayısı giriş ekranı açılır. (Sadece dikiş sayısının değiştirilebilir olması halinde)

**TO** tuşuna basıldığında öğrenme işlevi açılır.

Öğretme işlevi için **71 Sayfada "5-2-7. Öğretme işlevi"** bölümüne bakın.

Çok katlı dikiş deseni seçilirken **#4** 0 düğmesine basılırsa "Çok katlı dikiş düzenleme

ekranıanı" görüntülenir.

- 1) İlmek sayısını **O** ile ayarlayın.
- 2) Çok katlı dikiş sayısını **Müstüm @** ile ayarlayın.
	-
- 3) Çok katlı dikiş verisi, <sub>wa</sub>nga va düğmesine basılarak düzenlenebilir.
- 4) Ayarlanan değeri onaylamak ve mevcut ekranı dikiş ekranına döndürmek için  $\mathbf{X}$  **O** düğmesine basın.

 $\overline{25}$ 

Si L

 $|J|$ 

 $0.0$ 

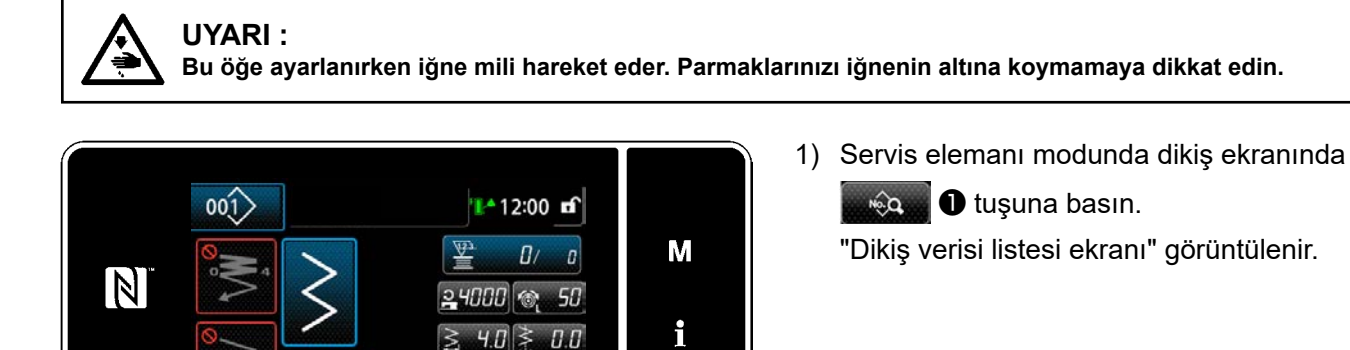

 $\overline{\mathsf{x}}$ 

 $\blacktriangle$ 

М

i

2)  $\left[\frac{1}{2}, \frac{1}{2}, \frac{1}{2}\right]$  **@** tuşuna basın. "İğne mili alt durma konumu ayar ekranı" görüntülenir.

❺ ❻ 5063  $\overline{\mathbf{x}}$  $\sqrt{\triangle}$   $60$  $\zeta$ М  $725$  $\boxed{\mathbb{N}}$ ❹❸ ❼

**<Dikiş verisi listesi ekranı>**

❷

A.

 $\geq$ 

وجرجا الما

 $40$ 

N

**<Dikiş ekranı (Bakım personeli modu)>**

 $-1.5$  :  $1.0$   $\odot$   $-50$   $\odot$   $\ddot{\odot}$ 

 $H = 1.5$ 

❶

 $24000$ 

 $5.0$ 

 $50 \times 1$ 

**<İğne mili alt durma konumu ayar ekranı>**

3) Aşağıda anlatılan iki farklı ayar prosedürünü izleyerek iğne mili alt durma konumunu ayarlayın.

#### **[+/- tuşu ile ayarlama]**

İğne mili konumunu ❸ ile ayarlayın. (Ek-

randa ❹ gösterilen değer buna göre değişir.)

#### **[Ana mil açısı ile ayarlama]**

Ana şaftı döndürerek iğne mili konumunu ayarlayın. (Ekranda ❺ gösterilen değer buna göre değişir.)

Ayar değerini ❹ 'e yansıtmak için **c** düğmesine basın.

4) İşlem, ❼ düğmesine basılarak onaylanır. Sonra, ekran "Dikiş verisi listesi ekranı"na döner.

### <span id="page-62-0"></span>**5-2-6. Desen işlevlerinin listesi**

# **(1) Desen dikiş modu altındaki öğelerin ayarlanması**

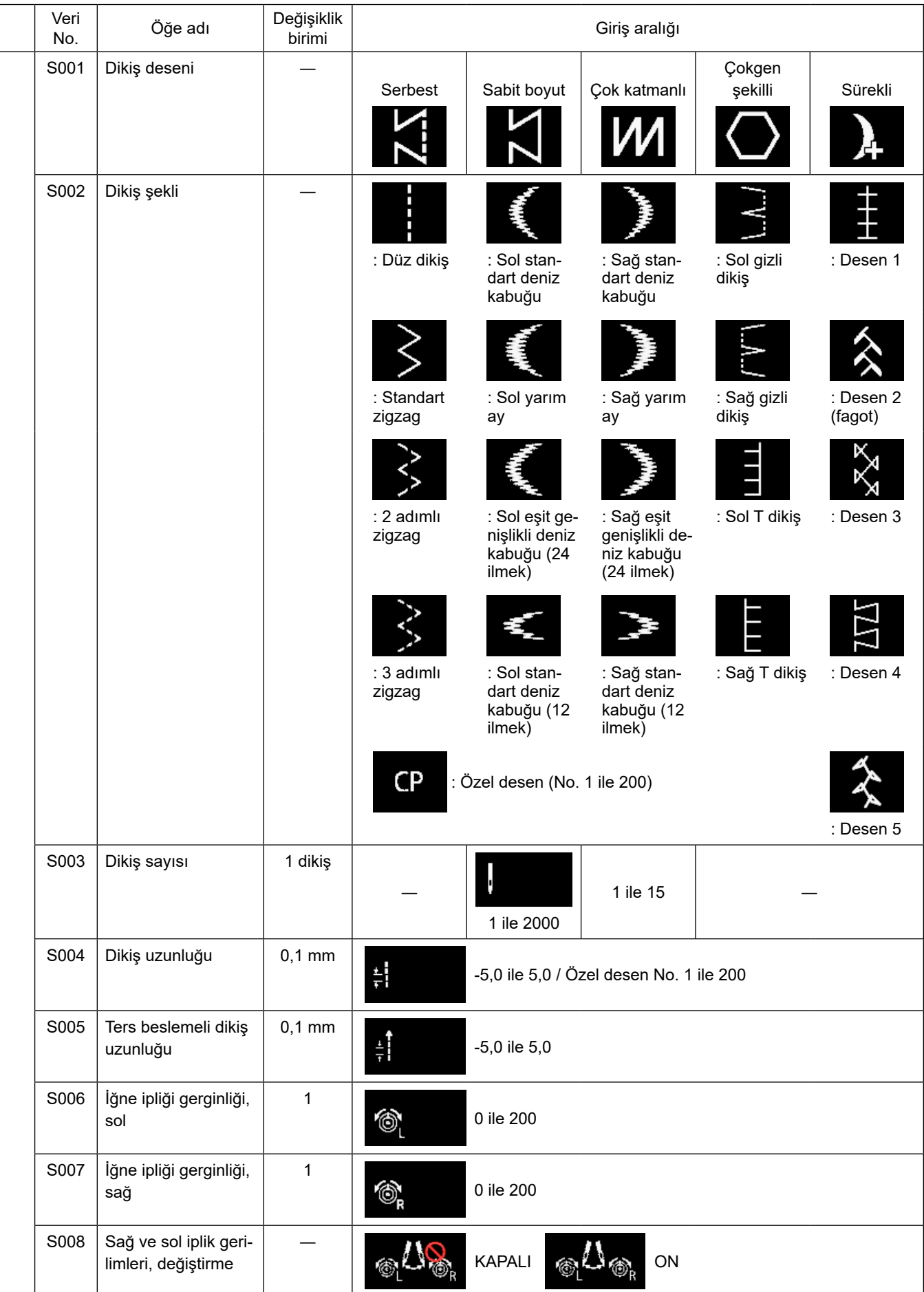

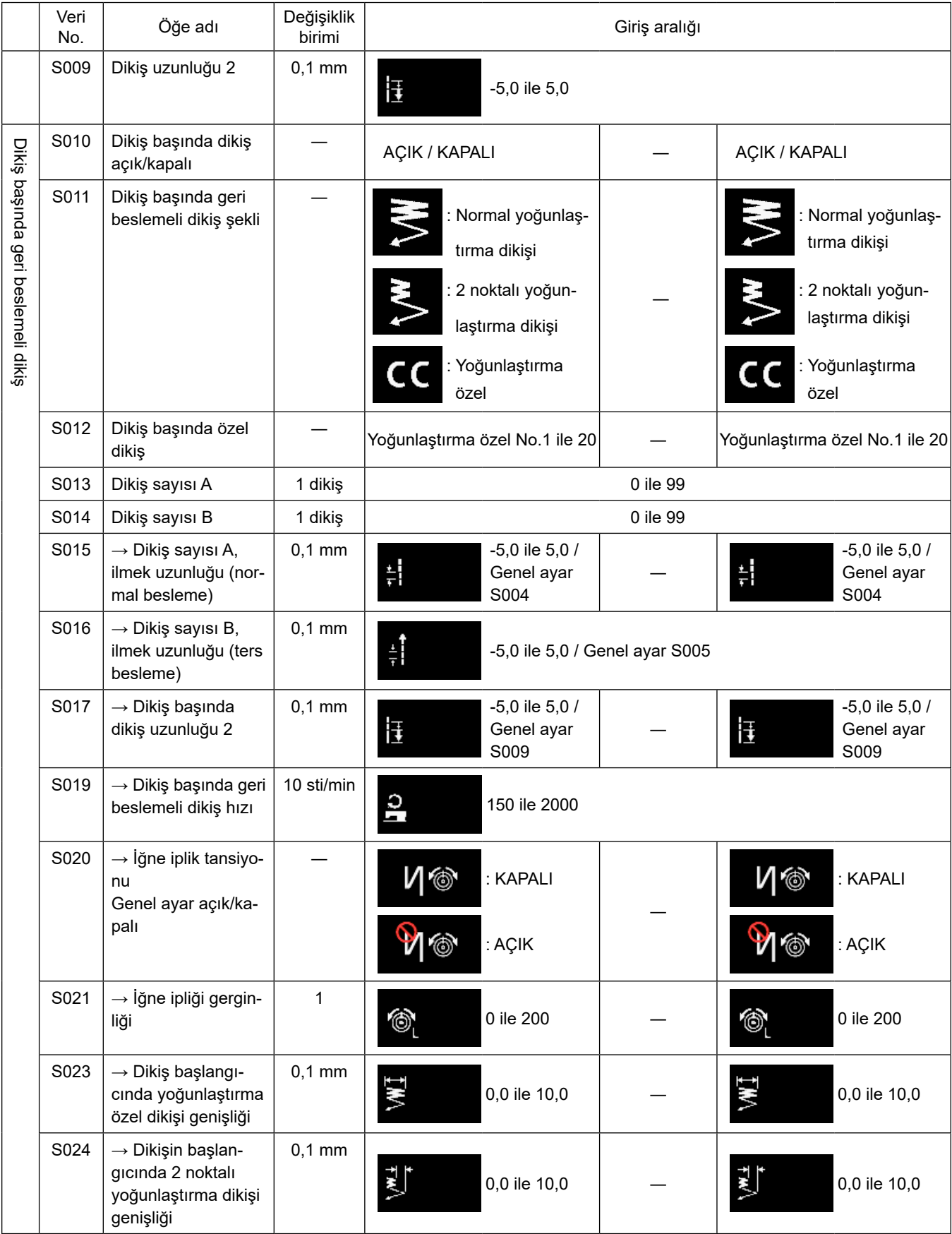

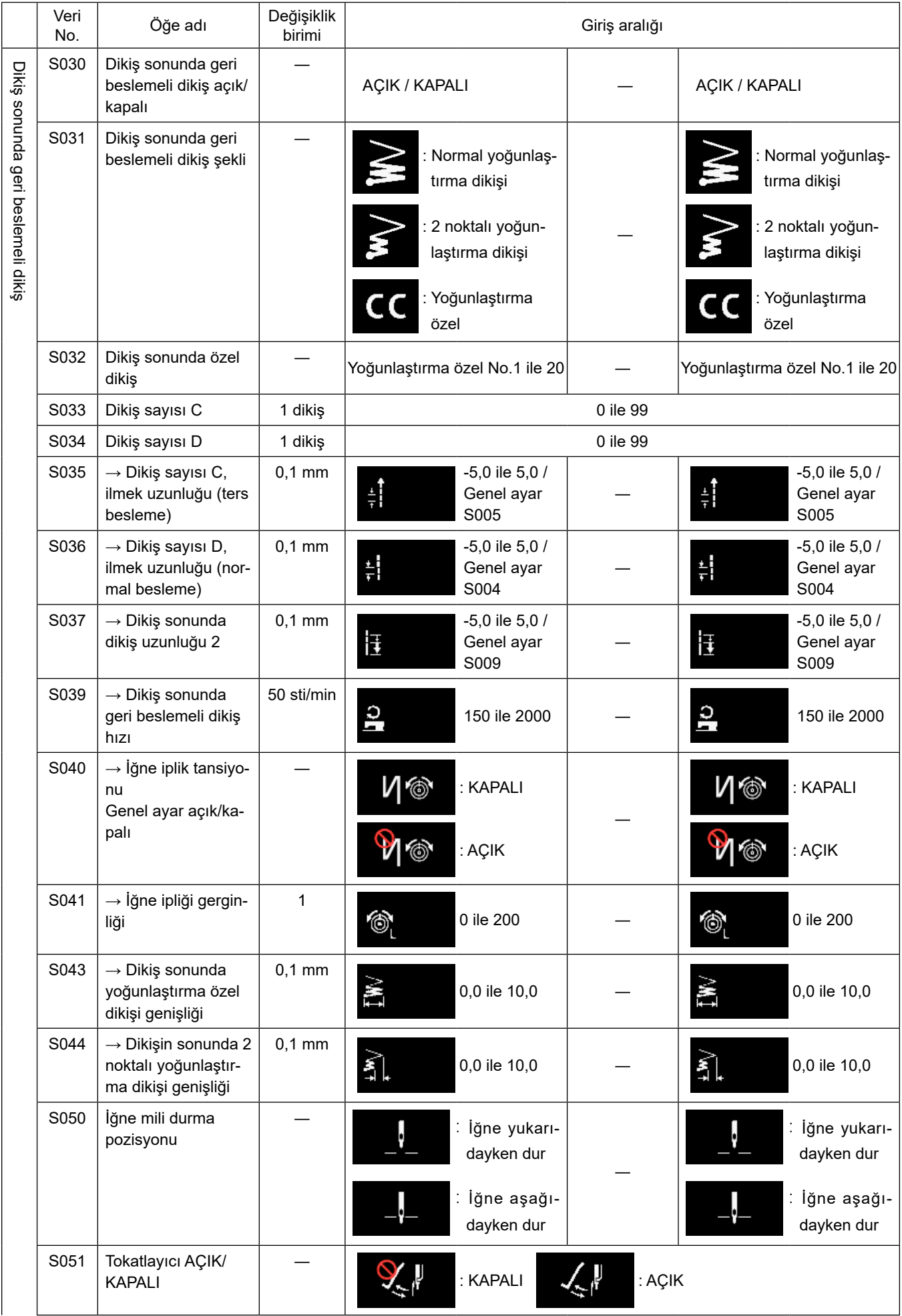

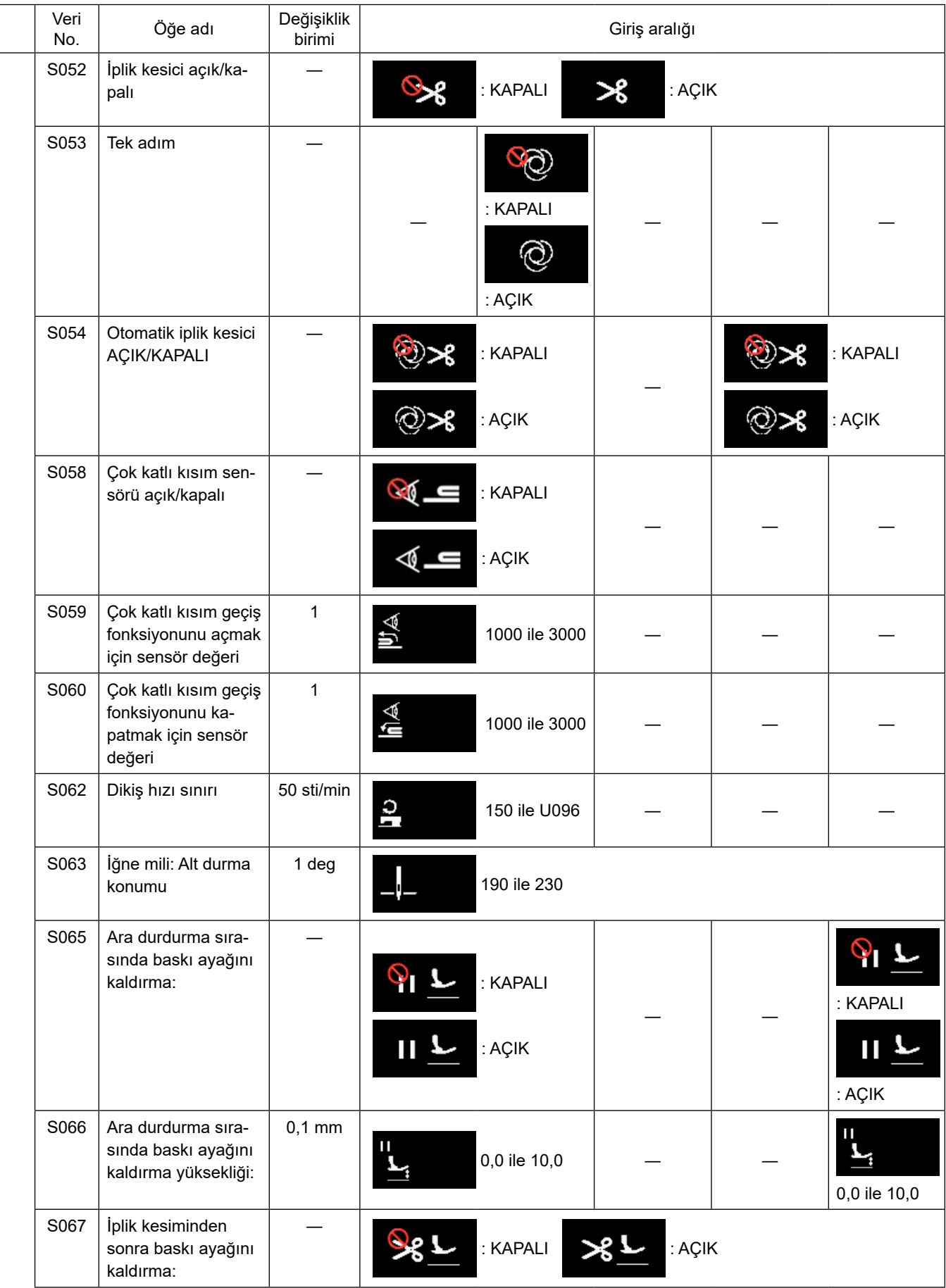

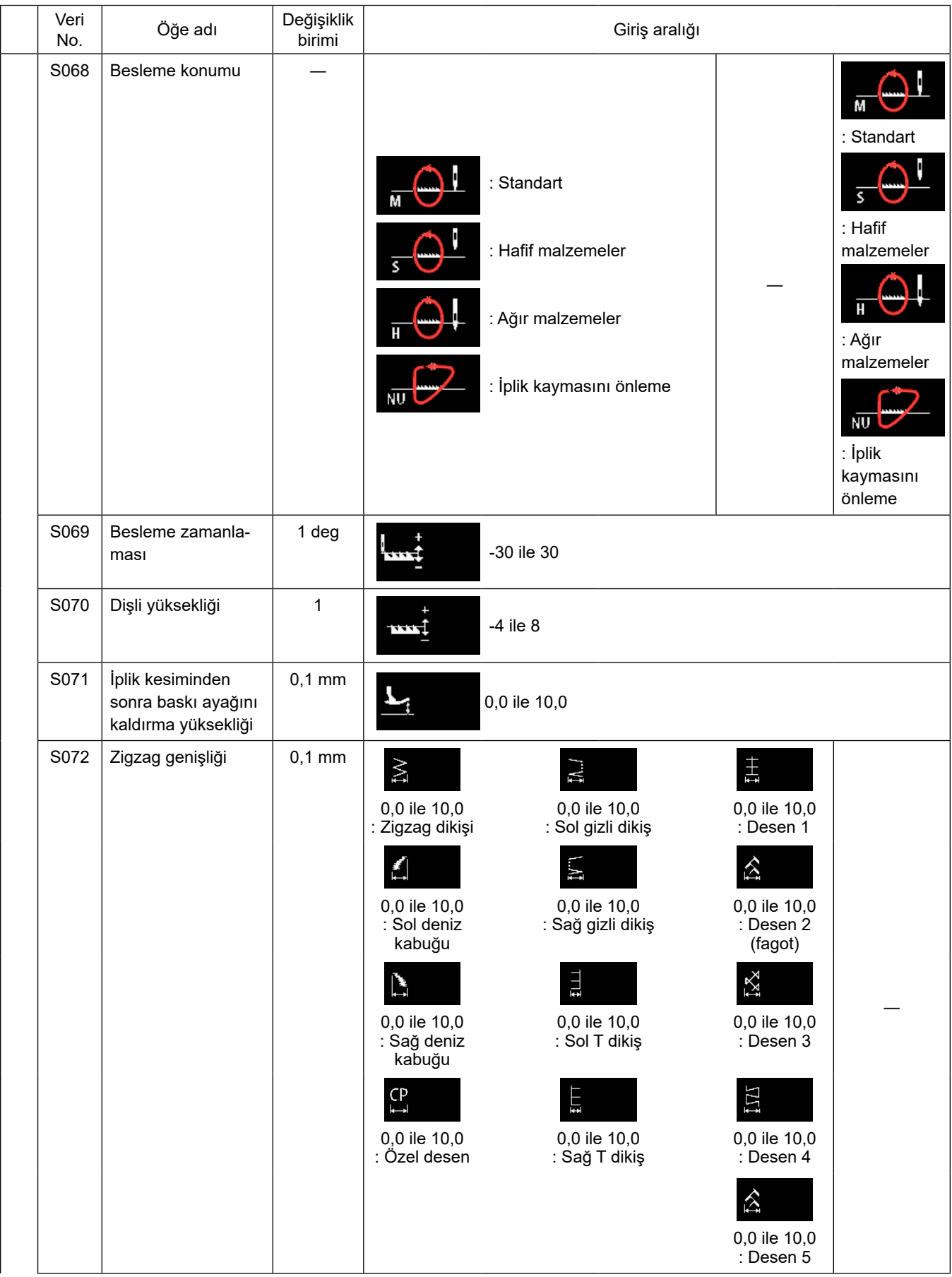

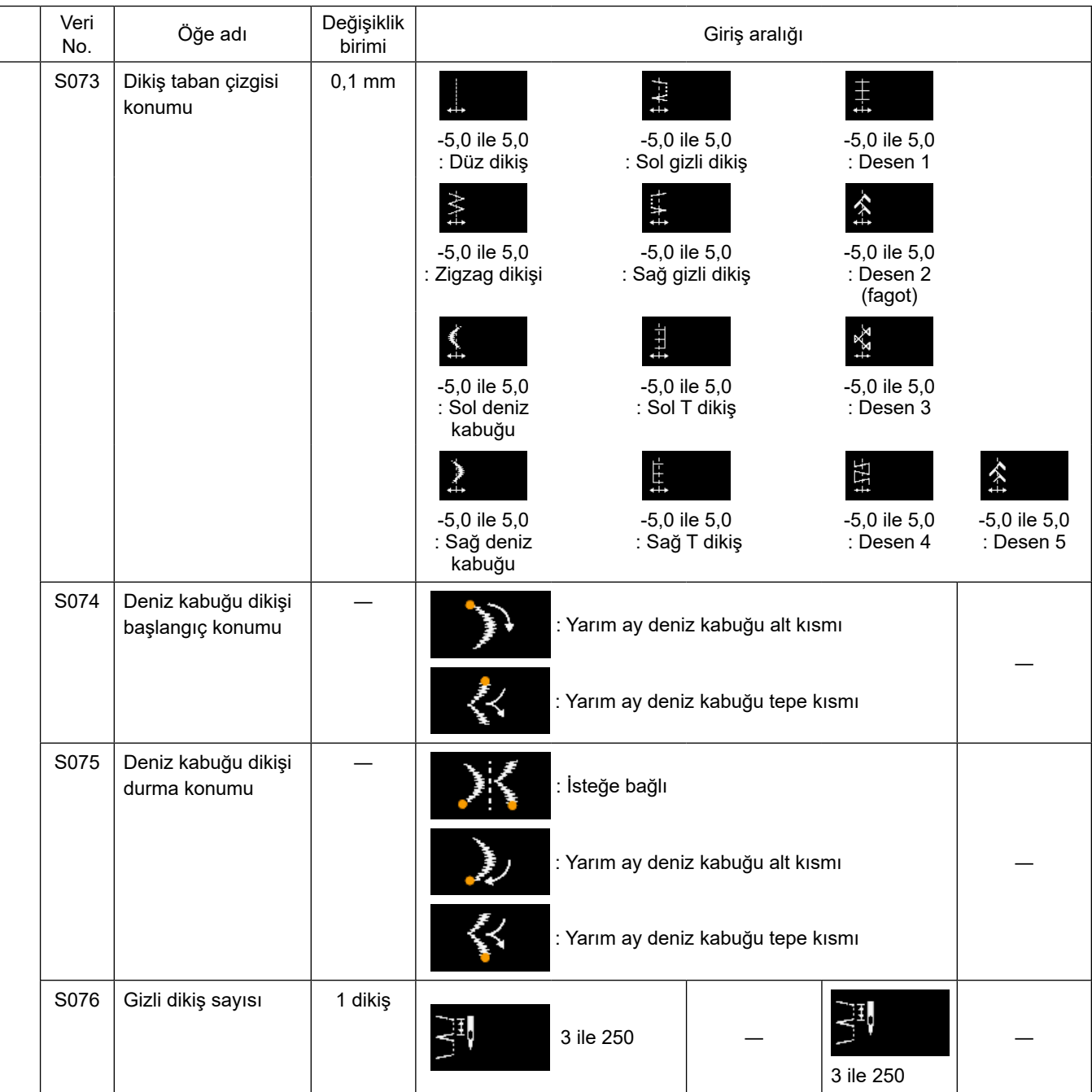

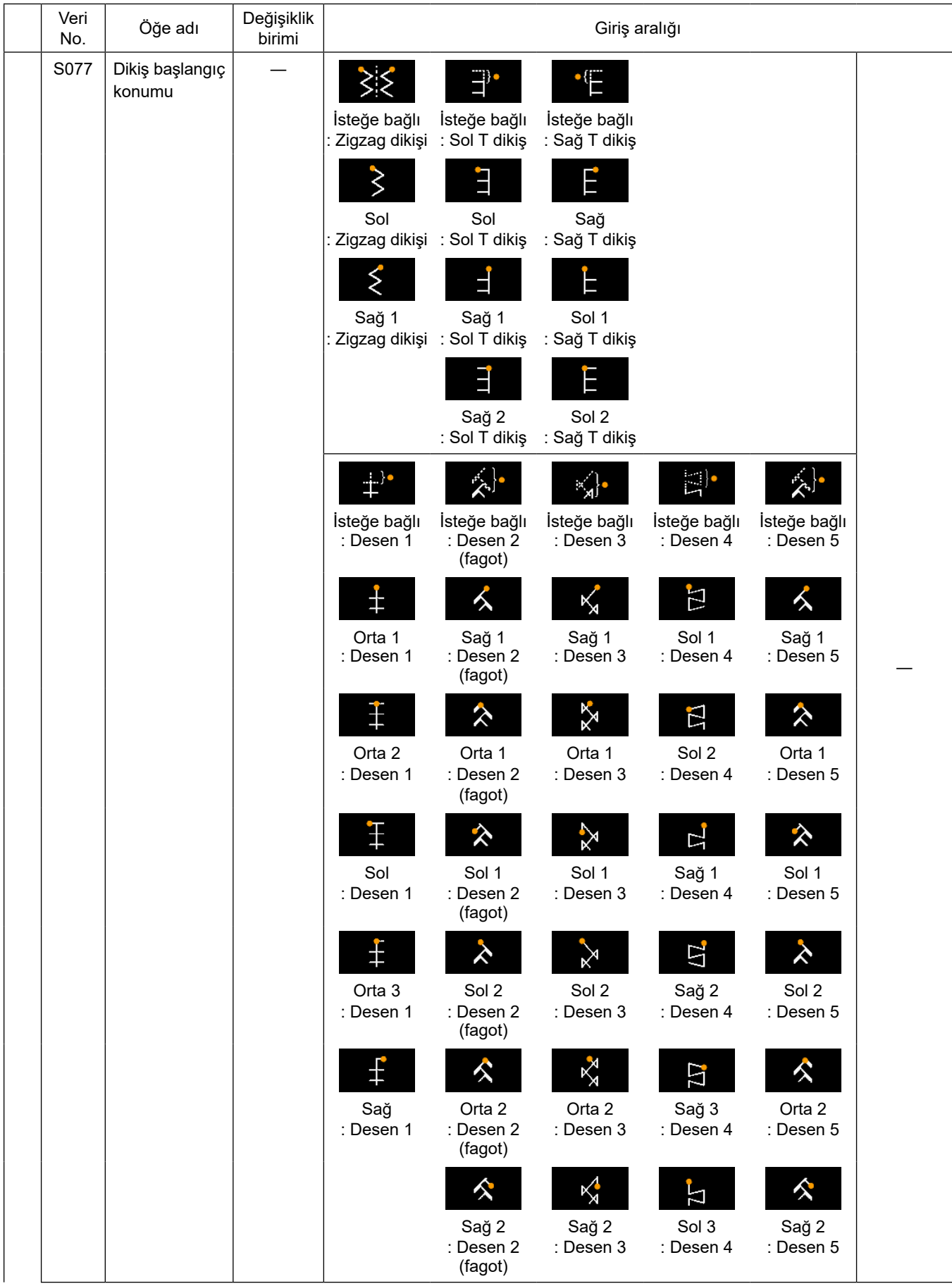

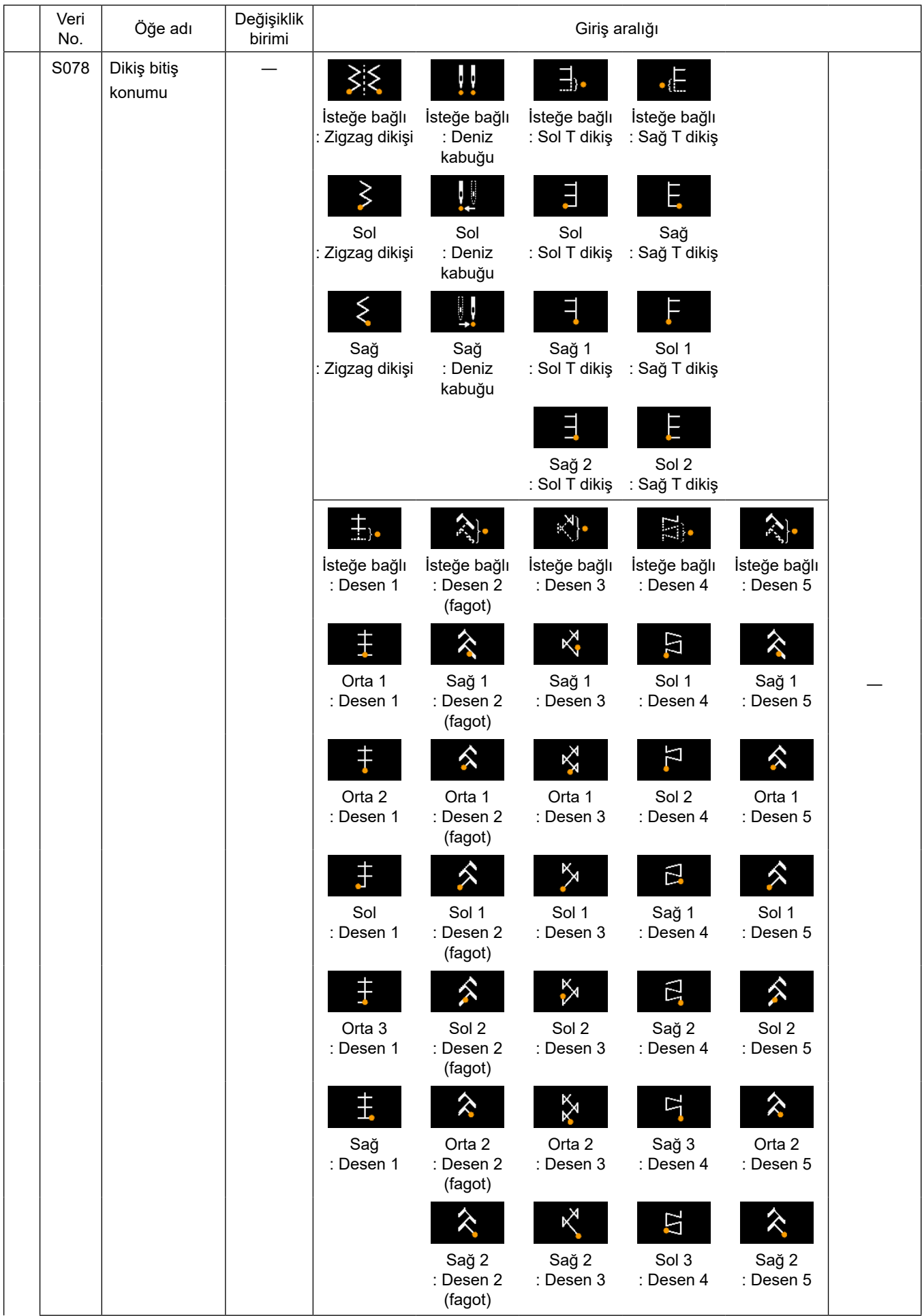

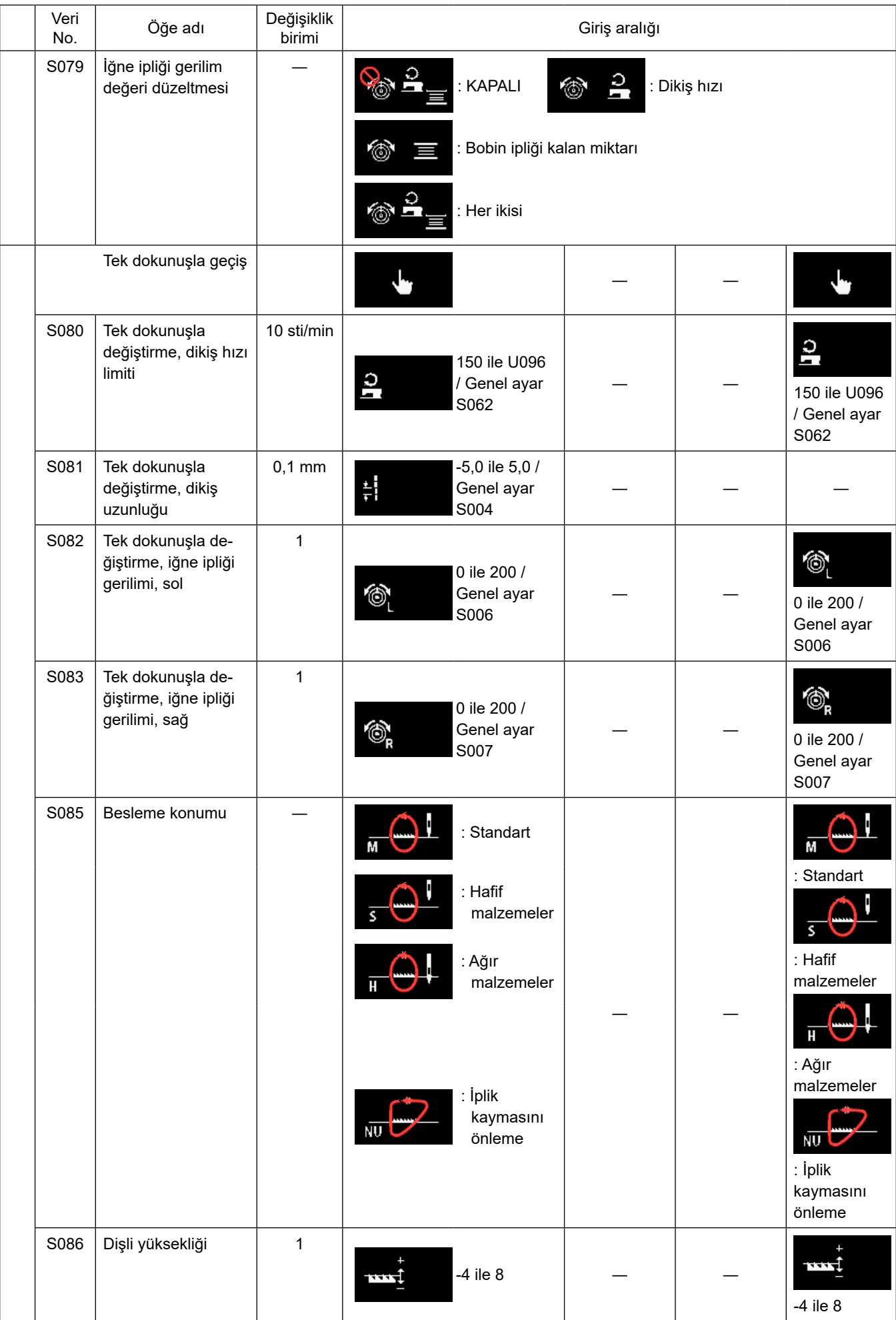

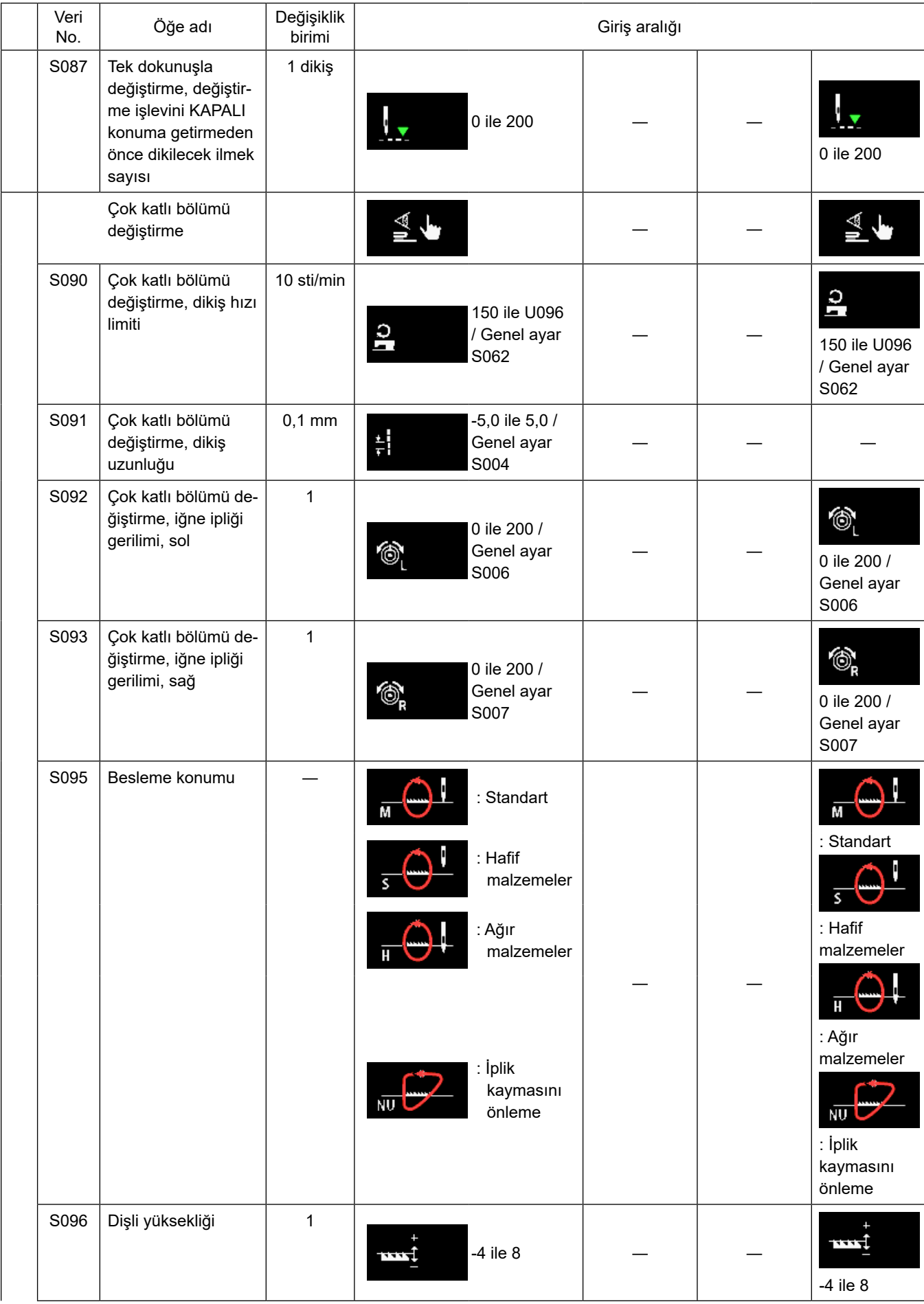
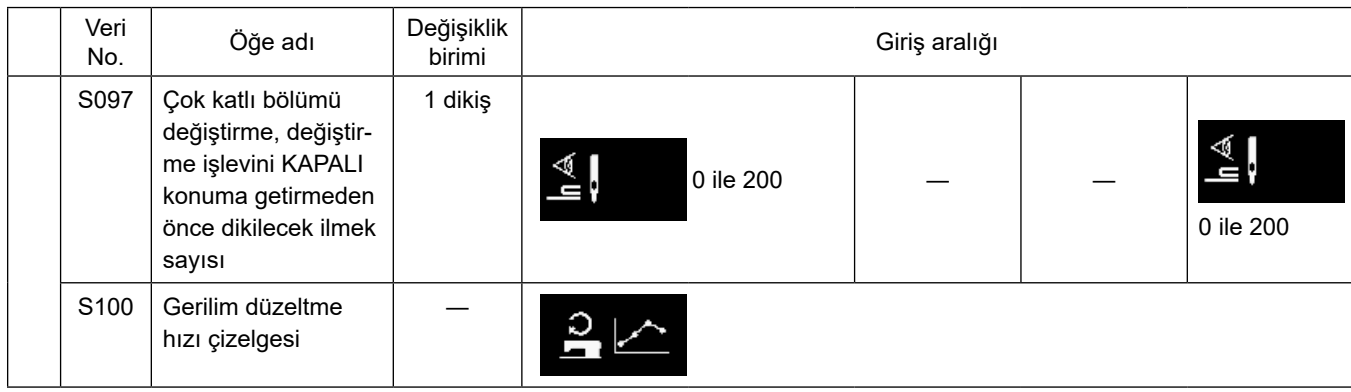

\* **Tek dokunuşla geçiş fonksiyonu ile ilgili daha fazla bilgi için bkz. [73 Sayfada "5-2-8. Tek dokunuşla geçiş işlevi"](#page-77-0).**

# **(2) Çokgen şekilli dikiş adımları için öğelerin ayarlanması**

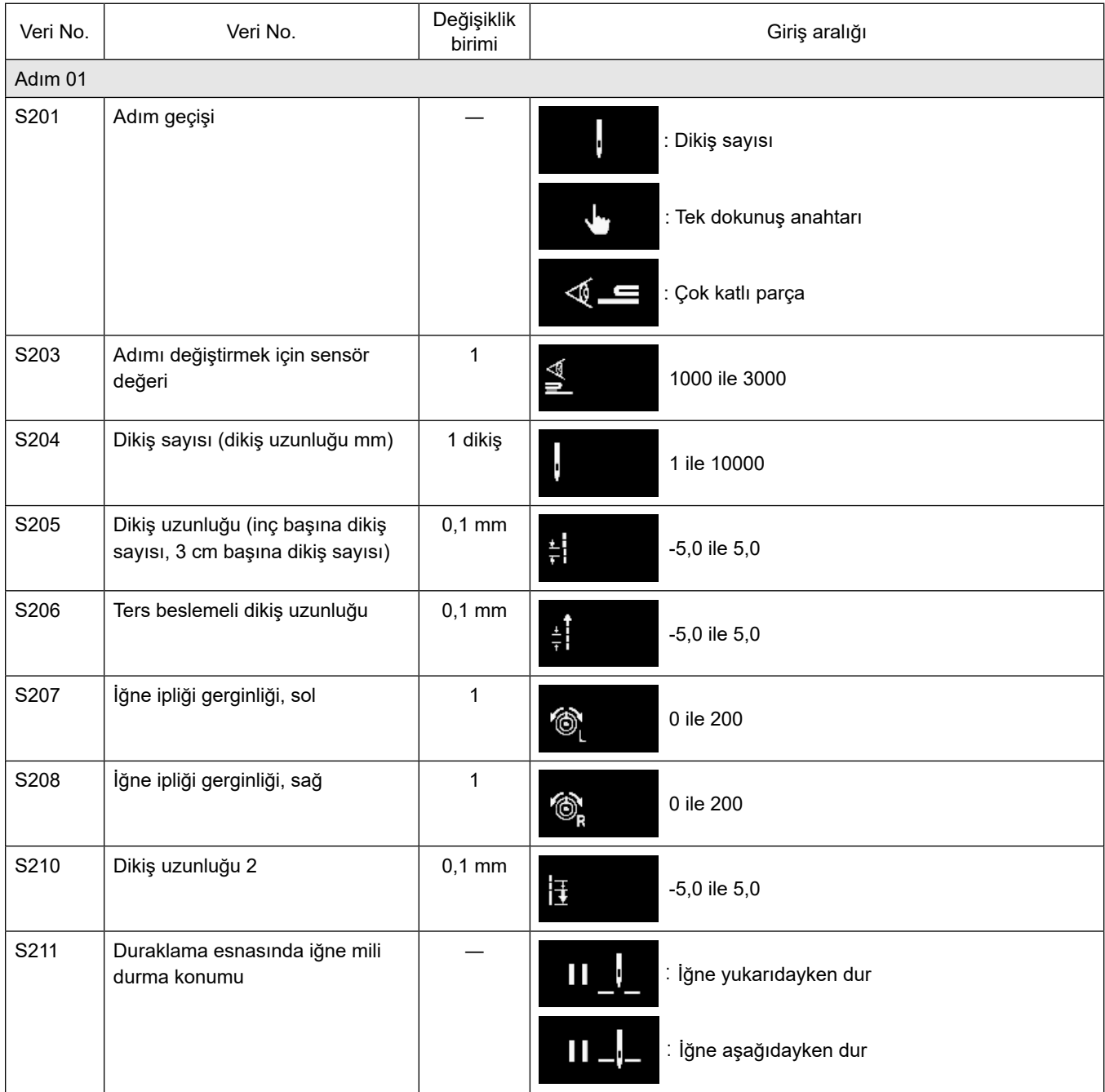

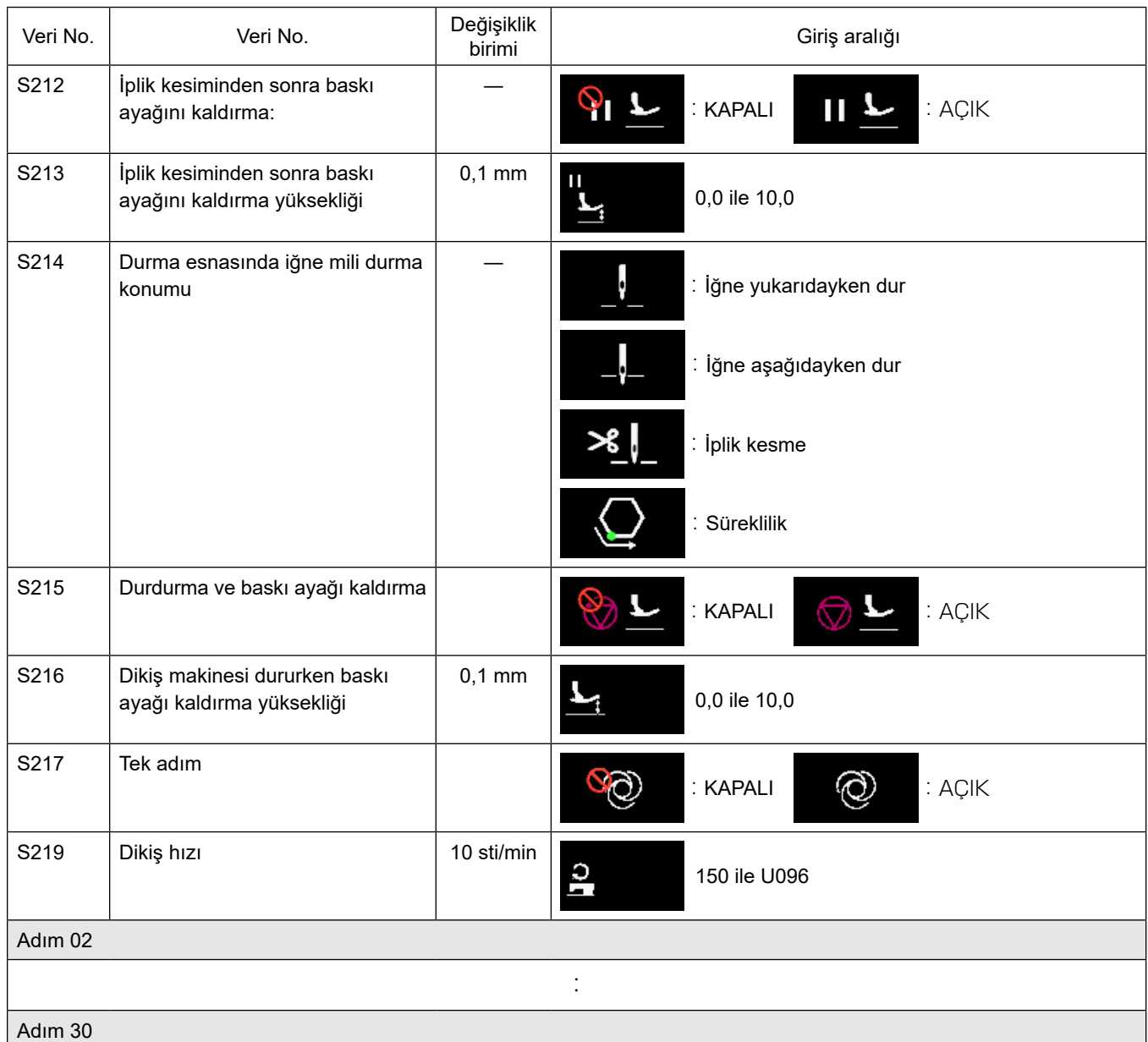

\* Öğelerin ve giriş aralığının ayarlanması, 01 adımındakilerle aynıdır.

\* Adım numaraları 30'ye kadar ayarlanabilir.

# **(3) Sürekli dikiş deseni adımları için öğelerin ayarlanması**

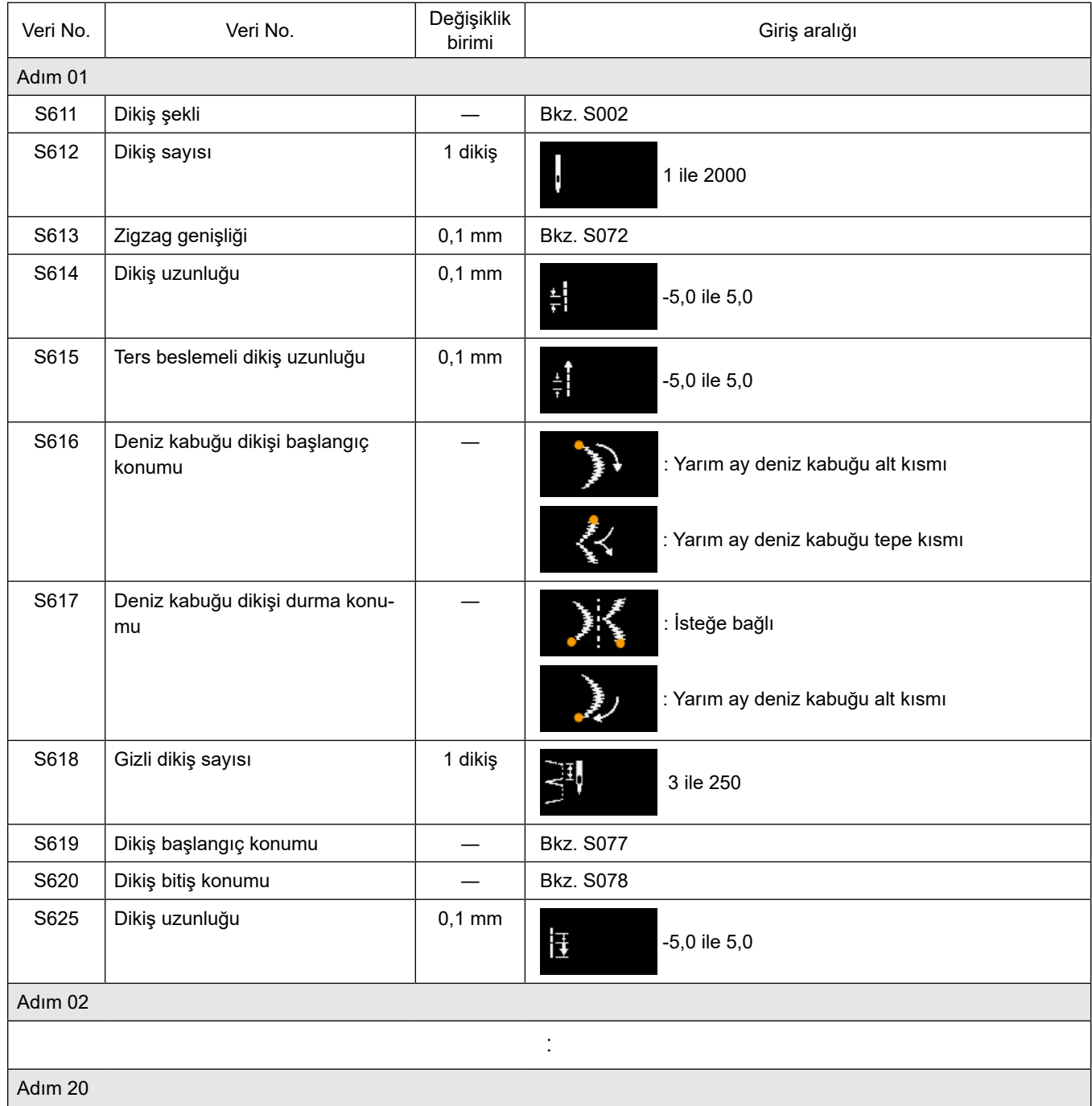

\* Öğelerin ve giriş aralığının ayarlanması, 01 adımındakilerle aynıdır.

\* Adım numaraları 20'ye kadar ayarlanabilir.

## **5-2-7. Öğretme işlevi**

Bu, dikilen toplam dikiş sayısını kullanarak bir dikiş desenine ait dikiş sayısının girilmesine imkan veren işlevdir. Bu işlev ekranı dikiş deseni düzenleme ekranından görüntülenebilir.

Öğretme işlevi, "sabit boyutlu dikiş" veya "çokgen şekilli dikiş" seçili olduğu zaman kullanılabilir.

### **(1) Ayarlama (sabit boyutlu dikiş)**

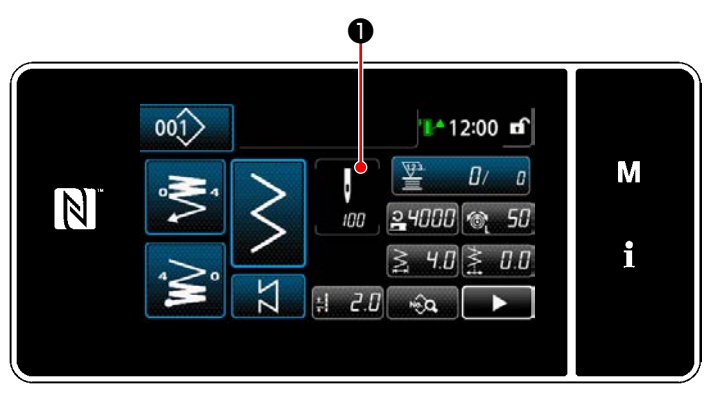

**<Dikiş ekranı (sabit boyutlu dikiş) (Bakım personeli modu)>**

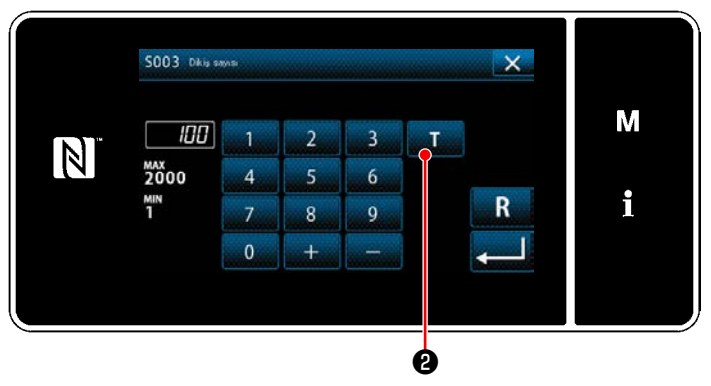

**<İlmek sayısı giriş ekranı>**

① **İlmek sayısı giriş ekranının görüntülenmesi** Dikiş verisi listesi ekranında ❶ düğmesine basın. Daha sonra "İlmek sayısı giriş ekranı" görüntülenir.

② **Öğrenme fonksiyonunu açılması** ❷ düğmesine basarak öğrenme fonk- $\mathbf{T}$ siyonunu açın.

### ③ **Öğretmeye başlanması**

Giriş değeri 0'a (sıfır) ayarlanır. Pedala basarak dikişi bitirmek istediğiniz iğne giriş konumuna kadar dikişi devam ettirin. Ardından, öğrenme işlevini kullanarak dikilen ilmek sayısını hesaplayın.

④ **Öğretme modunda girilen verilerin doğrulanması**

İplik kesme işlemi yaparak öğrenme içeriğini onaylayın.

Mevcut ekranı "Dikiş ekranı (sabit boyutlu dikiş) (Bakım personeli modu)" döndürün.

### **(2) Ayarlanması (çokgen şekilli dikiş)**

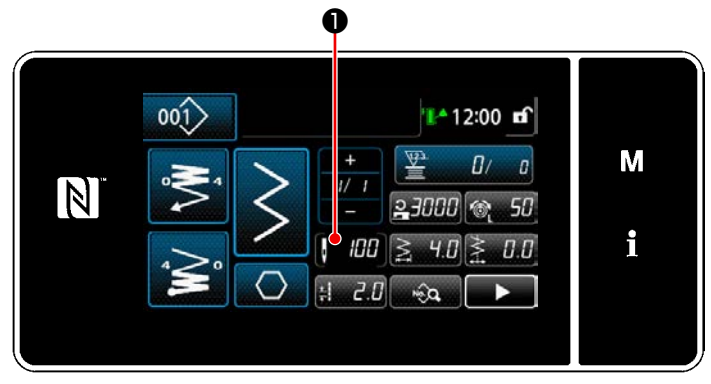

**<Dikiş ekranı (çokgen şekilli dikiş) (Bakım personeli modu)>**

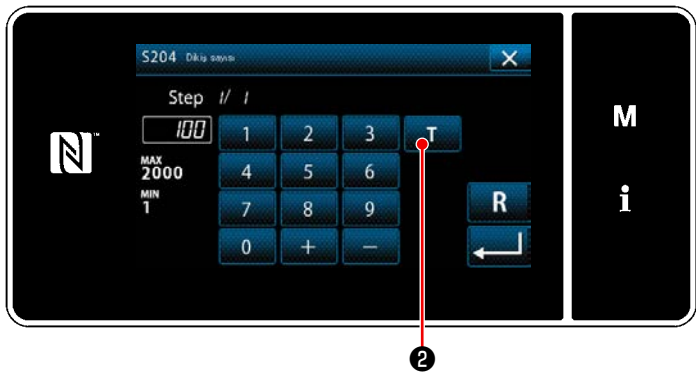

**<İlmek sayısı giriş ekranı>**

① **İlmek sayısı giriş ekranının görüntülenmesi** Dikiş verisi listesi ekranında ❶ düğmesine basın. Daha sonra "İlmek sayısı giriş ekranı" görüntülenir.

② **Öğrenme fonksiyonunu açılması** ❷ düğmesine basarak öğrenme fonksiyonunu açın.

#### ③ **Öğretmeye başlanması**

Giriş değeri 0'a (sıfır) ayarlanır. Pedala basarak dikişi bitirmek istediğiniz iğne giriş konumuna kadar dikişi devam ettirin. Ardından, öğrenme işlevini kullanarak dikilen ilmek sayısını hesaplayın.

### ④ **Öğrenme içeriğinin teyit edilmesi**

Dikiş adımının sonuna (son ilmeğe) ulaşılana kadar dikişi devam ettirin. Ardından, öğrenilen içeriği teyit etmek için iplik kesme işlemini gerçekleştirin.

Mevcut ekranı "Dikiş ekranı (çokgen şekilli dikiş) (Bakım personeli modu)" döndürün.

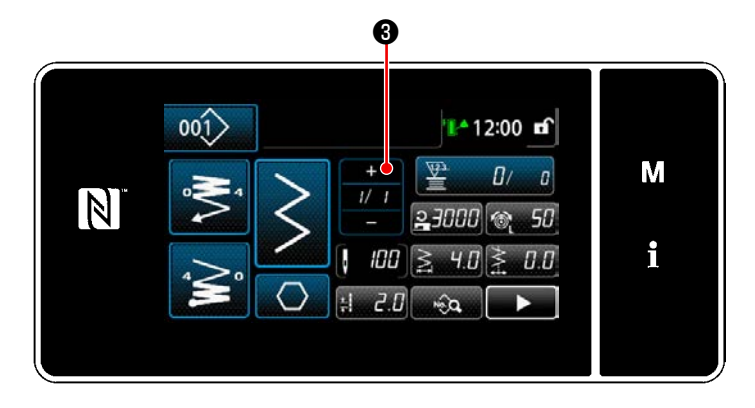

### ⑤ **Sonraki adıma geçilmesi**

❸ 'e basıldığında, dikiş adımı sonrakine

# geçer.

Ayar prosedüründeki ① ila ⑤ numaralı adımları tekrar edin.

 \* Kayıt için hiç adım yoksa, sonraki adıma geçme işlemi gerçekleşmez.

### <span id="page-77-0"></span>**5-2-8. Tek dokunuşla geçiş işlevi**

Tek dokunuşla geçiş fonksiyonunun özel düğmeye atanması durumunda dikiş uzunluğu, dikiş hızı, vb. özel düğmeye basılarak değiştirilebilir.

\* Tek dokunuş işlevi fabrikada makine kafası anahtarı 1'e tahsis edilmiş olarak teslim edilir.

Tek dokunuşla geçiş fonksiyonu ile değiştirilen veri

- ・Dikiş hızı
- ・İlmek uzunluğu
- ・İğne ipliği gerginliği
- ・Besleme konumu
- ・Dişli yüksekliği
- ・Değiştirme işlevini KAPALI konuma getirmeden önce dikilecek ilmek sayısı

## Bkz. **35 Sayfada "4-8. Özel anahtar"**.

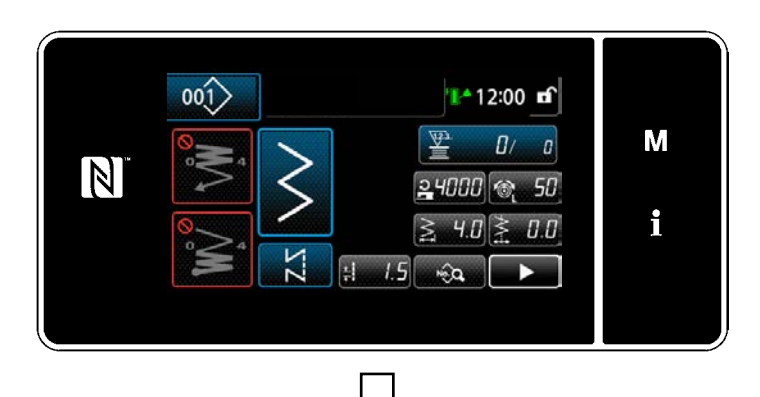

Tek dokunuşla değiştirme işlemi gerçekleşirken nesne verileri ekranı değişir ve ❶ tek dokunuşla değiştirme simgesi görüntülenir.

Tek dokunuşla değiştirme sırasında

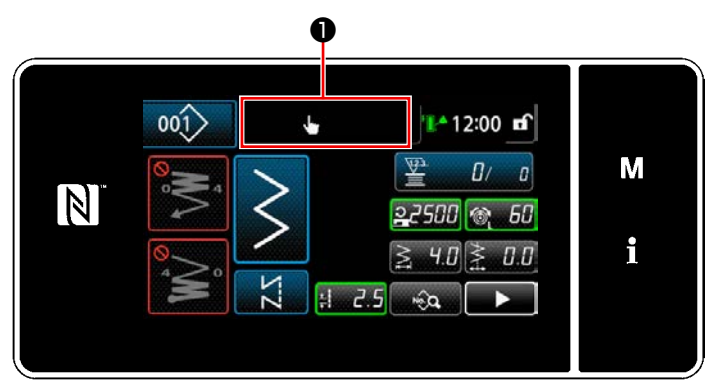

#### **5-2-9. Yeni bir dikiş deseninin kaydedilmesi**

Yeni oluşturulan bir dikiş deseni, aşağıda açıklanan prosedür adımları takip edilerek kaydedilir.

① **Yeni desen oluşturma işlevinin seçilmesi**

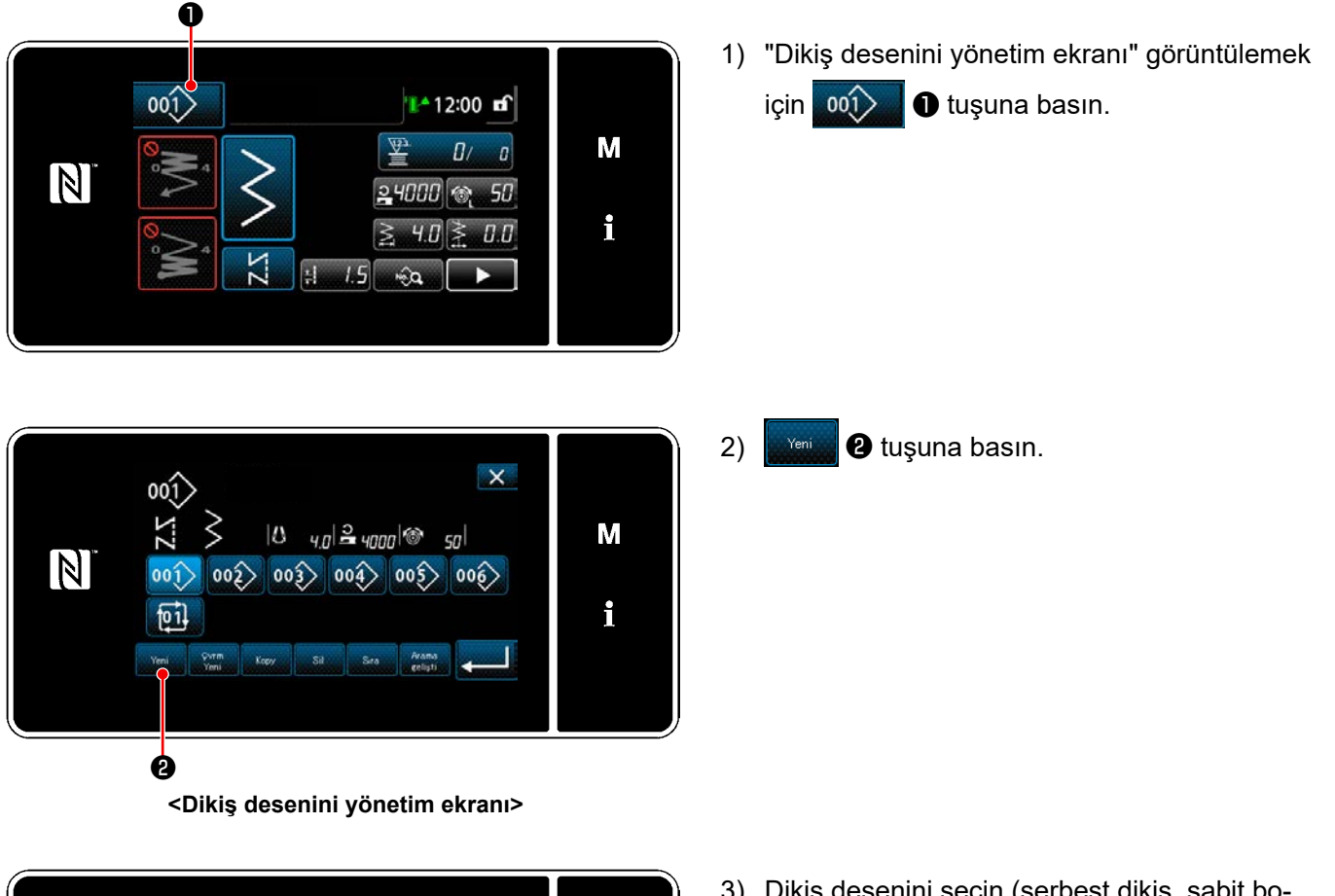

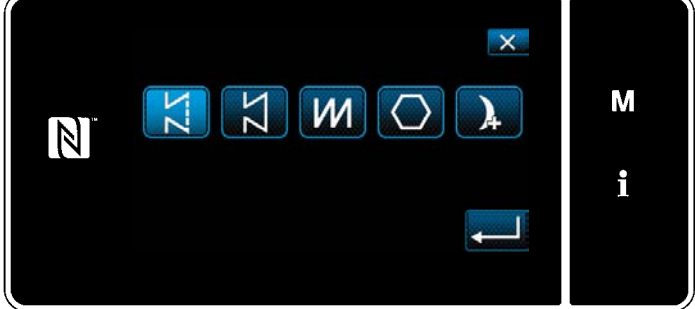

3) Dikiş desenini seçin (serbest dikiş, sabit boyutlu dikiş, üst üste binen dikiş, çokgen şekilli dikiş, sürekli dikiş).

### ② **Oluşturulan dikiş deseni verilerinin doğrulanması**

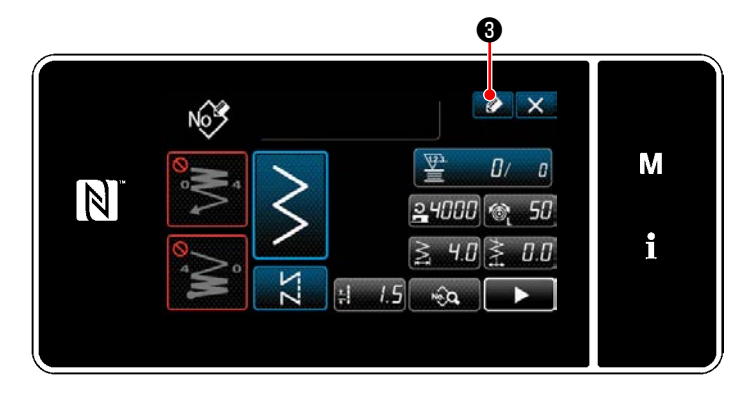

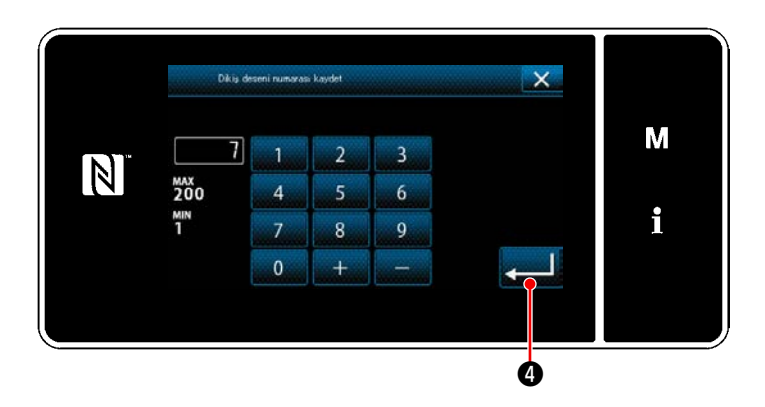

1) Dikiş deseni kayıt numarasını görüntülemek için  $\circ$  **+ u** tuşuna basın.

- 2) Sayısal tuş takımını kullanarak, kaydedilecek desen numarasını girin.
- 3) Girdiğiniz desen numarasını onaylamak için  $\blacksquare$  O tuşuna basın.

"Dikiş desenini yönetim ekranı" görüntülenir.

### **5-2-10. Bir desenin kopyalanması**

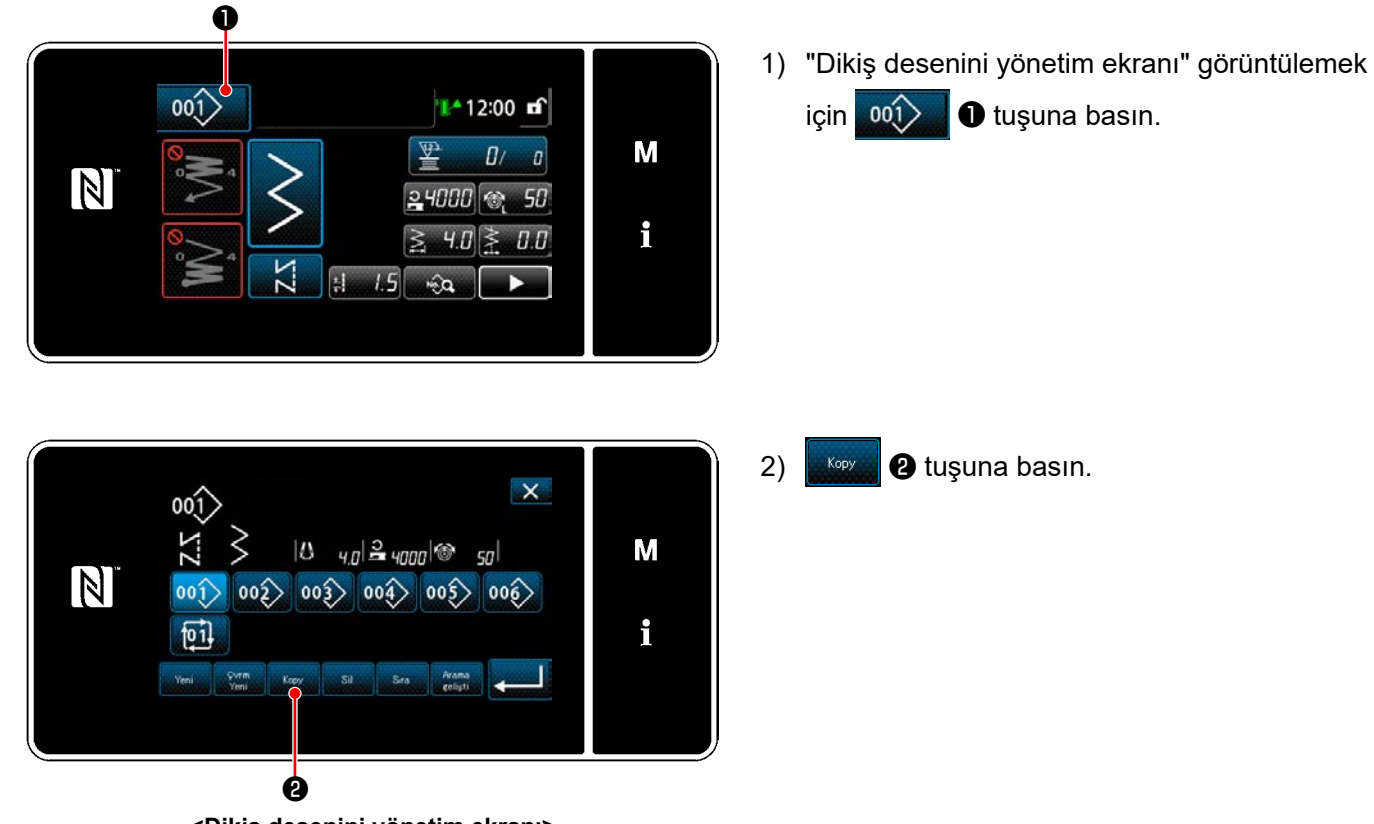

**<Dikiş desenini yönetim ekranı>**

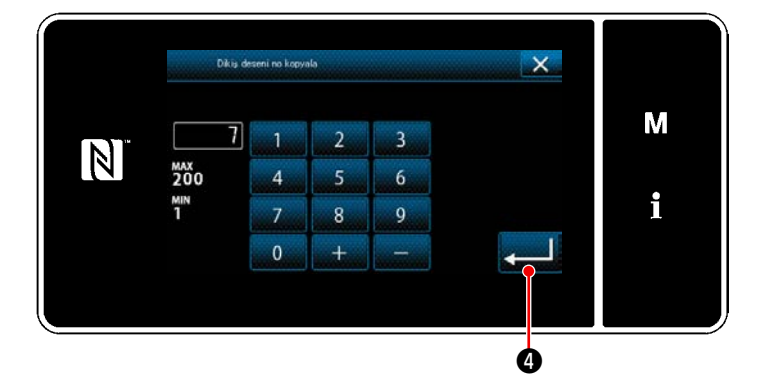

- 3) Sayılsa tuş takımı ile bir desen kopyalama numarası girin.
- 4) Girdiğiniz desen numarasını onaylamak için

❹ tuşuna basın.

"Dikiş desenini yönetim ekranı" görüntülenir.

### **5-2-11. Daraltma işlevi**

Ürün numarası, işlem veya açıklama gibi hedef karakterler girerek hafızaya kayıtlı dikiş desenlerinden hedef karakterler içeren dikiş desen(ler)ini seçmek ve görüntülemek mümkündür. Bu işlev hem operatör modunda hem de servis elemanı modunda kullanılabilir.

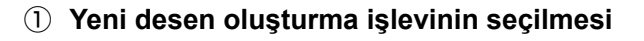

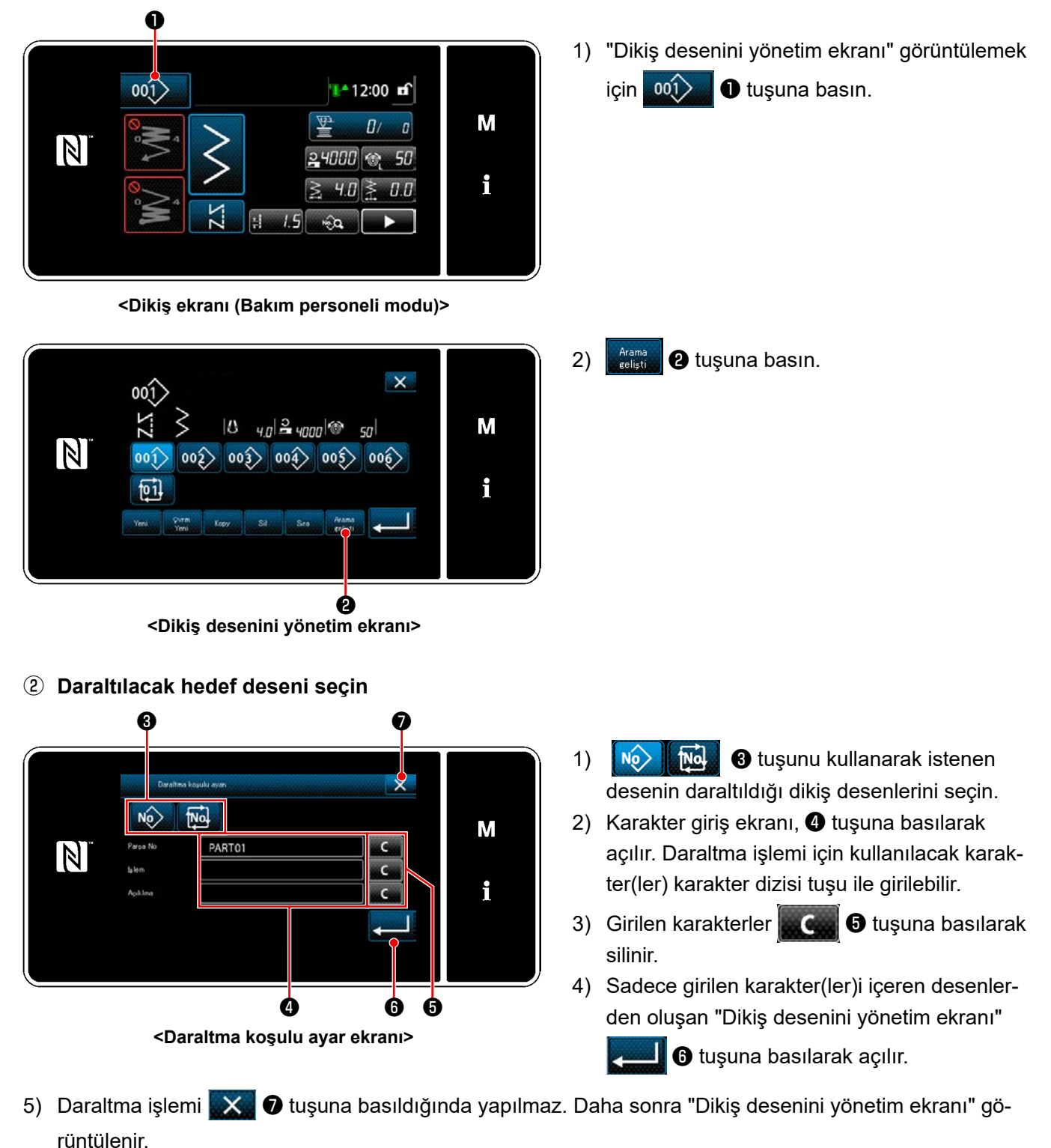

Daraltma koşulu ayar ekranında iki veya daha fazla öğe için karakterler girilmesi durumunda sadece girilen tüm koşulları karşılayan desenler gösterilir. Çevrim dikişi desenleri için açıklama sadece daraltma koşulu olarak kullanılır.

# **5-3. Dikme biçiminin ayarlanması**

- Zikzak genişliği "0" ila 10 mm arasında ayarlanabilir. (Ayar değeri maksimum zikzak genişliği sınırlaması ile sınırlıdır.)
- Dikiş temel hattı aşağıdaki gibi ayarlanabilir. Zikzak merkezi "0,0" iken, Sağ taraf: "+" Sol taraf: "–".

### **5-3-1. 2 kademeli zikzak, 3 kademeli zikzak ve 4 kademeli zikzak dikiş**

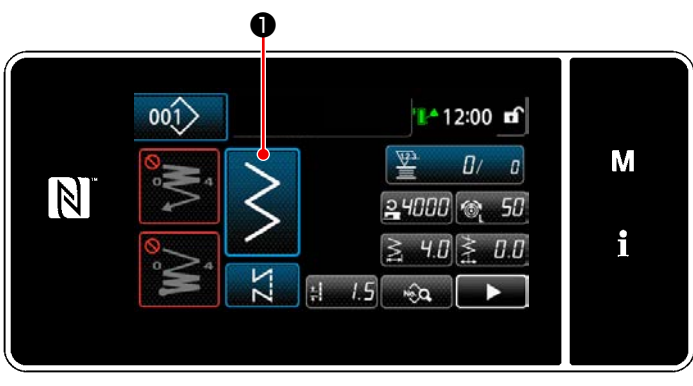

**<Dikiş ekranı (Bakım personeli modu)>**

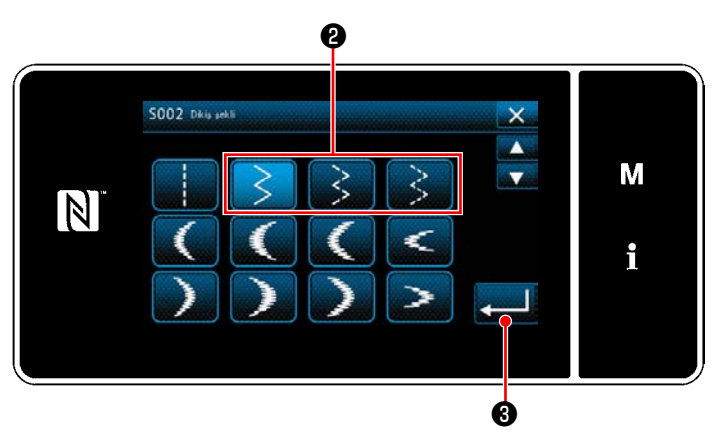

**<Dikiş şekli seçim ekranı>**

1) Bakım personeli modundayken, dikiş ekranı

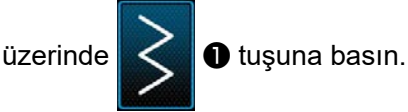

"Dikiş şekli seçim ekranı" görüntülenir.

- 2) 2 kademeli (3 kademeli veya 4 kademeli) zikzak dikişi <sup>2</sup> seçin.
- 3) ❸ tuşuna bastığınızda, yaptığınız seçim onaylanır ve ekran "Dikiş ekranı"na geri döner.

- <span id="page-82-0"></span>4) Zigzag genişliği, dikiş taban çizgisi ve dikiş uzunluğunun ayarlanması.
	- \* Zigzag dikiş deseni dışındaki bir desen için, zigzag genişliği, dikiş taban çizgisi ve dikiş uzunluğu aynı prosedür adımları izlenerek ayarlanabilir.

# **[Zigzag genişliğinin ayarlanması]**

• Dikiş ekranında  $\leqslant 5.5$   $\bullet$  'e basın. "Zigzag genişliği giriş ekranı" görüntülenir.

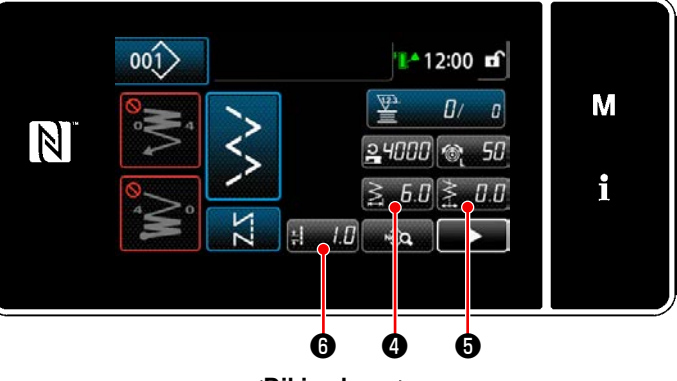

**<Dikiş ekranı>**

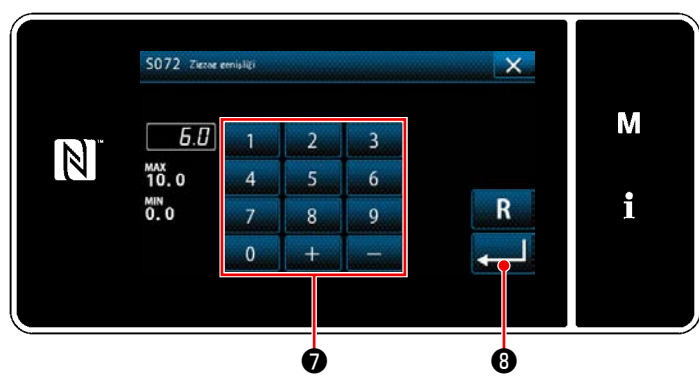

**<Zigzag genişliği giriş ekranı>**

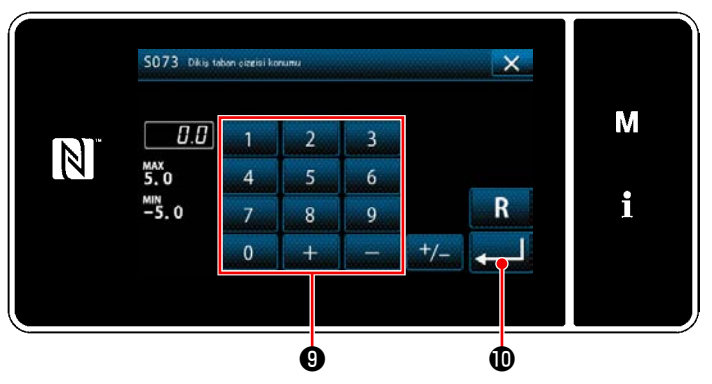

**<Dikiş taban çizgisi giriş ekranı>**

- $\cdot$  Zigzag genişliğini sayısal tuş takımıyla  $\bullet$ girin. (0,0 ile 10,0)
- $\blacksquare$   $\blacksquare$  tuşuna bastığınızda, girilen değer onaylanır ve ekran "Dikiş ekranı"na geri döner.

## **[Dikiş temel hattı konumunun ayarlanması]**

- Dikiş ekranında  $\geqslant 10$   $\Theta$  'e basın. "Dikiş taban çizgisi giriş ekranı" görüntülenir.
- ・ Dikiş taban çizgisi konumunu sayısal tuş takımıyla  $\bigcirc$  girin. (-5,0 ile 5,0)
- $\bf \Phi$  tuşuna bastığınızda, girilen değer onaylanır ve ekran "Dikiş ekranı"na geri döner.

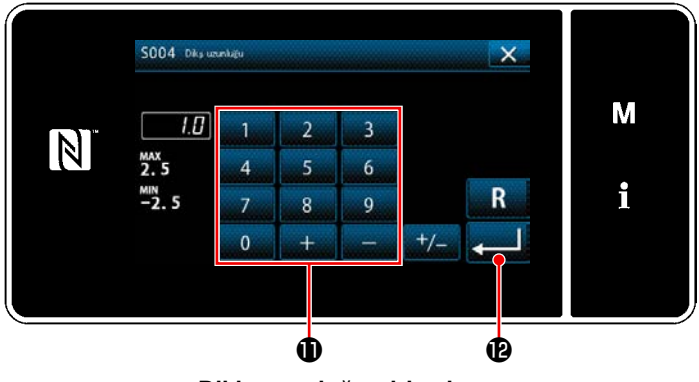

**<Dikiş uzunluğu giriş ekranı>**

# **[Dikiş uzunluğunun ayarlanması]**

- $\cdot$  Dikiş ekranında  $\mathbf{H}$   $\mathbf{O}$  'e basın. "Dikiş uzunluğu giriş ekranı" görüntülenir.
- ・ Dikiş uzunluğunu sayısal tuş takımıyla girin. (-2,5 ile 2,5)
- **D** tuşuna bastığınızda, girilen değer onaylanır ve ekran "Dikiş ekranı"na geri döner.

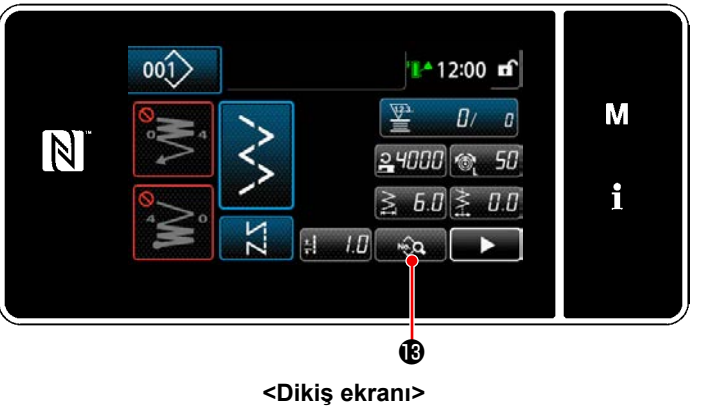

- 5) Dikmeye başlangıç konumunun ayarlanması.
	- Dikiş ekranında **Maya B**'e basın. "Dikiş verisi listesi ekranı" görüntülenir.

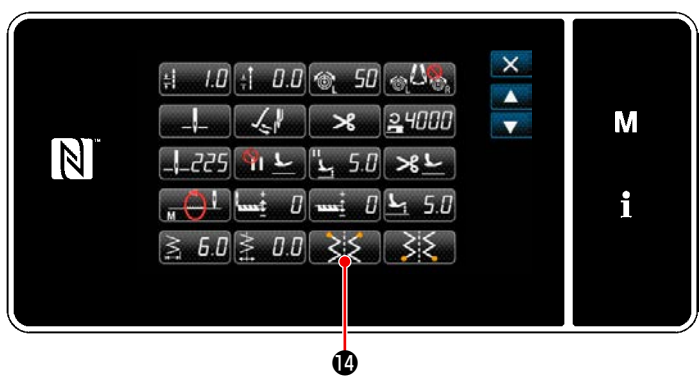

**<Dikiş verisi listesi ekranı>**

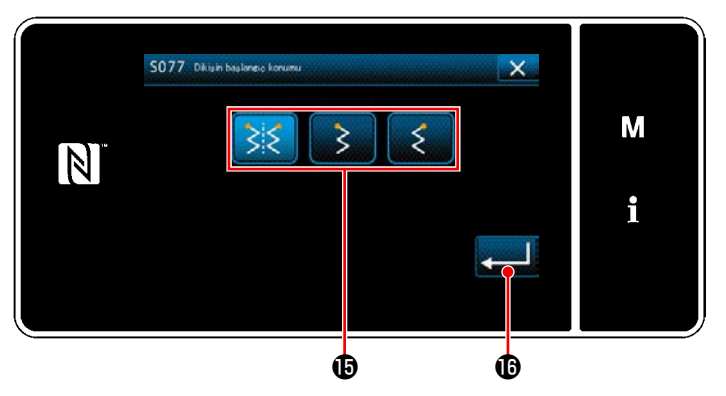

**<Dikiş başlangıç konumu seçim ekranı>**

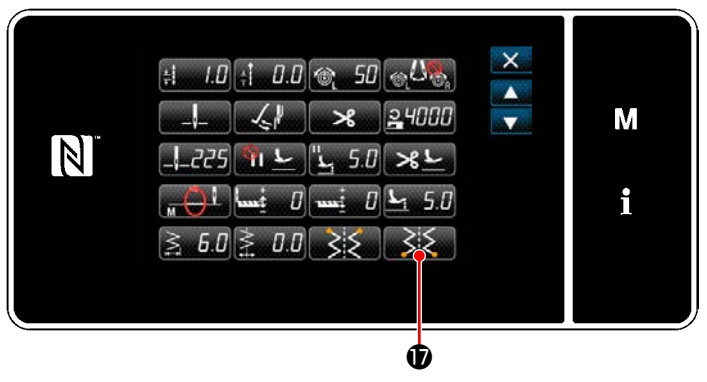

**<Dikiş verisi listesi ekranı>**

**B** tuşuna basıldığında, "Dikiş başlangıç konumu seçim ekranı" görüntülenir.

- $\cdot$  Dikiş başlangıç konumunu  $\mathbf \oplus$  seçin.
	- : Dikiş başlangıç konumu, isteğe bağlı
		- : Dikiş başlangıç konumu, sol

: Dikiş başlangıç konumu, sağ

- $\bigcirc$  tuşuna bastığınızda, yaptığınız seçim onaylanır ve ekran "Dikiş verisi listesi ekranı"na geri döner.
- 6) Dikiş bitiş konumunun ayarlanması.
	- Dikiş verisi düzenleme ekranında $\mathbb{R}$ tuşuna basın "Dikiş sonu konumu seçim ekranı" görüntülenir.

SO78 Dikisin bitis ko  $\overline{\mathsf{x}}$ M N i  $\bullet$   $\bullet$ 

**<Dikiş sonu konumu seçim ekranı>**

 $\cdot$  Dikiş sonu konumunu  $\mathbf \circ$  seçin.

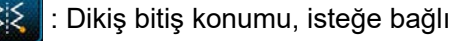

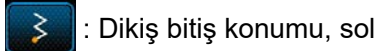

Dikiş bitiş konumu, sağ

 $\bigcirc$  tuşuna bastığınızda, yaptığınız seçim onaylanır ve ekran "Dikiş verisi listesi ekranı"na geri döner.

### **5-3-2. Fisto dikişi**

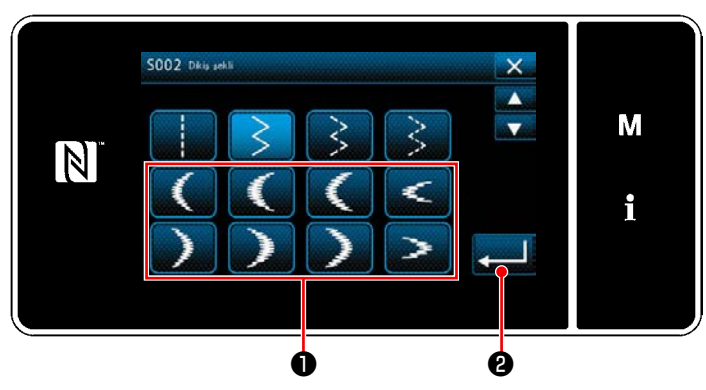

**<Dikiş şekli seçim ekranı>**

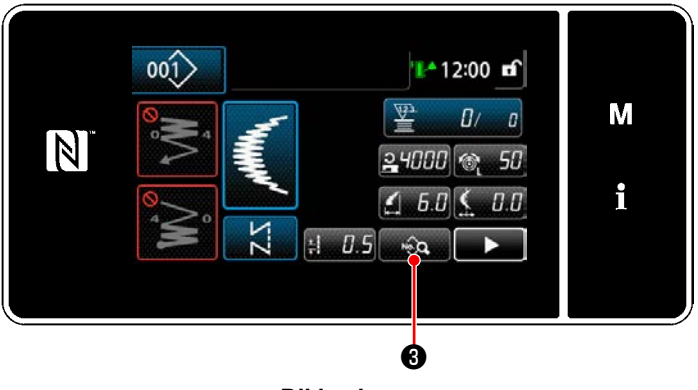

**<Dikiş ekranı>**

- 1) Dikiş deseni seçim ekranında deniz kabuğu dikişini ❶ seçin.
- 2) ❷ tuşuna bastığınızda, girilen değer onaylanır ve ekran "Dikiş ekranı"na geri döner.

- 3) Dikmeye başlangıç konumunun ayarlanması.
	- ・ Dikiş ekranında ❸ 'e basın. "Dikiş verisi listesi ekranı" görüntülenir.
	- \* Zigzag genişliği, dikiş taban çizgisi konumu ve dikiş uzunluğu için bkz. **[78 Sayfada "5-3-1.](#page-82-0)  4) [Zigzag genişliği, dikiş taban çizgisi ve](#page-82-0)  [dikiş uzunluğunun ayarlanması."](#page-82-0)**.

**O** tuşuna basıldığında, "Deniz kabuğu

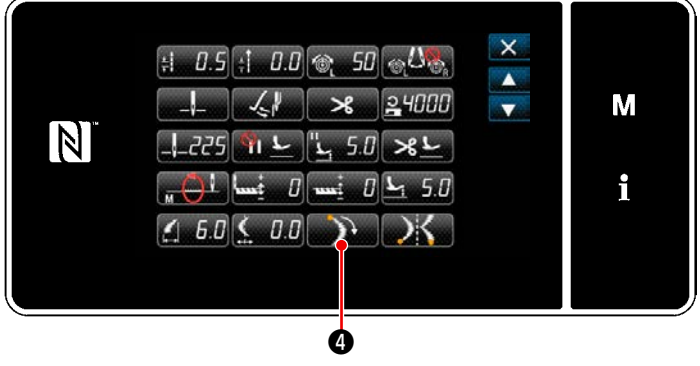

**<Dikiş verisi listesi ekranı>**

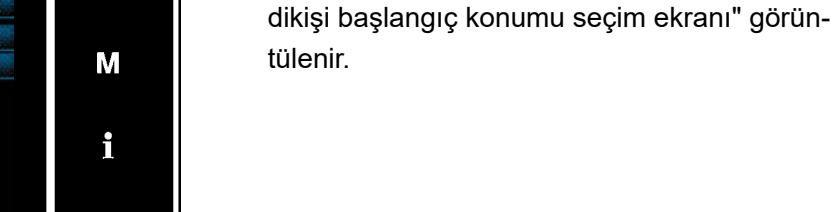

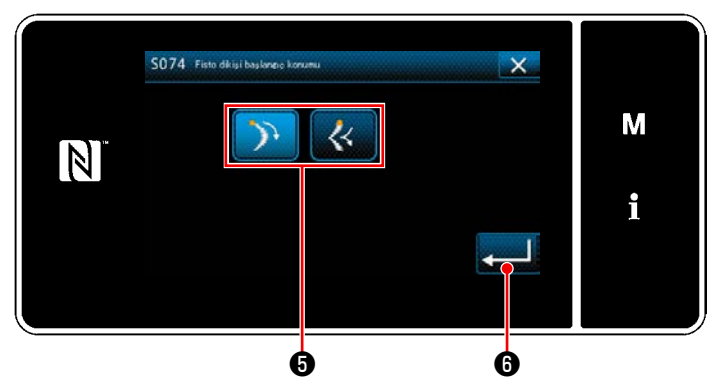

**<Deniz kabuğu dikişi başlangıç konumu seçim ekranı>**

- ・ Deniz kabuğu dikişi başlangıç konumunu ❺ seçin.
	- : Deniz kabuğu dikişi başlangıç konumu, alt kısım
	- : Deniz kabuğu dikişi başlangıç konumu, tepe kısmı
	- $\bullet$  tuşuna bastığınızda, yaptığınız seçim onaylanır ve ekran "Dikiş verisi listesi ekranı"na geri döner.

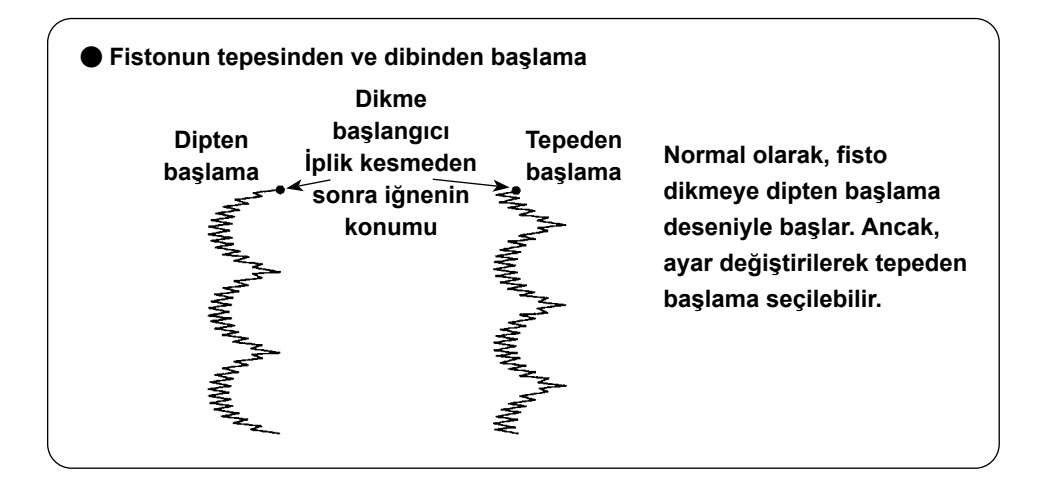

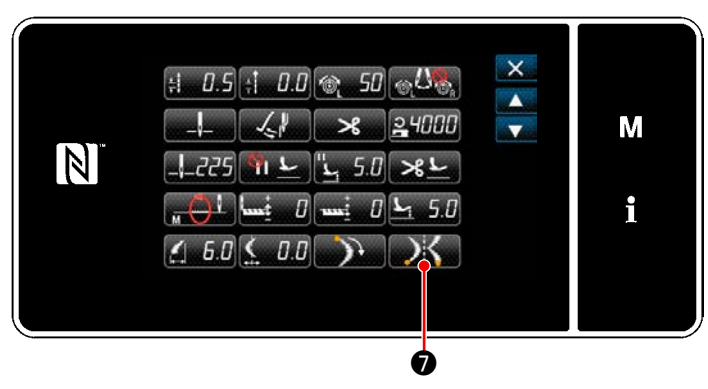

**<Dikiş verisi listesi ekranı>**

- 4) Dikiş bitiş konumunun ayarlanması.
- Dikiş verisi düzenleme ekranında  $\rightarrow$ K $\bullet$ tuşuna basın "Deniz kabuğu dikişi bitiş konumu seçim ekranı" görüntülenir.

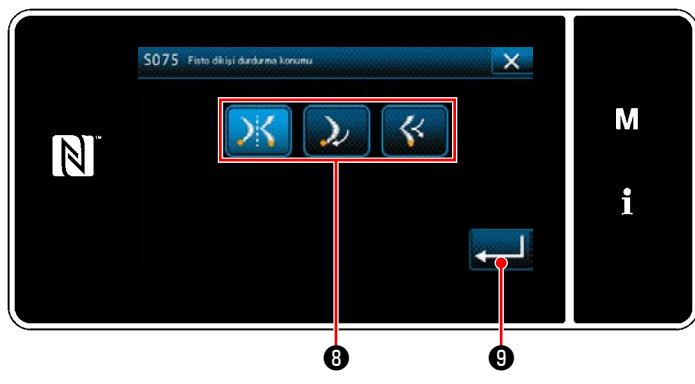

**<Deniz kabuğu dikişi bitiş konumu seçim ekranı>**

・ Deniz kabuğu dikişi bitiş konumunu ❽ seçin.

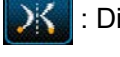

: Dikiş başlangıç konumu, isteğe bağlı

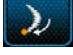

- : Dikiş başlangıç konumu, alt kısım
- : Dikiş başlangıç konumu, tepe kısmı
- $\bullet$  tuşuna bastığınızda, yaptığınız seçim onaylanır ve ekran "Dikiş verisi listesi ekranı"na geri döner.

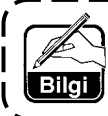

**Yansıtmalı dikiş için bkz. 37 Sayfada "4-9. Yansıtmalı dikiş".**

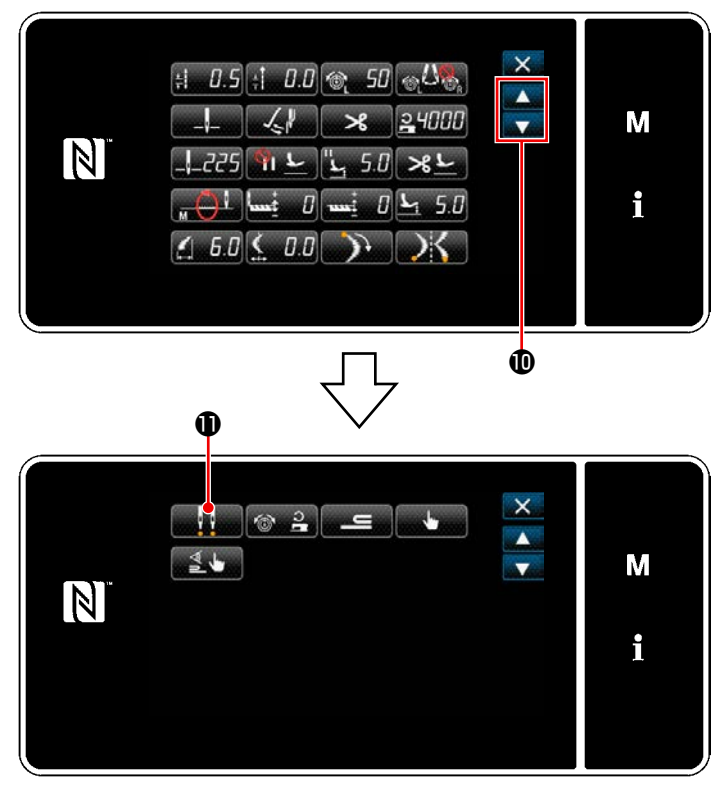

**<Dikiş verisi listesi ekranı>**

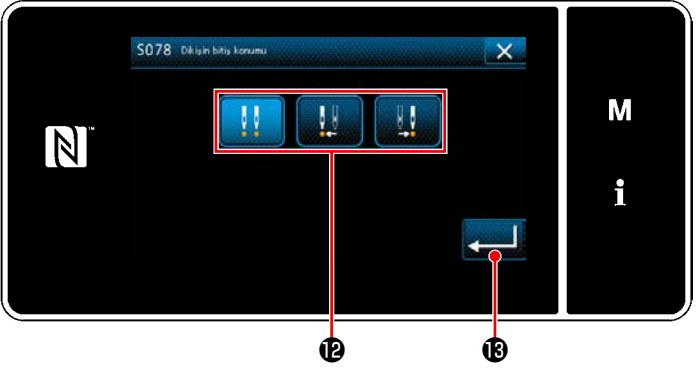

**<Dikiş sonu konumu seçim ekranı>**

- 5) Dikiş bitiş konumunun ayarlanması.
- Sonraki sayfaya geçmek için **birinin D** tuşuna basın.

 ・ Dikiş verisi düzenleme ekranında tuşuna basın "Dikiş sonu konumu seçim ekranı" görüntülenir.

- Dikiş sonu konumunu  $\mathbf{\Phi}$  seçin.
	- : Dikiş bitiş konumu, isteğe bağlı

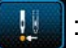

: Dikiş bitiş konumu, sol

: Dikiş bitiş konumu, sağ

 $\bigcirc$  tuşuna bastığınızda, yaptığınız seçim onaylanır ve ekran "Dikiş verisi listesi ekranı"na geri döner.

### **5-3-3. Gizli dikiş dikme**

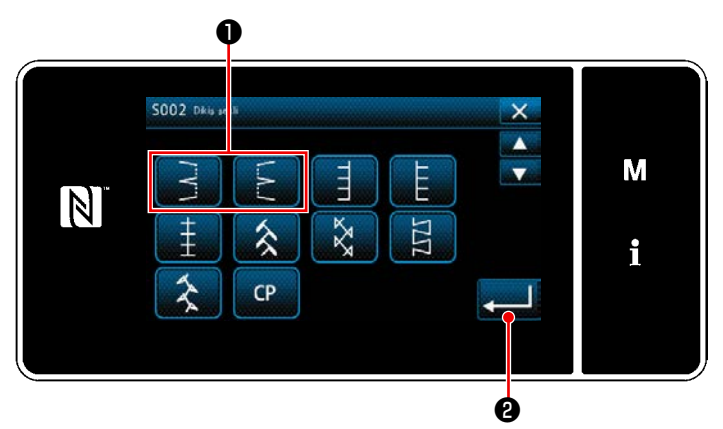

**<Dikiş şekli seçim ekranı>**

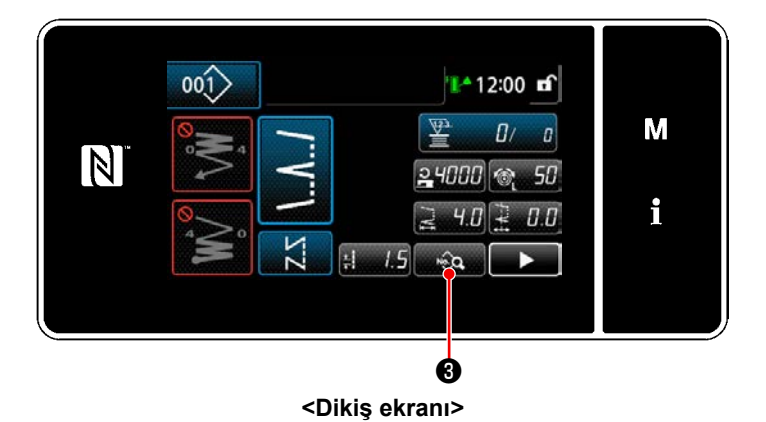

çin. 2) ❷ tuşuna bastığınızda, girilen değer

1) Dikiş şekli seçim ekranında gizli dikişi ❶ se-

onaylanır ve ekran "Dikiş ekranı"na geri döner.

- 3) Gizli dikiş sayısının ayarlanması.
	- Dikiş ekranında <sub>■ si</sub>o a **❸** 'e basın. "Dikiş verisi listesi ekranı" görüntülenir.
	- \* Zigzag genişliği, dikiş taban çizgisi konumu ve dikiş uzunluğu için bkz. **[78 Sayfada "5-3-1.](#page-82-0)  4) [Zigzag genişliği, dikiş taban çizgisi ve](#page-82-0)  [dikiş uzunluğunun ayarlanması."](#page-82-0)**.

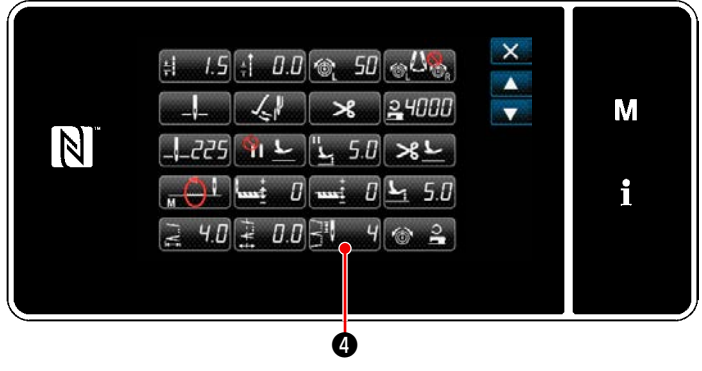

**<Dikiş verisi listesi ekranı>**

 $\frac{1}{2}$  **4** tuşuna basıldığında, "Gizli dikiş sayısı giriş ekranı" görüntülenir.

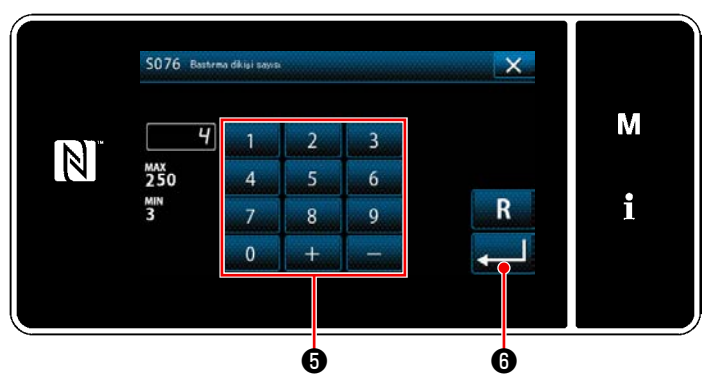

**<Gizli dikiş sayısı giriş ekranı>**

- ・ Gizli dikiş sayısını sayısal tuş takımıyla ❺ girin. (3 ile 250)
- **Zecell ©** tuşuna bastığınızda, yaptığınız seçim onaylanır ve ekran "Dikiş verisi listesi ekranı"na geri döner.

### **5-3-4. Özel desen dikme**

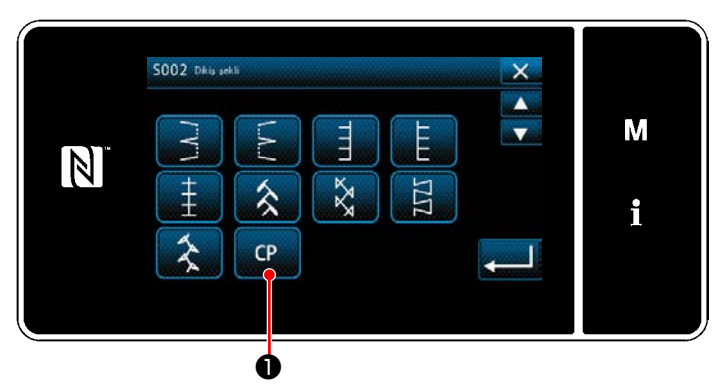

**<Dikiş şekli seçim ekranı>**

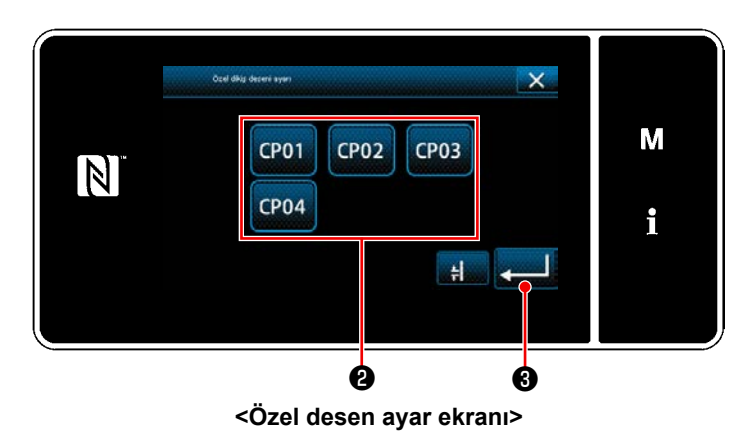

1) Dikiş şekli seçim ekranında **D** öğesini seçin.

"Özel desen ayar ekranı" görüntülenir.

- 2) Özel deseni ❷ seçin.
- 3) ❸ tuşuna bastığınızda, girilen değer onaylanır ve ekran "Dikiş ekranı"na geri döner.
- \* Özel desen ayrıntıları için bkz. **[158 Sayfada](#page-162-0)  ["8-5. Özel desen"](#page-162-0)**.

### **5-3-5. T dikişi, sol**

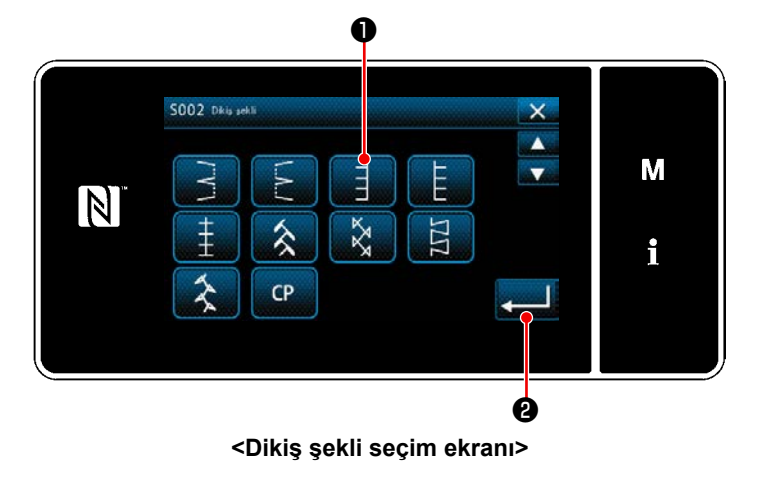

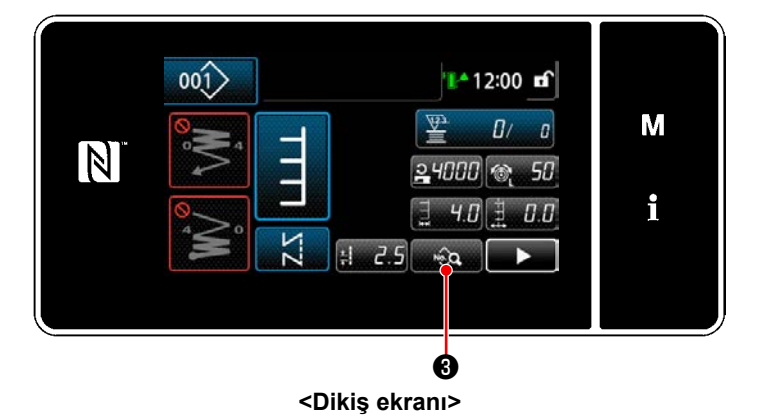

- 1) Dikiş şekli seçim ekranında T dikişi ❶ seçin.
- 2) ❷ tuşuna bastığınızda, girilen değer onaylanır ve ekran "Dikiş ekranı"na geri döner.

- 3) Dikmeye başlangıç konumunun ayarlanması.
- ・ Dikiş ekranında ❸ 'e basın. "Dikiş verisi listesi ekranı" görüntülenir.
- \* Zigzag genişliği, dikiş taban çizgisi konumu ve dikiş uzunluğu için bkz. **[78 Sayfada "5-3-1.](#page-82-0)  4) [Zigzag genişliği, dikiş taban çizgisi ve](#page-82-0)  [dikiş uzunluğunun ayarlanması."](#page-82-0)**.

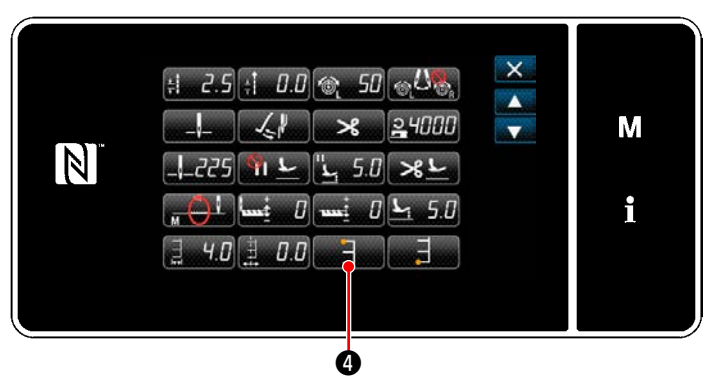

**<Dikiş verisi listesi ekranı>**

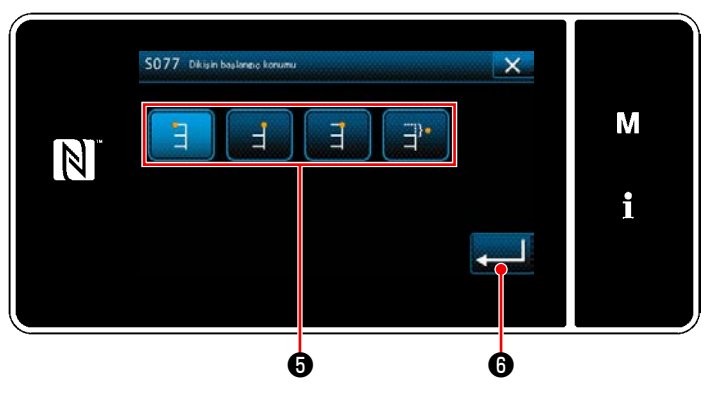

**<Dikiş başlangıç konumu seçim ekranı>**

 $\bigcirc$  tuşuna basıldığında, "Dikiş başlangıç konumu seçim ekranı" görüntülenir.

- ・ Dikiş başlangıç konumunu ❺ seçin.
	- : Dikiş başlangıç konumu, sol
	- : Dikiş başlangıç konumu, sağ 1
	- : Dikiş başlangıç konumu, sağ 2
	- : Dikiş başlangıç konumu, isteğe bağlı
- $\bigcirc$  tuşuna bastığınızda, yaptığınız seçim onaylanır ve ekran "Dikiş verisi listesi ekranı"na geri döner.
- $\times$  $H = 2.5$   $\pm 0.0$   $\odot$  50  $\odot$   $\ddot{\odot}$  $24000$ M  $\boxed{N}$  $-225$  and ИW  $50 \times 1$  $5B$  $\overline{H}$  $\eta$ i  $4.0$  $0.0$ ❼

**<Dikiş verisi listesi ekranı>**

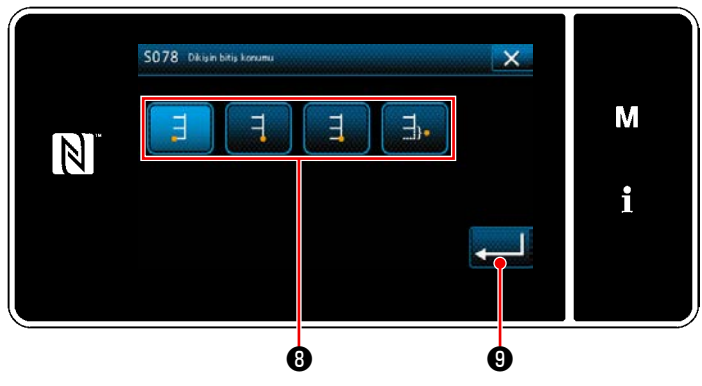

**<Dikiş sonu konumu seçim ekranı>**

- 4) Dikiş bitiş konumunun ayarlanması.
	- Dikiş verisi düzenleme ekranında █████████ tuşuna basın "Dikiş sonu konumu seçim ekranı" görüntülenir.

- ・ Dikiş sonu konumunu ❽ seçin.
	- : Dikiş bitiş konumu, sol
	- : Dikiş bitiş konumu, sağ 1
	- : Dikiş bitiş konumu, sağ 2
	- : Dikiş bitiş konumu, isteğe bağlı

 $\bigcirc$  tuşuna bastığınızda, yaptığınız seçim onaylanır ve ekran "Dikiş verisi listesi ekranı"na geri döner.

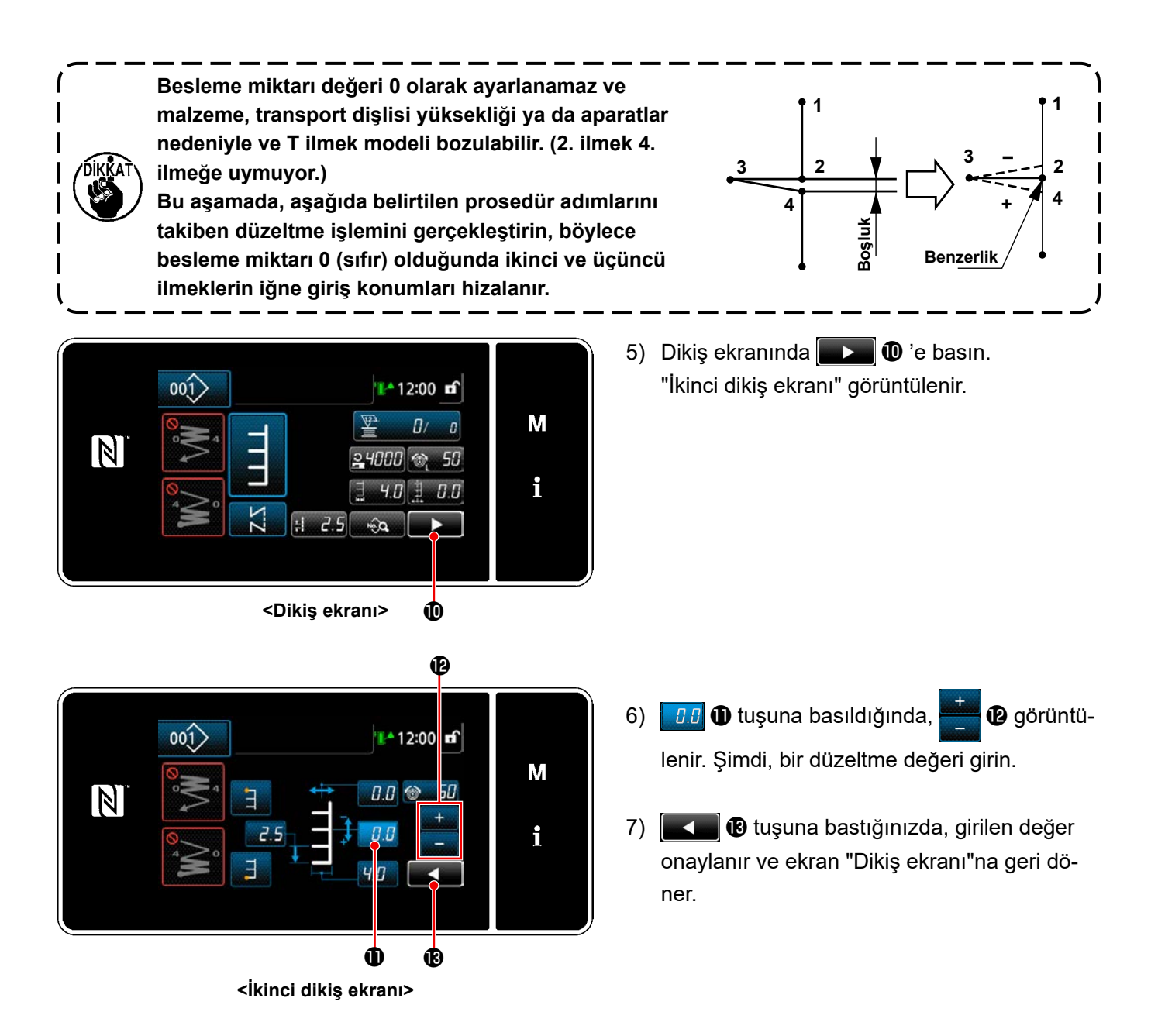

### **5-3-6. T dikişi, sağ**

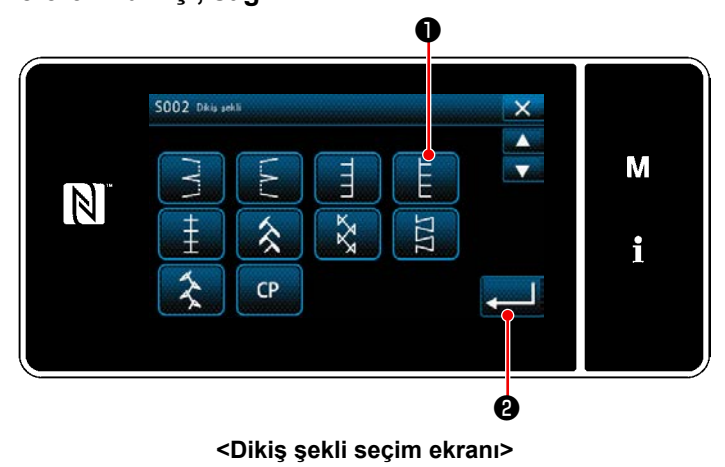

- 1) Dikiş şekli seçim ekranında sağ ❶ T dikişini secin.
- 2) ❷ tuşuna bastığınızda, girilen değer onaylanır ve ekran "Dikiş ekranı"na geri döner.

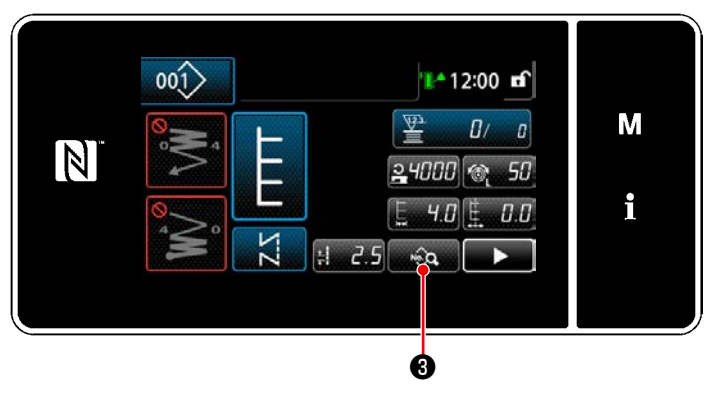

**<Dikiş ekranı>**

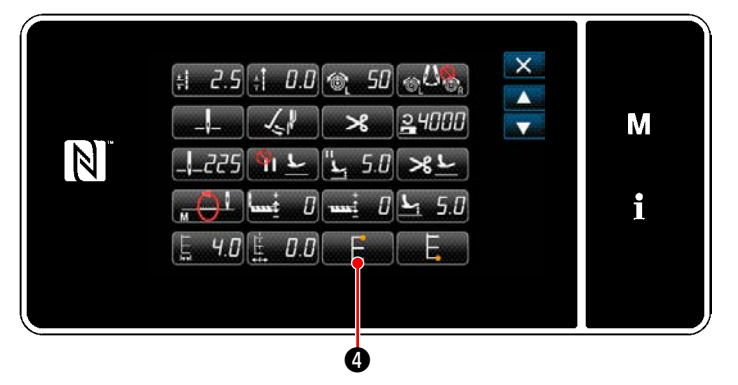

**<Dikiş verisi listesi ekranı>**

5077  $\times$ M  $\vert \mathbb{N} \vert$ i  $\bullet$   $\bullet$ **<Dikiş başlangıç konumu seçim ekranı>**

- 3) Dikmeye başlangıç konumunun ayarlanması.
	- ・ Dikiş ekranında ❸ 'e basın. "Dikiş verisi listesi ekranı" görüntülenir.
- \* Zigzag genişliği, dikiş taban çizgisi konumu ve dikiş uzunluğu için bkz. **[78 Sayfada "5-3-1.](#page-82-0)  4) [Zigzag genişliği, dikiş taban çizgisi ve](#page-82-0)  [dikiş uzunluğunun ayarlanması."](#page-82-0)**.
	- $\bullet$  tuşuna basıldığında, "Dikiş başlangıç konumu seçim ekranı" görüntülenir.

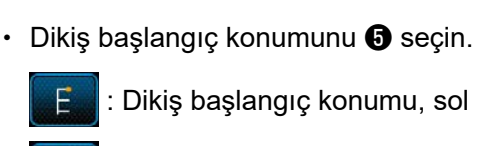

- : Dikiş başlangıç konumu, sağ 1
- : Dikiş başlangıç konumu, sağ 2
- : Dikiş başlangıç konumu, isteğe bağlı
- $\bullet$  tuşuna bastığınızda, yaptığınız seçim onaylanır ve ekran "Dikiş verisi listesi ekranı"na geri döner.

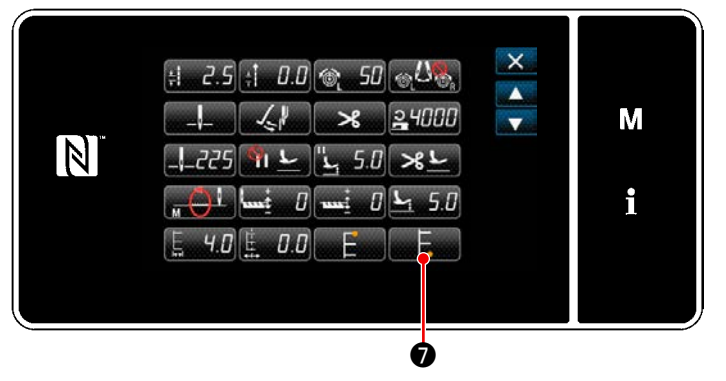

**<Dikiş verisi listesi ekranı>**

- 4) Dikiş bitiş konumunun ayarlanması.
	- Dikiş verisi düzenleme ekranında **D** tuşuna basın "Dikiş sonu konumu seçim ekranı" görüntülenir.

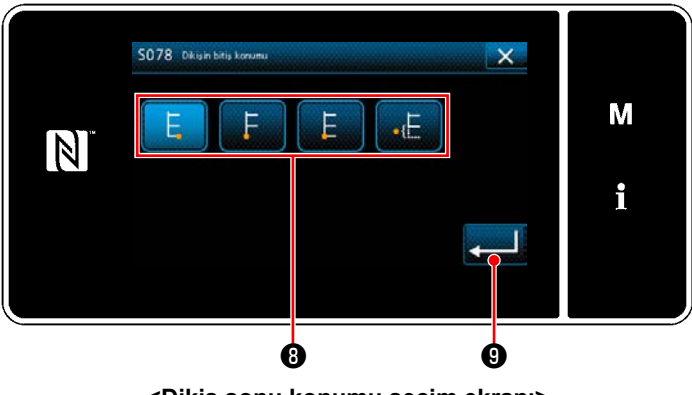

**<Dikiş sonu konumu seçim ekranı>**

Dikiş sonu konumunu **@** seçin.

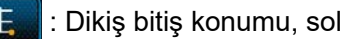

: Dikiş bitiş konumu, sağ 1

: Dikiş bitiş konumu, sağ 2

: Dikiş bitiş konumu, isteğe bağlı

 $\bullet$  tuşuna bastığınızda, yaptığınız seçim onaylanır ve ekran "Dikiş verisi listesi ekranı"na geri döner.

**Besleme miktarı değeri 0 olarak ayarlanamaz ve malzeme, transport dişlisi yüksekliği ya da aparatlar nedeniyle ve T ilmek modeli bozulabilir. (2. ilmek 4. ilmeğe uymuyor.) Bu aşamada, aşağıda belirtilen prosedür adımlarını** 

**takiben düzeltme işlemini gerçekleştirin, böylece besleme miktarı 0 (sıfır) olduğunda ikinci ve üçüncü ilmeklerin iğne giriş konumları hizalanır.**

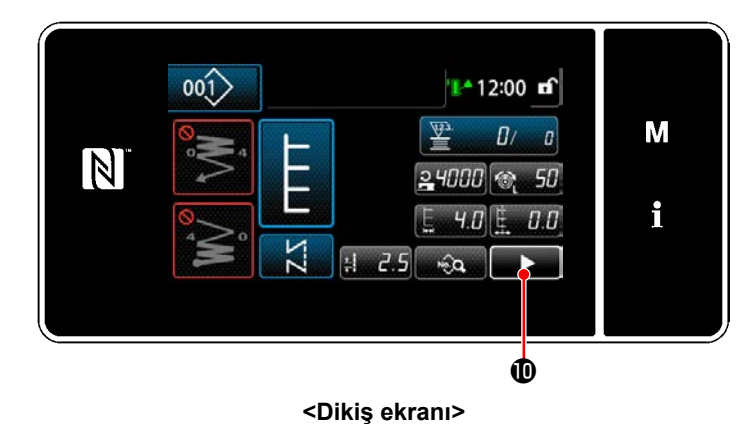

- **Boşluk Benzerlik 3 1 4 2 1 3 2 4 – +**
- 5) Dikiş ekranında  $\Box$   $\Box$   $\Box$  e basın. "İkinci dikiş ekranı" görüntülenir.

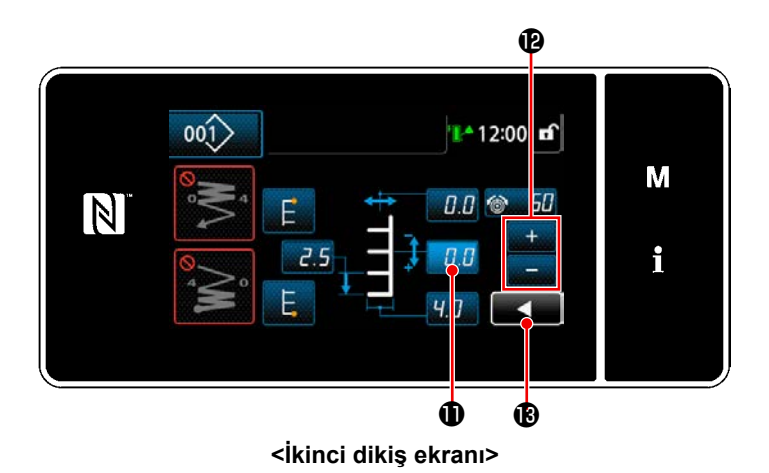

6) **d. 6. tuşuna basıldığında, <b>de görüntü**lenir. Şimdi, bir düzeltme değeri girin.

7) **B** tuşuna bastığınızda, girilen değer onaylanır ve ekran "Dikiş ekranı"na geri döner.

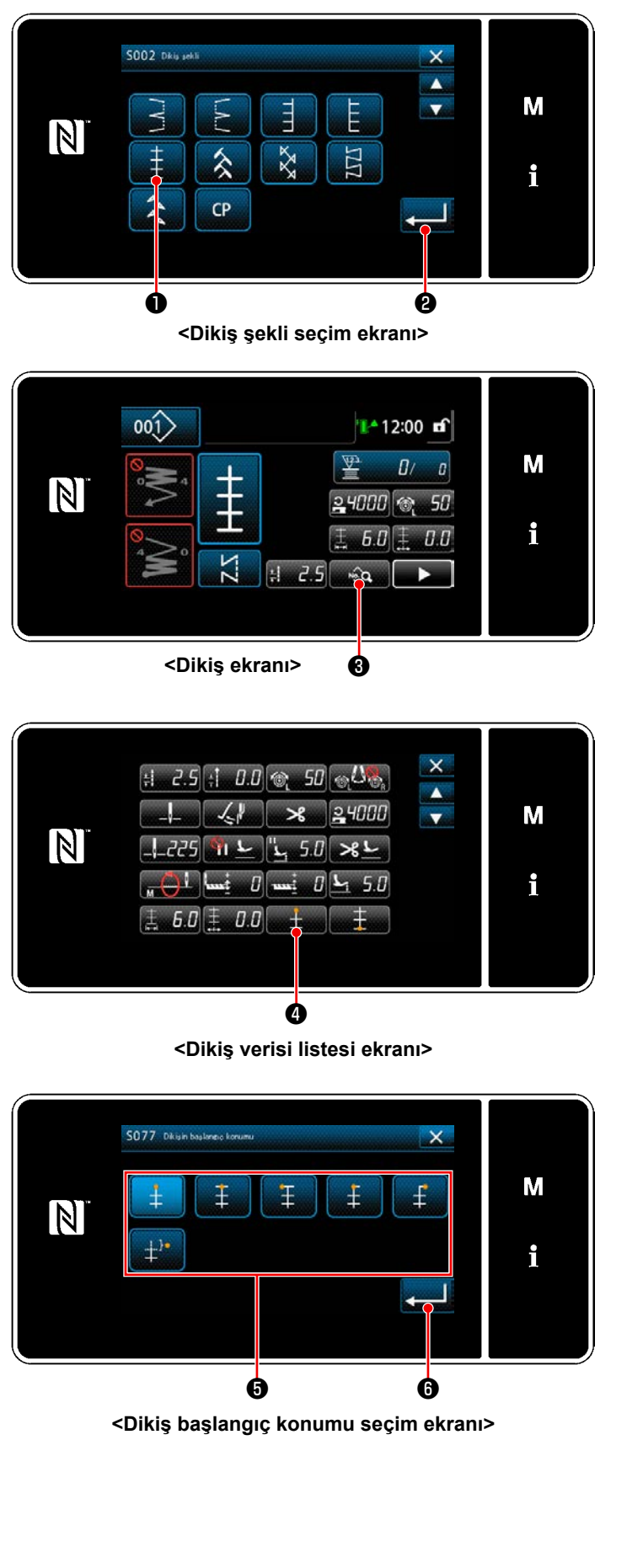

- 1) Dikiş şekli seçim ekranında desen 1 dikişini ❶ seçin.
- 2) ❷ tuşuna bastığınızda, girilen değer onaylanır ve ekran "Dikiş ekranı"na geri döner.
- 3) Dikmeye başlangıç konumunun ayarlanması.
	- Dikiş ekranında **Masa ile basın**. "Dikiş verisi listesi ekranı" görüntülenir.
	- \* Zigzag genişliği, dikiş taban çizgisi konumu ve dikiş uzunluğu için bkz. **[78 Sayfada "5-3-1.](#page-82-0)  4) [Zigzag genişliği, dikiş taban çizgisi ve](#page-82-0)  [dikiş uzunluğunun ayarlanması."](#page-82-0)**.
	- ・ ❹ tuşuna basıldığında, "Dikiş başlangıç konumu seçim ekranı" görüntülenir.

- ・ Dikiş başlangıç konumunu ❺ seçin.
	- Dikiş başlangıç konumu, orta 1
	- : Dikiş başlangıç konumu, orta 2
	- : Dikiş başlangıç konumu, sol
	- : Dikiş başlangıç konumu, orta 3
		- : Dikiş başlangıç konumu, sağ
	- : Dikiş başlangıç konumu, isteğe bağlı

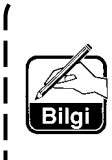

 $\bigcirc$  tuşuna bastığınızda, yaptığınız seçim onaylanır ve ekran "Dikiş verisi listesi ekranı"na geri döner.

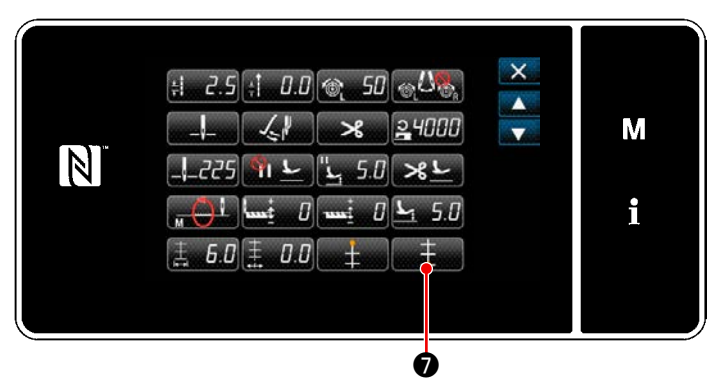

**<Dikiş verisi listesi ekranı>**

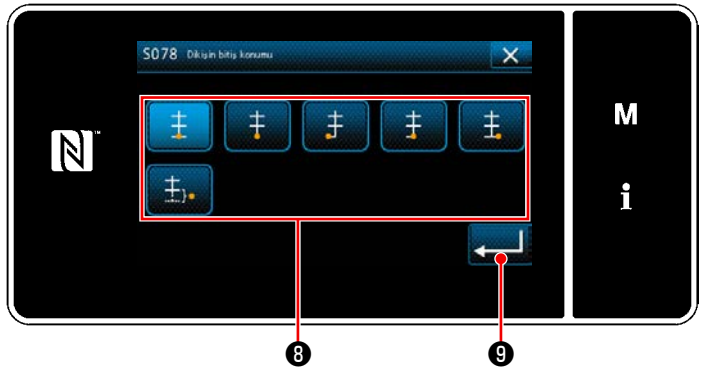

**<Dikiş başlangıç konumu seçim ekranı>**

- 4) Dikiş bitiş konumunun ayarlanması.
	- Dikiş verisi düzenleme ekranında **D** tuşuna basın "Dikiş başlangıç konumu seçim ekranı" görüntülenir.

- ・ Dikiş sonu konumunu ❽ seçin.
	- : Dikiş bitiş konumu, orta 1
	- : Dikiş bitiş konumu, orta 2
	- : Dikiş bitiş konumu, sol

 $\pm$ 

- : Dikiş bitiş konumu, orta 3
- $\ddagger$ : Dikiş bitiş konumu, sağ
- : Dikiş bitiş konumu, isteğe bağlı

 $\bigcirc$  tuşuna bastığınızda, yaptığınız seçim onaylanır ve ekran "Dikiş verisi listesi ekranı"na geri döner.

#### **5-3-8. Model 2 (ajurlu)**

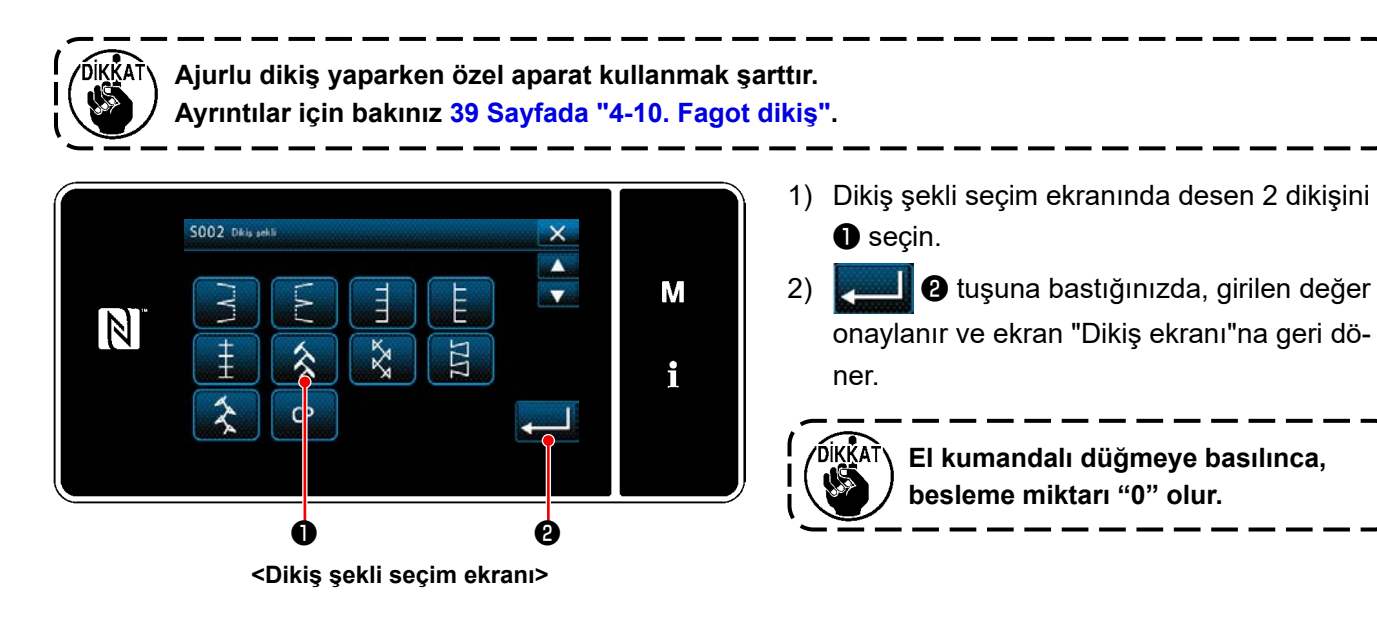

 $001$ T<sup>4</sup>12:00 m<sup>2</sup> М  $\eta$  $\vert$  $[8]$  $24000$  (c) 50 i  $6.50800$  $1.6$  $\hat{a}$ 

**<Dikiş ekranı>** ❸

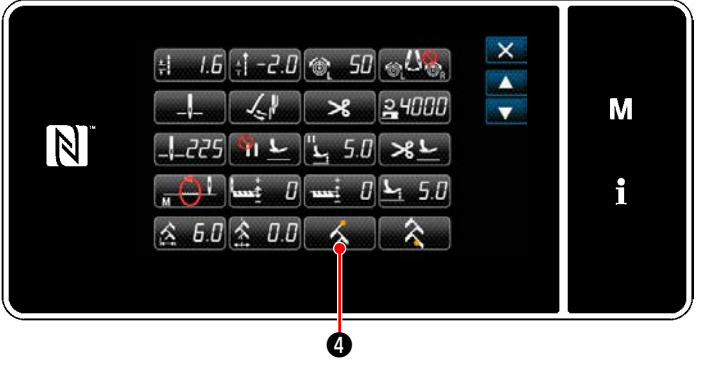

**<Dikiş verisi listesi ekranı>**

- 3) Dikmeye başlangıç konumunun ayarlanması.
	- ・ Dikiş ekranında ❸ 'e basın. "Dikiş verisi listesi ekranı" görüntülenir.
- \* Zigzag genişliği, dikiş taban çizgisi konumu ve dikiş uzunluğu için bkz. **[78 Sayfada "5-3-1.](#page-82-0)  4) [Zigzag genişliği, dikiş taban çizgisi ve](#page-82-0)  [dikiş uzunluğunun ayarlanması."](#page-82-0)**.
- **o** tuşuna basıldığında, "Dikiş başlangıç konumu seçim ekranı" görüntülenir.

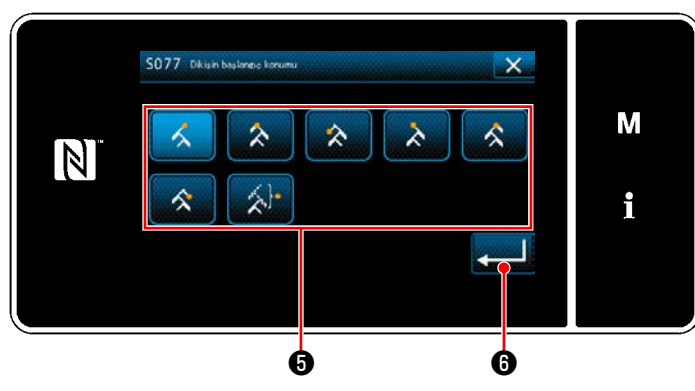

**<Dikiş başlangıç konumu seçim ekranı>**

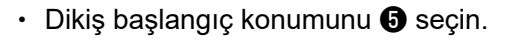

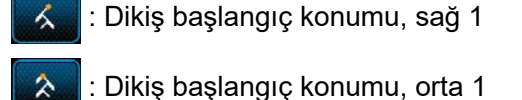

- : Dikiş başlangıç konumu, sol 1
- : Dikiş başlangıç konumu, sol 2
	- : Dikiş başlangıç konumu, orta 2
	- : Dikiş başlangıç konumu, sağ 2

: Dikiş başlangıç konumu, isteğe bağlı

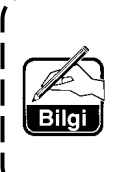

- $\bigcirc$  tuşuna bastığınızda, yaptığınız seçim onaylanır ve ekran "Dikiş verisi listesi ekranı"na geri döner.
- 4) Dikiş bitiş konumunun ayarlanması.
	- Dikiş verisi düzenleme ekranında  $\Box$ tuşuna basın "Dikiş sonu konumu seçim ekranı" görüntülenir.

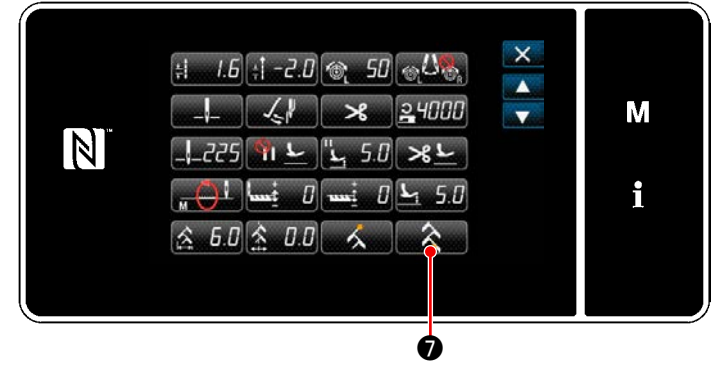

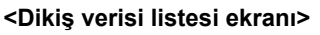

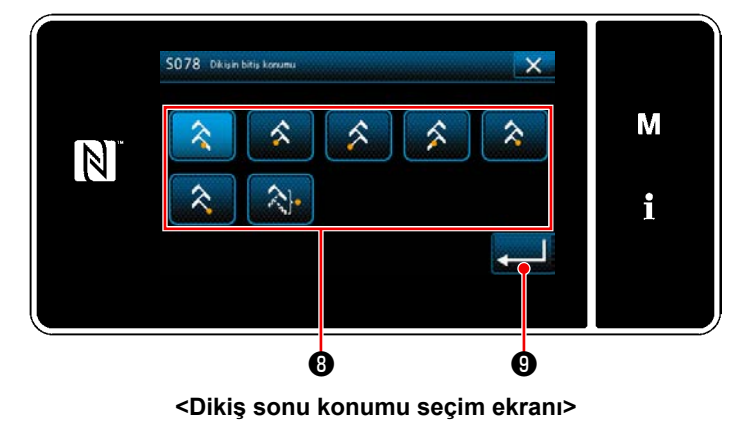

Dikiş sonu konumunu *O* seçin.

Dikiş bitiş konumu, sağ 1 Dikiş bitiş konumu, orta 1

- Dikiş bitiş konumu, sol 1
- : Dikiş bitiş konumu, sol 2
- : Dikiş bitiş konumu, orta 2
	- : Dikiş bitiş konumu, sağ 2
	- : Dikiş bitiş konumu, isteğe bağlı

 $\bullet$  tuşuna bastığınızda, yaptığınız seçim onaylanır ve ekran "Dikiş verisi listesi ekranı"na geri döner.

– 93 –

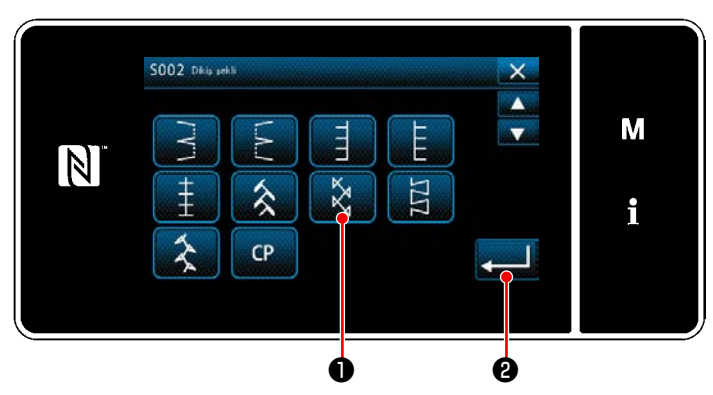

**<Dikiş şekli seçim ekranı>**

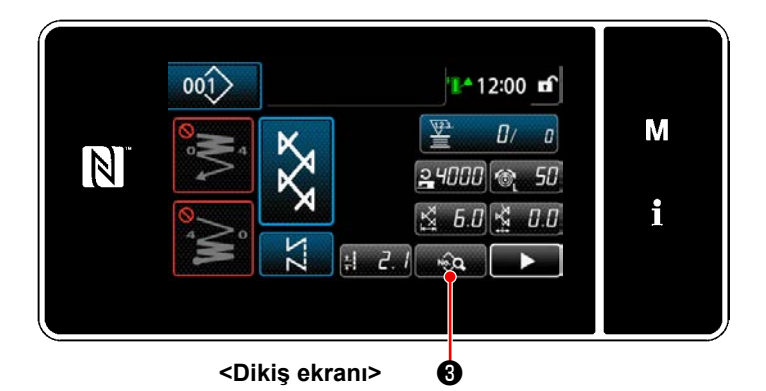

 $\overline{\mathsf{x}}$  $H = 2.1 + 2.4$   $\odot$  50  $\odot$  4.  $\blacktriangle$  $24000$ M  $N$  $-225$  1  $50 \times L$ ke اسا لل  $||\vec{a}||$  $B = 5B$ i  $6.0 \leq 0.0$ K ❹

**<Dikiş verisi listesi ekranı>**

- 1) Dikiş şekli seçim ekranında desen 3 dikişini ❶ seçin.
- 2) ❷ tuşuna bastığınızda, girilen değer onaylanır ve ekran "Dikiş ekranı"na geri döner.

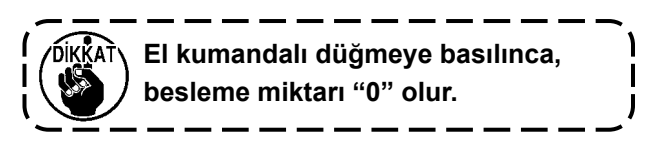

- 3) Dikmeye başlangıç konumunun ayarlanması.
	- ・ Dikiş ekranında ❸ 'e basın. "Dikiş verisi listesi ekranı" görüntülenir.
	- \* Zigzag genişliği, dikiş taban çizgisi konumu ve dikiş uzunluğu için bkz. **[78 Sayfada "5-3-1.](#page-82-0)  4) [Zigzag genişliği, dikiş taban çizgisi ve](#page-82-0)  [dikiş uzunluğunun ayarlanması."](#page-82-0)**.
		- $\mathbb{Z}$  tuşuna basıldığında, "Dikiş başlangıç konumu seçim ekranı" görüntülenir.

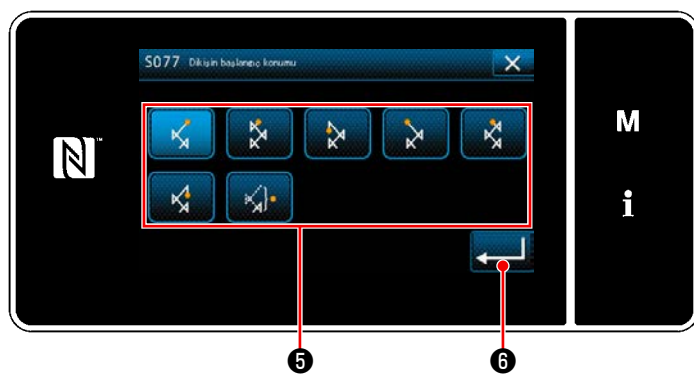

**<Dikiş başlangıç konumu seçim ekranı>**

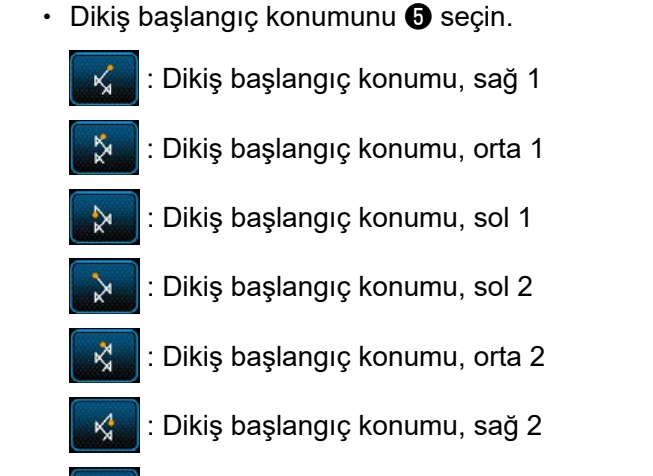

: Dikiş başlangıç konumu, isteğe bağlı

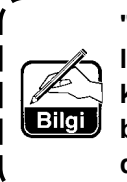

- $\Theta$  tuşuna bastığınızda, yaptığınız seçim onaylanır ve ekran "Dikiş verisi listesi ekranı"na geri döner.
- 4) Dikiş bitiş konumunun ayarlanması.
	- Dikiş verisi düzenleme ekranında  $\mathbb{R}^{\mathbb{N}}$   $\bullet$ tuşuna basın "Dikiş sonu konumu seçim ekranı" görüntülenir.

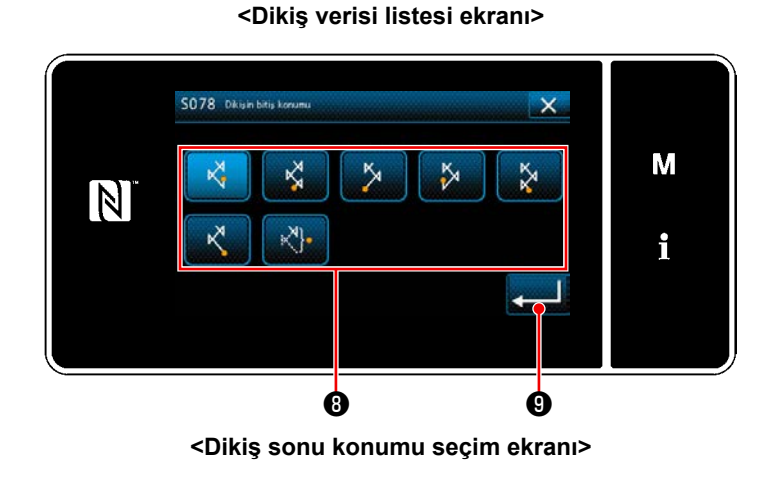

 $211 - 246$ 

 $\mathbf{u}$ 

6.0 S 0.0

ke

 $|J|$ **CONTRACT** 

N

 $\bm{o}$ 

 $50 \omega h$  $24000$ 

 $50 \times L$ 

 $B^{\perp}$  $5.0$  М

i

- Dikiş sonu konumunu  $\mathbf \Theta$  seçin. : Dikiş bitiş konumu, sağ 1
	- Dikiş bitiş konumu, orta 1
		-
	- : Dikiş bitiş konumu, sol 1
	- : Dikiş bitiş konumu, sol 2
	- Dikiş bitiş konumu, orta 2
		- : Dikiş bitiş konumu, sağ 2
	- : Dikiş bitiş konumu, isteğe bağlı

 $\bullet$  tuşuna bastığınızda, yaptığınız seçim onaylanır ve ekran "Dikiş verisi listesi ekranı"na geri döner.

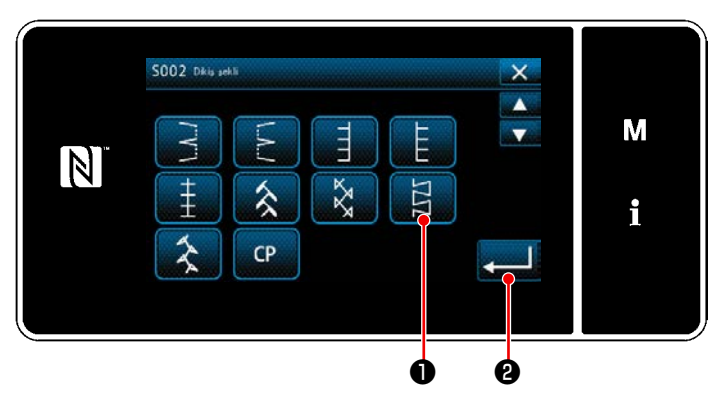

**<Dikiş şekli seçim ekranı>**

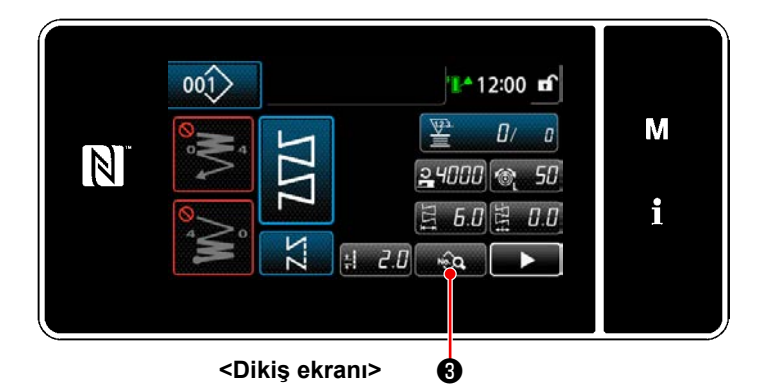

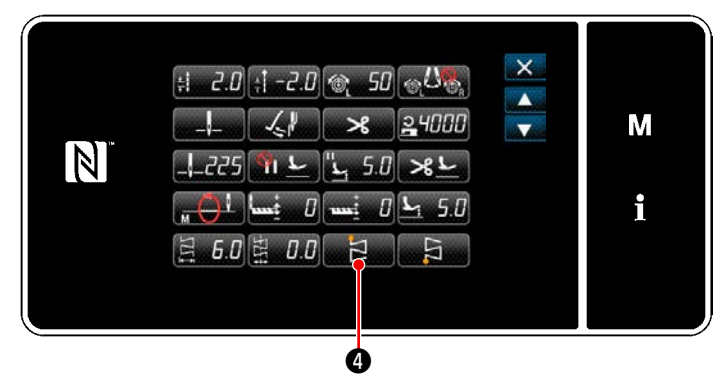

**<Dikiş verisi listesi ekranı>**

- 1) Dikiş şekli seçim ekranında desen 4 dikişini ❶ seçin.
- 2) ❷ tuşuna bastığınızda, girilen değer onaylanır ve ekran "Dikiş ekranı"na geri döner.

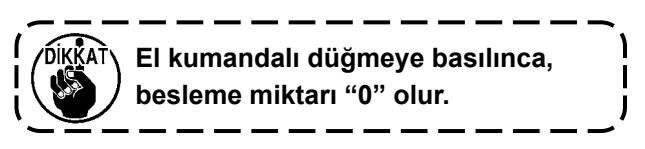

- 3) Dikmeye başlangıç konumunun ayarlanması.
	- ・ Dikiş ekranında ❸ 'e basın. "Dikiş verisi listesi ekranı" görüntülenir.
	- \* Zigzag genişliği, dikiş taban çizgisi konumu ve dikiş uzunluğu için bkz. **[78 Sayfada "5-3-1.](#page-82-0)  4) [Zigzag genişliği, dikiş taban çizgisi ve](#page-82-0)  [dikiş uzunluğunun ayarlanması."](#page-82-0)**.
	- **D** tuşuna basıldığında, "Dikiş başlangıç konumu seçim ekranı" görüntülenir.

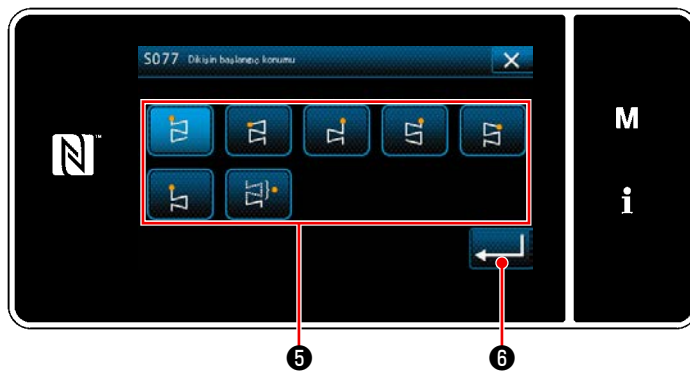

**<Dikiş başlangıç konumu seçim ekranı>**

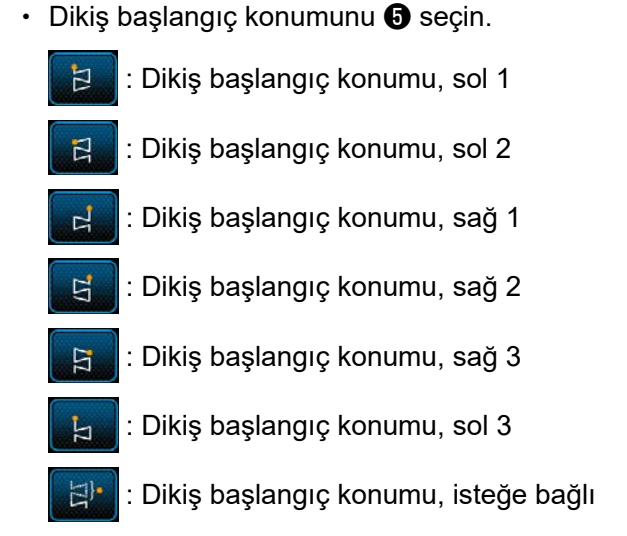

- $\Theta$  tuşuna bastığınızda, yaptığınız seçim onaylanır ve ekran "Dikiş verisi listesi ekranı"na geri döner.
- 4) Dikiş bitiş konumunun ayarlanması.
	- Dikiş verisi düzenleme ekranında  $\blacksquare$ tuşuna basın "Dikiş sonu konumu seçim ekranı" görüntülenir.

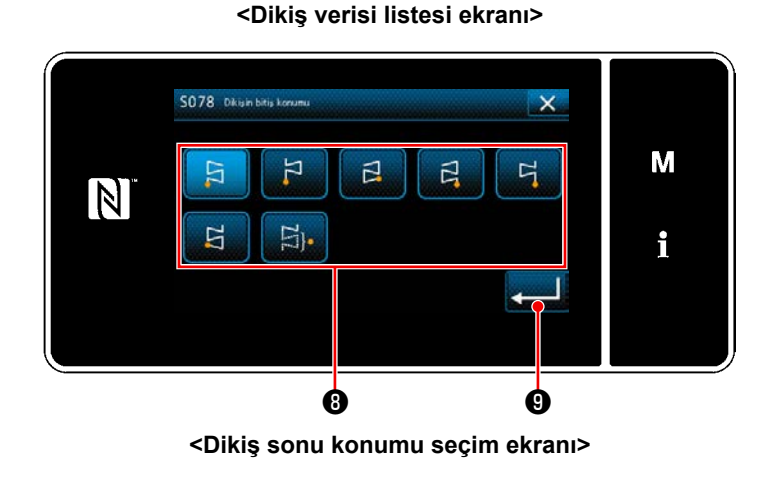

 $2.0 \pm 2.0 \, \text{m}$  50  $\, \text{m}$ 

 $|J|$  and

 $\mathbf{u}$ 

 $0.0$ 

 $1.775$ 

 $60E$ 

N

 $\bm{o}$ 

 $24000$ 

 $\begin{vmatrix} 1 & 5 & 0 \end{vmatrix}$   $\rightarrow \underline{1}$ 

 $B$  $5.0$  М

i

• Dikis sonu konumunu  $\mathbf \Theta$  secin.

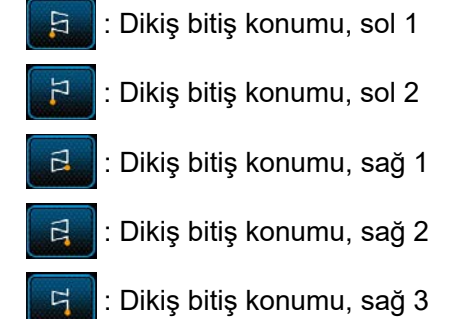

: Dikiş bitiş konumu, sol 3

g

- - : Dikiş bitiş konumu, isteğe bağlı

 $\bullet$  tuşuna bastığınızda, yaptığınız seçim onaylanır ve ekran "Dikiş verisi listesi ekranı"na geri döner.

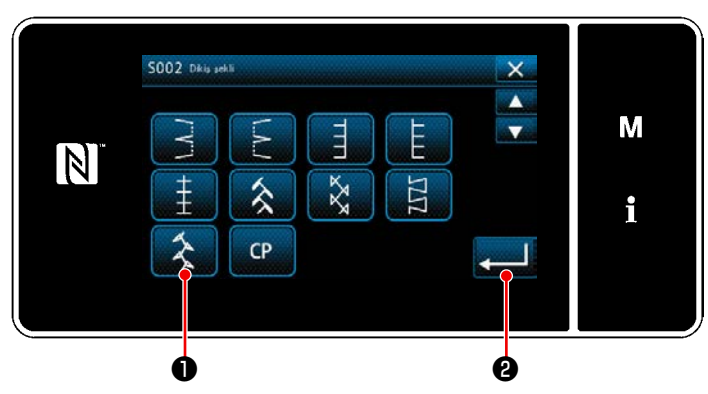

**<Dikiş şekli seçim ekranı>**

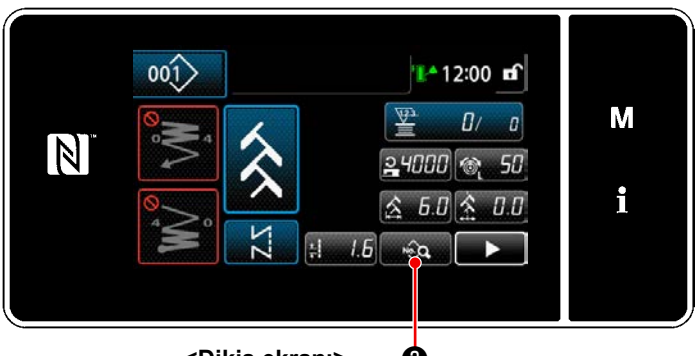

**<Dikiş ekranı>** ❸

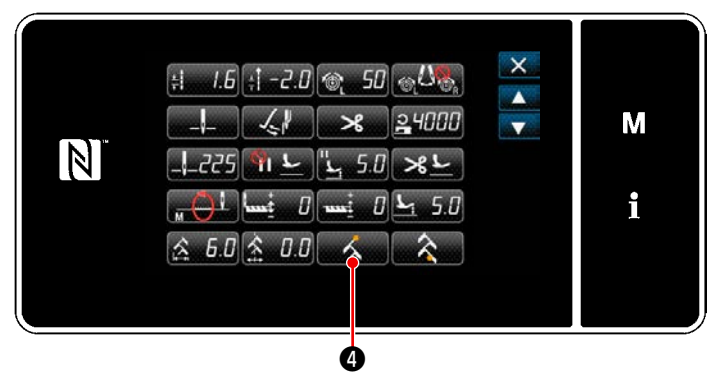

**<Dikiş verisi listesi ekranı>**

- 1) Dikiş şekli seçim ekranında desen 5 dikişini ❶ seçin.
- 2) ❷ tuşuna bastığınızda, girilen değer onaylanır ve ekran "Dikiş ekranı"na geri döner.

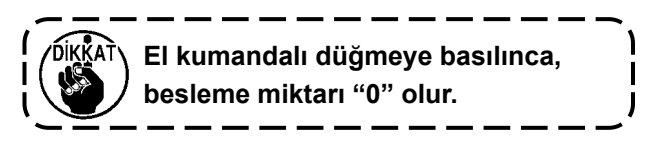

- 3) Dikmeye başlangıç konumunun ayarlanması.
	- ・ Dikiş ekranında ❸ 'e basın. "Dikiş verisi listesi ekranı" görüntülenir.
	- \* Zigzag genişliği, dikiş taban çizgisi konumu ve dikiş uzunluğu için bkz. **[78 Sayfada "5-3-1.](#page-82-0)  4) [Zigzag genişliği, dikiş taban çizgisi ve](#page-82-0)  [dikiş uzunluğunun ayarlanması."](#page-82-0)**.
	- **o** tuşuna basıldığında, "Dikiş başlangıç konumu seçim ekranı" görüntülenir.

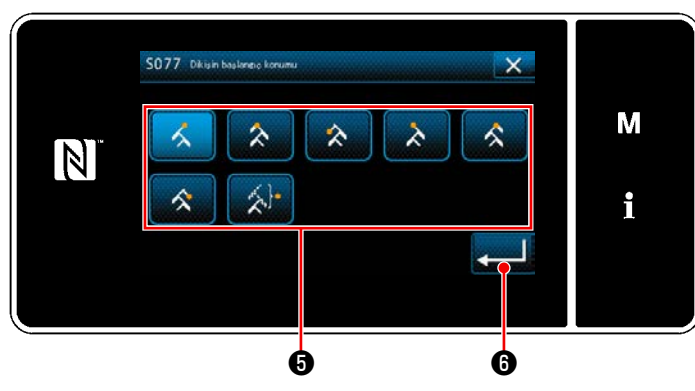

**<Dikiş başlangıç konumu seçim ekranı>**

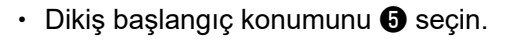

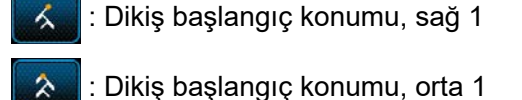

- : Dikiş başlangıç konumu, sol 1
- : Dikiş başlangıç konumu, sol 2
	- : Dikiş başlangıç konumu, orta 2
- : Dikiş başlangıç konumu, sağ 2
	- : Dikiş başlangıç konumu, isteğe bağlı

- $\bigcirc$  tuşuna bastığınızda, yaptığınız seçim onaylanır ve ekran "Dikiş verisi listesi ekranı"na geri döner.
- 4) Dikiş bitiş konumunun ayarlanması.
	- ・ Dikiş verisi düzenleme ekranında ❼ tuşuna basın "Dikiş sonu konumu seçim ekranı" görüntülenir.

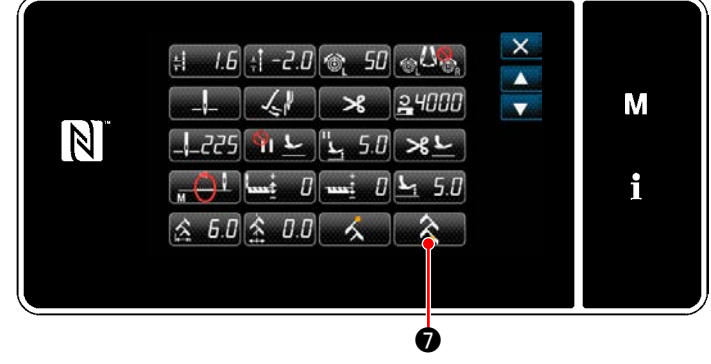

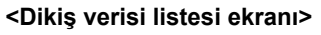

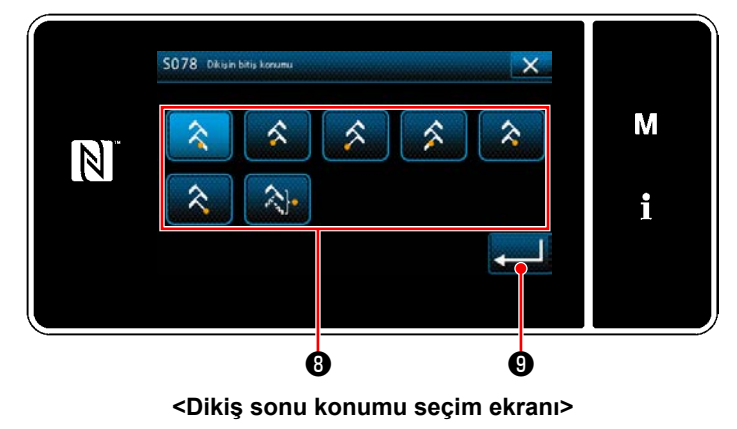

Dikis sonu konumunu **+** secin.

Dikiş bitiş konumu, sağ 1 Dikiş bitiş konumu, orta 1

- 
- Dikiş bitiş konumu, sol 1
- : Dikiş bitiş konumu, sol 2
- : Dikiş bitiş konumu, orta 2
	- : Dikiş bitiş konumu, sağ 2
- : Dikiş bitiş konumu, isteğe bağlı

 $\bullet$  tuşuna bastığınızda, yaptığınız seçim onaylanır ve ekran "Dikiş verisi listesi ekranı"na geri döner.

## **5-4. Besleme konumunun ayarlanması**

#### **5-4-1. Transport dişlisi yüksekliğinin ayarlanması**

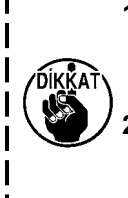

- **1. Kullanılan ölçeğe bağlı olarak boğaz plakası ile transport dişlisi arasında etkileşim olabileceğini unutmayın. Kullanılan ölçekteki açıklığı kontrol ettiğinizden emin olun. (Açıklık 0,5 mm ya da daha fazla.)**
- **2. Adım uzunluğunu, transport dişlisi yüksekliğini ya da besleme zamanlamasını değiştirdiğinizde, ölçeğin değiştirilen parçayla temas etmediğinden emin olmak için dikiş makinesini düşük bir hızda çalıştırın.**

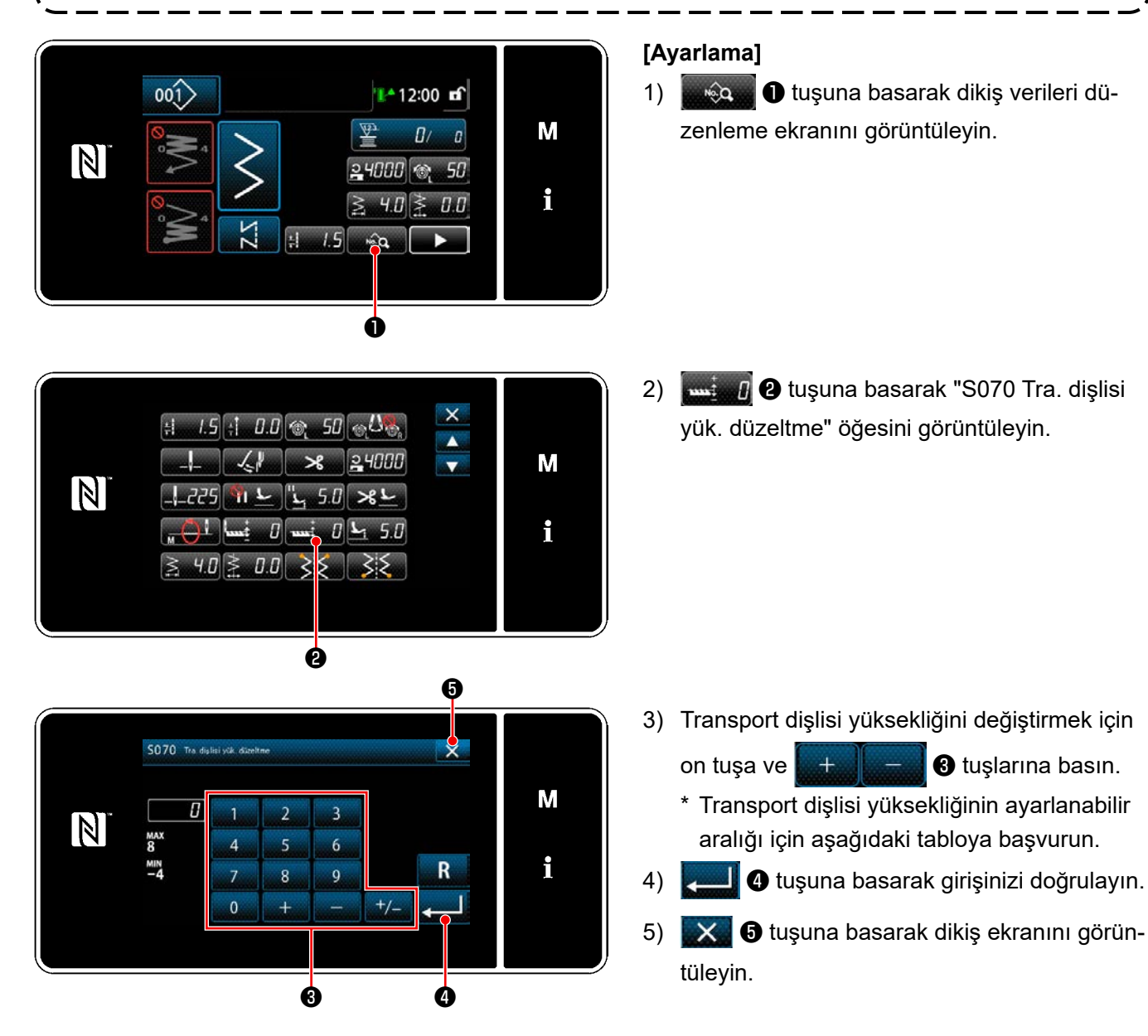

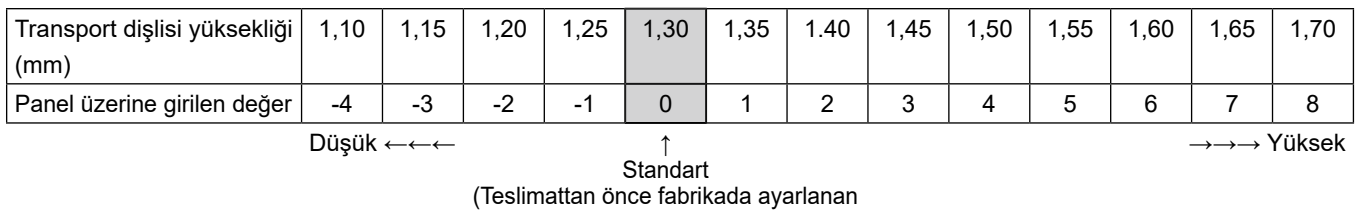

yükseklik)

\* Panel üzerinde girilen değerler -4 ila 8 arasıdır.

### **5-4-2. Beslemenin çalışma süresi**

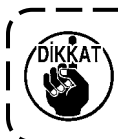

**Adım uzunluğunu, transport dişlisi yüksekliğini ya da besleme zamanlamasını değiştirdiğinizde, ölçeğin değiştirilen parçayla temas etmediğinden emin olmak için dikiş makinesini düşük bir hızda çalıştırın.**

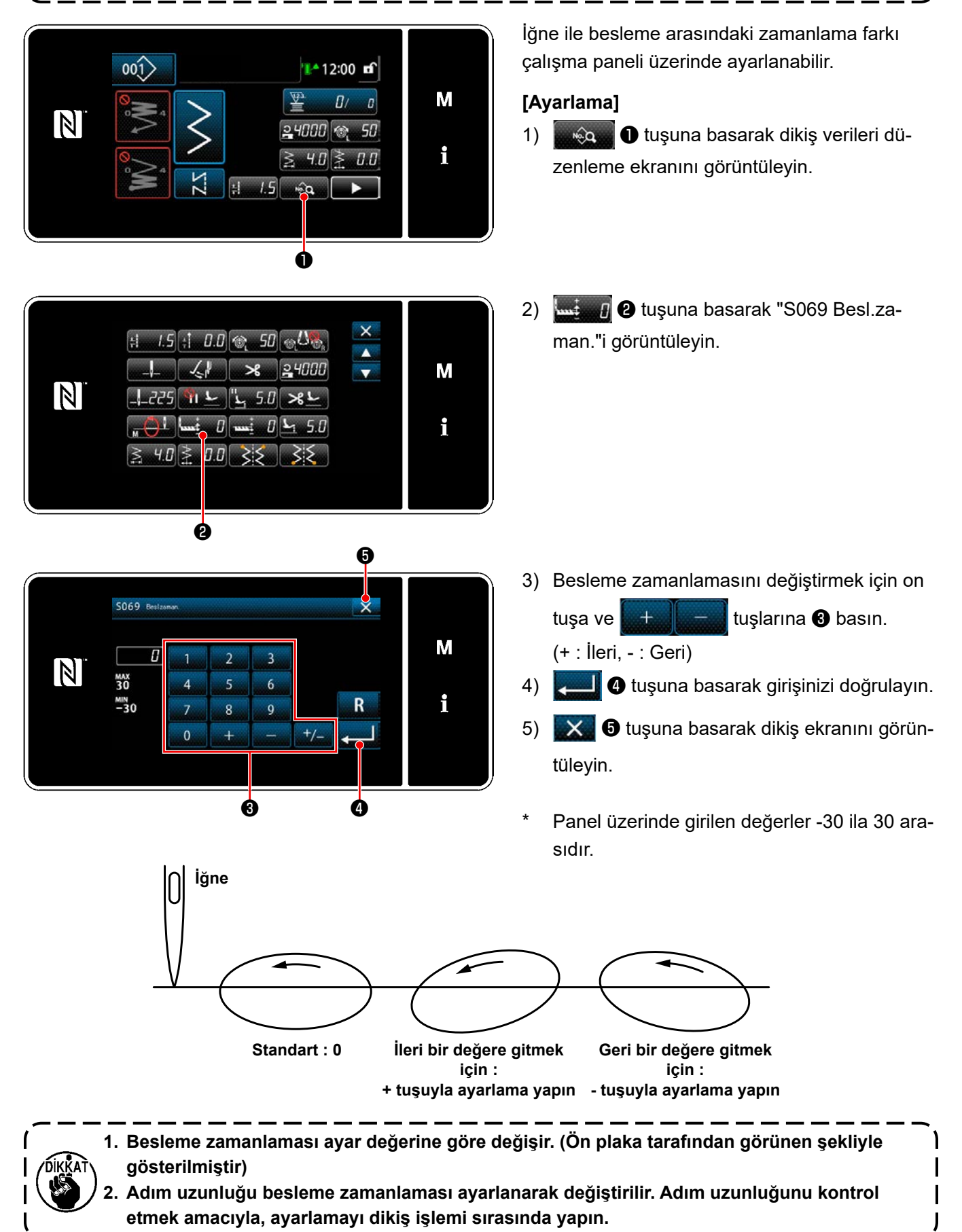

### **5-4-3. Besleme konumunun değiştirilmesi**

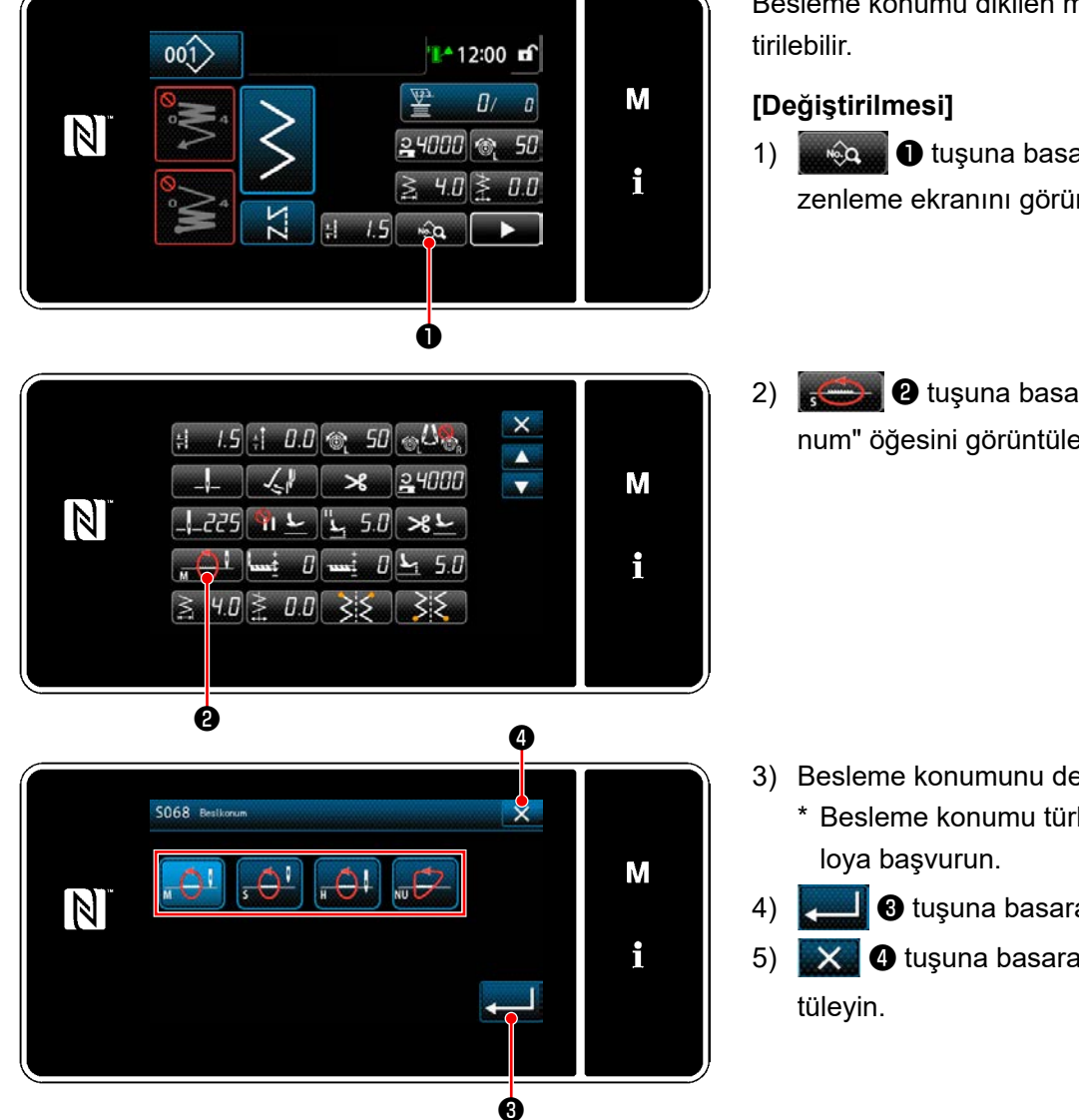

Besleme konumu dikilen malzemeye göre değiş-

- 1) ❶ tuşuna basarak dikiş verileri düzenleme ekranını görüntüleyin.
- 2) ❷ tuşuna basarak "S068 Besl. konum" öğesini görüntüleyin.

- 3) Besleme konumunu değiştirin.
	- \* Besleme konumu türleri için aşağıdaki tab-
- 4) ❸ tuşuna basarak girişinizi doğrulayın.
- 5)  $\times$  **O** tuşuna basarak dikiş ekranını görün-

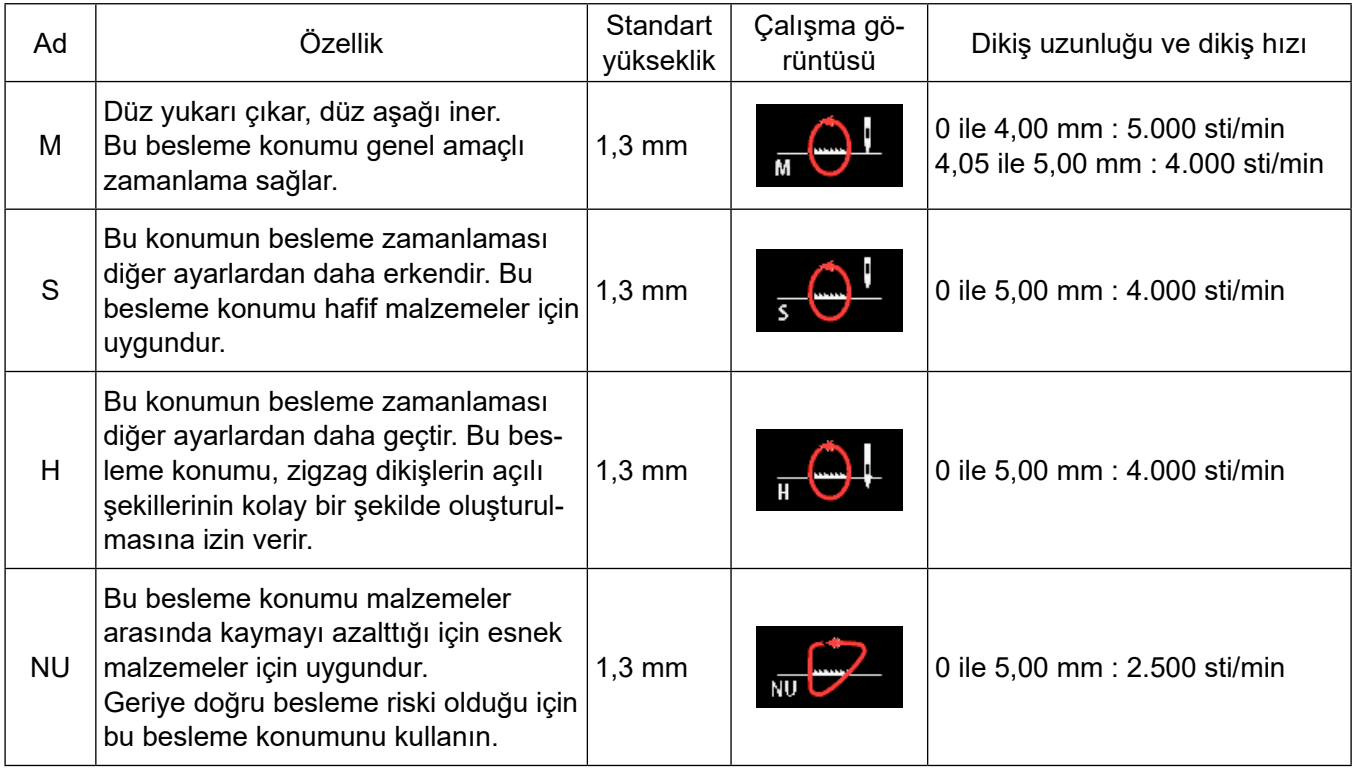

# **5-5. Sayaç işlevi**

Bu işlev, önceden belirlenen birime göre dikişi sayar ve önceden ayarlanan değere ulaşıldığında ekran üzerinde görülebilen bir alarm verir.

## **5-5-1. Sayaç ekranı modunun altında dikiş ekranının görüntülenmesi**

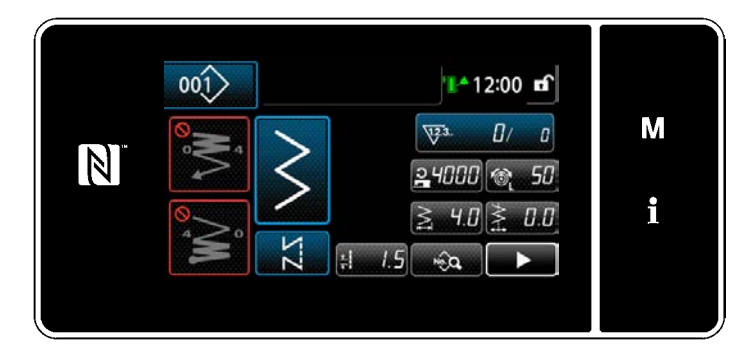

Üç çeşit sayaç kullanılabilir. Bunlar; masura ipliği sayacı, dikiş sayacı ve adım zamanı sayacıdır.

## **5-5-2. Sayaç tipleri**

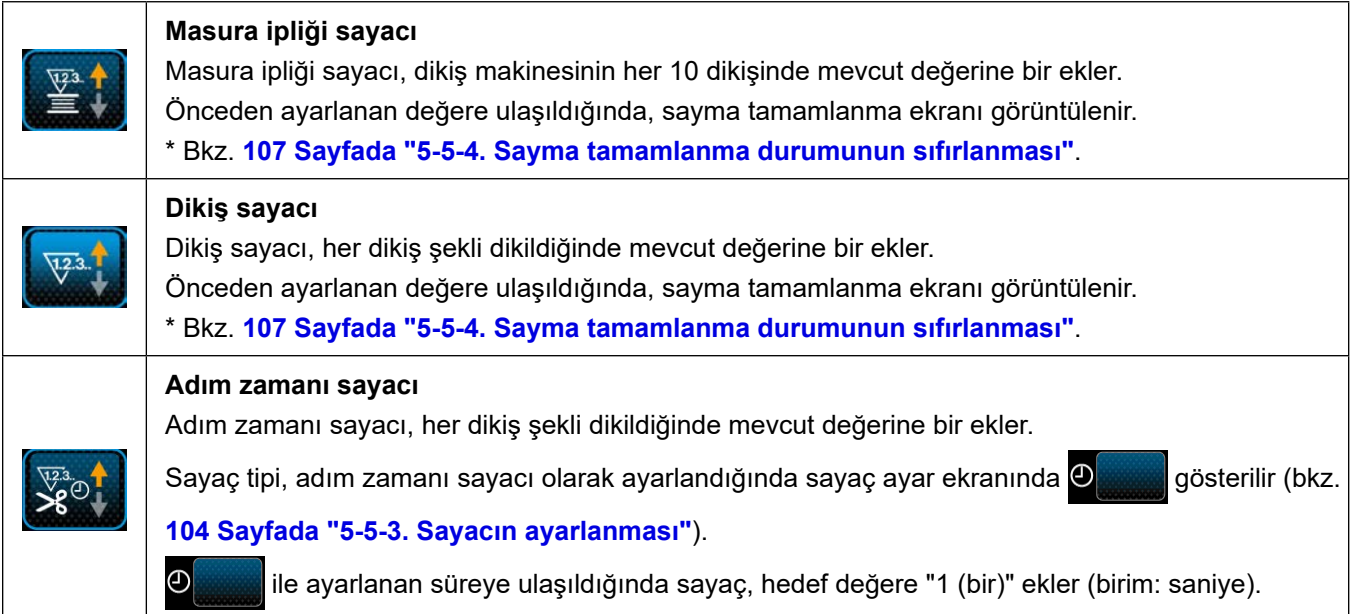
#### **5-5-3. Sayacın ayarlanması**

① **Sayaç ayarının seçilmesi**

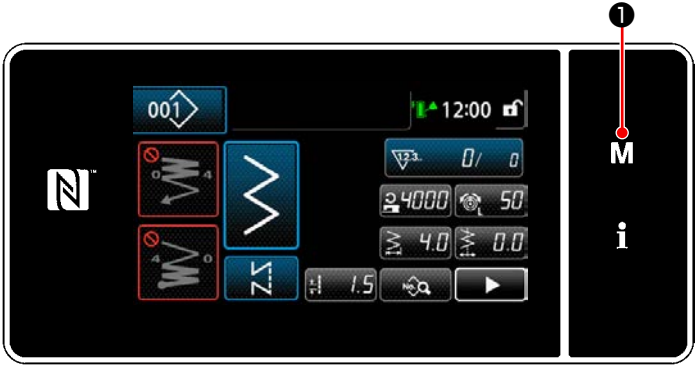

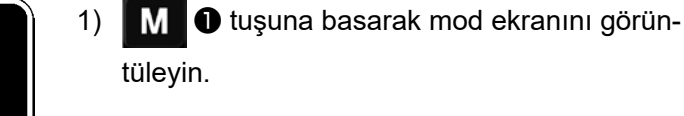

2) "4. Sayaç ayarı"nı seçin.

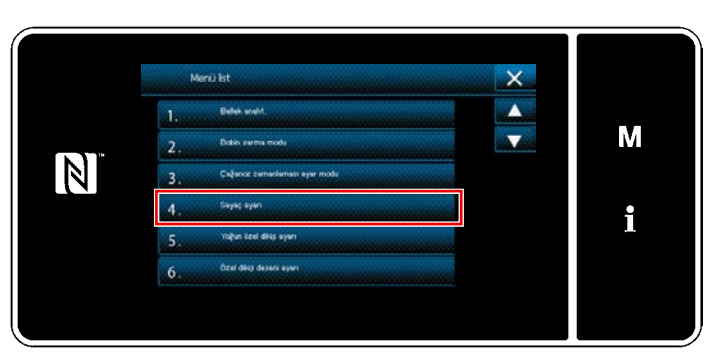

**<Mod ekranını>**

② **Sayaç tipinin, sayacın mevcut değerinin ve önceden ayarlı değerin ayarlanması**

Dikiş sayacı ve masura sayacı aşağıdaki aynı prosedür kullanılarak ayarlanmalıdır.

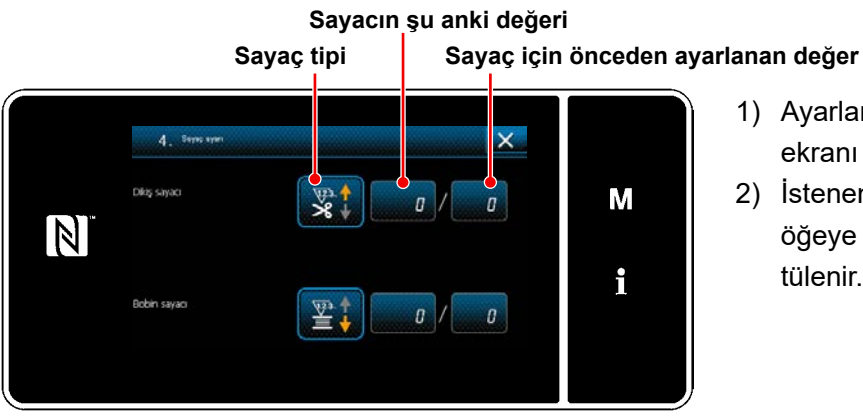

**<Sayaç ayar ekranı>**

- 1) Ayarlamayı etkinleştirmek için sayaç ayar ekranı görüntülenir.
- 2) İstenen öğeyle ilgili tuşa basın. Ardından, o öğeye karşılık gelen değişiklik ekranı görüntülenir.

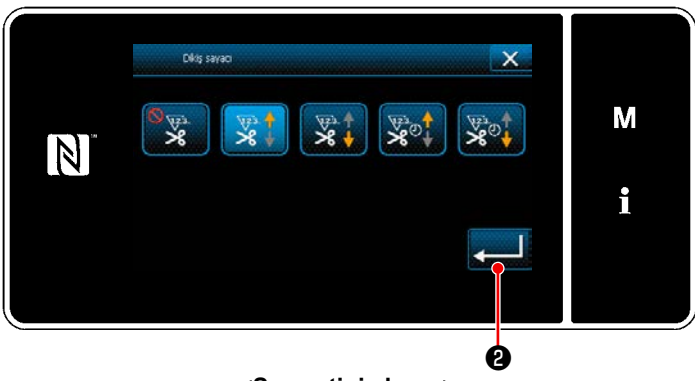

**<Sayaç tipi ekranı>**

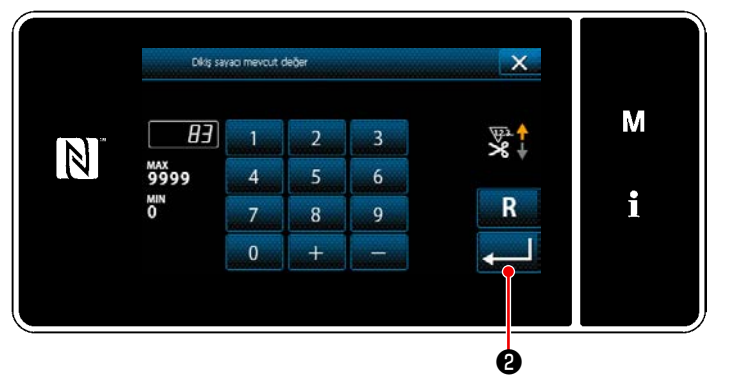

**<Şu anki sayaç değeri ekranı>**

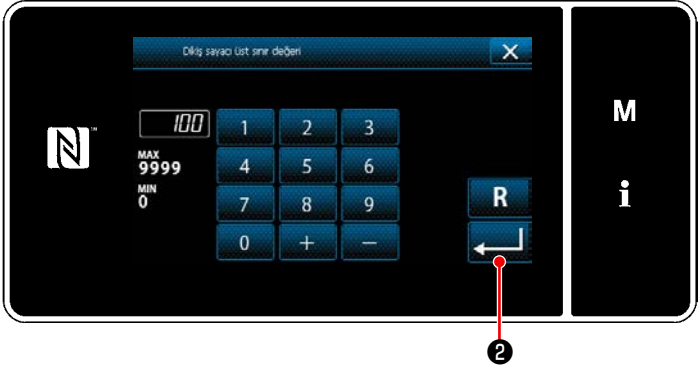

**<Sayaç ayar değeri ekranı>**

- 1) İstenilen sayaç tipini seçin.
- 2) Seçtiğiniz sayaç tipini onaylamak için ❷ tuşuna basın.

- 1) Sayacın şu anki değerini seçin.
- 2) Sayısal tuş takımı ile girin.
- 3) Seçtiğiniz sayaç tipini onaylamak için ❷ tuşuna basın.

- 1) Sayaç ayar değerini seçin.
- 2) Sayısal tuş takımı ile girin.
- 3) Seçtiğiniz sayaç tipini onaylamak için ❷ tuşuna basın.

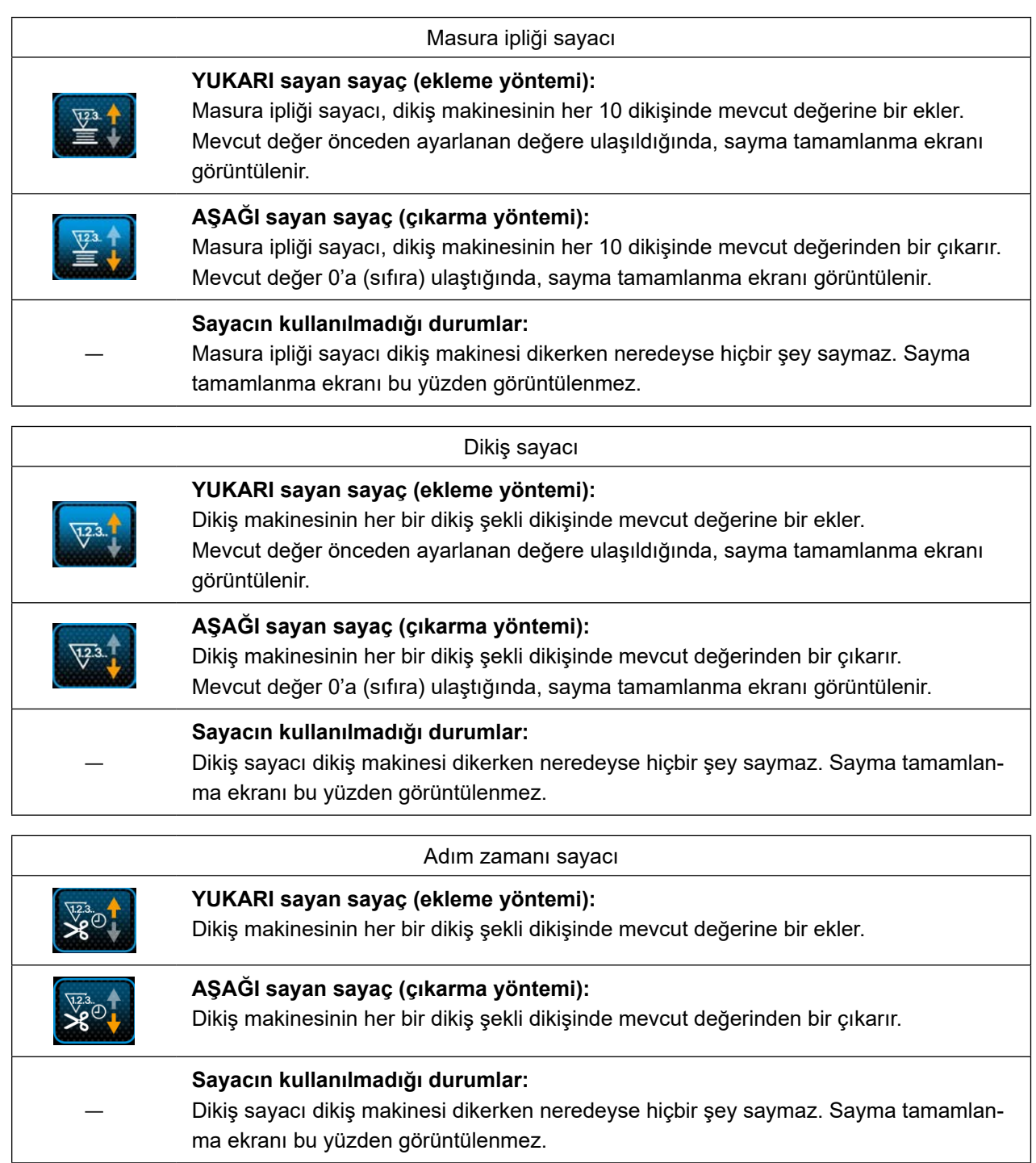

#### ③ **Girilen verilerin doğrulanması**

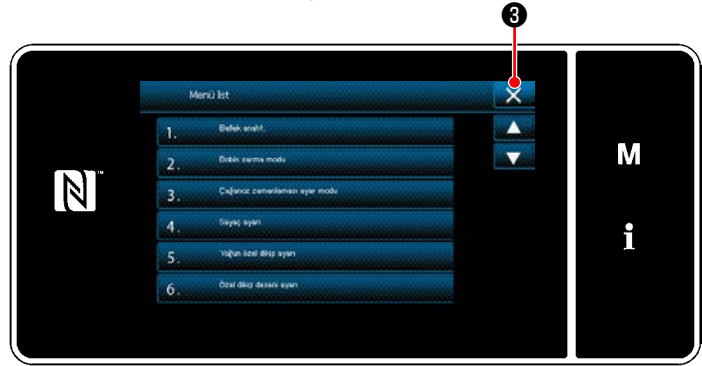

**<Mod ekranını>**

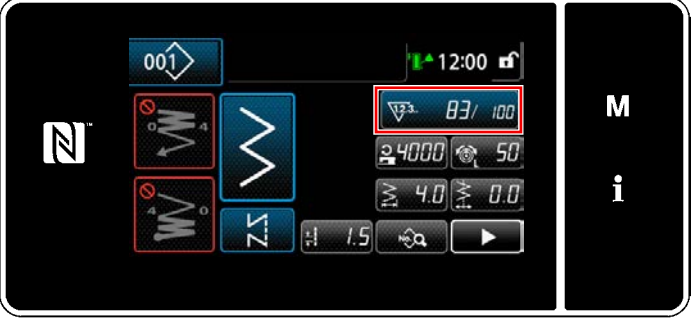

**<Dikiş ekranı (sayaç)>**

Sayaç ayar öğelerinde girdiğiniz verileri onaylayın. Ardından, ekranı mod ekranına döndürmek

için  $\mathbf{\times}$  **+** tuşuna basın.

 $\mathbf X$   $\Theta$  tuşuna tekrar basıldığında, ekran dikiş ekranına geri döner.

Sayaç işlevine ilişkin girilmiş veriler görüntülenir.

#### **5-5-4. Sayma tamamlanma durumunun sıfırlanması**

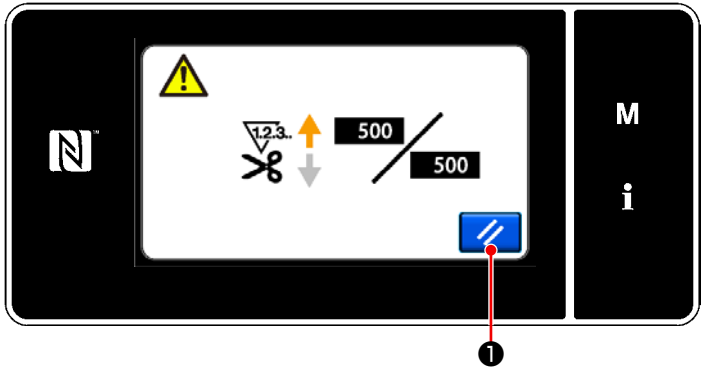

**<Sayma tamamlanma ekranı>**

Önceden tanımlanan koşulların dikiş sırasında yerine getirilmesi durumunda sayma tamamlanma ekranı görüntülenir.

 $\overline{\mathscr{U}}$ 

❶ tuşuna basıldığında sayaç sıfırlanır.

Ardından, mod dikiş moduna geri döner. Bu modda sayaç tekrar saymaya başlar.

#### **5-6. Panel ekranlarının basitleştirilmiş şeması**

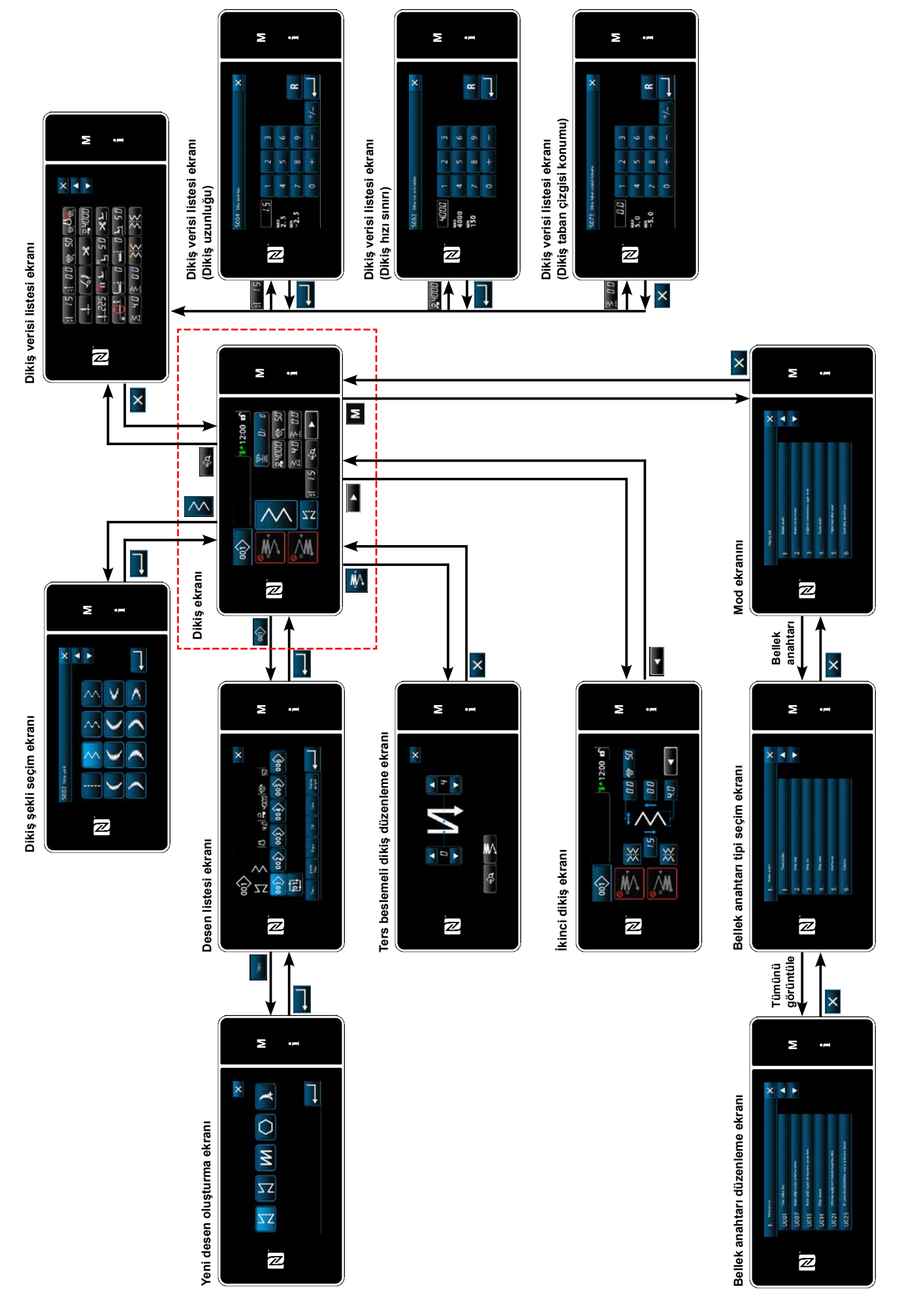

#### **5-7. Bellek anahtarı verileri listesi**

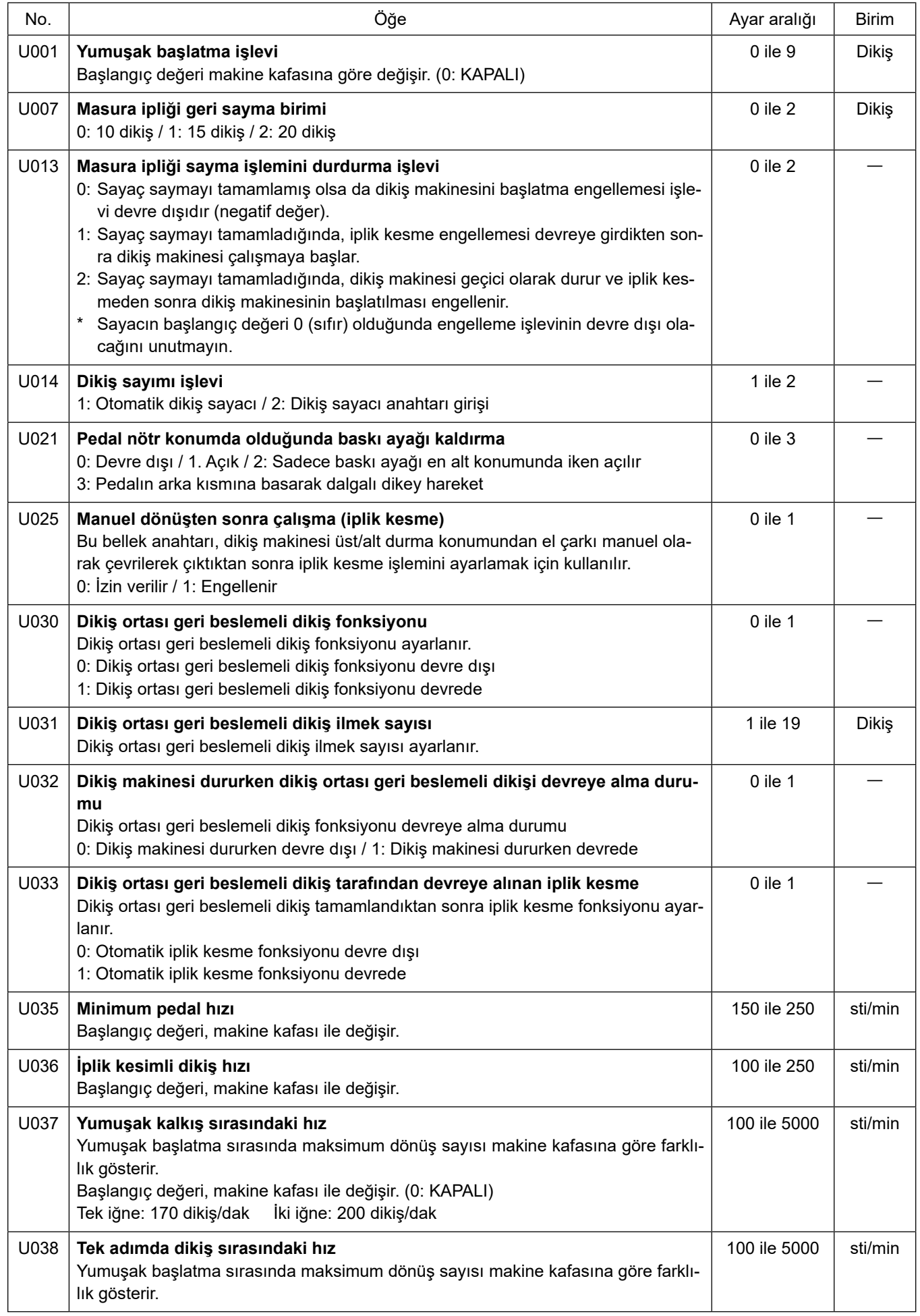

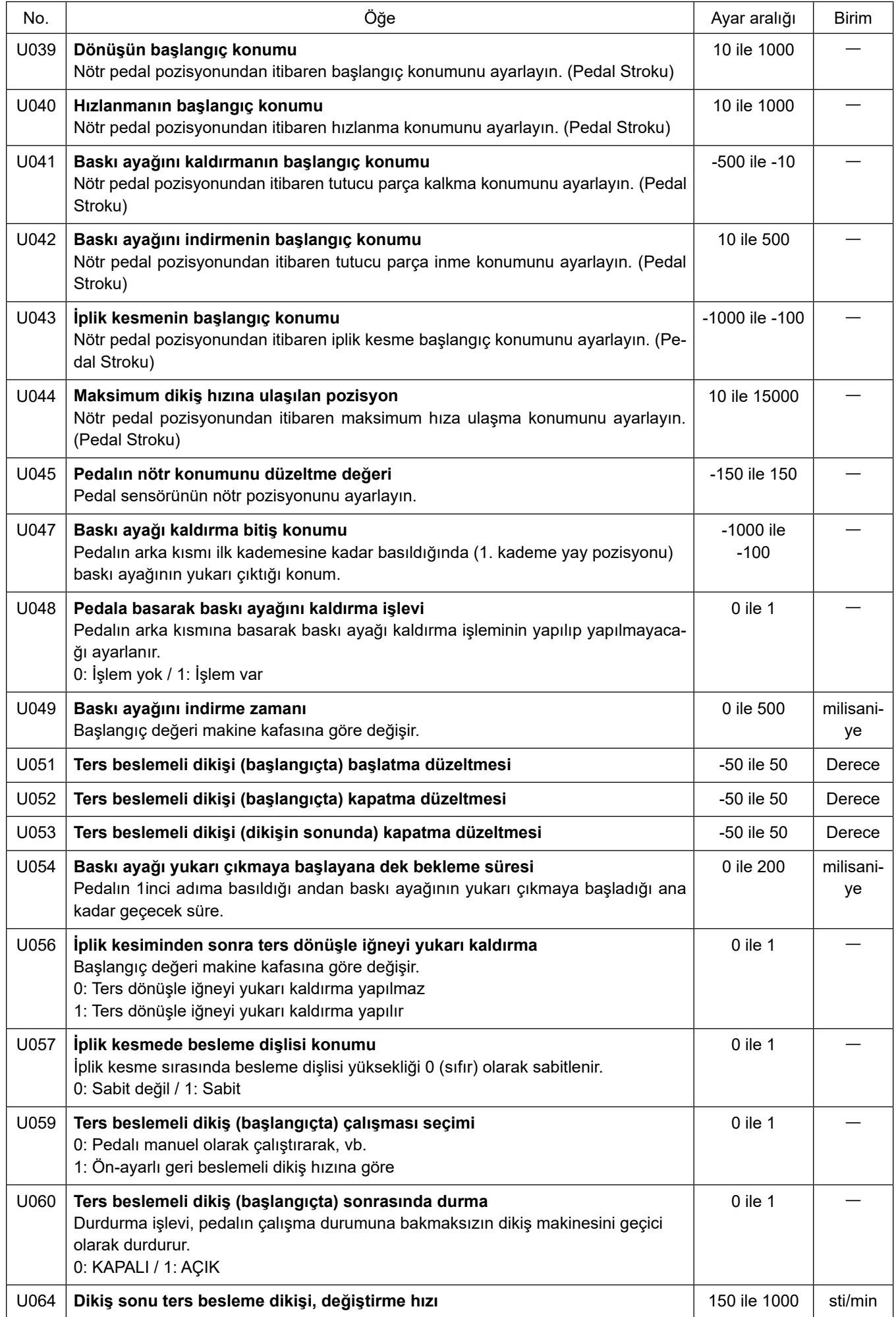

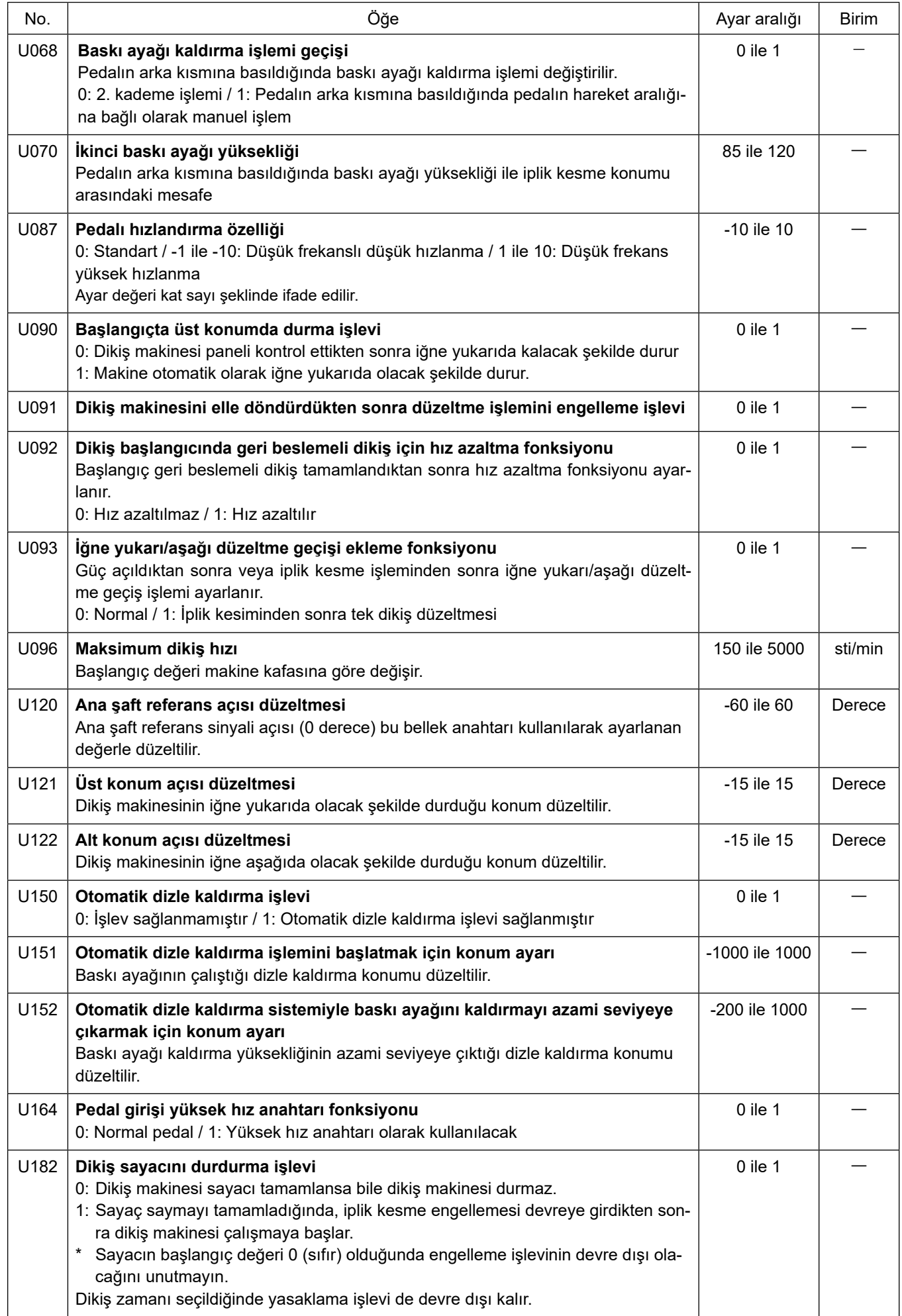

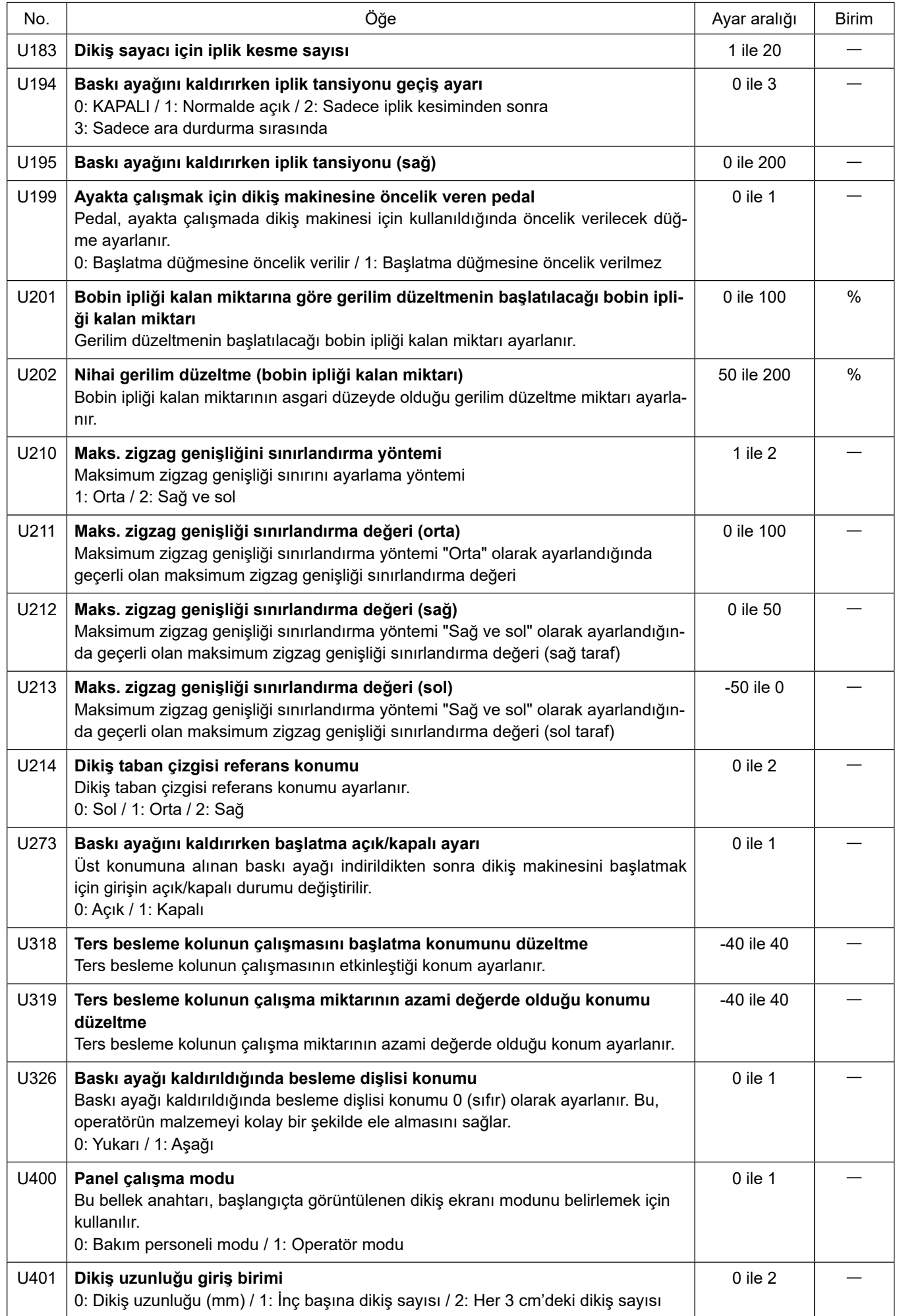

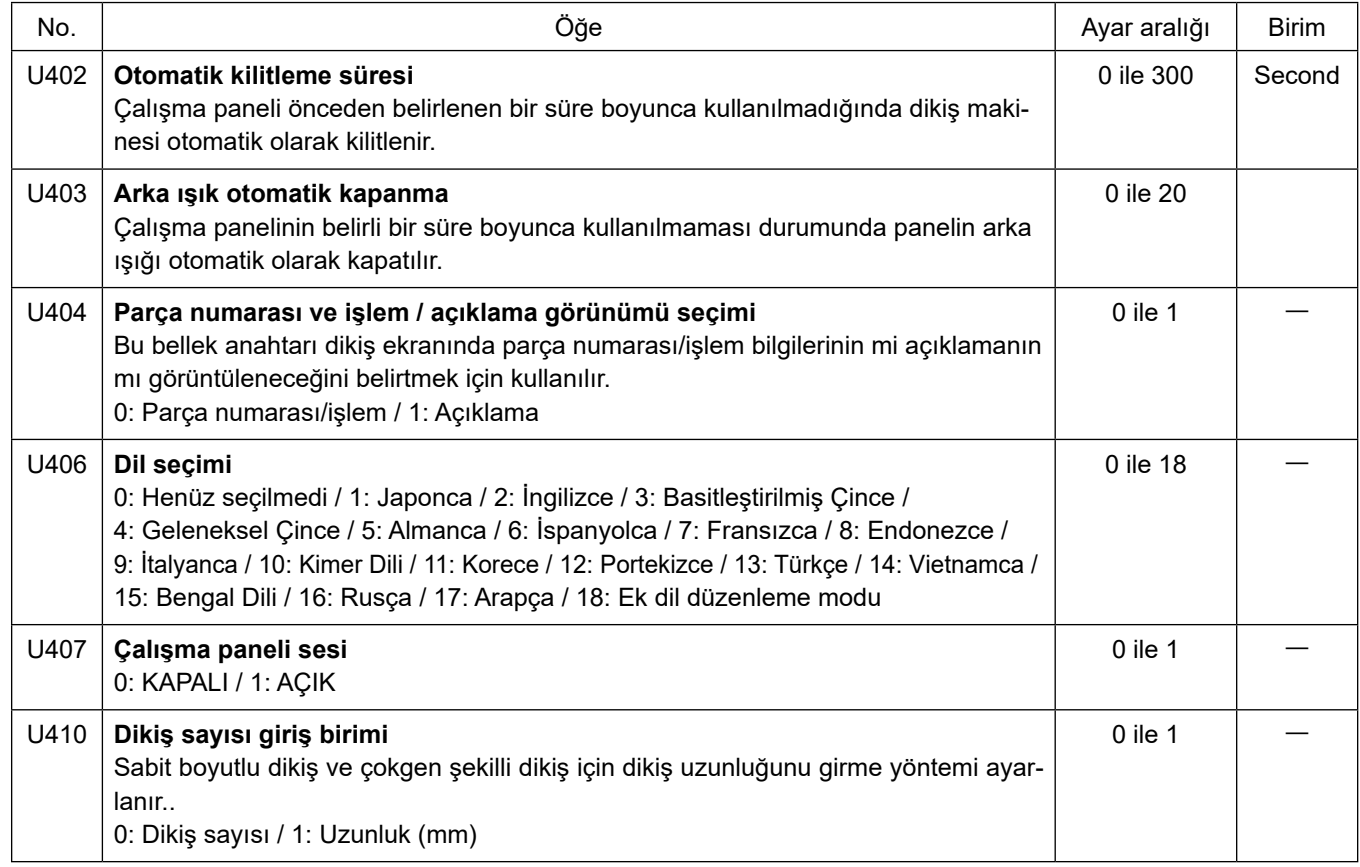

#### **5-8. Hata listesi**

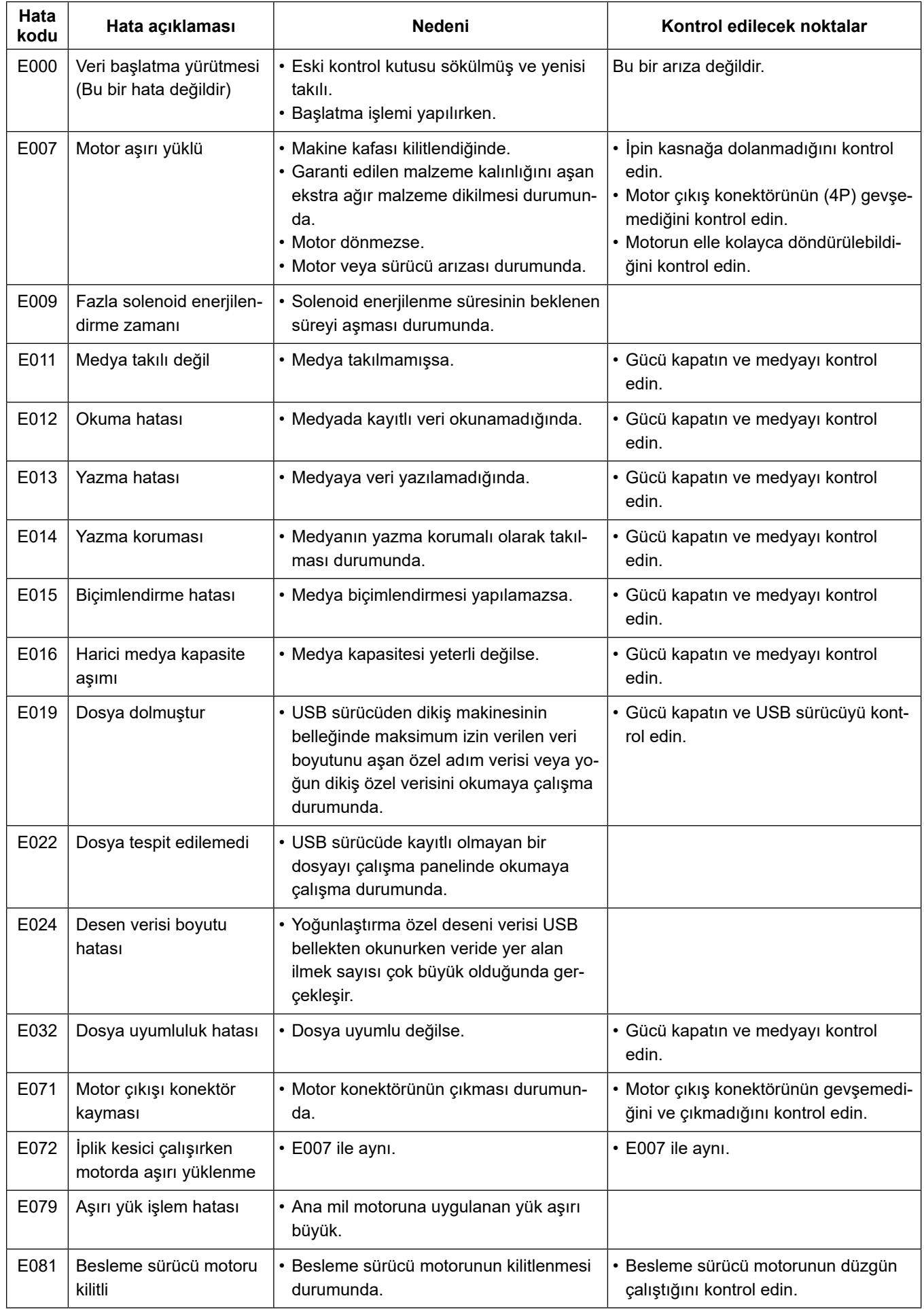

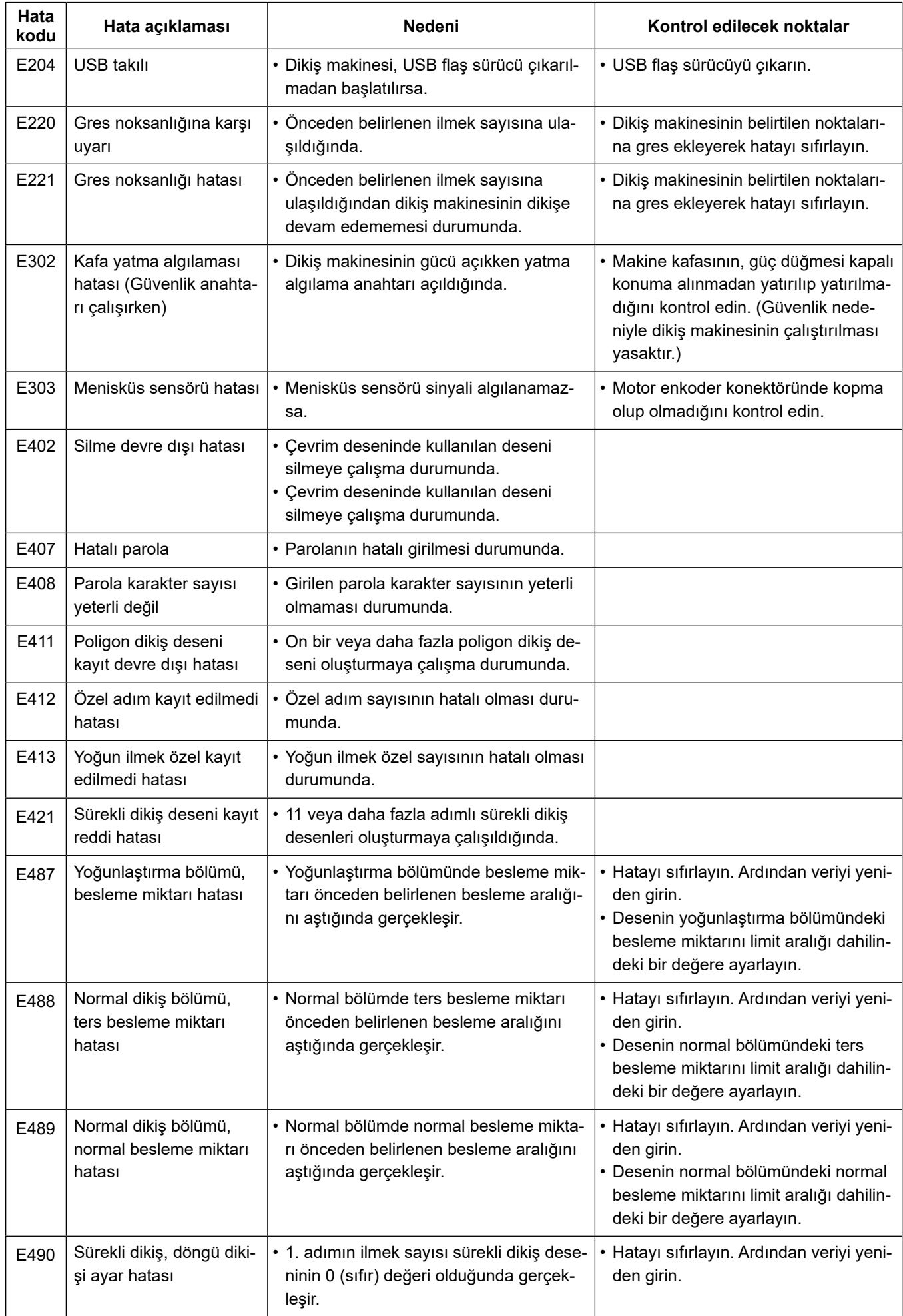

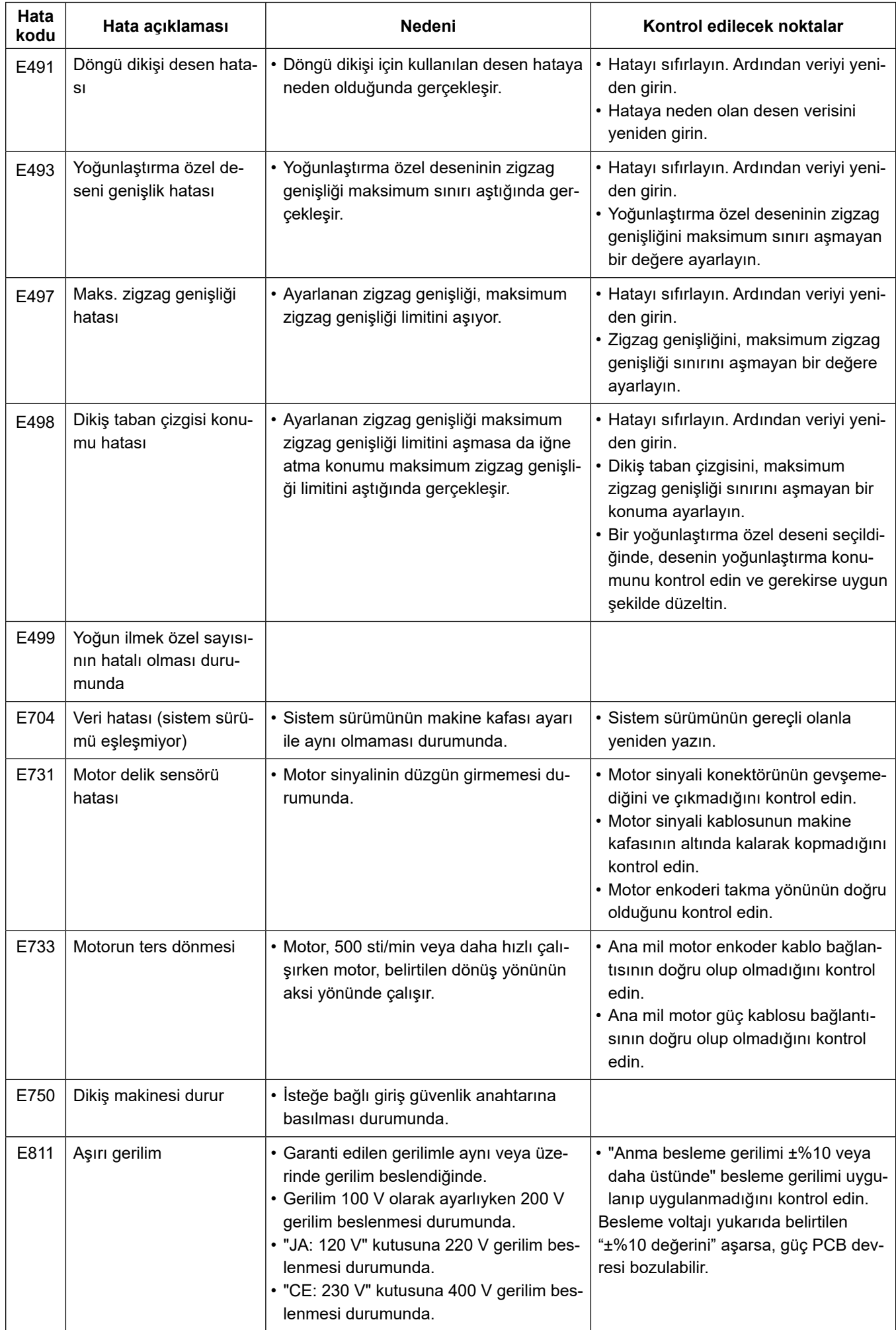

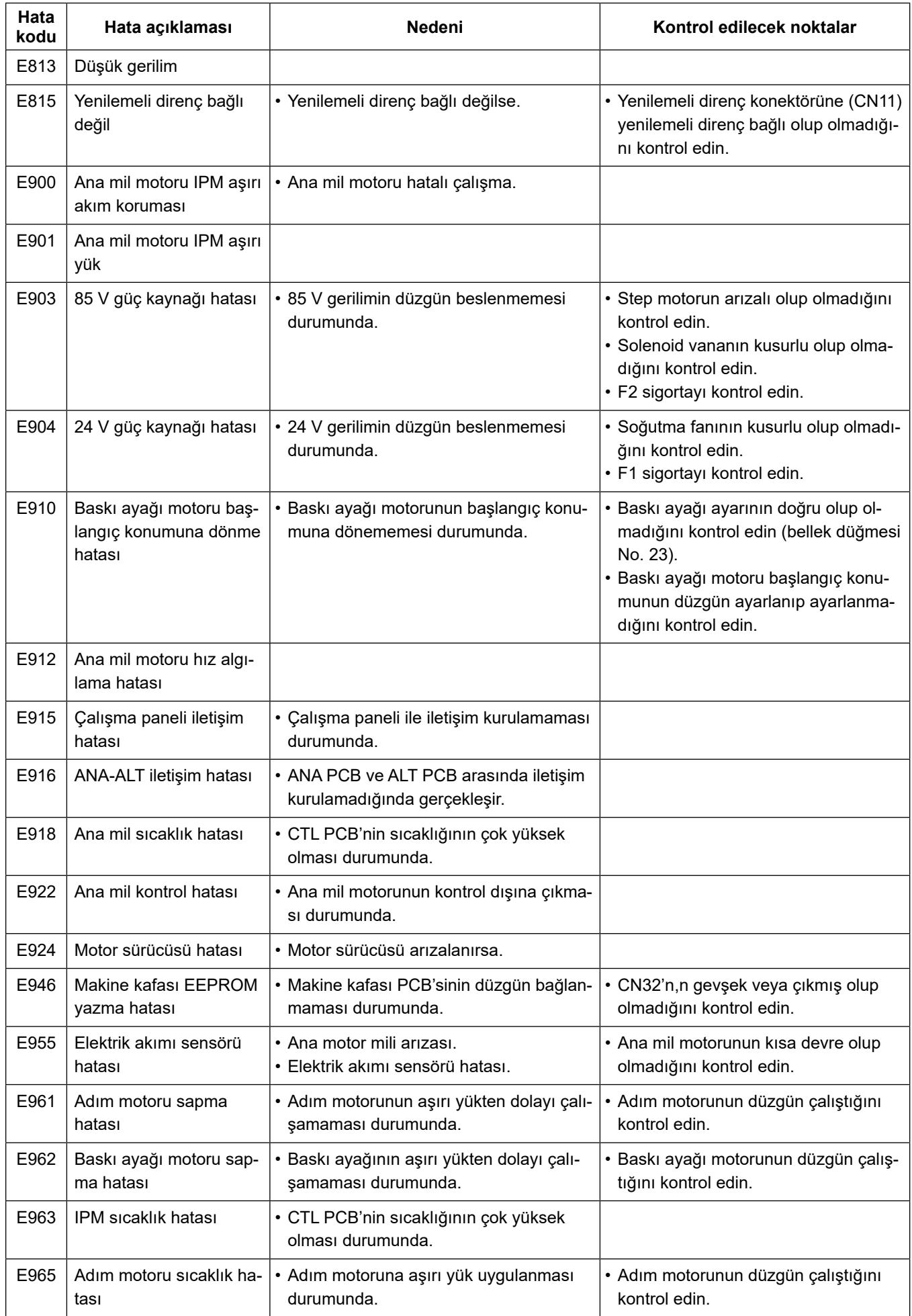

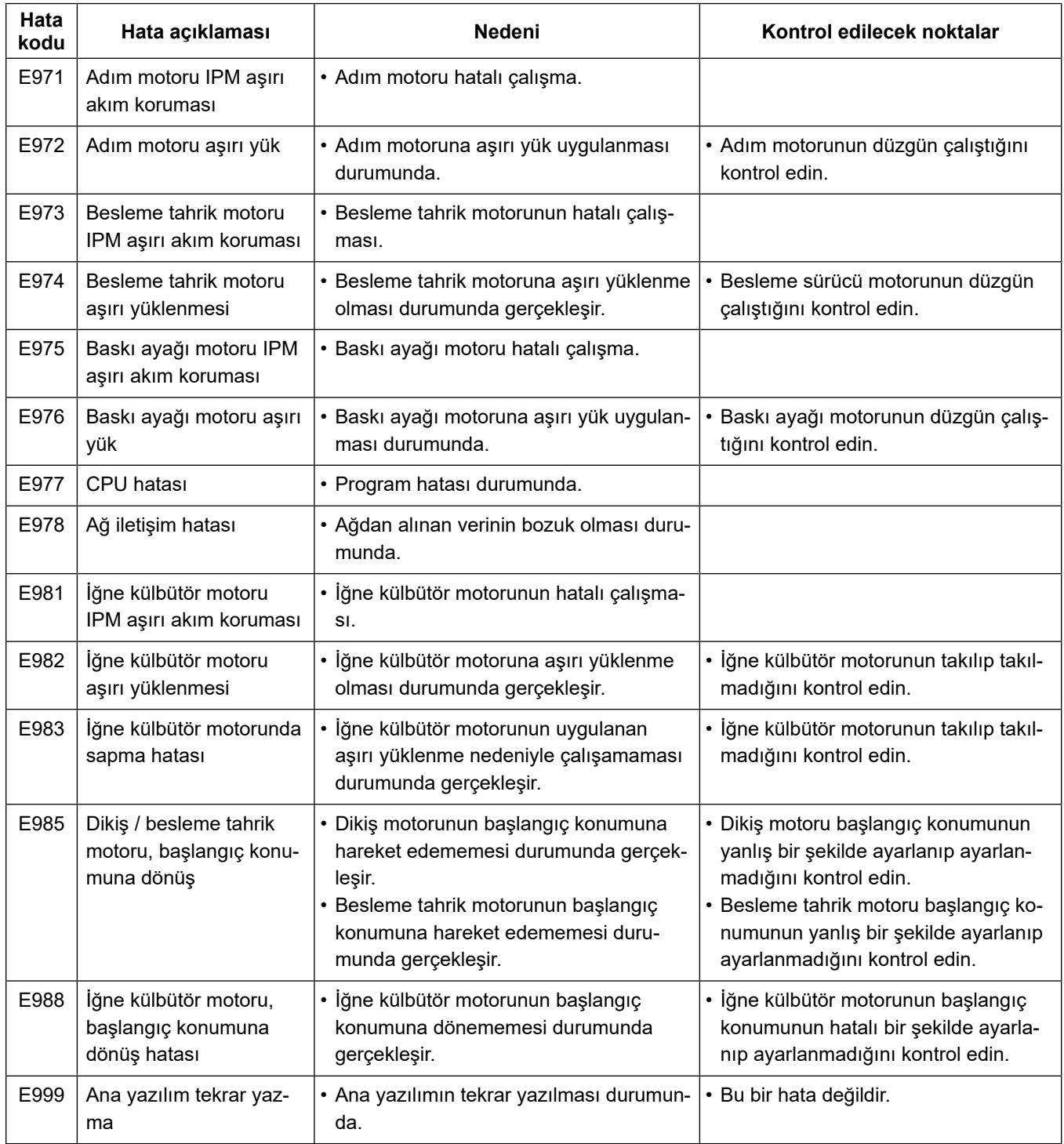

#### **5-9. Bellek anahtarı verileri**

Bellek anahtarı verileri, tüm dikiş desenlerini ve çevrim desenlerini ortak olarak etkileyen dikiş makinesi çalışma verileridir.

#### ① **Bellek anahtarı verilerinin kategorisinin seçilmesi**

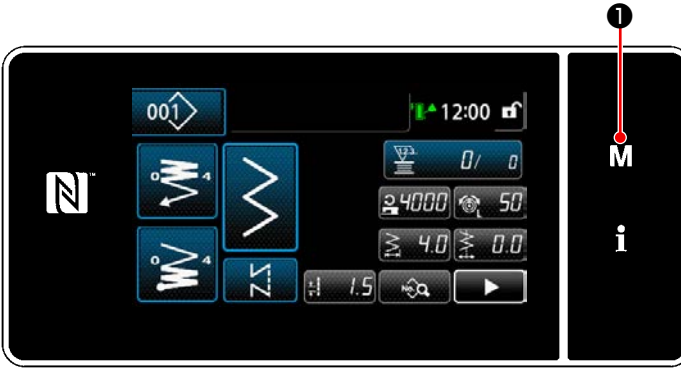

**<Dikiş ekranı>**

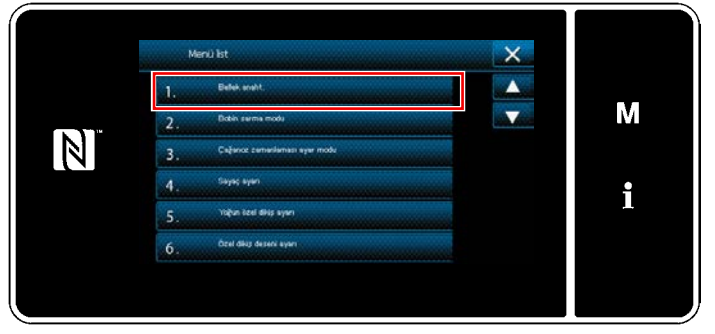

**<Mod ekranını>**

1) "Mod ekranını" açmak için dikiş ekranındak ❶ tuşuna basın. M

2) "1. Bellek anaht." öğesini seçin. "Bellek anahtarı tipi seçim ekranı" öğesini seçin.

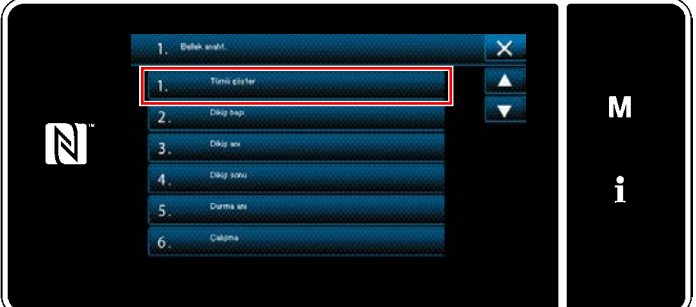

**<Bellek anahtarı tipi seçim ekranı>**

- 3) "1. Tümü göster" öğesini seçin. "Bellek anahtarı düzenleme ekranı" öğesini seçin.
	- \* "1. Tümü göster" dışında bir öğenin seçilmesi durumunda bellek anahtarı düzenleme ekranında sadece seçili öğeye karşılık gelen bellek anahtarı gösterilir.

#### ② **Bellek anahtarının ayarlanması**

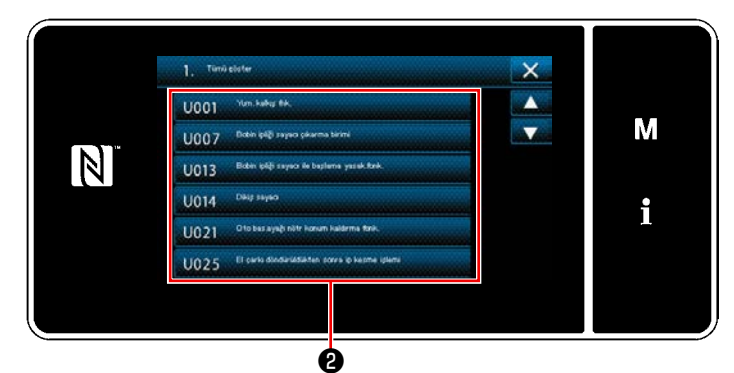

**<Bellek anahtarı düzenleme ekranı>**

#### ③ **Girilen verilerin doğrulanması**

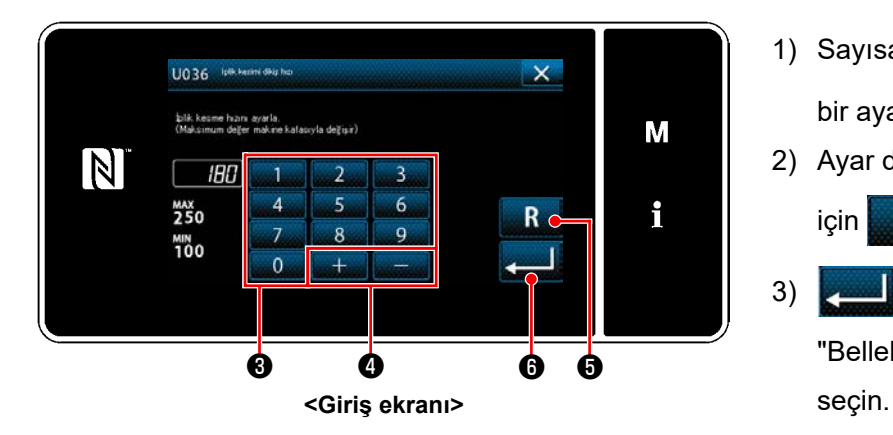

Bellek anahtarı listesinden düzenlenecek öğeyi seçin ❷ tuşuna basın.

- 1) Sayısal tuş takımı ❸ ve ❹ ile bir ayar değeri girin.
- 2) Ayar değerini başlangıç değerine döndürmek için **R + 0** tuşunu bir saniye basılı tutun.
- 3) **@** tuşuna basarak ayarı onaylayın. "Bellek anahtarı düzenleme ekranı" öğesini

#### **6. BAKIM**

#### **6-1. Temizlik**

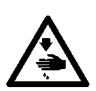

**UYARI :**

**Makinenin aniden durarak yaralanmalara sebep olmaması için, bir sonraki çalışmayı gücü kestikten ve motorun çalışmadığından emin olduktan sonra başlatın.**

#### **6-1-1. Alt kapağa takılı soğutma fanının temizlenmesi**

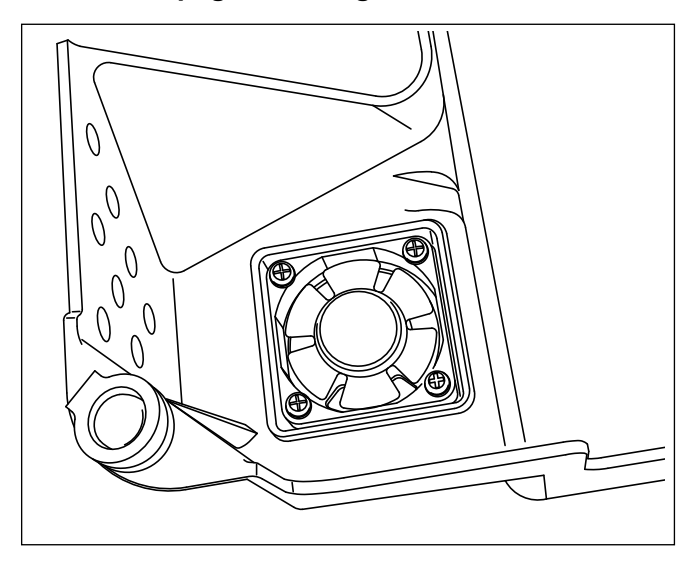

Kumaş artıkları vb. alt kapağın alt kısmına takılan soğutucu fan ünitesi içinde birikme yaparsa, soğutucu fan yeterli soğutma etkisi gösteremeyebilir. Çağanozun ısı üretimini azaltmak için, soğutucu fanı periyodik aralıklarla temizleyin.

#### **6-1-2. Kanca bölümünün temizlenmesi**

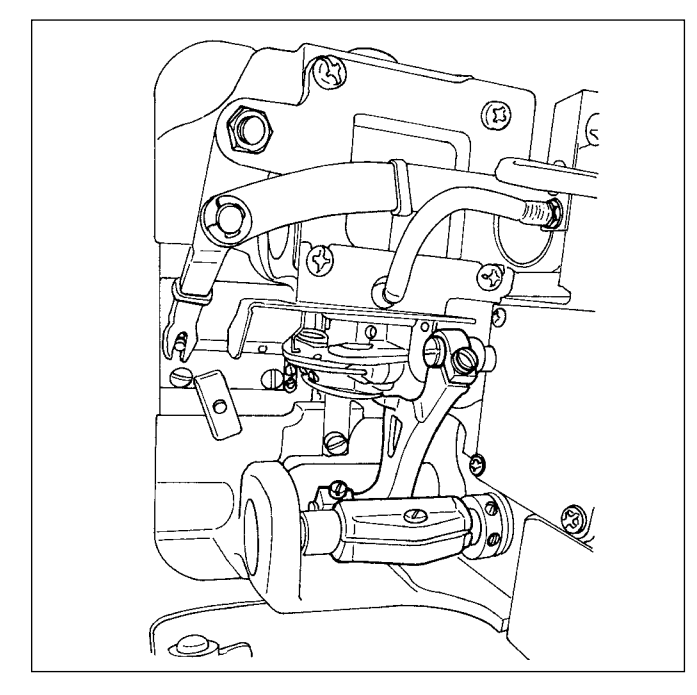

Kumaş atıkları vb. kanca bölümüne yapıştığı veya civarında biriktiği zaman, dikiş makinesinde sorunlara (bozuk dikme, kancanın takılması, vb.) neden olur. Bu bölümü periyodik olarak temizleyin.

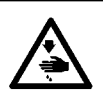

#### **UYARI :**

**Makinenin aniden durarak yaralanmalara sebep olmaması için, bir sonraki çalışmayı gücü kestikten ve motorun çalışmadığından emin olduktan sonra başlatın.**

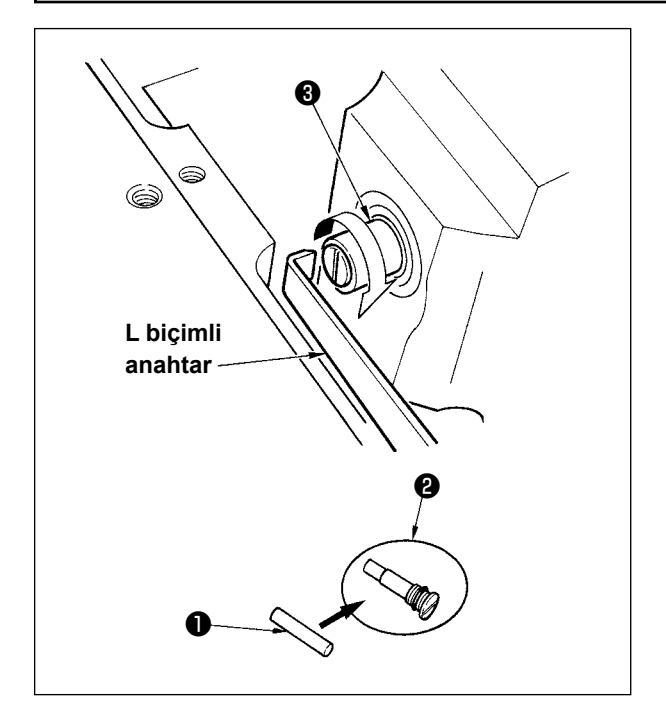

- 1) Kanca mili yağ fitili ❶ kanca milinin ❸ üst ucuna takılıdır. İğneyi ve iğnenin etrafındaki parçaları (bastırma ayağı, iğne, delikli plaka, besleme plakası, kanca ve Woodruff plakası) sökün, kanca mili yağ fitili vidasının ❷ oyuk kısmına, üst ucu L şeklinde olan bir anahtar takın, çarkı elle normal dönüş yönünde döndürün ve vidayı çekip çıkarın.
- 2) Kanca mili yağ fitilini ❶ çıkarılmış olan kanca mili yağ fitili vidasından ❷ çekip, çıkarın ve kanca mili yağ fitili vidasına ❷ (JUKI Parça No.: B1808552000) yeni bir kanca mili yağ fitili ❶ (JUKI Parça No.: 11015906) takın. Bu sırada, kanca mili yağ fitilinin ❶ kanca mili yağ fitili vidasının ❷ sonuna kadar girdiğini mutlaka kontrol edin.
- \* Tekrar monte ederken, kanca mili yağ fitili vidasının ❷ üst ucundaki deliğin kırılmadığını kontrol edin.
- 3) Kanca mili yağ fitili vidasını  $\Theta$  kanca milinin  $\Theta$  üst ucuna sıkıca takın.

#### **6-2. Yağ sürmek**

#### **UYARI :**

**Makinenin aniden durarak yaralanmalara sebep olmaması için, bir sonraki çalışmayı gücü kestikten ve motorun çalışmadığından emin olduktan sonra başlatın.**

**1. Makinedeki gres yağına ilave yapılması gerektiğinde, bir alarm sesi duyulur. Alarm sesi duyulduğu zaman, gres yağına hemen ilave yapın. Makine zorlu koşullar altında kullanılıyorsa, verimli bir yağlama sağlanması için yılda bir kez gres yağı ilavesi yapılması tavsiye edilir.**

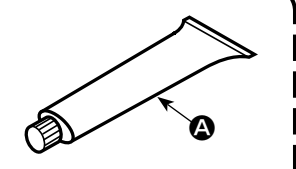

- **2. Gres ile yağlanan bölümlere başka yağ uygulamayın.**
- **3. Gres miktarı çok fazla olursa iplik boşluğu alma kapağından ve iğne milinden gres sızıntısı olabileceğini unutmayın.**
- **4. JUKI A GRES YAĞI** A **(parça numarası : 40006323) kullandığınızdan emin olun.**

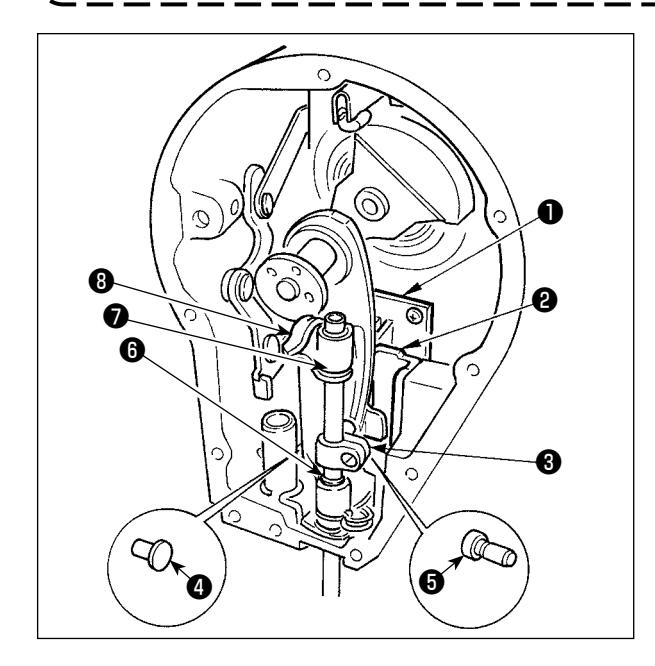

Aksesuar olarak temin edilen özel yağı kullanarak gres yağını periyodik olarak tamamlamak verim sağlar (gres yağı tüp parça No: 40006323). (Dikiş makinesi normal koşullarda çalışırken gres yağı ilave etmeye gerek yoktur. Ancak dikiş makinesini ağır koşullarda çalıştırırken ilave yapın.)

Aksesuar olarak temin edilen gres yağını, yüz plakası bölümünde yer alan salıncak mekanizmasının bütün parçalarına ( ❶ 'en ❽ 'e kadar) sürün. Ancak iğne miline gres yağı sürmeyin.

#### **6-3. Sigortanın Değiştirilmesi**

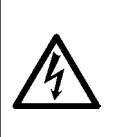

- **TEHLİKE :**
- **1. Elektrik çarpması tehlikesini önlemek için gücü kapalı konuma getirin ve kontrol panelini açmak için yaklaşık beş dakika bekleyin.**
- **2. Gücü mutlaka kapalı konuma getirdikten sonra kontrol panelini açın. Ardından belirtilen kapasitede yeni bir sigorta ile değiştirin.**

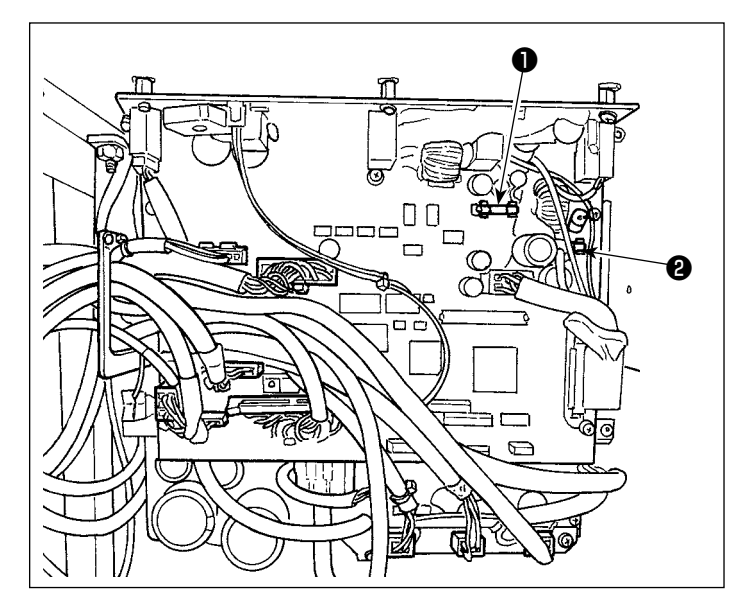

Makine aşağıdaki iki sigortayı kullanır. İkisi de aynı sigortadır.

#### CTL PCB

- ❶ 85V güç besleme koruması için 5A (zaman geciktirme sigortası)
- ❷ 24V güç besleme koruması için 5A (zaman geciktirme sigortası)

#### **6-4. Pillerin atılması**

**Çalışma panelinde, güç kapalı iken bile saati çalıştırmak için dahili pil bulunur. Pili mutlaka yerel yasa ve düzenlemelere riayet ederek atın.**

#### **[Pilin çıkarılması]**

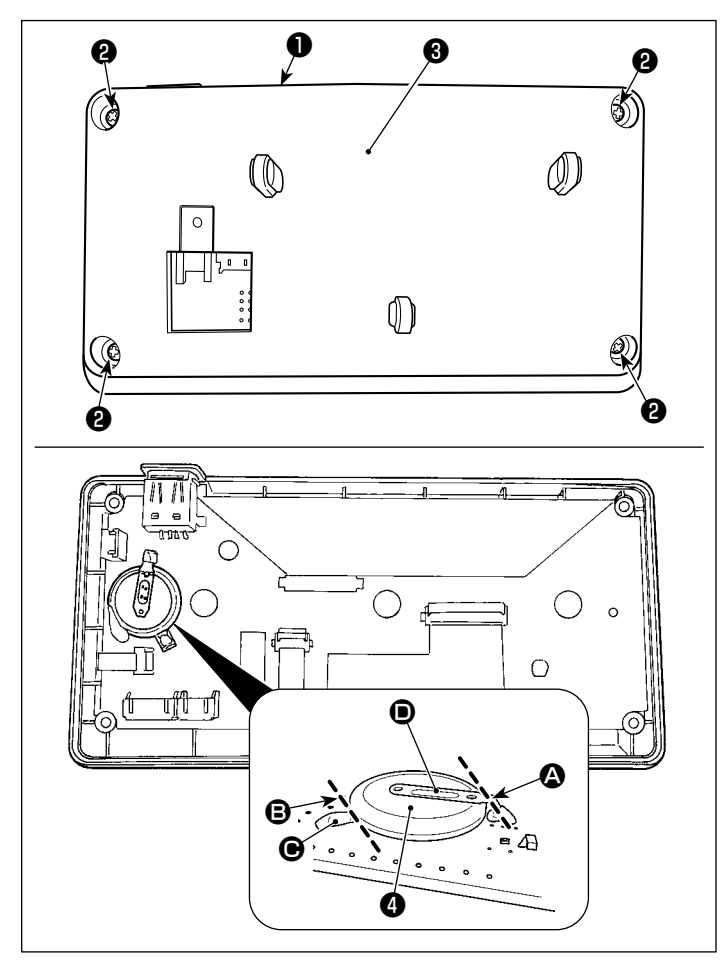

- 1) Paneli ❶ dikiş makinesinin ana gövdesinden çıkarın.
- 2) Calışma panelinin arka yüzeyinden vidayı <sup>2</sup> gevşetin. Kapağı ❸ ayırın.

- 3) ❹ saat pilidir. Tip numarası: ML2020/F1AK
- 4) Bataryayı  $\bullet$  tutan metal kapağı  $\bullet$  pense veva benzeri bir aletle **@** konumunda kesin.
- 5) Bataryayı **@** tutan metal kapağı **@** pense veya benzeri bir aletle **+** konumunda kesin. Ardından bataryayı ❹ çıkartın.

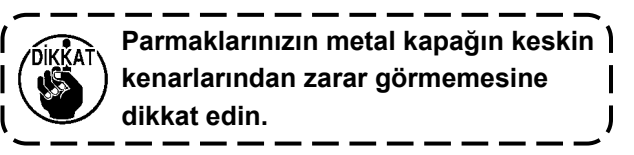

### **7. MAKİNE KAFASININ AYARLANMASI (UYGULAMA)**

#### **7-1. İğne – çağanoz bağlantısı (Çağanoz zamanlaması ayar modu)**

#### **UYARI :**

**Dikiş makinesinin aniden çalışması sonucu olası yaralanmalara karşı koruma sağlamak için çalışma modunu mutlaka "çağanoz zamanlaması ayar modu" olarak değiştirin.**

**Çalışma modu "çağanoz zamanlaması ayar modu" olarak değiştirildiğinde baskı ayağı otomatik olarak yukarı çıkar. İlaveten "çağanoz zamanlaması ayar modu" bittiğinde ve güç kapatıldığında baskı ayağı aşağı iner. Çalışma yaparken ellerinizi, vb. mutlaka baskı ayağından uzak tutun.**

Çağanoz zamanlaması ayarı, iğne-çağanoz zamanlamasını, vb. ayarlarken kullanılır.

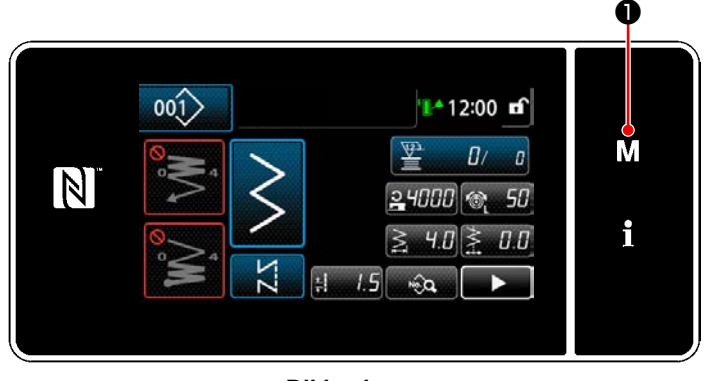

1)  $\blacksquare$   $\blacksquare$  U tuşuna basın. "Mod ekranını" açılır.

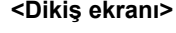

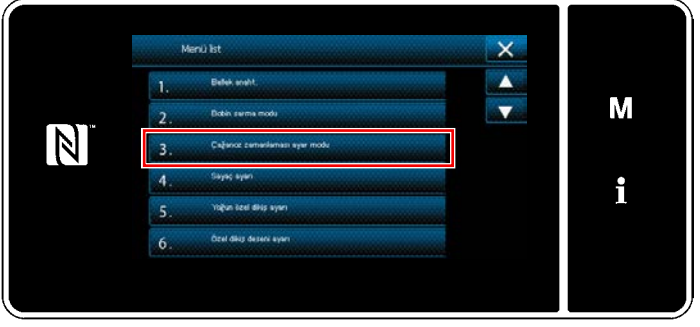

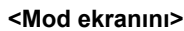

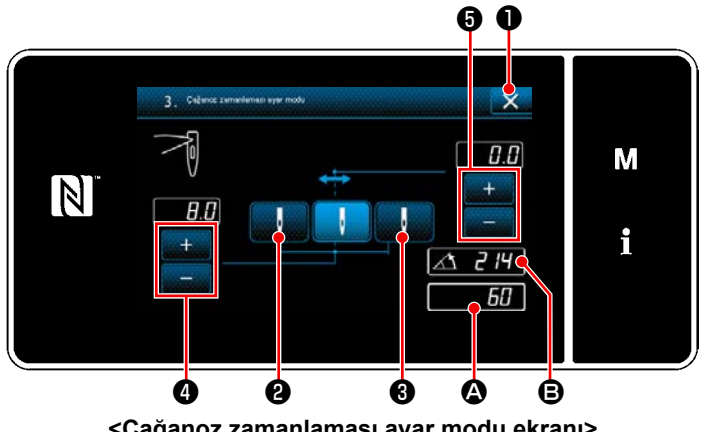

**<Çağanoz zamanlaması ayar modu ekranı>**

2) "3. Çağanoz zamanlaması ayar modu" öğesini seçin.

3) Kasnağı çevirerek iğne mili konumunu  $\mathbf{\Omega}$ ,  $\mathbf{\Theta}$ ile ayarlayın (214°: Çağanoz zamanlamasını ayarlama konumu).

**D** tusuna basıldığında, "Cağanoz zamanlaması ayarlama modu" tamamlanır. Ardından gücü KAPALI konuma getirin.

Baskı ayağını üst ölü noktaya getirmek için

❷ tuşuna basarak kasnağı çevirin. Bu aşamada, iğne mili konumu sol iğne atma konumuna doğru kayar.

Baskı ayağını üst ölü noktaya getirmek için **@** tuşuna basarak kasnağı çevirin. Bu aşamada, iğne

Sağ/sol iğne atma konumunu değiştirmek isterseniz **@** ile ayarlama yapabilirsiniz.

mili konumu sağ iğne atma konumuna doğru kayar.

İğne atma başlangıç taban çizgisini değiştirmek isterseniz ❺ ile ayarlama yapabilirsiniz.

- 4) Kanca ayarlama modundan normal dikiş moduna dönmek için gücü kapatıp, açın.
- Dikiş makinesi kanca ayarlama modunda pedalın ön kısmına bastırılsa bile çalışmaz.
- Çarkı elle döndürerek, iğne beslemesi çalışır.
- täne mili, avar değeri değiştirildiği zaman iğne yukarıda konumuna hareket eder.

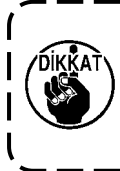

**Kanca ayarlama modu sırasında maksimum zikzak genişliği sınırlaması ne olursa olsun, zikzak genişliğinin ve dikiş temel hattı konumunun 10 mm genişliğine ayarlanması mümkündür. Bastırma ayağı, ölçek, vs. takılmış olan makine için kanca ayarlama modu kullanıldığı zaman, bu ayarlamayı yaparken çok dikkatli olun.**

#### **7-2. İğne mili yüksekliğinin ayarlanması**

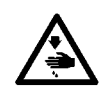

**UYARI : Makinenin aniden durarak yaralanmalara sebep olmaması için, bir sonraki çalışmayı gücü kestikten ve motorun çalışmadığından emin olduktan sonra başlatın.**

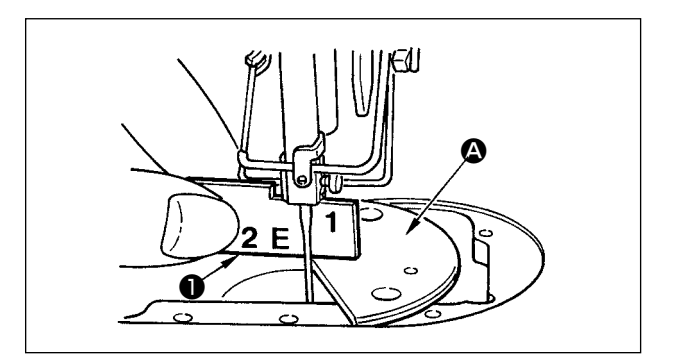

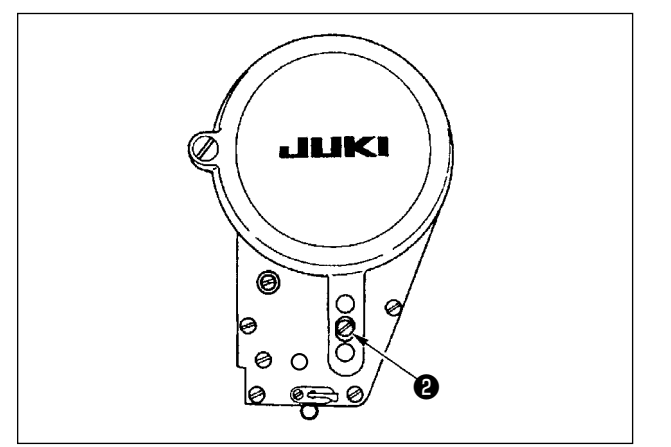

- 1) Zikzak genişliğini "0"a ayarlayın. İğneyi zikzak strokunun merkezine getirin.
- 2) Bastırma ayağını, plakayı, yarım daire plakayı ve transport dişlisini çıkarın.
- 3) Yatağın, plakanın takıldığı düzlemi üzerine bir yarım daire plaka yerleştirin. Tespit vidasını ❷ gevşetin ve yarım daire plakanı  $\bullet$  üst yüzeyinden iğne milinin alt ucuna kadar "1" zamanlama ölçeği ❶ yükseklik olacak şekilde ayarlayın.
	- **1. Yarım daire plakanın kalınlığı plakadan (iğne altı plakasından) farklıdır. İğne milinin yüksekliğini ayarlarken mutlaka yarım daire plakayı kullanın. Ayarlamayı mutlaka zikzak genişliği sıfıra ayarlanmış ve iğne zikzak strokunun merkezine konumlandırılmış olarak yapın.**
	- **2. Aksesuar olarak sağlanan, üzerine "E" işareti oyulmuş zamanlama ölçeğini kullanın. (Parça No. 22536502)**

#### **7-3. İğneden kancaya zamanlamasının ve iğne siperinin ayarlanması**

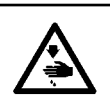

**UYARI : Makinenin aniden durarak yaralanmalara sebep olmaması için, bir sonraki çalışmayı gücü kestikten ve motorun çalışmadığından emin olduktan sonra başlatın.**

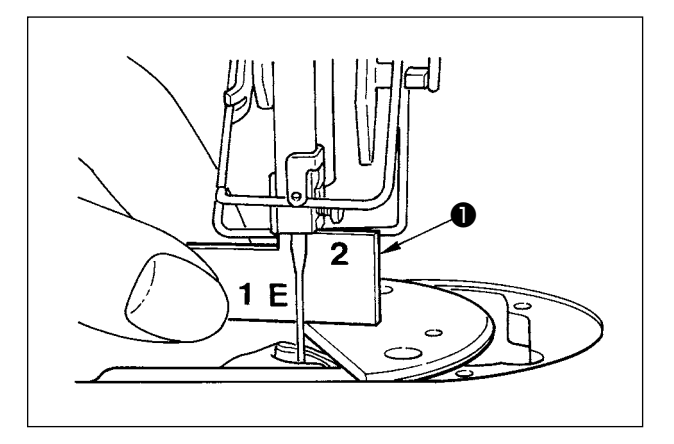

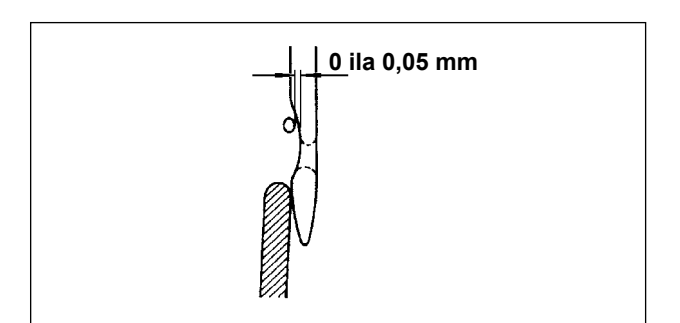

#### **(1) Kancanın konumlandırılması**

- 1) **"7-1. Çağanoz zamanlaması ayar modu"**, bölümüne başvurarak çağanoz zamanlamasını 214° olarak ayarlayın. Ya da, çağanozun bıçak noktasını iğnenin orta noktasıyla aksesuar olarak sağlanan zamanlama ölçeğinin ❶ "2" ile işaretli yüksekliğine hizalayın.
- 2) Bu sırada, kancanın bıçak ucu, iğne siperi iğneye temas etmezken, iğneye hafifçe temas etmelidir.

#### **(2) Kontrol**

2 kademeli zikzak genişliği 8 mm olduğu sırada iğneyi zikzak hatvesinin en soldaki konumuna getirin ve iğne deliğinin üst ucunun kancanın bıçak noktasından 0,2 ila 0,5 mm mesafede olduğunu kontrol edin. Eğer 10 mm zikzak genişliği kullanılıyorsa veya iğnenin girintili kısmının biçimi teslimat sırasındaki iğnenin girintili kısmının biçiminden farklıysa, iğne milinin yüksekliğini yeniden ayarlayın.

#### **(3) İğne siperinin ayarlanması**

- 1) Zikzak genişliğini en yüksek değere çıkarın. İğne siperini, iğne zikzak strokunun hem en soldaki hem de en sağdaki bıçak ucuyla temas etmeyecek şekilde ayarlamak için eğin. Bu sırada, iğne ile kancanın bıçak ucu arasında 0 ila 0,05 mm açıklığı ayarlayın.
- 2) Zikzak genişliğini en yüksek değere çıkarın. İğne siperini, iğne zikzak strokunun hem en soldaki hem de en sağdaki bıçak ucuyla temas etmeyecek şekilde ayarlamak için eğin. Bu sırada, iğne ile kancanın bıçak ucu arasında 0 ila 0,05 mm açıklığı ayarlayın.

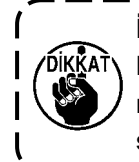

**İplik kopması olduğu zaman, ipliğin kancaya takıldığı bir durum vardır. Dikmeye, mutlaka kancaya takılan ipliği çıkardıktan sonra başlayın.**

#### **7-4. Kancanın takılması/çıkarılması**

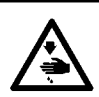

#### **UYARI :**

**Makinenin aniden durarak yaralanmalara sebep olmaması için, bir sonraki çalışmayı gücü kestikten ve motorun çalışmadığından emin olduktan sonra başlatın.**

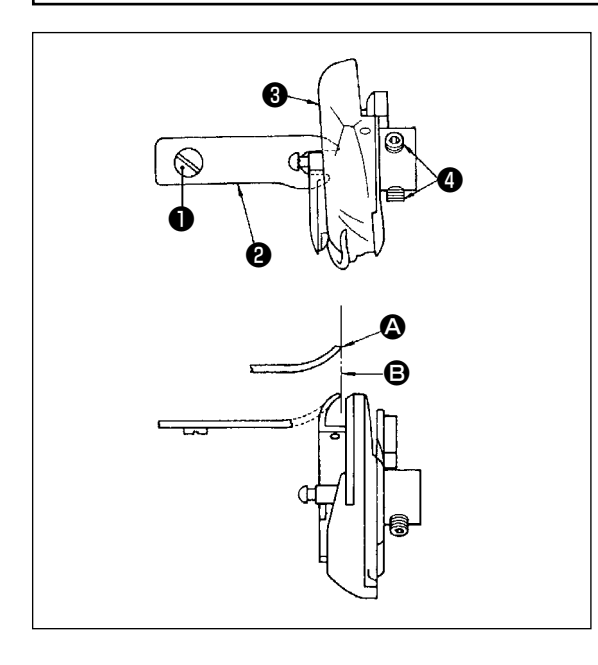

Dikme kancasını değiştirdiğiniz zaman, kancayı aşağıdaki prosedürleri izleyerek çıkarın;

- 1) Çarkı, iğne en yüksek konumuna ulaşıncaya kadar döndürün.
- 2) Makineden iğneyi, bastırma ayağını, plakayı, transport dişlisini ve mekiği sökün.
- 3) Tespit vidasını ❶ sökün ve mekik konumlandırma parmağını ❷ çıkarın.
- 4) İki vidayı ❹ gevşetin ve dikme kancasını ❸ çıkarın.

Dikme kancasını takarken yukarıdaki prosedürün tersini uygulayın. Bu sırada, mekik konumlandırma parmağının üst ucunun **(2)**, soldaki şekilde gösterildiği gibi, çizgiye **(3)** hizalanmasını sağlayın.

Ucun **@** cizgiden **B** dışarı taşmasına izin vermeyin.

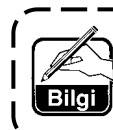

**Kancanın** ❸ **parça numarası 22525877'dir. JUKI tarafından belirlenmiş olandan başka bir kanca kullanmayın.**

#### **7-5. İplik kesicinin ayarlanması**

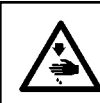

#### **UYARI :**

**Makinenin aniden durarak yaralanmalara sebep olmaması için, bir sonraki çalışmayı gücü kestikten ve motorun çalışmadığından emin olduktan sonra başlatın.**

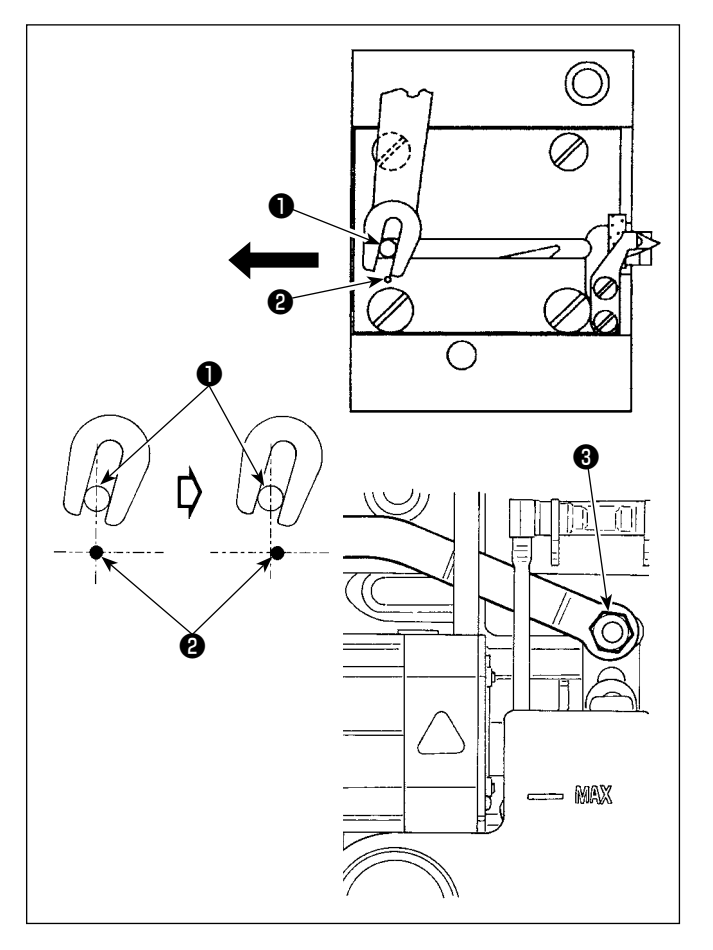

#### **(1) Hareketli bıçağın başlangıç konumu**

Hareketli bıçak başlangıç konumundayken, hareketli bıçağın pimi ❶ soldaki şekilde gösterildiği gibi oyulmuş nokta işareti ❷ ile hizalanmalıdır.

- **1. Standart olarak teslim edilenden daha fazla bir ölçek büyüklüğü veya başka imalatçıların ölçek büyüklüğü kullanıldığı zaman ve sayaç bıçağı transport dişlisine engel olduğu zaman, somunu**  ❸ **gevşetin, bıçak piminin** ❶ **başlangıç konumunu oyulmuş nokta işaretinden** ❷ **nokta işaretinin** ❷ **yaklaşık yarısı kadar sola kaydırarak, ayarlayın ve pimi sabitleyin.**
	- **2. İplik kesici bıçak ünitesi, keskinlik için #80 ile #50 arasındaki keskinliği garanti etmektedir. Bu numaralardan daha kalın iplik kullanırken, bıçağı değiştirerek yerine kalın iplik için iplik kesme bıçağı kullanın (Parça No: 22556054).**

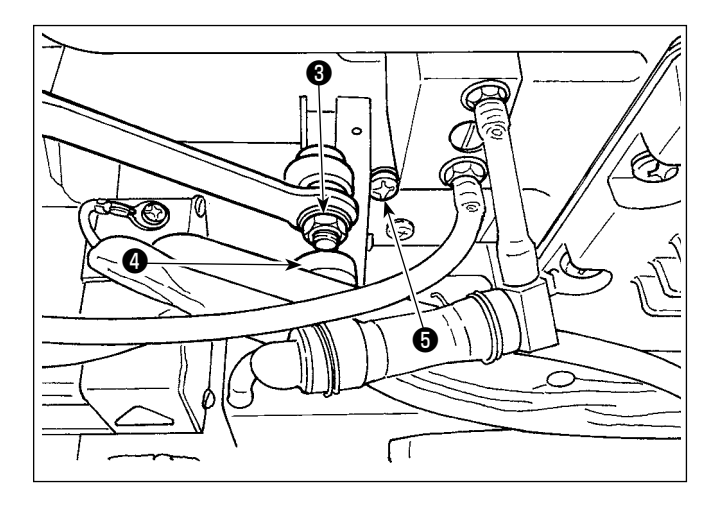

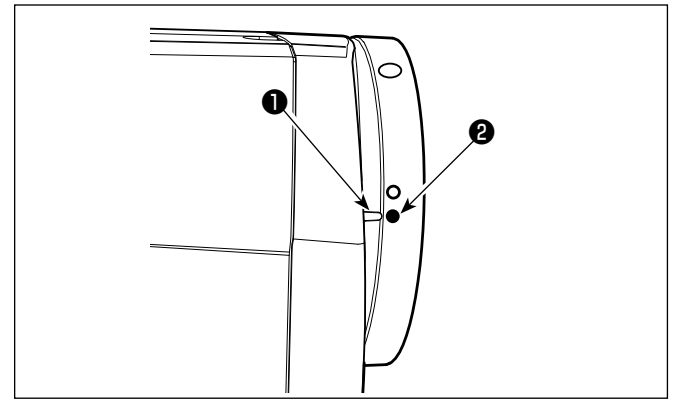

#### **7-6. İğne ipliği besleme cihazının ayarlanması**

**UYARI :**

#### ■ **Hareketli bıçağın başlangıç konumu doğru değilse**

Somunu <sup>3</sup> gevsetin ve pim <sup>1</sup> nokta isaretine <sup>2</sup> karşılık gelinceye kadar hareketli bıçağı sağa veya sola kaydırın.

Sonra, somunu ❸ sıkın.

#### **(2) İplik kesme zamanlamasının ayarlanması**

Makarayı ❹ eksantrik oyuğuna koyun. Şimdi, çarkı azar azar ters yönde döndürün. Çark kapağına oyulmuş nokta işareti ❶ çark üzerine oyulmuş kırmızı nokta işareti ❷ ile hizalandığı zaman, çark daha fazla dönmez.

İplik kesici eksantriğini ayarlamak için, çark kapağına oyulmuş kırmızı nokta işaretini çark üzerine oyulmuş kırmızı nokta işaretiyle hizalayın, makarayı iplik kesme eksantrik kamının oyuğuna koyun ve çarkı artık dönmeyeceği noktaya kadar, kanca tahrik milinin dönüş yönünün tersine azar azar döndürün. Şimdi, iki vidayı ❺ sıkın.

# **B** ❷ ❶ ❺ ❸ **A (8 ila 11 mm)** ❹ ❸

**U şekilli kısımların yaklaşık** 

**olarak hizalanması**

**motorun çalışmadığından emin olduktan sonra başlatın.**

#### ■ **Besleme telinin standart konumu**

1) Vidayı ❶ gevşetin.

**Makinenin aniden durarak yaralanmalara sebep olmaması için, bir sonraki çalışmayı gücü kestikten ve** 

2) Besleme telini besleme teli takma yeri <sup>(2)</sup>, ile birlikte döndürün, besleme telinin takma konumunu, besleme telinin  $\bigcirc$  üst ucu ve iplik verici iplik kılavuzunun ❹ kılavuz bölümü arasında **A** mesafesi (8 ila 11 mm) olacak şekilde ayarlayın ve vidayı ❶ sıkın.

> **Bu aşamada, besleme kablosunun U şeklindeki kısmının orta noktasının iplik kılavuzunun U şeklindeki kısmının orta noktasıyla yaklaşık olarak aynı hizada olacak şekilde ayarlayın.**

#### ■ **Besleme cihazını kapattığınız zaman:**

İğne ipliği besleme cihazı, bellek anahtarı no. 88 ila 0 (sıfır) ile ayarlanarak KAPALI konuma geçirilebilir.

- **İğne ipliği besleme miktarı arttırılmak istendiği zaman:**
- **•** Tespit vidalarını ❺ gevşetin ve **B** açıklığını azaltacak şekilde ayarlayın.
- **•** Tespit vidasını ❶ gevşetin ve besleme teli takma yerinin ❷ tamamı yukarıya doğru ayarlandığı zaman (değeri düşürün, **A**), besleme miktarı artabilir.

#### **7-7. Transport dişlisinin yüksekliği ve eğimi**

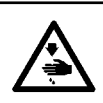

**UYARI : Makinenin aniden durarak yaralanmalara sebep olmaması için, bir sonraki çalışmayı gücü kestikten ve motorun çalışmadığından emin olduktan sonra başlatın.**

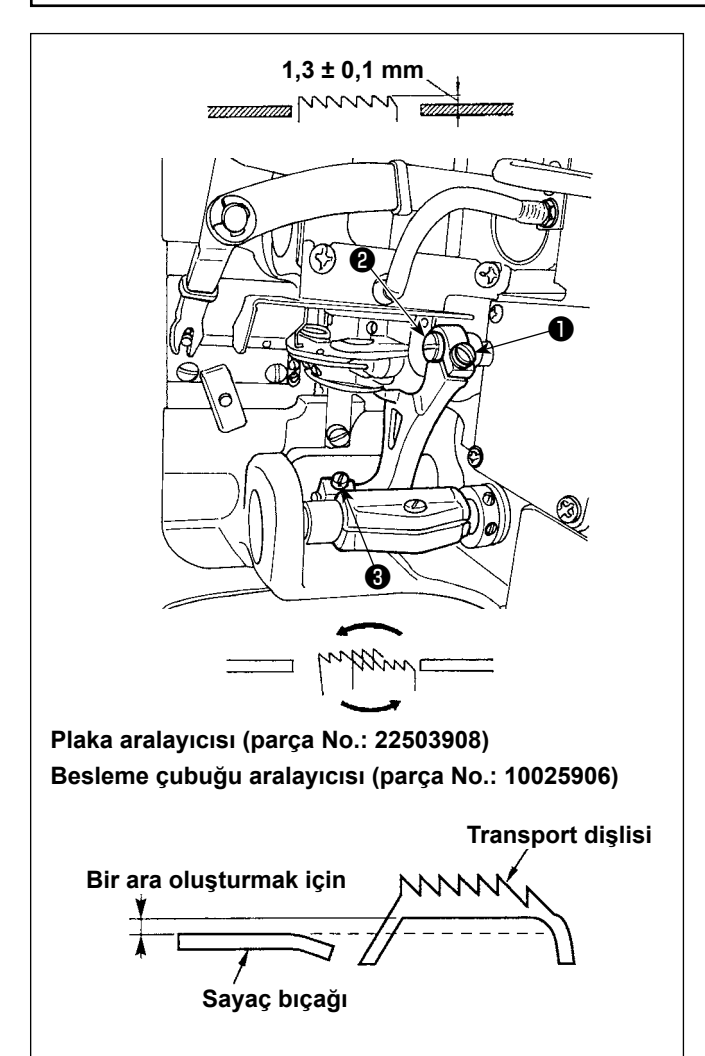

- 1) Transport dişlisinin yüksekliğini ayarlamak için, vidayı ❶ gevşetin ve bir tornavida kullanarak besleme tahriki bağlantı pimini ❷ döndürün.
- 2) Transport dişlisinin standart yüksekliği 1,3 ± 0,1 mm'dir.
- 3) Transport dişlisinin eğimini ayarlamak için, vidayı ❸ gevşetin ve makine yatağındaki ayarlama deliğine bir tornavida sokarak, eksantrik milini döndürün.
- 4) İplik kesicili makine için, besleme mekanizması ayarlandığı (yükseklik ve zamanlama değiştirildiği) veya piyasada bulunan bir transport dişlisi kullanıldığı zaman sayaç bıçağı ve transport dişlisinin alt tarafı arasında boşluk olmayabilir. Bu durumda, sayaç bıçağı ve transport dişlisi alt tarafı arasında bir boşluk olmasını sağlamak için besleme mekanizması altına bir besleme çubuğu aralayıcısı (parça No.: 10025906) ve plaka altına bir plaka aralayıcısı (parça No.: 22503908) yerleştirin.

Transport dişlisinin standart eğimi, transport dişlisini plakanın üst yüzeyinin üzerine yükseldiği zaman yatay olacağı şekilde ayarlayarak, elde edilir.

#### **7-8. Çok katlı kısım algılama işlevi**

#### **7-8-1. Çok katlı kısım algılama işlevi**

Bu fonksiyon kullanıldığında dikiş makinesi kumaşın çok katlı kısmını algılar, dikiş parametresini otomatik olarak tek dokunuşla geçiş parametresine değiştirir (**[73 Sayfada "5-2-8. Tek dokunuşla geçiş işlevi"](#page-77-0)**) ve dikişi yapar. Çok katlı kısım algılama ayarı, hafızaya desen-desen kaydedilebilir.

Algılanabilir malzeme kalınlığı : Maks. 8 mm Algılama çözünürlüğü : 0,1 mm

 \* Kalınlığı 2 mm'den az olan malzemenin çok katlı kısmının dişli yüksekliğinden etkilenmesi muhtemeldir. Bu nedenle kararlı bir algılama yapılamaz. Kalınlıkları farklı olan iki veya daha fazla çok katlı kısım algılanamaz. Bu tür durumlarda el düğmesi marifetiyle tek dokunuşla geçiş fonksiyonu veya poligon şekilli dikiş fonksiyonu kullanılmalıdır.

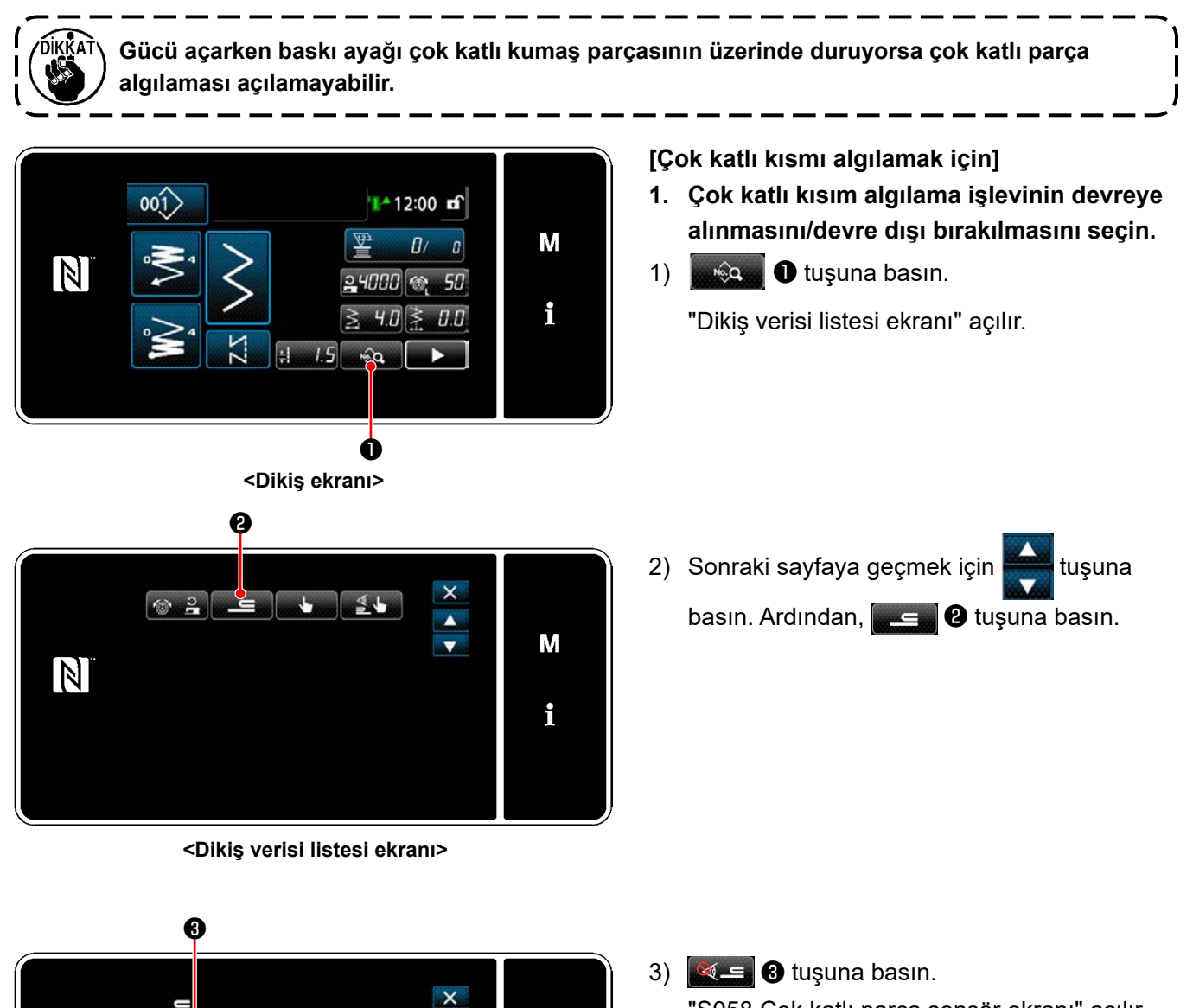

"S058 Çok katlı parça sensör ekranı" açılır.

 $\mathcal{L} = \frac{8}{2000} \leq 1500$ 

 $\overline{\mathbb{N}}$ 

М

i

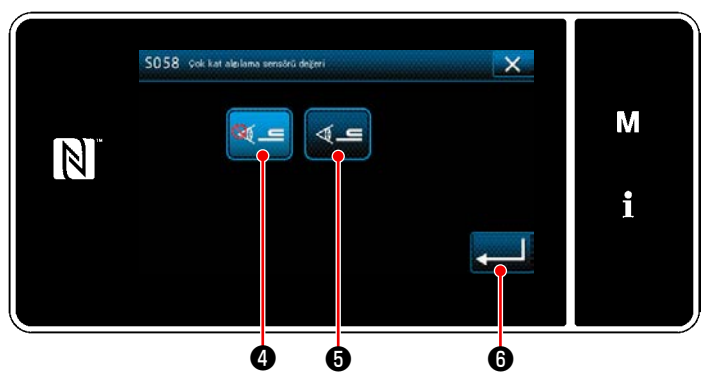

**<Çok katlı kısım algılama sensörü değeri ekranı>**

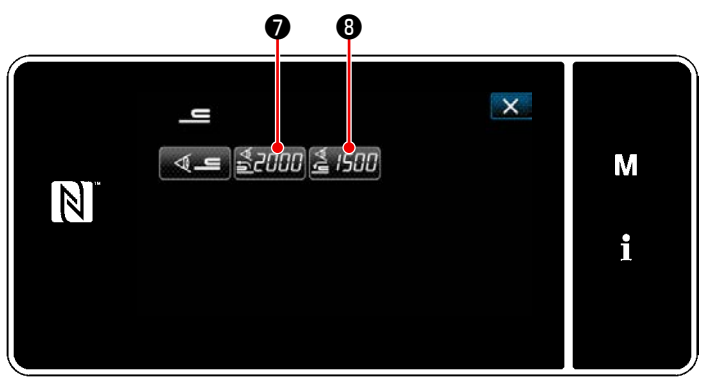

**<Çok katlı kısım algılama ayar ekranı>**

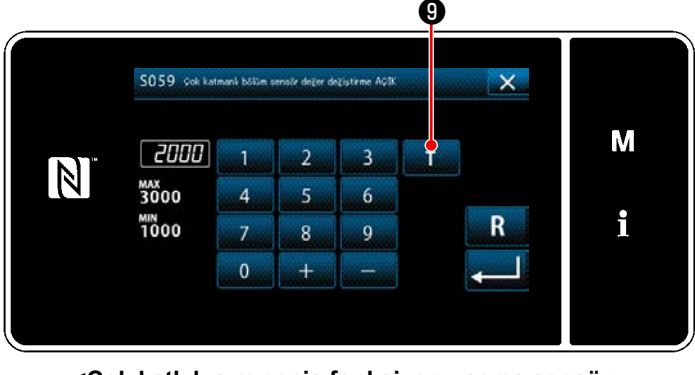

**<Çok katlı kısım geçiş fonksiyonu açma sensör değeri ekranın>**

- 4)  $\mathbf{\mathcal{A}} = \mathbf{\mathcal{O}}$  (Kapalı) veya  $\mathbf{\mathcal{A}} = \mathbf{\mathcal{O}}$  (Açık) tuşuna basarak çok katlı parça algılamayı açık/ kapalı olarak seçin.
- 5) **@** düğmesine basarak ayarı onaylayın. Sonra, dikiş verisi düzenleme ekranı açılır. Çok katlı kısım algılamasını açmak/kapamak için "eşiği" ayarlayın.
	- \* Çok katlı kısım algılama işlevi için "eşik" ibaresi çok katlı kısım sensörünün reaksiyon göstereceği değeri ifade eder.
		- MAX : 3000
		- MIN : 1000
- **2. Çok katlı kısım algılaması için bir "eşik" girin.**
- 1)  $\frac{3}{2000}$  tuşuna basın.

"Çok katlı kısım geçiş fonksiyonu açma sensör değeri ekranın" açılır.

(Çok katlı kısım geçiş fonksiyonunu kapatma "eşik" değeri için  **1500** düğmesine basın ve aşağıda açıklandığı gibi eşiği ayarlayın.)

2) **O** tuşuna basın.

"Çok katlı kısım geçiş fonksiyonu açma sensör değeri öğrenme ekranı" açılır.

3) Malzemenin normal kısmını baskı ayağının altına yerleştirin ve  $\Phi$  tuşuna basın. Pedalın arka kısmına basarak baskı ayağını kaldırın.

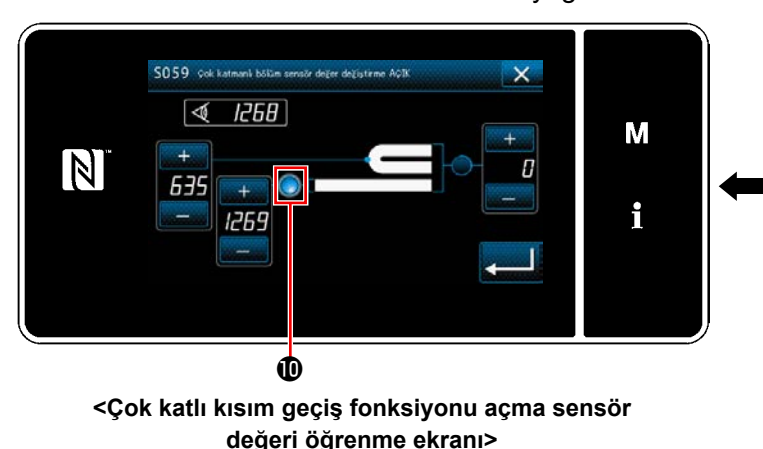

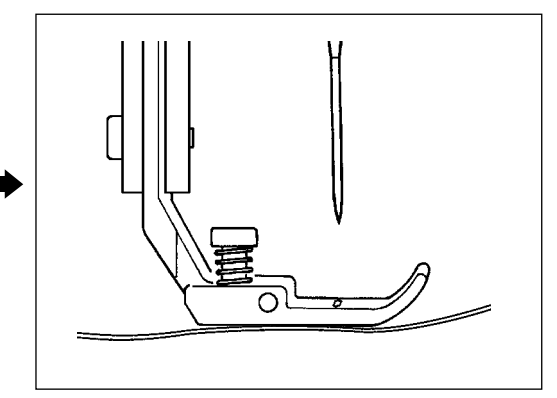

4) Malzemenin çok katlı kısmını baskı ayağının altına yerleştirin ve  $\Phi$  tuşuna basın.

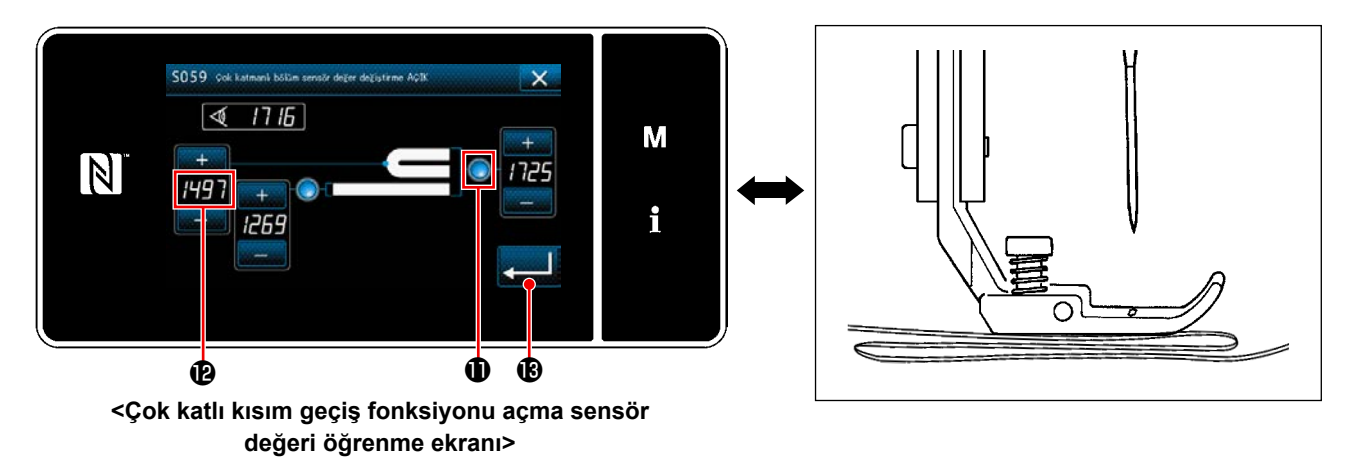

 değeri otomatik olarak hesaplanır ve bu değer, çok katlı kısım algılaması için "eşik" değeri olur. Eşiği, normal kısmın kalınlığı ile çok katlı kısmın kalınlığı arasındaki ara değere ayarlayın. Değer, dikiş malze-

mesine göre **ille akarlanabilir.** ile avarlanabilir.

ĎIKŘAŤ

**"Eşik" azaltılırsa çok katlı kısım daha erken algılanabilir. Çok fazla azaltılan eşik değerinin hatalı algılamaya neden olabileceğini unutmayın.**

düğmesine basıldığında "Çok katlı kısım geçiş fonksiyonu açma sensör değeri ekranın" açılır.

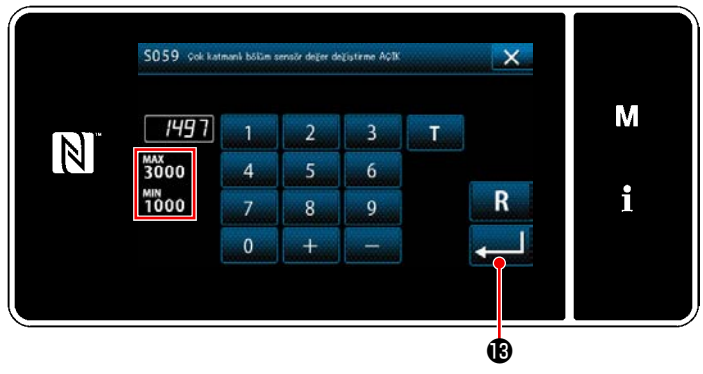

**<Çok katlı kısım geçiş fonksiyonu açma sensör değeri ekranın>**

Ayarladığınız "eşik" değerinin girildiğini kontrol edin. Daha sonra **basarak B** tuşuna tekrar basarak ayarı onaylayın. "Eşik" değeri bu ekranda doğrudan girilebilir veya düzeltilebilir.

MAX : 3000 MIN : 1000

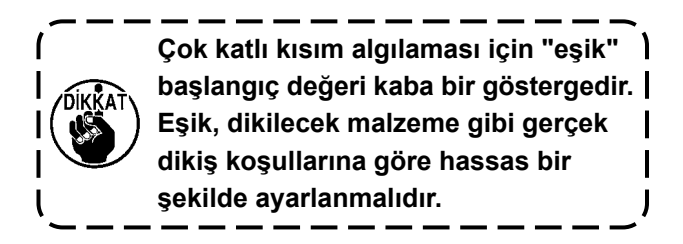

#### **7-8-2. Çok katlı kısım geçiş fonksiyonunu dikiş sayısına göre kapatma**

Çok katlı kısım algılaması açıkken sensör değeri "çok katlı kısım geçiş fonksiyonu kapama eşiği" ayarının altına düşerse dikiş parametresi otomatik olarak, çok katlı kısım geçiş fonksiyonu açılmadan önce kullanılan önceki parametreye döner.

Daha önce bahsedilen geçiş zamanlaması, dikiş sayısı ayarlanarak değiştirilebilir.

Çok katlı kısım geçiş fonksiyonunu kapatmak için dikiş sayısı ayarlandığında sensör değeri, algılama konumu kumaşın çok katlı kısmı içinde olsa bile dikiş makinesi, çok katlı kısmın algılandığı konumdan dikiş sayısını diktikten sonra çok katlı kısım geçiş fonksiyonu açılmadan önce kullanılan önceki değere döner.

Dikiş sayısı aralığının içinde bile çok katlı kısım algılaması için sensör değeri "çok katlı kısım geçiş fonksiyonu kapama eşiği" ayarının altına düşerse dikiş parametresi, çok katlı kısım geçiş fonksiyonu açılmadan önce kullanılan önceki parametreye döneceğini unutmayın.

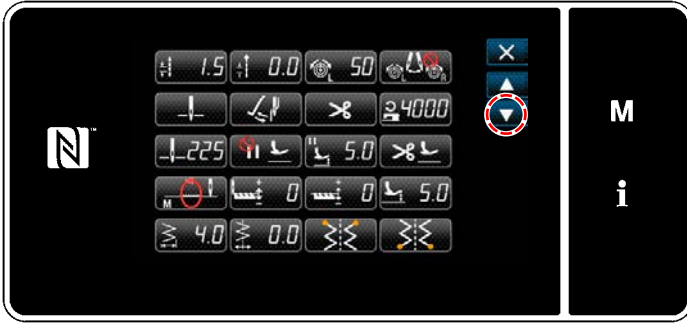

## ❶  $\odot$  2  $-$ M  $\boxed{N}$ i

**<Dikiş verisi listesi ekranı>**

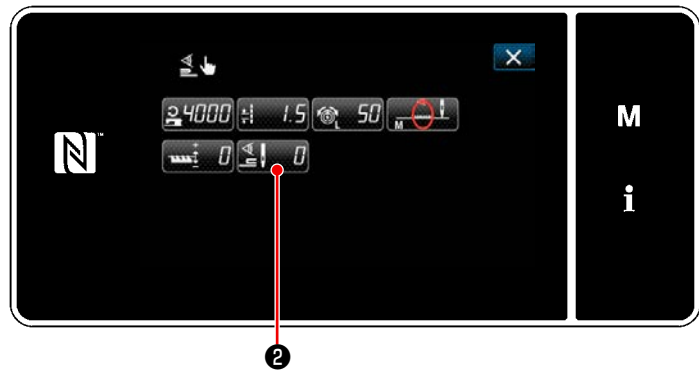

**<Tek dokunuşla geçiş fonksiyonu düzenleme ekranı>**

#### **[Ayarlama]**

1) "Dikiş verisi listesi ekranı"nda **Destina ❶** tuşuna basın.

"Tek dokunuşla geçiş fonksiyonu düzenleme ekranı" açılır.

#### 2)  $\left[\begin{array}{cc} 2 & B \\ \end{array}\right]$  **2** tuşuna basın.

"Tek dokunuşla geçiş fonksiyonu açıkken çok katlı kısım geçiş fonksiyonunu kapatmak için dikiş sayısı" açılır.

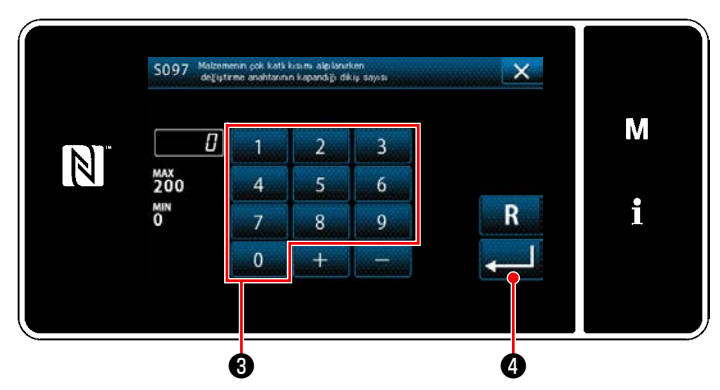

**<Tek dokunuşla geçiş fonksiyonu açıkken çok katlı kısım geçiş fonksiyonunu kapatmak için dikiş sayısı>**

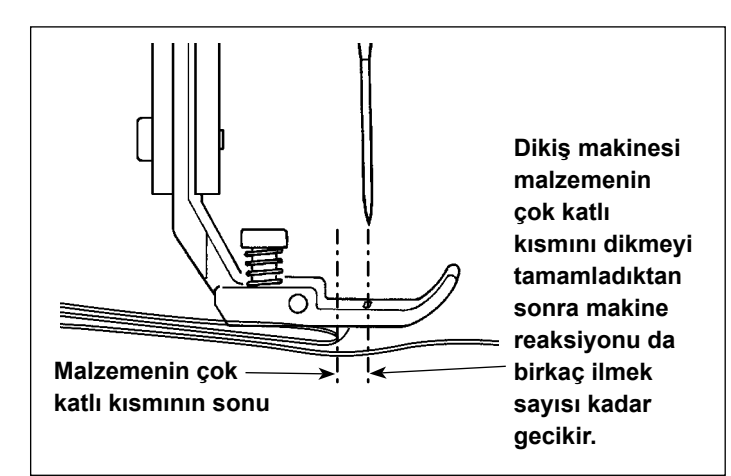

3) İlmek sayısını sayısal tuş takımı ❸ ile girin.

 $\blacksquare$  O tuşuna basarak ayarı onaylayın.

Fabrika ayarlı değer : 0 (İlmek sayısı ayarlı değil) Ayar aralığı : 0 ile 200

 \* Bu değer 0'a (sıfır) ayarlanırsa çok katlı kısım geçiş fonksiyonunu dikiş sayısına göre kapatma devre dışı kalır.

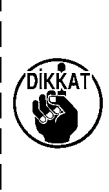

**Malzemenin çok katlı kısmının sonu beslendikten sonra çok katlı kısım algılama işlevi malzemenin düz kısmını algılayarak dikiş koşullarını düz kısım için olanlara döndürür. Ancak bu reaksiyon, dikiş koşullarına** 

**göre bazen gecikebilir. Gecikme yaşanırsa çok katlı kısım algılama ilmek sayısı ayarlanarak düzeltilebilir.**

#### **7-9. Gres noksanlığı alarmı**

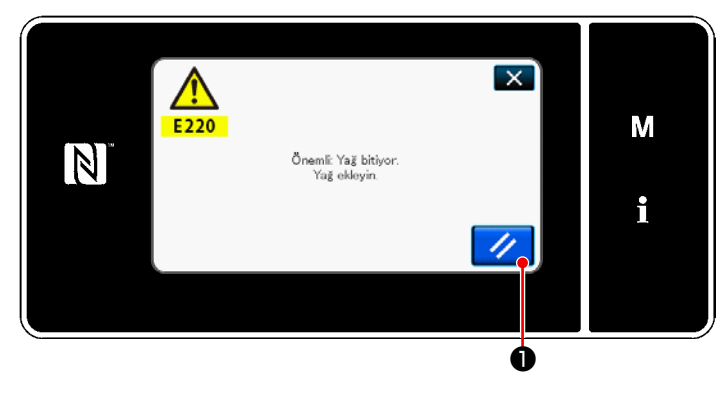

#### **7-9-1. Gres noksanlığı alarmı hakkında**

Gres bakım zamanı yaklaştığında hata mesajı "E220 Gres noksanlığına karşı uyarı" görüntülenir.

Bu hata,  $\sqrt{ }$  Tuşuna basılarak sıfırlanır.

Bu durumda dikiş makinesi belirli bir süre kesintisiz kullanılabilir.

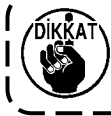

**Hata mesajı E220 görüntülendiğinde bakım için mutlaka gres ekleyin.**

\* Hata sıfırlaması (K118) yapmak için bkz. **[136 Sayfada "7-9-3. K118 hata sıfırlama](#page-140-0)  [prosedürü hakkında"](#page-140-0)**.

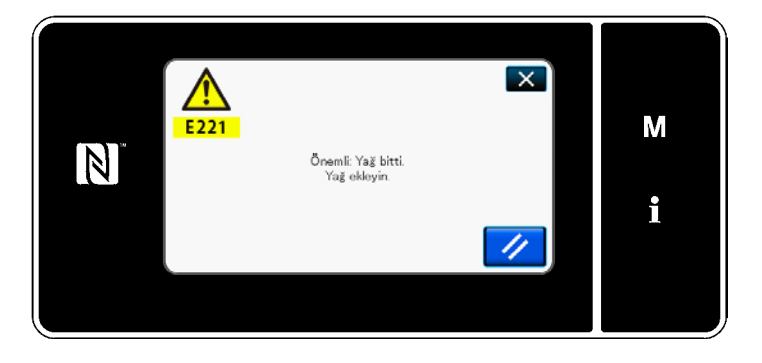

#### **7-9-2. E221 Gres noksanlığı hatası**

Hata mesajı "E220" sıfırlanmazsa hata mesajı "E221 Gres noksanlığı hatası" görüntülenir. Bu durumda dikiş makinesi kullanılamaz. Mutlaka gres ekleyin ve hata sıfırlaması (K118) yapın.

\* Hata sıfırlaması (K118) yapmak için bkz. **[136 Sayfada "7-9-3. K118 hata sıfırlama](#page-140-0)  [prosedürü hakkında"](#page-140-0)**.

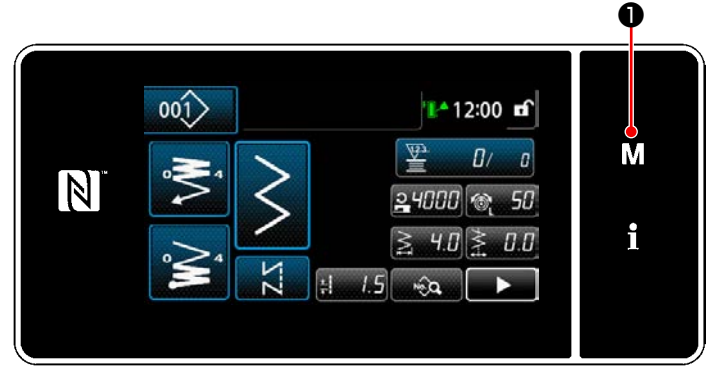

#### **<Dikiş ekranı>**

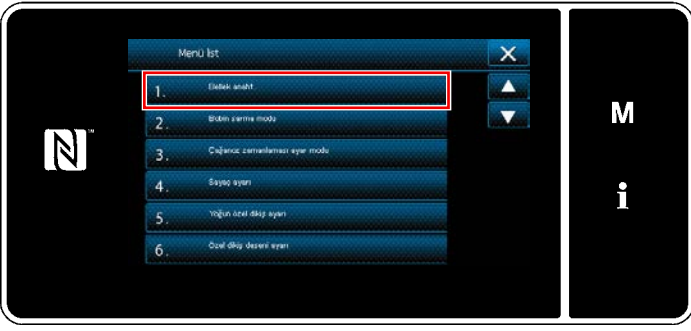

#### **<Mod ekranını>**

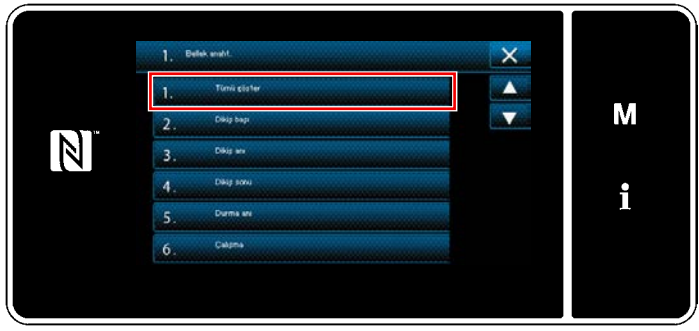

**<Bellek anahtarı tipi seçim ekranı>**

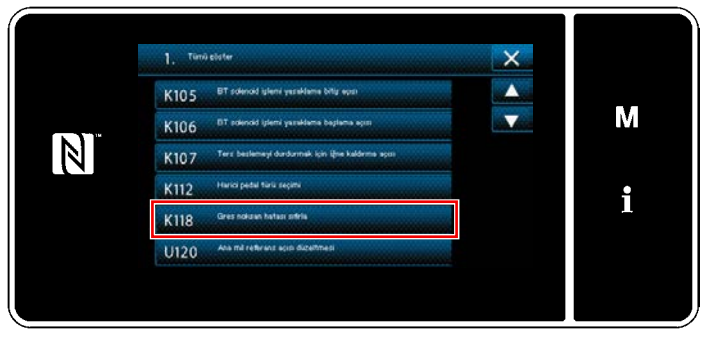

**<Bellek anahtarı düzenleme ekranı>**

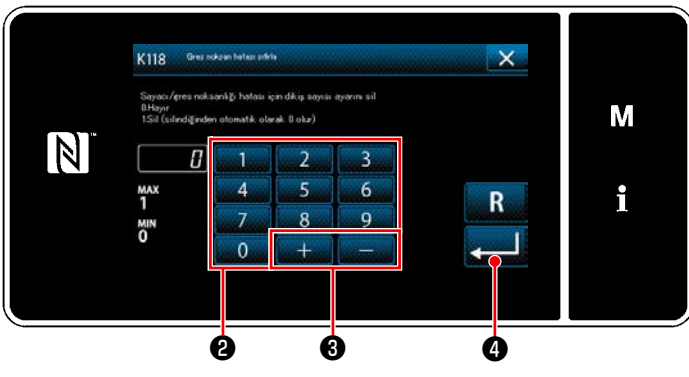

**<Gres bitti hatası sıfırlama ekranı>**

#### <span id="page-140-0"></span>**7-9-3. K118 hata sıfırlama prosedürü hakkında**

1) **M O** tuşunu üç bir saniye basılı tutun.

"Mod ekranını" açılır.

2) "1. Bellek anaht." öğesini seçin. "Bellek anahtarı tipi seçim ekranı" açılır.

3) "1. Tümü göster" öğesini seçin. "Bellek anahtarı düzenleme ekranı" açılır.

4) "K118 Gres noksan hatası sıfırla" öğesini seçin. "Gres bitti hatası sıfırlama ekranı" açılır.

5) Ayar değerini, sayısal tuş takımı <sup>2</sup> ve ❸ ile "1"e ayarlayın.

 $\blacksquare$  O tuşuna basarak ayarı onaylayın. Bu, hatayı sıfırlayarak dikiş makinesini normal çalışma konumuna geri getirir. Bir sonraki bakım periyotu gelene dek dikiş makinesi normal çalıştırılabilir.

#### **8. ÇALIŞMA PANELİNİN KULLANIMI (UYGULAMA)**

#### **8-1. Dikiş desenlerinin yönetilmesi**

#### **8-1-1. Yeni bir desen oluşturma**

Yeni oluşturulan bir dikiş deseni, aşağıda açıklanan prosedür adımları takip edilerek kaydedilir.

 **\* Bu işlem sadece servis elemanı modunda yapılmalıdır.**

#### ① **Yeni desen oluşturma işlevinin seçilmesi**

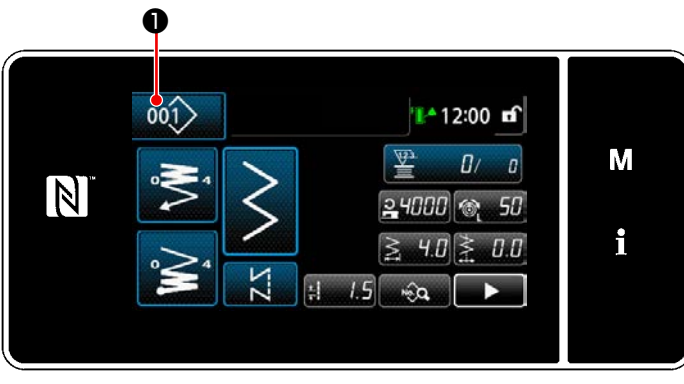

**<Dikiş ekranı (Bakım personeli modu)>**

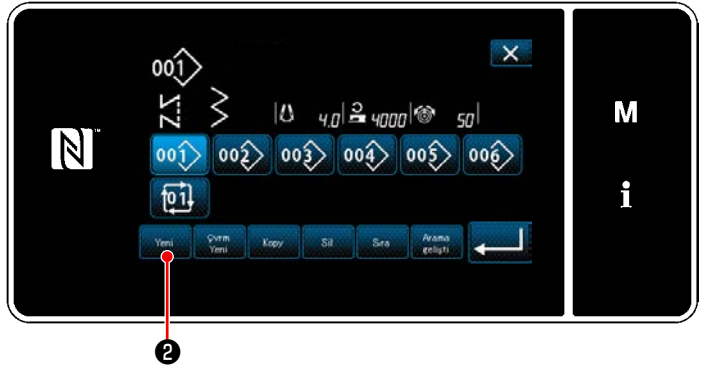

**<Dikiş deseni numarası liste ekranı>**

1) Servis elemanı modunda dikiş ekranında  $001$ ❶ tuşuna basın.

"Dikiş deseni numarası liste ekranı" açılır.

2) **Wening @** tuşuna basın. "Yeni desen oluşturma ekranı" açılır.

#### ② **Bir dikiş deseninin ayarlanması**

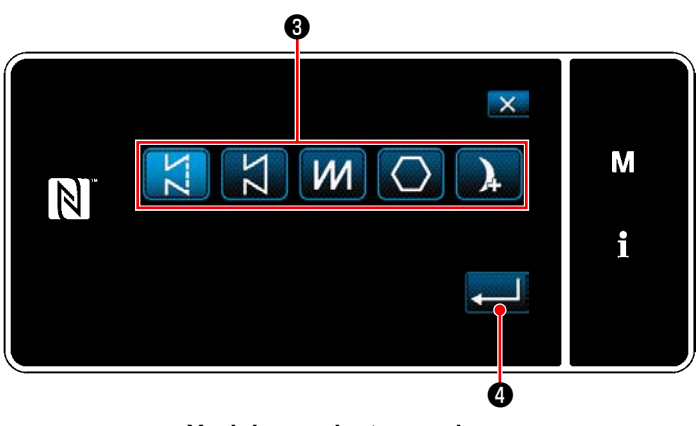

**<Yeni desen oluşturma ekranı>**

1) Dikiş deseni seçim düğmesine ❸ basarak dikiş desenini seçin.

2) **@** tuşuna basarak ayarı onaylayın. "Yeni dikiş deseni düzenleme ekranı" açılır.

#### ③ **Desen işlevi ayarı**

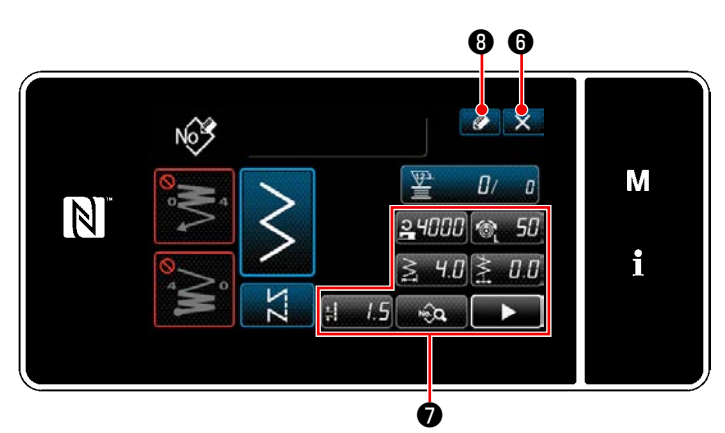

**<Yeni dikiş deseni düzenleme ekranı>**

1) ❼ tuşlarını kullanarak desen işlevini ayarlayın.

Bkz. **[45 Sayfada "5-2. Dikiş desenleri"](#page-49-0)**.

2) *O* tuşuna basın. "Dikiş deseni numarası kayıt ekranı" açılır.  $\mathbf X$   $\Theta$  tuşuna basarak veri silme onay ekranını açın.

#### ④ **Bir desen numarası girme ve deseni kaydetme**

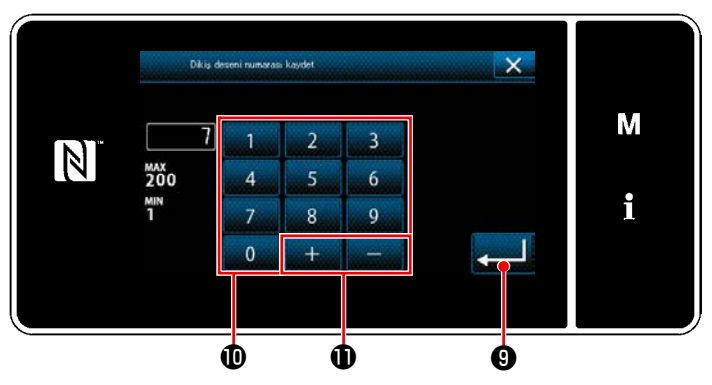

**<Dikiş deseni numarası kayıt ekranı>**

- 1) Kaydedilecek dikiş deseni numarasını sayısal tuş takımını  $\mathbf 0$  kullanarak girin. Artı/eksi yönünde girilen değere en yakın atanmamış kayıt numarası, tuşuna basıldığında görüntülenir.
- 2) Oluşturulan desen **ve basılarak** kaydedilir. Daha sonra mevcut ekran "Dikiş deseni numarası liste ekranı"na döner. Girilen numara önceden kaydedilmişse üzerine yazma onay alma mesajı görüntülenir.

#### **8-1-2. Bir desenin kopyalanması**

Seçili desen (dikiş deseni ve çevrim deseni) belirtilen numaraya ait başka bir desene kopyalanabilir.

 **\* Bu işlem sadece servis elemanı modunda yapılmalıdır.**

Örnek olarak bir dikiş deseninin kopyalanmasını gösteren açıklama aşağıda verilmiştir.

#### ① **Dikiş deseni kopyalama işlevinin seçilmesi**

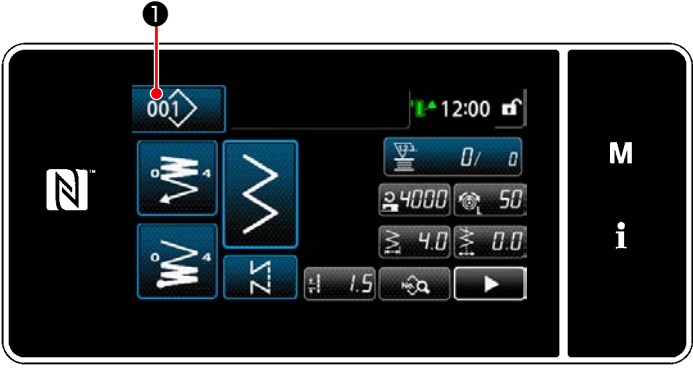

**<Dikiş ekranı (Bakım personeli modu)>**

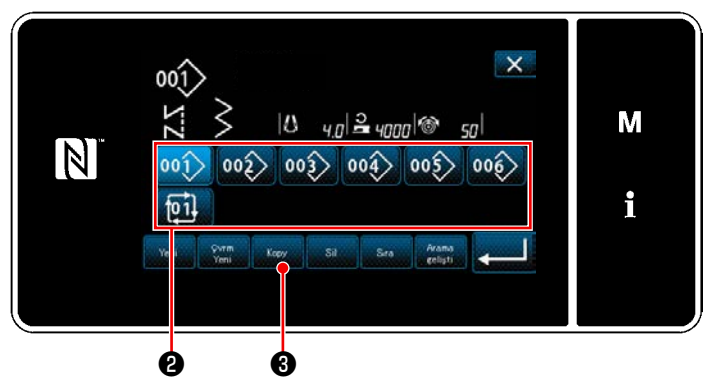

**<Dikiş deseni numarası liste ekranı>**

 $\times$ M  $\vert \mathbb{N} \vert$  $^{MAX}_{200}$  $\epsilon$ i  $\alpha$  $\mathbf{0}$ ❹ ❺ ❻

② **Kopyalama hedefi desen numarasını seçin**

1) Servis elemanı modunda dikiş ekranında  $001$ ❶ tuşuna basın. "Dikiş deseni numarası liste ekranı" açılır.

- 2) Listeden ❷ kopyalama kaynağı desen numarasını seçin.
- 3)  $\frac{1}{2}$  Kopy  $\frac{1}{2}$  tusuna basın. "Dikiş deseni numarası kopyalama ekranı" açılır.

1) Kaydedilecek dikiş deseni numarasını sayısal tuş takımını **@** .

Artı/eksi yönünde girilen değere en yakın atanmamış kayıt numarası, **dahili müzeli O** tuşuna basıldığında görüntülenir.

2) Oluşturulan desen **@** tuşuna basılarak kaydedilir. Daha sonra mevcut ekran "Dikiş deseni numarası liste ekranı"na döner. Girilen numara önceden kaydedilmişse üzerine yazma onay alma mesajı görüntülenir.

**<sup>&</sup>lt;Dikiş deseni numarası kopyalama ekranı>**
#### **8-1-3. Bir desenin silinmesi**

Bu kısımda seçilen desenin (dikiş deseni, çevrim dikişi deseni) silinmesi açıklanmaktadır.

- **\* Bu işlem sadece servis elemanı modunda yapılmalıdır.**
- ❶ $001$ 1412:00 m  $\overline{\Psi}$ M  $B \leftarrow a$ N  $24000$   $\circledcirc$  50 i  $\overline{\mathbf{z}}$  $||H| || \geq ||H||$  $\mathbb{Z}$  $1.5 - 8a$ P. Þ

① **Dikiş deseni silme işlevinin seçilmesi**

**<Dikiş ekranı (Bakım personeli modu)>**

Servis elemanı modunda dikiş ekranında 001> ❶ tuşuna basın.

"Dikiş deseni numarası liste ekranı" açılır.

### ② **Dikiş deseninin seçilerek silinmesi**

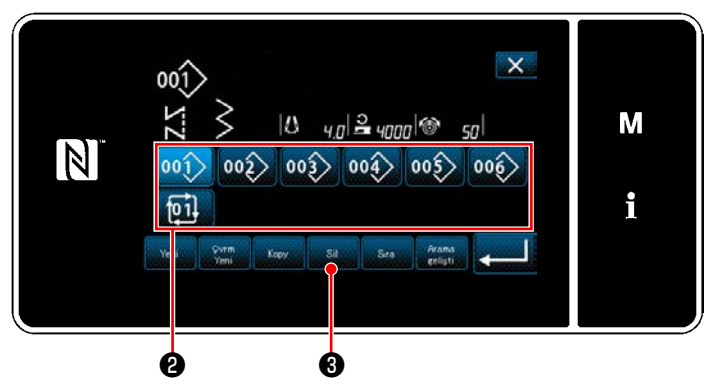

**<Dikiş deseni numarası liste ekranı>**

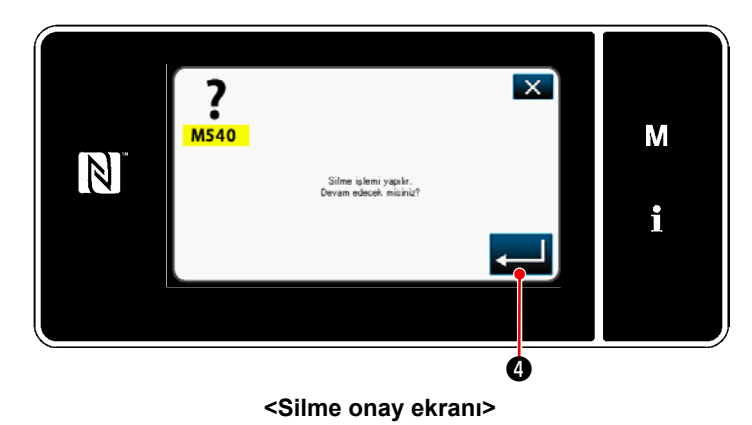

- 1) Listeden ❷ .
- 2) **Silinecek desen numarasını seçin.** "Silme onay ekranı" açılır.

3) Desen, **Desen, 19 tuşuna basılarak silinir.** 

# **8-2. Çokgen şekilli dikişin ayarlanması**

Çokgen şekilli bir dikiş deseni, sabit boyutlu dikiş desenlerinin (en fazla) 30 adımını içerir. Özel dikiş koşulları adım adım ayarlanabilir.

 **\* Bu işlem sadece servis elemanı modunda yapılmalıdır.**

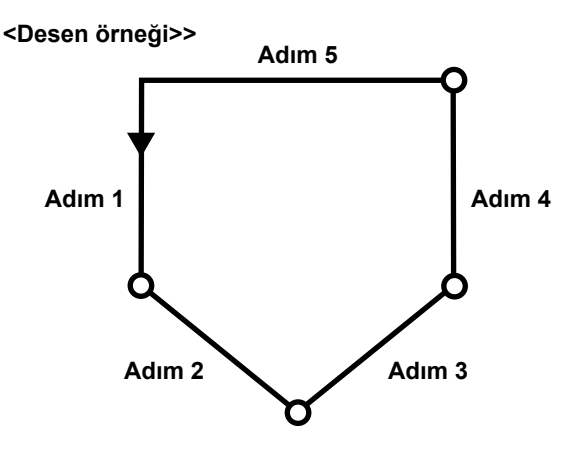

### **8-2-1. Poligon şekilli dikiş deseninin düzenlenmesi**

Bu kısımda poligon şekilli bir dikiş deseninin adım sayısının ve adım-adım koşullarının değiştirilmesi açıklanmaktadır.

#### ① **Poligon şekilli dikiş deseni için dikiş ekranının açılması (servis elemanı modu)**

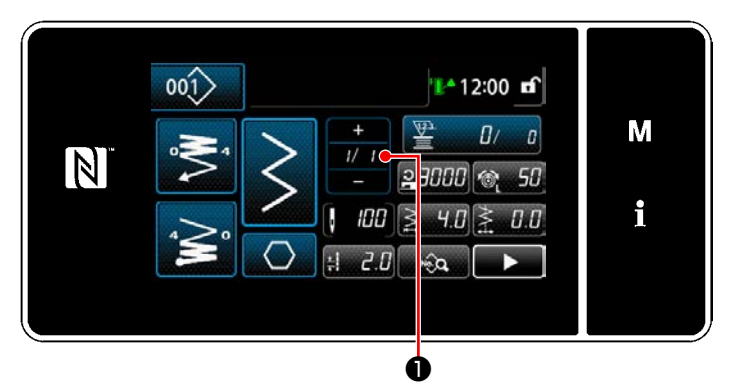

**<Dikiş ekranı (Bakım personeli modu)>**

Servis elemanı modunda dikiş ekranında  $1/|I|$ ❶ tuşuna basın.

"Çokgen şekilli dikiş adımı düzenleme ekranı" açılır.

② **Poligon şekilli dikişin dikiş sayısının ve yeni bir adım tarafından sağlanması gereken adım geçiş koşulunun düzenlenmesi**

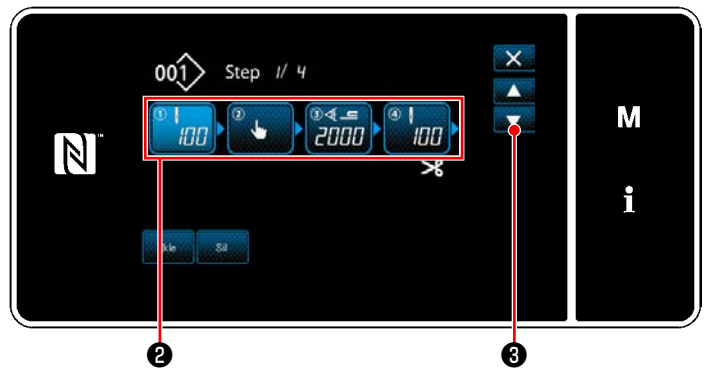

**<Çokgen şekilli dikiş adımı düzenleme ekranı>**

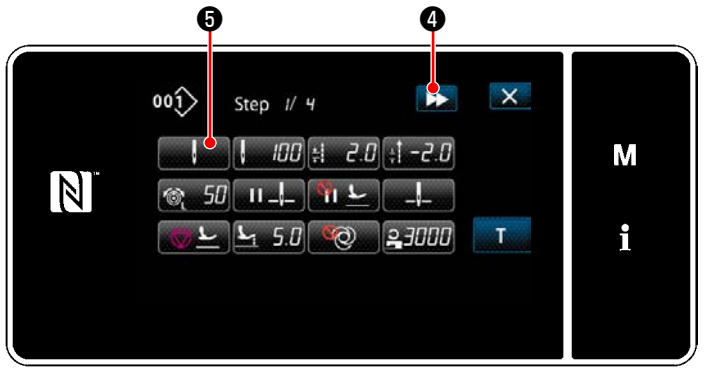

**<Dikiş verisi listesi ekranı>**

1) Adım geçiş koşulu ❷ 'de gösterilir. Seçili durumdaki ilmek sayısını girmek için ❷ tuşuna basın.

Ekran,  $\bullet$  ile bir önceki ekrana döner veya bir sonraki ekrana ilerler.

2) Seçilen adıma yeniden basıldığında "Dikiş verisi listesi ekranı" açılır.

**DE @** düğmesine basıldığında bir sonraki adım için "Dikiş verisi listesi ekranı" açılır. ❺ düğmesine basıldığında "Adım geçişi referans seçim ekranı" açılır.

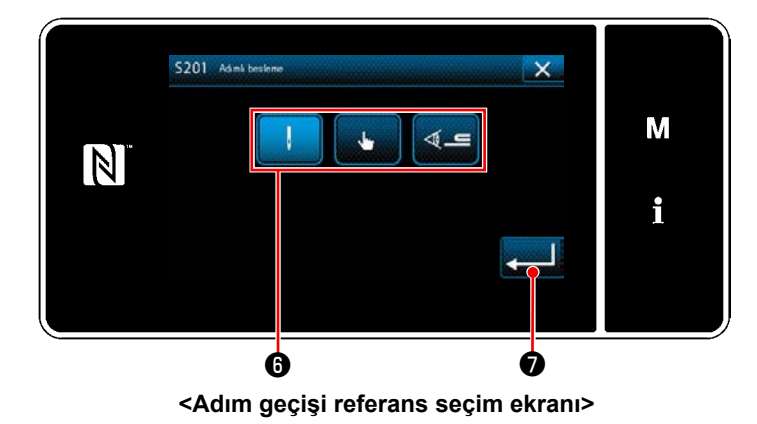

3) Adım geçişi referansının @ seçilmesi.

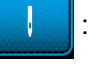

: İlmek sayısı

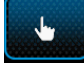

: Tek dokunuşla geçiş

: Çok katlı kısım algılama

4) ❼ düğmesine basıldığında işlem onaylanır. Sonra, ekran "Dikiş verisi listesi ekranı" na döner.

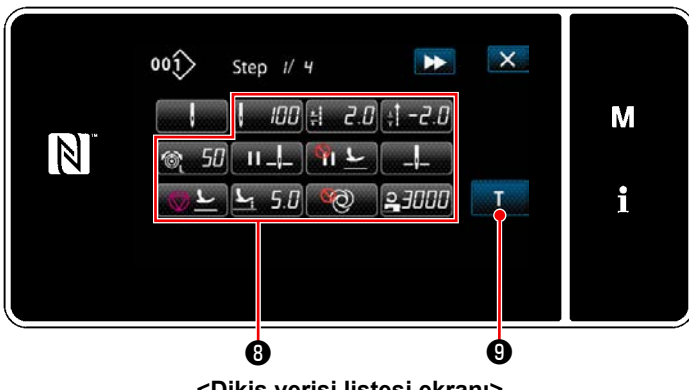

**<Dikiş verisi listesi ekranı>**

5) Diğer dikiş verisini ayarlama **+** "Dikiş verisi listesi ekranı"nda gösterilen dikiş verisinin türü, daha önce geçen öğe numarası 3'te seçilen adım geçiş referansına göre değişir. (Aşağıda gösterilen tabloya bakın.)

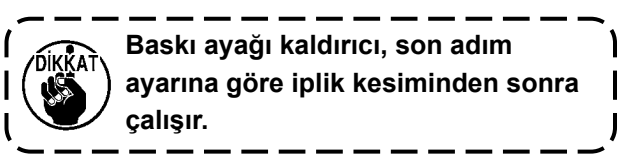

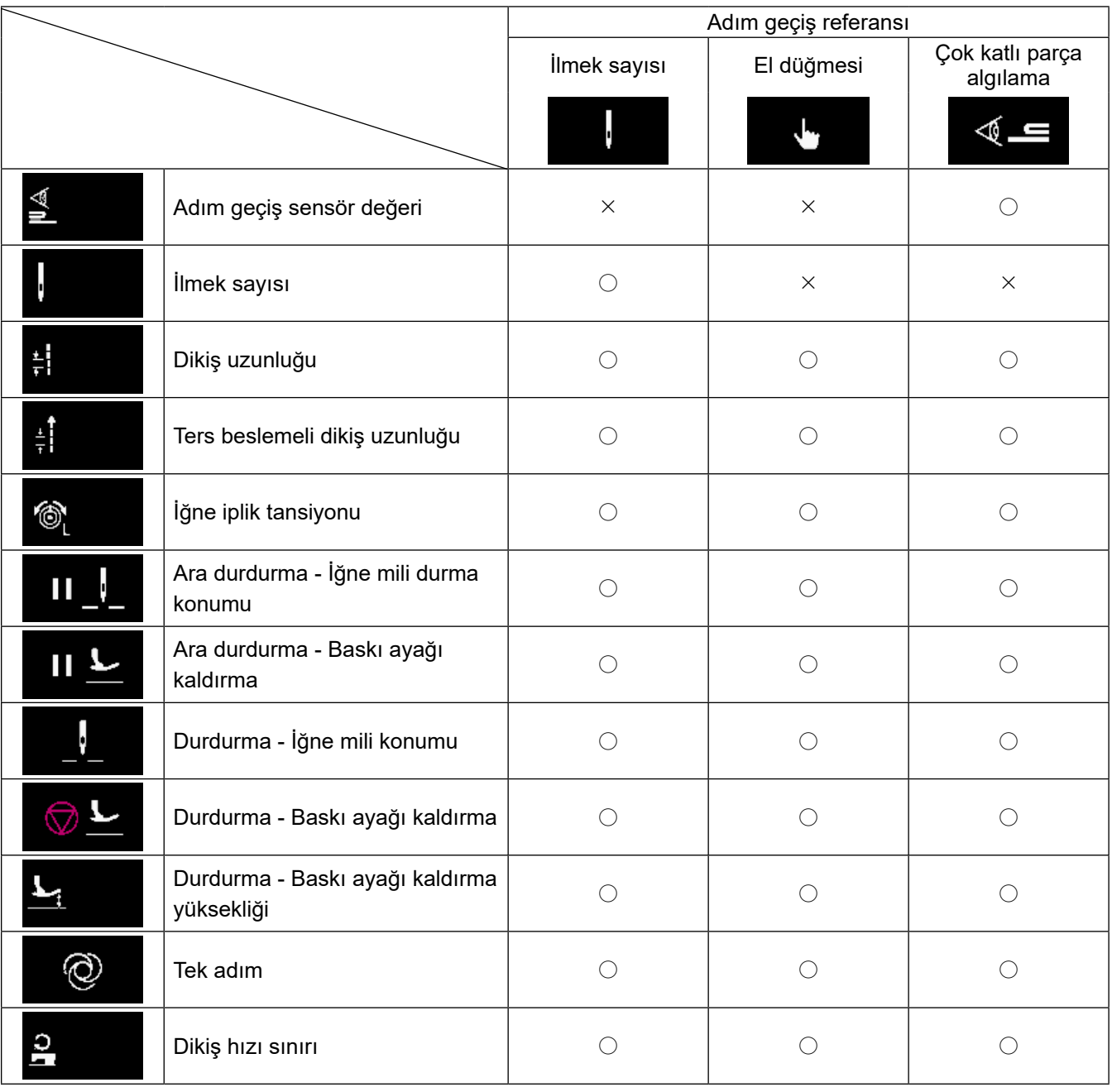

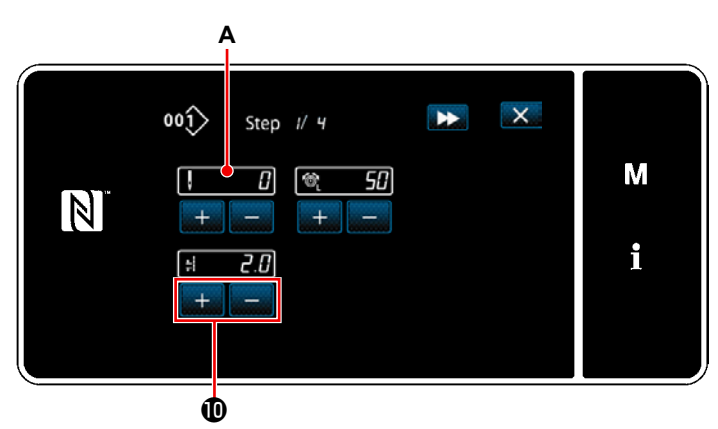

**<Öğrenme giriş ekranı - Başlangıç durumu>**

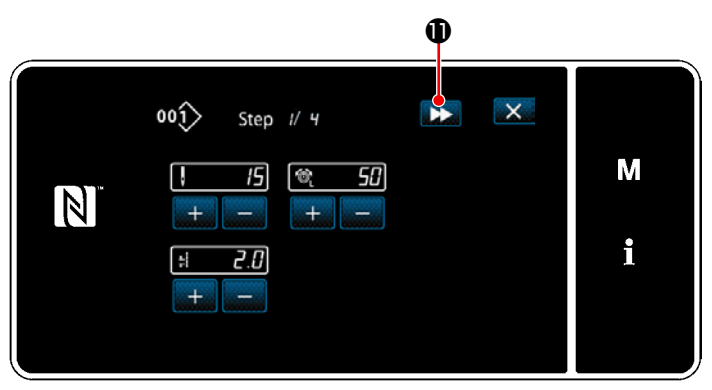

**<Öğrenme giriş ekranı - Öğrenmeden sonra>**

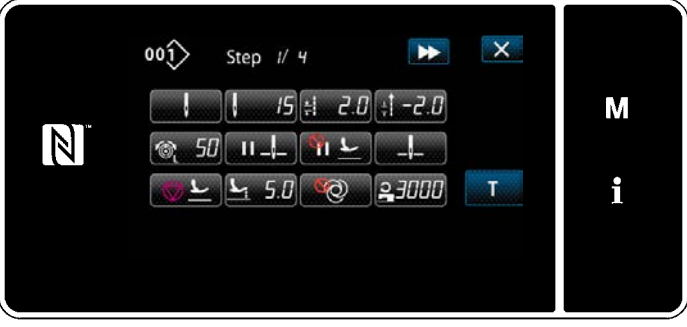

**<Dikiş verisi listesi ekranı>**

6) ❾ tuşuna basıldığında "Öğrenme giriş ekranı" açılır.

Dikiş sayısının giriş değeri **A**, 0 (sıfır) olur. Dikiş makinesi durana dek dikiş sayısını saymak için pedala basın.

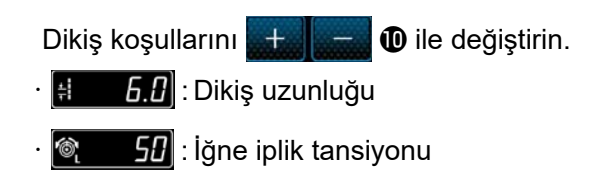

**DE 1** düğmesine basıldığında adım bir sonraki adıma geçer.

İplik kesimi yaparak öğrenme içeriğini onaylayın. Sonra, ekran "Dikiş verisi listesi ekranı"na döner ve değiştirdiğiniz dikiş koşulu yansıtılır.

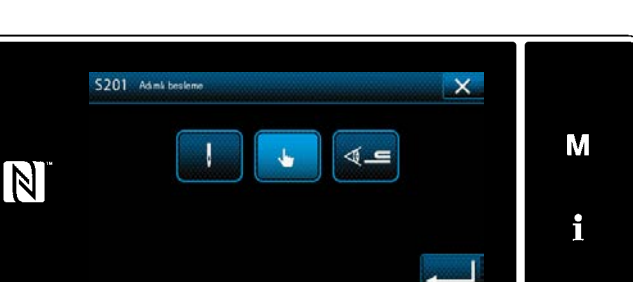

 $\mathbf \Phi$ 

 $001$  Step  $3/3$ 

INN

N

**IDD** 

**100** 

 $\overline{\mathcal{L}}$ 

 $\mathsf{x}$ 

M

i

**<Adım geçişi referans seçim ekranı>** ®

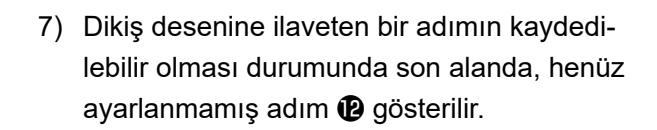

- 8) Gösterilen adıma **@** basıldığında "Adım geçişi referans seçim ekranı" açılır. Adım geçiş referansını, daha önce geçen öğe numarası 3 ile aynı şekilde seçin.
- 9) **B** düğmesine basıldığında işlem onaylanır. Sonra, ekran "Poligon şekilli dikiş adımı düzenleme ekranı"na döner.

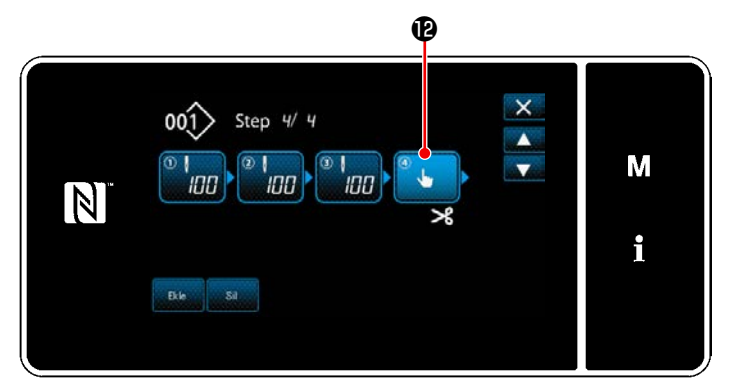

**<Poligon şekilli dikiş adımı düzenleme ekranı>**

10) Adım <sup>n</sup>yeniden basıldığında "Dikiş verisi listesi ekranı" açılır. Adım geçiş referansını, daha önce geçen öğe numarası 3 ile aynı şekilde seçin.

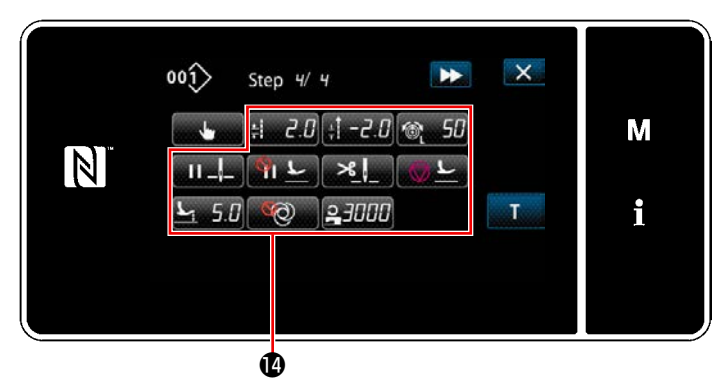

**<Dikiş verisi listesi ekranı>**

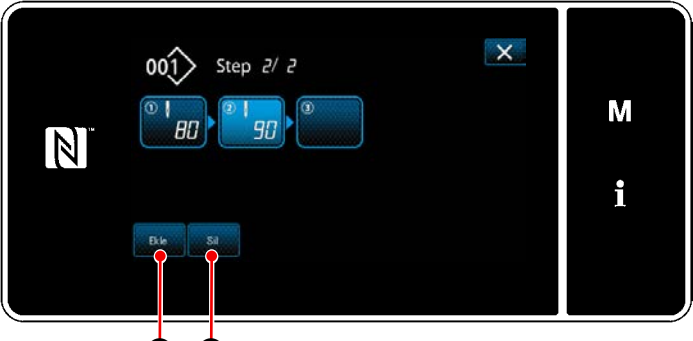

**to** to

11) Diğer dikiş verilerini **(0**, öğe numarası 5 ile aynı şekilde ayarlayın.

- 12) **6 düğmesine basıldığında seçilen** adımdan hemen önce 100 dikiş içeren bir adım eklenir. Eklenen adım alanı düğmesine basıldığında "Dikiş verisi listesi ekranı" açılır. Yukarıda anlatıldığı ile aynı şekilde adım geçiş referansını seçin ve dikiş verisini ayarlayın.
- \* Maksimum adım sayısı zaten kaydedilmiş olması durumunda **Güsterilmez.**

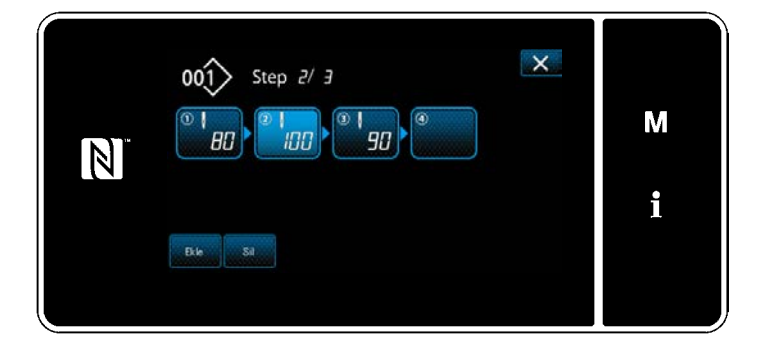

- 13) **6 düğmesine basıldığında seçilen** adım silinir.
- \* Sadece bir adımın kaydedilmiş olması durumunda **G** gösterilmez.

③ **Oluşturulan dikiş deseni verilerinin doğrulanması**

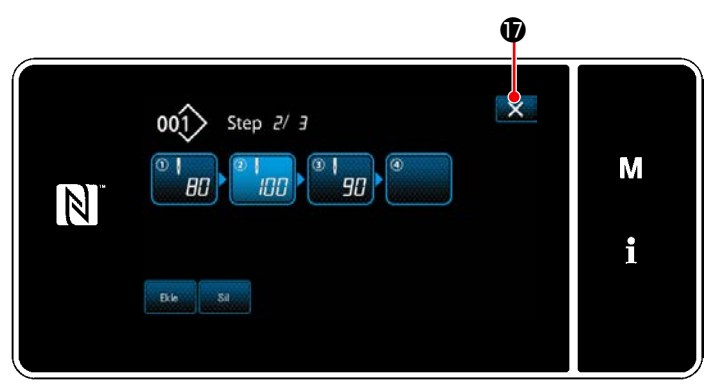

**<Çokgen şekilli dikiş adımı düzenleme ekranı>**

 $i$ şlem,  $\mathbf{X}$   $\mathbf{0}$  tuşuna basılarak tamamlanır. Daha sonra mevcut ekran servis elemanı modunda dikiş erkanına döner.

#### **8-2-2. Yeni poligon şekilli dikiş deseni oluşturma**

① **Yeni desen oluşturma işlevinin seçilmesi**

**[137 Sayfada "8-1-1. Yeni bir desen oluşturma"](#page-141-0)** kısmında ① in 'e bakarak "Yeni dikiş deseni oluşturma ekranı"nı açın.

# ② **Poligon şekilli dikiş deseni oluşturma**

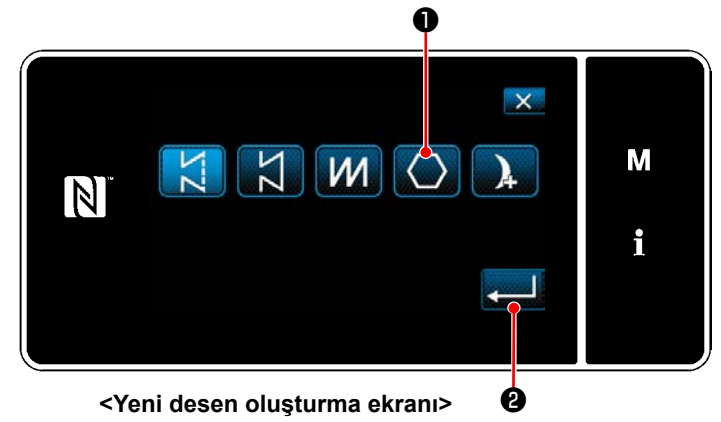

③ **Adım-adım desen işlevinin ayarlanması**

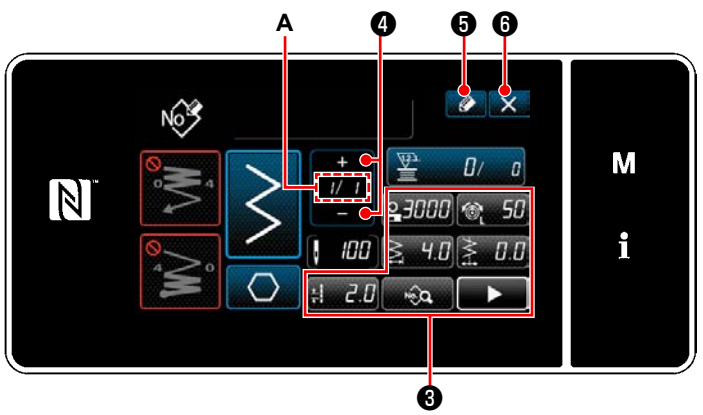

**<Yeni dikiş deseni düzenleme ekranı>**

#### **[137 Sayfada "8-1-1. Yeni bir desen oluştur](#page-141-0)-**

**[ma"](#page-141-0)** ② bölümüne başvurarak, dikiş deseni seçim ekranında çokgen şekilli dikiş desenini **OD** seçin. Ardından, **@** tuşuna basın. "Yeni dikiş deseni düzenleme ekranı" açılır.

1) ❸ tuşlarını kullanarak adım-adım desen işlevini ayarlayın.

#### Bkz. **[45 Sayfada "5-2. Dikiş desenleri"](#page-49-0)**.

2) Ayarladığınız toplam adım sayısı kısım **A**'nın sağında gösterilir. Geçerli adım, kısım **A**'nın

solunda gösterilir. Geçerli adım **40 den** ile değiştirilebilir.

3) **@** tuşuna basın. "Dikiş deseni numarası kayıt ekranı" açılır.

**X** O tuşuna basarak veri silme onay ekranını açın.

Yukarıda belirtilen adımdan sonra yapılması gereken prosedür adımları, **[137 Sayfada "8-1-1.](#page-141-0)  [Yeni bir desen oluşturma"](#page-141-0)**. kısmındaki ③ ila ④ adımları ile aynıdır.

#### **8-2-3. Poligon şekilli dikişin başladığı adımın ayarlanması**

İplik kopması gibi sorunlardan sonra bir deseni desenin ortasından tekrar dikmek gerekirse desenin herhangi bir adımından dikişi yeniden başlatmak mümkündür.

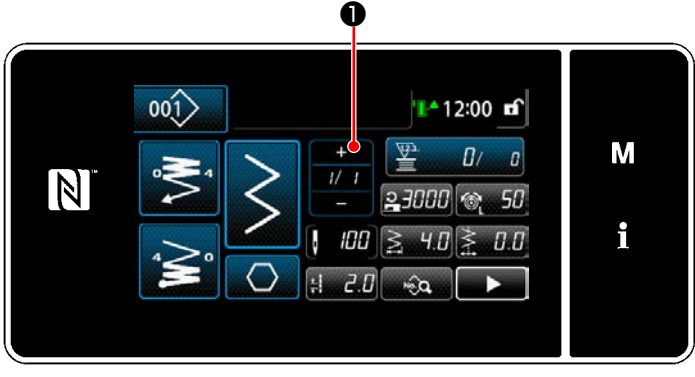

**<Dikiş ekranı (Çokgen şekilli dikiş deseni)>**

Poligon şekilli dikiş deseni için dikiş ekranında

❶ tuşuna basılarak geçerli adım değiştirilebilir.

# **8-3. Devamlı dikiş deseni**

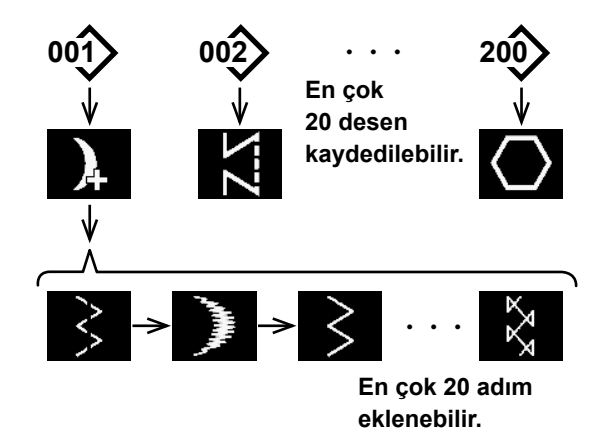

Sürekli dikiş farklı desenlerin bağlandığı ve dikildiği durum veya desen başına maksimum dikiş sayısı, 2000 ötesinde dikiş yapıldığı durum varsayılarak, oluşturulmuş bir işlevdir. Bu nedenle, bağlanan desenler bir desen olarak tanınır.

Devamlı dikiş farklı zikzak desenlerini birlikte dikebilir. Sırasıyla desenler arasında geçiş dikiş sayısı ile ayarlanabilir.

Her adımda 20'ye kadar adımı ve 2000'e kadar dikişi birleştirebilen devamlı dikiş ayarlanabilir. Ayrıca, 20'a kadar desen kaydedilebilir.

 **\* Bu işlem sadece servis elemanı modunda yapılmalıdır.**

#### $001$  $1 - 12:00$  of P  $B \leftarrow a$ M  $\vert \mathbb{N} \vert$  $24000$ 50 i  $\geq$  $HJ \geq$  $JJ$ 團  $1.5$  $\hat{a}$ ❶ **<Dikiş ekranı (Bakım personeli modu)>** ❷ $\times$ М И  $\overline{\mathbb{N}}$

**<Dikiş deseni seçim ekranı>**

❸

i

# **8-3-1. Sürekli dikiş desenin seçilmesi**

1) Servis elemanı modunda dikiş ekranında

❶ tuşuna basın. "Dikiş deseni seçim ekranı" açılır.

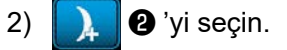

3) ❸ düğmesine basıldığında işlem onaylanır. Sonra, ekran "Dikiş ekranı"na döner.

#### **8-3-2. Sürekli dikiş desenin düzenlenmesi**

Sürekli dikiş deseninin adım sayısı ve adım adım uygulanacak koşulları, aşağıda açıklanan prosedür adımları takip edilerek değiştirilebilir.

### ① **Sürekli dikiş deseni için dikiş ekranının görüntülenmesi (bakım personeli modu)**

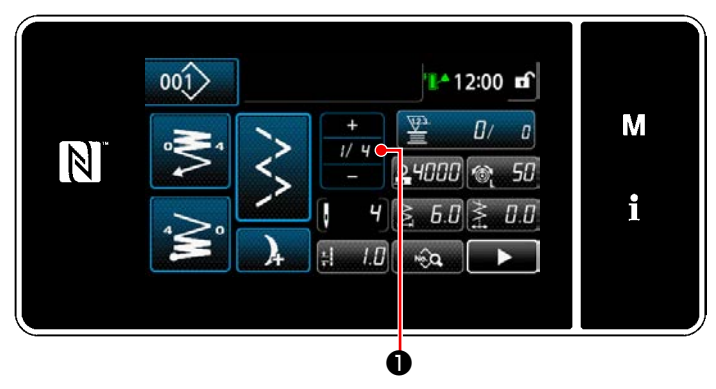

**<Dikiş ekranı (Bakım personeli modu)>**

1) Servis elemanı modunda dikiş ekranında  $\frac{1}{4}$  ● tuşuna basın. "Sürekli dikiş için adım düzenleme ekranı" açılır.

#### ② **Sürekli dikiş deseninin adım sayısı ve adım adım uygulanacak koşullarının düzenlenmesi**

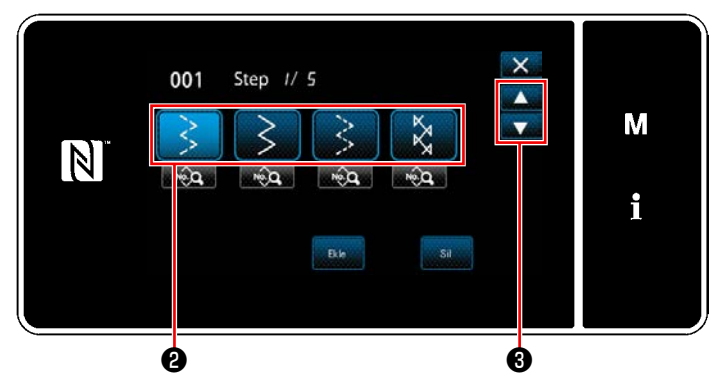

**<Sürekli dikiş için adım düzenleme ekranı>**

2) Adım geçiş koşulu ❷ 'de gösterilir. Seçili durumdaki ilmek sayısını girmek için ❷ tuşuna basın.

Ekran, ❸ ile bir önceki ekrana döner veya bir sonraki ekrana ilerler.

3) Seçilen adıma yeniden basıldığında "Dikiş şekli seçim ekranı" açılır.

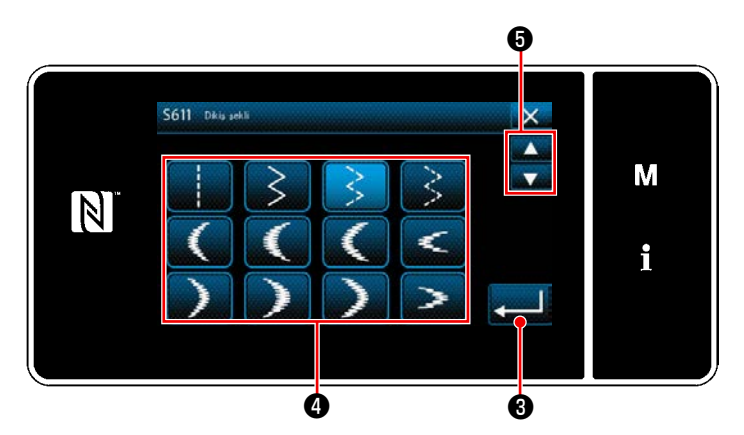

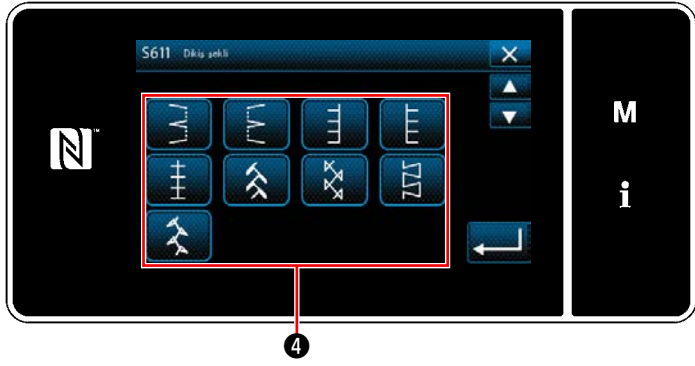

**<Dikiş şekli seçim ekranı>**

4) Dikiş şeklini @ seçin.

Ekran, ❺ ile bir önceki ekrana döner veya bir sonraki ekrana ilerler.

5)  $\sim$  **6** düğmesine basıldığında işlem onaylanır. Sonra, ekran "Sürekli dikiş için adım düzenleme ekranı"na döner.

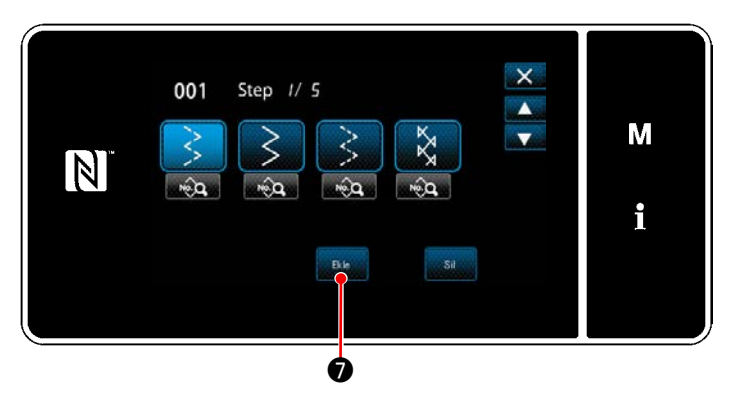

**<Sürekli dikiş için adım düzenleme ekranı>**

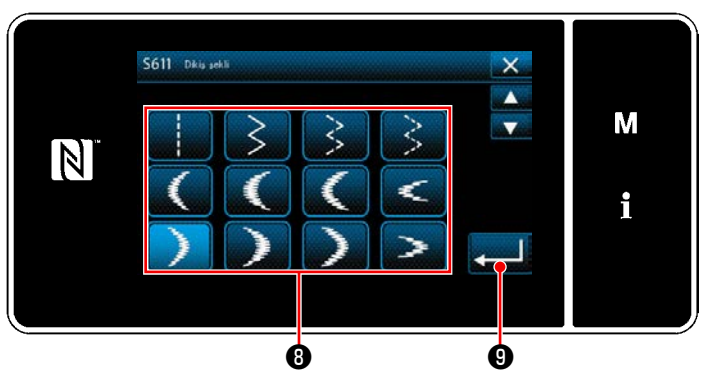

**<Dikiş şekli seçim ekranı>**

- 6) ❼ tuşuna basıldığında, "Dikiş şekli seçim ekranı" görüntülenir.
	- \*Maksimum adım sayısı zaten kaydedilmiş olması durumunda <sub>kate</sub> ● gösterilmez.

- 7) Dikiş şeklini **@** seçin.
- 8) **O** düğmesine basıldığında işlem onaylanır. Sonra, ekran "Sürekli dikiş için adım düzenleme ekranı"na döner.

- 9) Yeni adım  $\mathbf{0}$ , 6) numaralı adımda seçtiğiniz adımdan önce eklenir.
- 10) **Basıla Ü**düğmesine basıldığında seçilen adım silinir.
	- \* Sadece bir adımın kaydedilmiş olması durumunda **sam 1** gösterilmez.
- 11) **B**tuşuna basıldığında "Dikiş verisi" listesi ekranı" açılır.

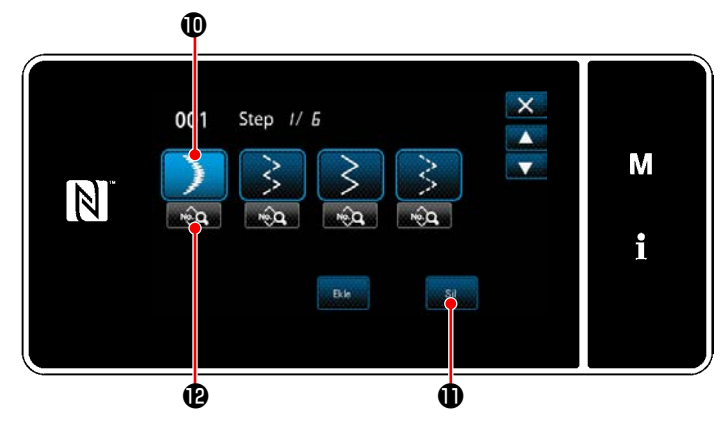

**<Sürekli dikiş için adım düzenleme ekranı>**

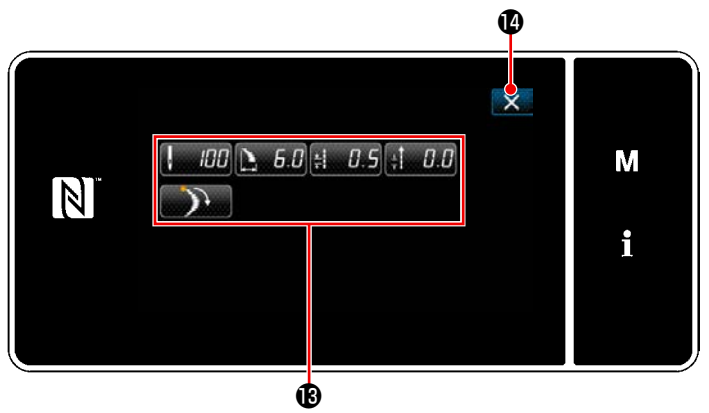

**<Dikiş verisi listesi ekranı>**

 $\boldsymbol{\Phi}$ X 001 Step // *G*  $\blacktriangle$ M  $\overline{\mathbf{r}}$  $\overline{\mathbb{N}}$  $\hat{\mathbf{g}}$  $\widehat{\mathbf{p}}$  $\sqrt{2}a$ ÷Òq i .<br>Ekle

**<Sürekli dikiş için adım düzenleme ekranı>**

- 12) Düzenlemek istediğiniz dikiş verilerini ® seçin. Ardından, dikiş verilerini düzenleyin.
- 13) **@** tuşuna basıldığında çalışma tamamlanır ve ekran "Sürekli dikiş için adım düzenleme ekranı"na döner.

14) İşlem,  $\mathbf{X}$   $\mathbf{\Theta}$  tuşuna basılarak tamamlanır. Daha sonra mevcut ekran servis elemanı modunda dikiş erkanına döner.

#### **8-3-3. Yeni bir sürekli dikiş deseni oluşturma**

① **Yeni desen oluşturma işlevinin seçilmesi**

**[137 Sayfada "8-1-1. Yeni bir desen oluşturma"](#page-141-0)** kısmında ① 'e bakarak "Yeni dikiş deseni oluşturma ekranı"nı açın.

② **Sürekli bir dikiş deseni oluşturma**

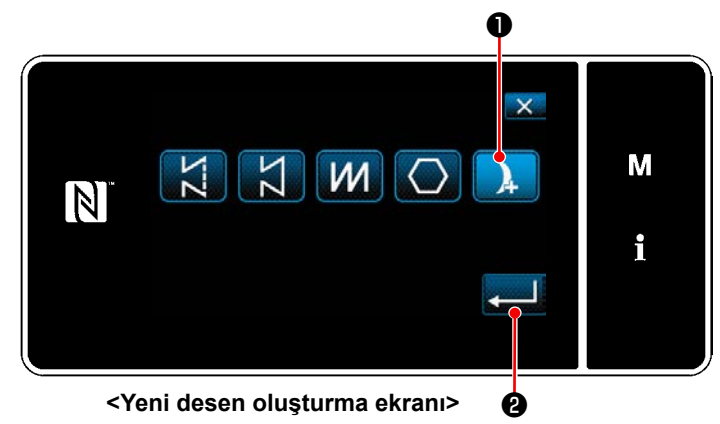

③ **Adım-adım desen işlevinin ayarlanması**

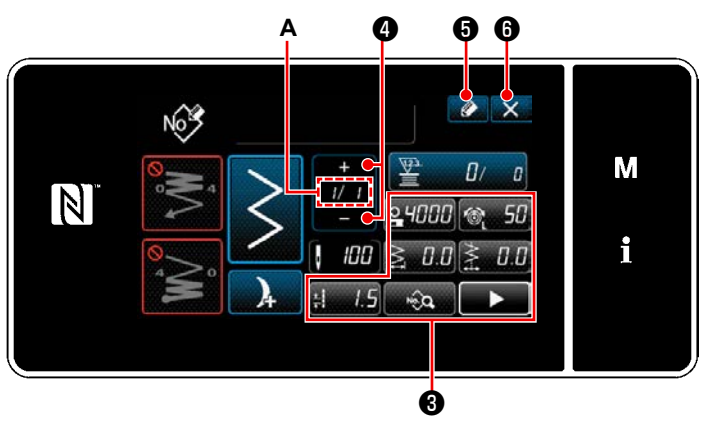

**<Yeni dikiş deseni düzenleme ekranı>**

**[137 Sayfada "8-1-1. Yeni bir desen oluştur](#page-141-0)-**

**[ma"](#page-141-0)** ② bölümüne başvurarak, dikiş deseni seçim ekranında sürekli dikiş desenini **D**ulle Seçin. Ardından, **De tuşuna basın.** "Yeni dikiş deseni düzenleme ekranı" açılır.

1) ❸ tuşlarını kullanarak adım-adım desen işlevini ayarlayın.

```
Bkz. 45 Sayfada "5-2. Dikiş desenleri".
```
2) Ayarladığınız toplam adım sayısı kısım **A**'nın sağında gösterilir. Geçerli adım, kısım **A**'nın

solunda gösterilir. Geçerli adım **WA @** ile değiştirilebilir.

3) **@** tuşuna basın. "Dikiş deseni numarası kayıt ekranı" açılır.

**O** tuşuna basarak veri silme onay ekranını açın.

Yukarıda belirtilen adımdan sonra yapılması gereken prosedür adımları, **[137 Sayfada "8-1-1.](#page-141-0)  [Yeni bir desen oluşturma"](#page-141-0)** kısmındaki ③ ila ④ adımları ile aynıdır.

#### **8-3-4. Sürekli dikiş deseni başlangıç adımının ayarlanması**

İplik kopması gibi sorunlardan sonra bir deseni desenin ortasından tekrar dikmek gerekirse desenin herhangi bir adımından dikişi yeniden başlatmak mümkündür.

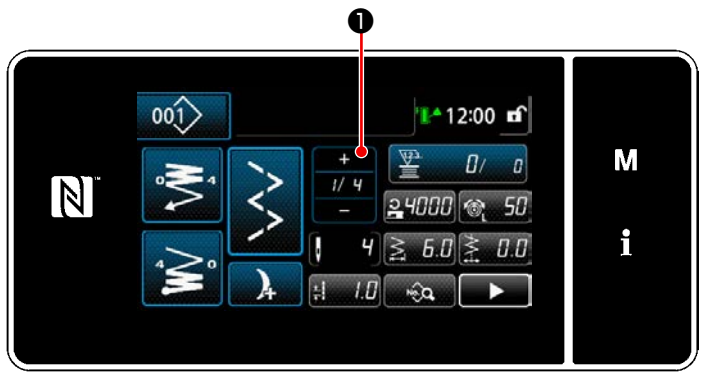

**<Dikiş ekranı (Devamlı dikiş deseni)>**

Sürekli dikiş deseni için dikiş ekranında **D** tuşuna basıldığında mevcut değer değişebilir.

# **8-4. Çevrim deseni**

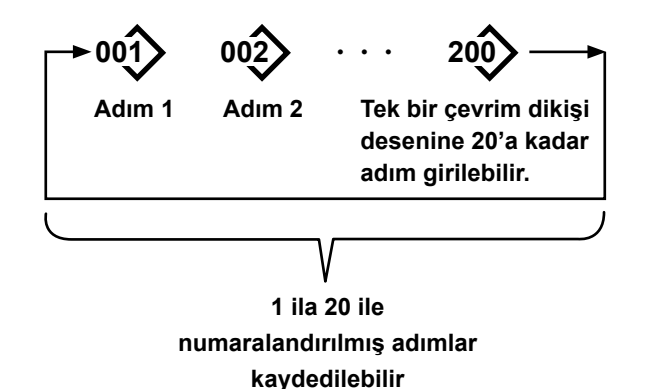

### **8-4-1. Çevrim deseninin seçilmesi**

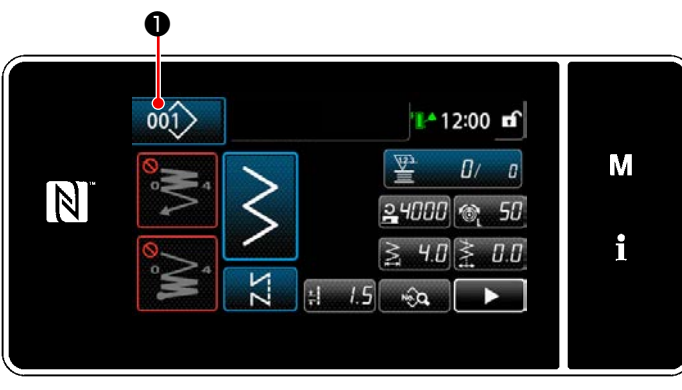

**<Dikiş ekranı (Dikiş desenleri)>**

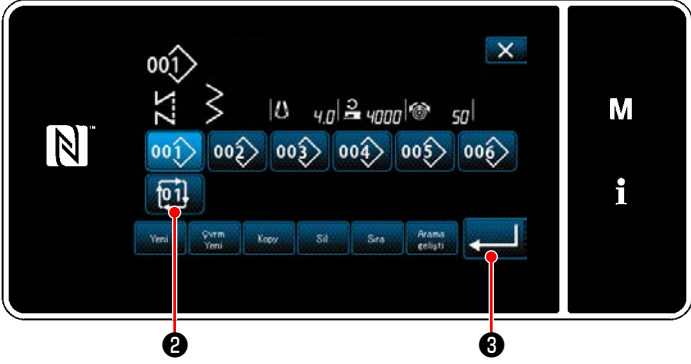

**<Dikiş deseni numarası yönetim ekranı (sayısal sırada)>**

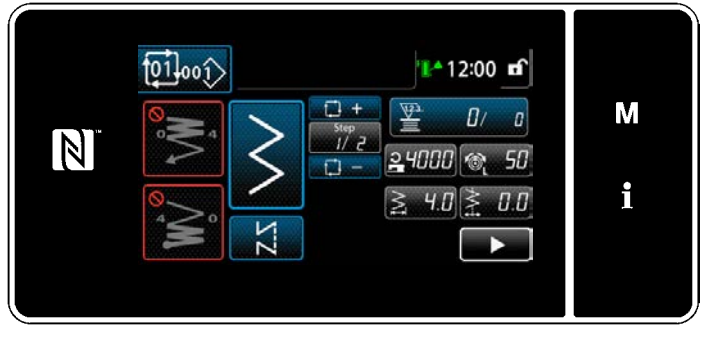

**<Dikiş ekranı (Çevrim deseni)>**

Çok sayıda farklı dikiş desenini, dikiş için bir çevrim deseni şeklinde birleştirmek mümkündür.

20 taneye kadar adım bir çevrim deseni içine eklenebilir. Bu işlev, bir ürünün dikiş sürecinde çok sayıda farklı desenin düzenli olarak tekrar ettiği durumlarda faydalıdır.

20 taneye çevrim deseni kaydedilebilir. Gerektiğinde, çevrim desenini kopyalayın.

1) Her bir dikiş ekranında 001 **Û** tuşuna basın.

2) "Dikiş deseni numarası yönetim ekranı (sayısal sırada)" açılır. Çevrim desen(ler)i kayıtlı dikiş desenlerinden

sonra gösterilir. İstediğiniz çevrim dikişi verisi numara tuşuna **tül.** <sup>0</sup> basın.

❸ tuşuna basarak ayarı onaylayın. Çevrim dikişi ekranı açılır.

3) Seçilen çevrim deseninin dikilmesi etkinleşir.

#### **8-4-2. Çevrim dikişi verisinin düzenlenmesi**

#### ① **Çevrim deseni için dikiş ekranının (çevrim deseni) açılması**

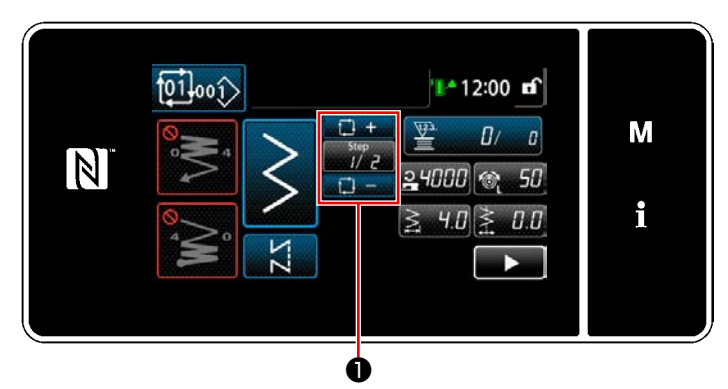

**<Dikiş ekranı (Çevrim deseni)>**

#### ② **Çevrim dikişi deseninin ayarlanması**

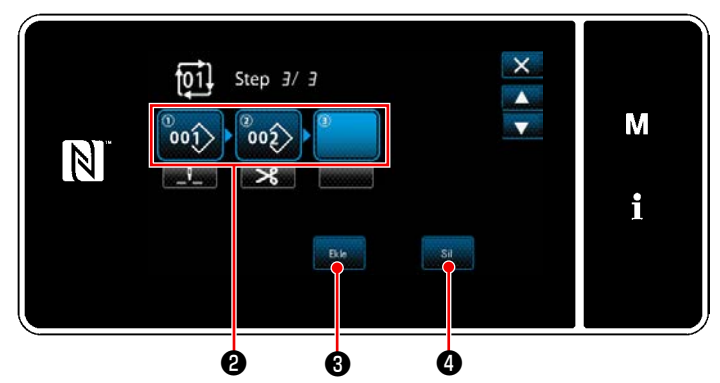

**<Çevrim dikişi adım düzenleme ekranı>**

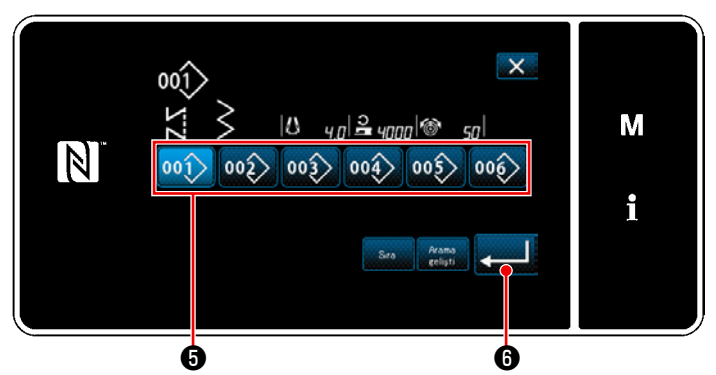

**<Kayıtlı çevrim deseni seçim ekranı (numara sırasına göre)>**

Her bir dikiş ekranında adım tuşuna **Waya 10** ba-

sın.

"Çevrim dikişi adım düzenleme ekranı" açılır.

1) Kaydedilen dikiş deseni numaraları (maksimum 20 numara) ❷ tuşuna basarak seçimi onaylayın.

❷ tuşuna basarak seçimi onaylayın.

- 2) Dikiş desenine ilaveten bir adımın kaydedilebilir olması durumunda son alanda, henüz ayarlanmamış adım gösterilir. Henüz ayarlanmamış adıma basıldığında "Kayıtlı çevrim deseni seçim ekranı (numara sırasına göre)" gösterilir.
- 3) Kaydetmek istediğiniz deseni ❺ 'ten seçin. ❻ tuşuna basarak ayarı onaylayın.
- 4) Adımı seçerken ❸ tuşun basın. Daha sonra "Kayıtlı çevrim deseni seçim ekranı (numara sırasına göre)" açılır. Seçilen adımın ilerisine bir desen ekleyin.
- 5) Desen, **Desen, 19 tuşuna basılarak silinir.**

# ③ **Girilen verilerin doğrulanması**

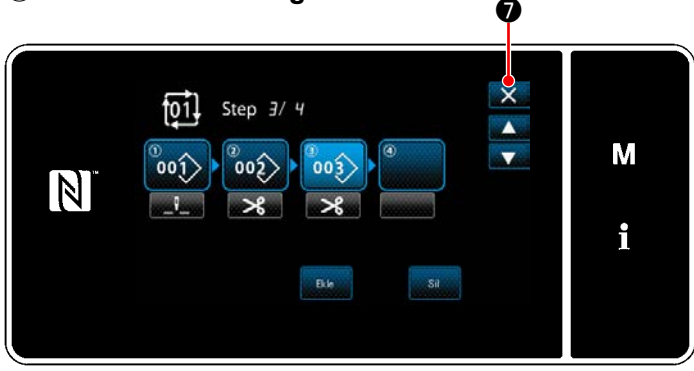

**<Çevrim dikişi adım düzenleme ekranı>**

**İşlemi tamamlamak için**  $\mathbb{X}$  $\bullet$  **tuşuna basın.** Daha sonra mevcut ekran çevrim dikişi için dikiş erkanına döner.

#### **8-4-3. Yeni çevrim deseni oluşturma**

- **\* Bu işlem sadece servis elemanı modunda yapılmalıdır.**
- ① **Yeni çevrim deseni oluşturma işlevinin seçilmesi**

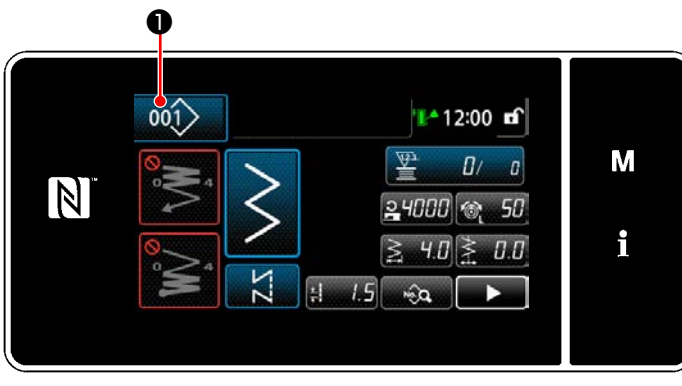

**<Dikiş ekranı (Bakım personeli modu)>**

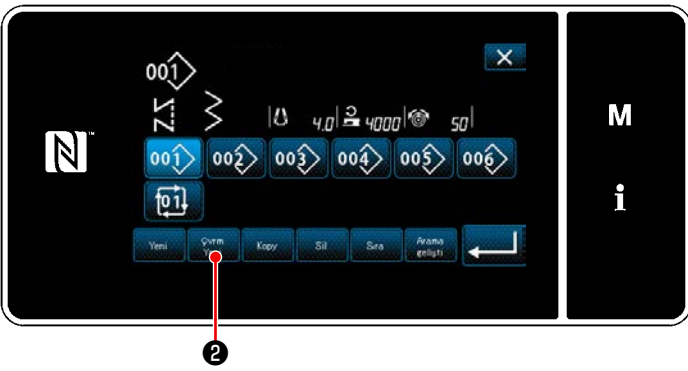

**<Dikiş deseni numarası yönetim ekranı (sayısal sırada)>**

1) Servis elemanı modunda dikiş ekranında  $|00\rangle$ ❶ tuşuna basın. "Dikiş deseni numarası yönetim ekranı (sayısal sırada)" açılır.

2)  $\left| \sum_{n=1}^{\infty} \right|$  a tuşuna basın. "Yeni çevrim dikişi deseni düzenleme ekranı" açılır.

# ② **Desenin yeni çevrim dikişi verisine kaydedilmesi**

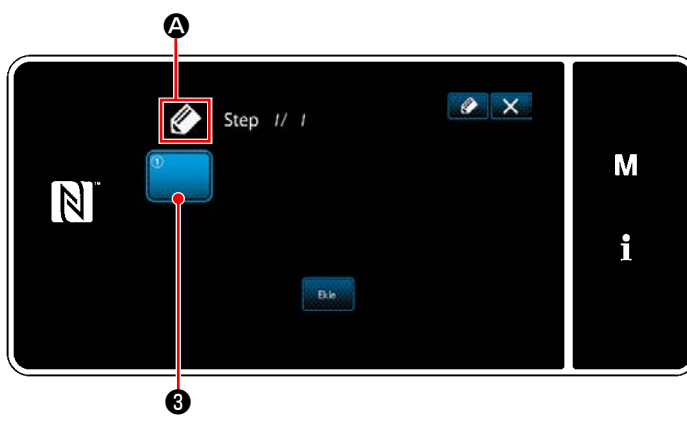

**<Yeni çevrim dikişi deseni düzenleme ekranı>**

1) Ekranda, yeni desenin oluşturulmakta olduğu-

nu gösteren **4 S** simgesi belirir.

2) **G** tuşuna basın.

"Kayıtlı çevrim deseni seçim ekranı (numara sırasına göre)" açılır.

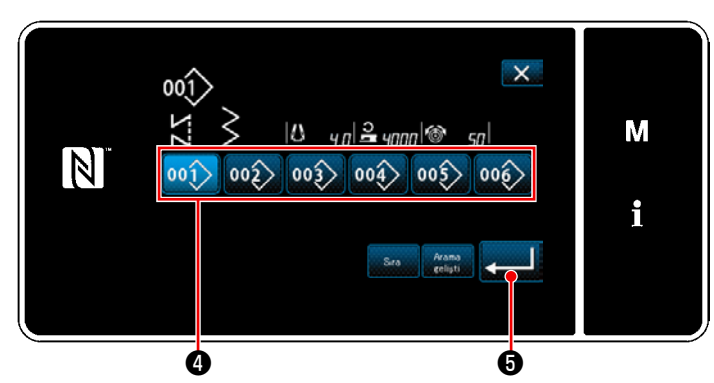

**<Kayıtlı çevrim dikişi desen seçim ekranı (numara sırasına göre)>**

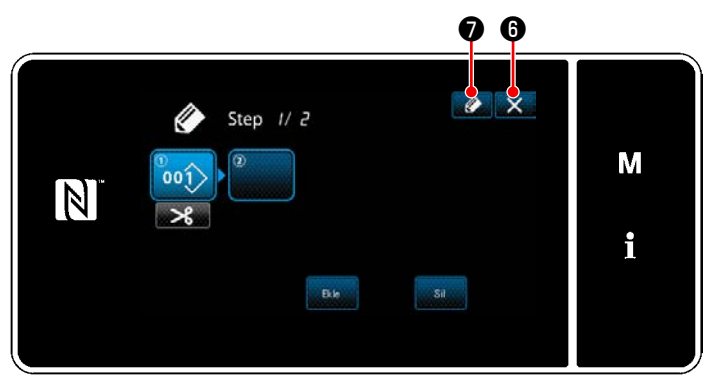

**<Döngü dikişi deseni düzenleme ekranı>**

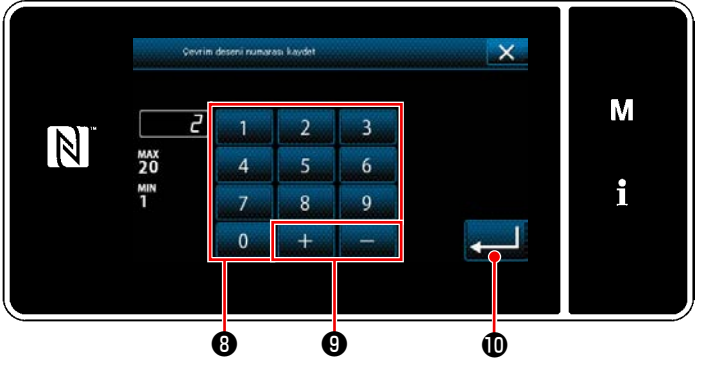

**<Çevrim dikişi deseni numarası kayıt ekranı>**

- 3) Oluşturmak istediğiniz Desen numarasını **@** girin.
- 4) ❺ düğmesine basıldığında işlem onaylanır. Sonra, ekran "Yeni çevrim dikişi deseni düzenleme ekranı"na döner.

- 5) Seçilen desen, sonuna | eklenerek çevrim dikişi verisine eklenir. Adım 2 ila 5'i tekrarlayarak çevrim dikişi verisini oluşturun.
- 6) X **O** tuşuna basarak veri silme onay ekranını açın.
- 7) ❼ tuşuna basıldığında "Çevrim dikişi deseni numarası kayıt ekranı" açılır.
- 8) Kaydedilecek dikiş deseni numarasını sayısal tuş takımını ❽ kullanarak girin. Artı/eksi yönünde girilen değere en yakın atanmamış kayıt numarası, **bu denin denin denin denin denin denin den** tuşuna basıldığında görüntülenir.
- 9) Oluşturulan desen **Musulu D** tuşuna basılarak kaydedilir.

Daha sonra mevcut ekran "Dikiş deseni numarası liste ekranı"na döner. Girilen numara önceden kaydedilmişse üzerine yazma onay alma mesajı görüntülenir.

#### **8-4-4. Çevrim dikişi deseninin başlayacağı adımın ayarlanması**

İplik kopması gibi sorunlardan sonra bir çevrim dikişi desenini çevrim dikişi deseninin ortasından tekrar dikmek gerekirse çevrim dikişi deseninin herhangi bir adımından dikişi yeniden başlatmak mümkündür.

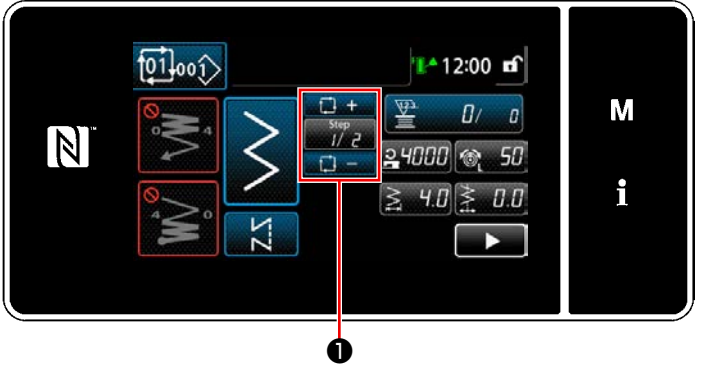

**<Dikiş ekranı (Çevrim deseni)>**

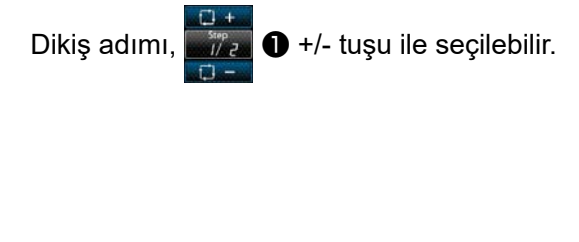

# **8-5. Özel desen**

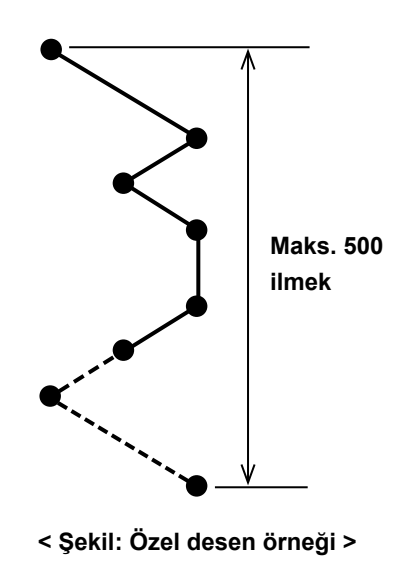

Serbest iğne giriş konumu belirlenebilir ve isteğe bağlı zikzak deseni oluşturulabilir.

20 kadar desen oluşturulabilir ve her desende 500 kadar dikiş sayısı girilebilir.

- **\* Bu işlem sadece servis elemanı modunda yapılmalıdır.**
	- **1. Bazı dikiş uzunluğu, besleme yönü ve dikiş hızı kombinasyonlarıyla dikiş makinesi bir dikiş desenini tam olarak ayarlara göre bitiremeyebilir.**
		- **2. Dikiş uzunluğu 0,0 mm olarak ayarlandığında iğne, aynı iğne giriş noktasına giremez.**

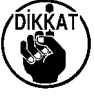

- **3. Normal ve geri besleme dikiş tarzını sık sık tekrarlayan modellerde, dikiş şekillerinin kararlı olmadığı durumlar vardır. Makineyi yaklaşık 2.000 sti/min dikiş hızında çalıştırın.**
- **4. Malzeme ve aparatlara bağlı olarak, panele girilen değerle gerçek dikiş uzunluğu birbirinden farklı olduğu durumlar vardır. Dikilen ürünlere göre dikiş uzunluğu ayarlama yapın.**

# **8-5-1. Özel desen seçimi**

Yapılan özel deseni kullanın.

# ① **Özel desen ayar ekranının görüntülenmesi**

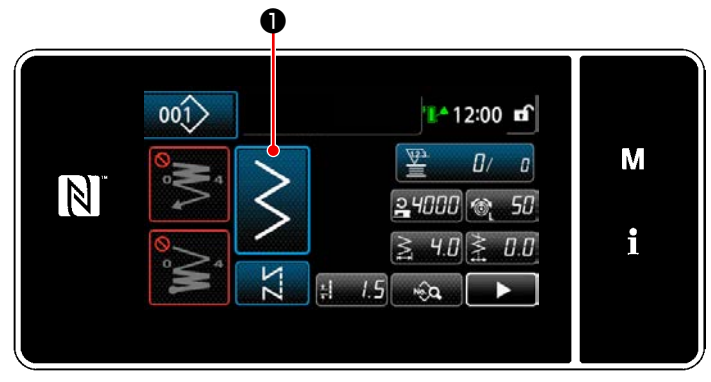

**<Dikiş ekranı (Bakım personeli modu)>**

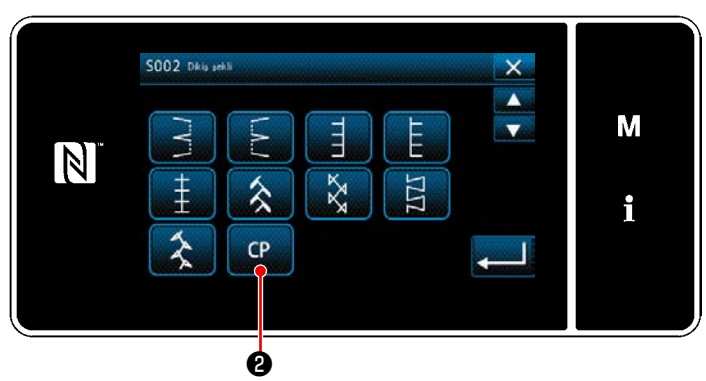

**<Dikiş şekli seçim ekranı>**

1) Servis elemanı modunda dikiş ekranında

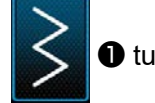

 $\bullet$  tuşuna basın.

"Dikiş şekli seçim ekranı" açılır.

2) Kayıtlı özel desenler varsa, **Payı @** görüntülenir.

 $CP$ ❷ tuşuna basıldığında "Özel desen ayar ekranının" açılır.

# ② **Özel desen seçimi**

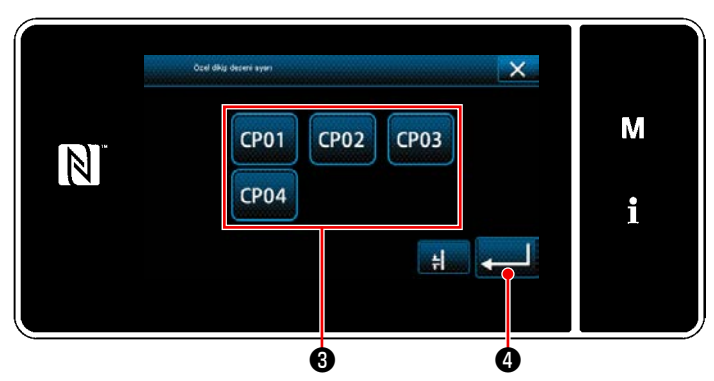

**<Özel desen ayar ekranının >**

Kayıtlı olan özel desenler görüntülenir. Özel deseni ❸ seçin.

❹ düğmesine basıldığında işlem onaylanır. Sonra, ekran "Dikiş ekranı"na döner.

#### <span id="page-164-0"></span>**8-5-2. Yeni bir özel desen oluşturma**

① **Mod ekranında "özel desen ayarı"nın seçilmesi**

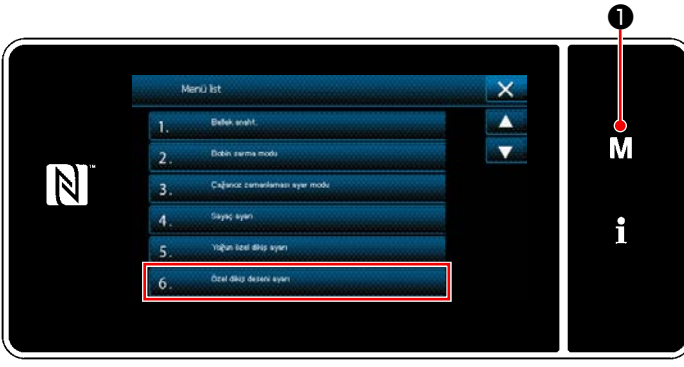

**<Mod ekranını>**

② **Yeni özel desen oluşturma işlevinin seçilmesi**

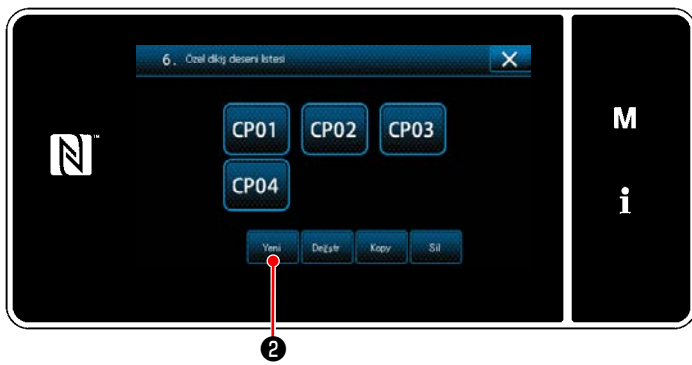

**<Özel desen listesi ekranı>**

# 1)  $\blacksquare$   $\blacksquare$   $\blacksquare$  tuşuna basın. "Mod ekranını" açılır.

2) "6. Özel dikiş deseni ayarı". "Özel desen listesi ekranı" açılır.

# Kayıtlı olan özel desenler görüntülenir.

Yeni ❷ tuşuna basın.

"Yeni özel desen oluşturmak için numara giriş ekranı" açılır.

# ③ **Özel desen numarasının girilmesi**

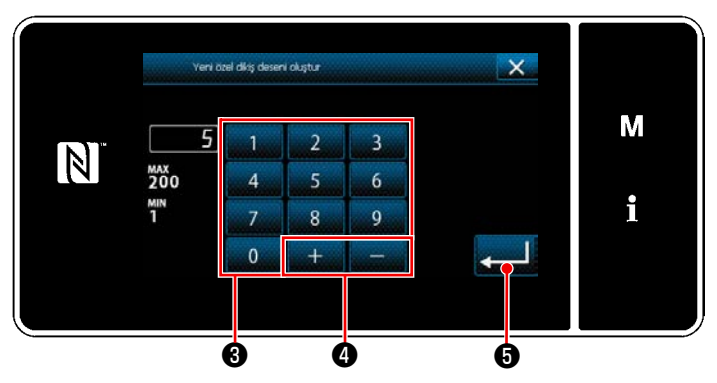

**<Yeni özel desen oluşturmak için numara giriş ekranı>**

1) Özel desen numarasını sayısal tuş takımıyla ❸ girin.

Artı/eksi yönünde girilen değere en yakın atanmamış kayıt numarası, **dayi de de de** tuşuna basıldığında görüntülenir.

 $2)$   $\bullet$  tuşuna basın.

"Özel desen düzenleme ekranı" açılır. Girilen numara önceden kaydedilmişse üzerine yazma onay alma mesajı görüntülenir.

# <span id="page-165-0"></span>④ **Özel bir desen oluşturma**

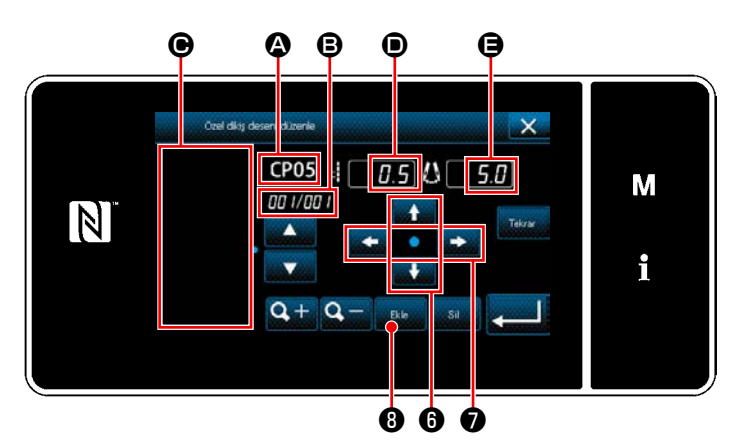

**<Özel desen düzenleme ekranı>**

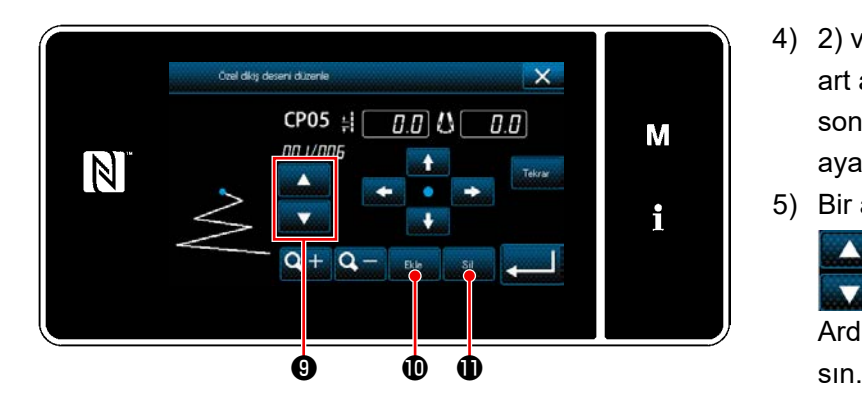

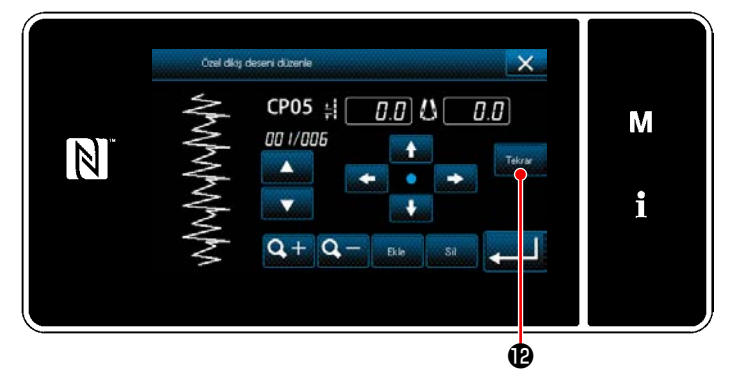

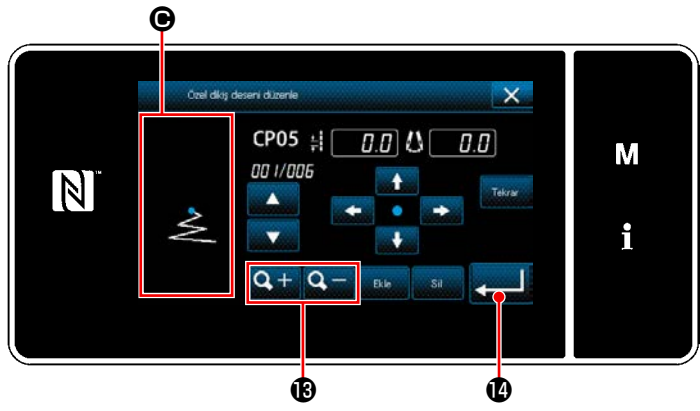

- 1) **@** : Secilen özel desen numarası
	- B : Düzenlenen adım numarası ve adımların toplam sayısı
	- C : Oluşturulan zigzag deseni için görüntü alanı
	- D : Her adımın besleme miktarı

E : Her adımın dikiş taban çizgisi Yukarıda açıklanan beş öğe, özel desen düzenleme ekranında görüntülenir.

2) **@** tuşuna basılarak besleme miktarını belirleyin.

Dikiş taban çizgisi konumunu **← O** tuşuna basarak ayarlayın.

- 3) ❽ n tuşuna basıldığında, 1. adım için iğne giriş konumu ayarlanır ve ekran 2. adım ayar ekranına geçer.
- 4) 2) ve 3) numaralı adımlarda açıklananları art arda gerçekleştirerek 2 numaralı adım ve sonraki adımlar için iğne giriş konumlarını ayarlayın.
- 5) Bir adım eklemek veya silmek isterseniz,

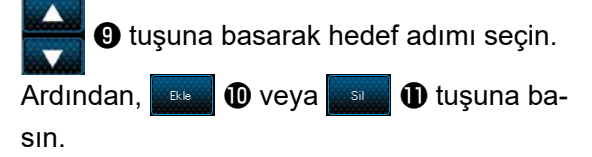

6) ❾ tuşuna basıldığında, oluşturulan desen tekrarlanır.

7)  $\mathbf{Q} + \mathbf{Q}$  **tuşuna basıldığında, desen ek**ranı bölümünün ekran boyutu @ değişir.

#### ⑤ **Sayısal değerin teyit edilmesi**

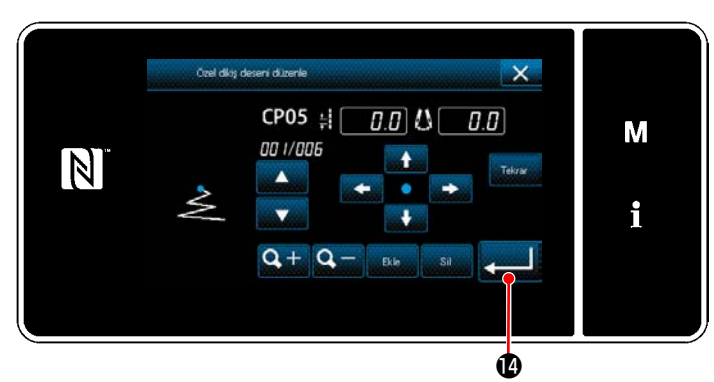

**<Özel desen düzenleme ekranı>**

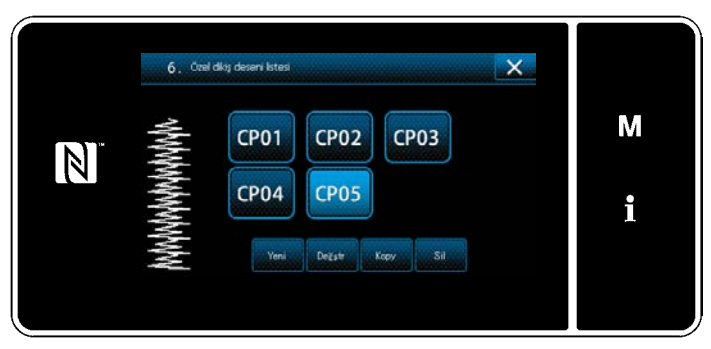

**<Özel desen listesi ekranı>**

Düzenleme tamamlandıktan sonra **Düzenleme** na basın.

Aşağıda açıklanan prosedür adımları izlenerek özel desen verisi düzenlenir.

#### **8-5-3. Özel desenin düzenlenmesi**

① **Özel desen düzenleme işlevinin seçilmesi**

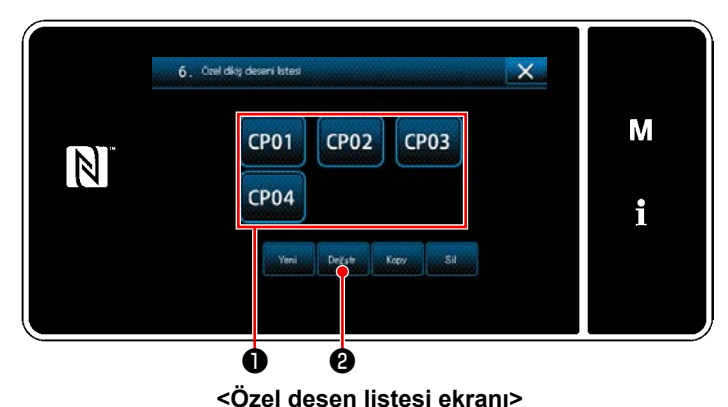

**[160 Sayfada "8-5-2. Yeni bir özel desen](#page-164-0)  [oluşturma"](#page-164-0)** bakarak "Özel desen listesi ekranı"nı açın.

#### ② **Özel desenin değerinin düzenlenmesi**

Özel desenin değerinin düzenlenmesi.

Ekranın açıklaması için **[160 Sayfada "8-5-2. Yeni bir özel desen oluşturma"](#page-164-0)** bakın.

1) Düzenlemek istediğiniz dikiş desenini ❶ seçin. Ardından, ❷ tuşuna basın. "Özel desen düzenleme ekranı" görüntülenir.

Yukarıda belirtilen adımdan sonra yapılması gereken prosedür adımları, **[160 Sayfada "8-5-2. Yeni bir özel](#page-164-0)  [desen oluşturma"](#page-164-0)** ile aynıdır.

**1. tuşuna basmadan güç kaynağı kapatıldığı zaman, girilen veriler önceki verilere geri döner. Verileri kesinleştirmek istediğiniz zaman, mutlaka tuşuna basın. 2. Özel modelin besleme yönü geriye doğru ayarlandığı zaman, kullanılan besleme miktarına bağlı olarak maksimum hız sınırlanır. 3. Normal besleme ile ters besleme arasında dikiş uzunluğu farklılaşıyorsa, bellek anahtarı K330 (normal yönlü dikiş uzunluğu düzeltmesi) ve K331 (ters yönlü dikiş uzunluğu düzeltmesi) aracılığıyla dikiş uzunluğunu uygun bir şekilde düzeltin.**

#### **8-5-4. Özel desenin kopyalanması ve silinmesi**

- **(1) Özel desenin kopyalanması**
- ① **Özel desen listesi ekranının açılması**

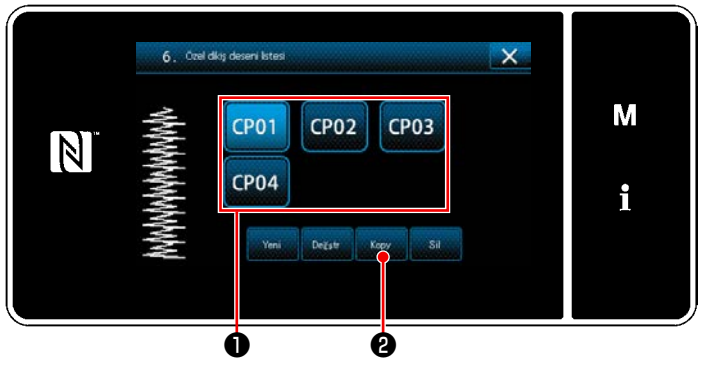

**<Özel desen listesi ekranı>**

② **Özel desen numarasının girilmesi**

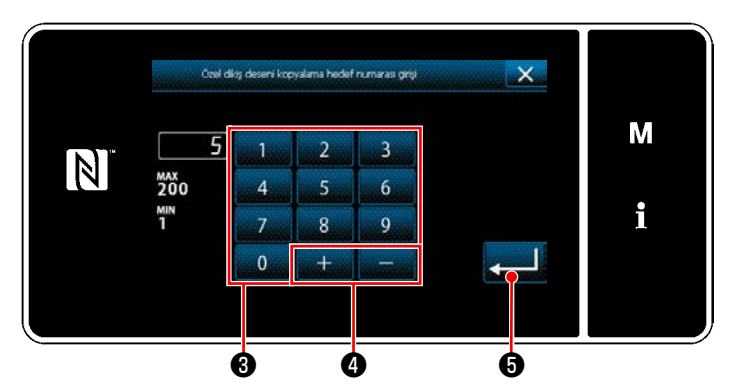

**<Özel desen kopyalama hedef numarası giriş ekranı>**

# **(2) Yoğunlaştırma özel desen silinmesi**

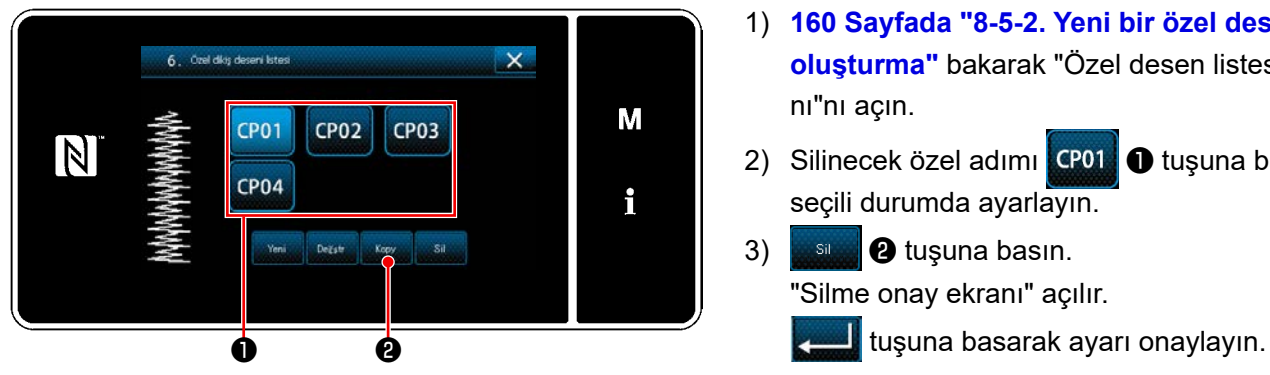

**<Özel desen listesi ekranı>**

- 1) **[160 Sayfada "8-5-2. Yeni bir özel desen](#page-164-0)  [oluşturma"](#page-164-0)** bakarak "Özel desen listesi ekranı"nı açın.
- 2) Kopyalama kaynağının CP01 tuşuna basarak kaynağı seçili durumda ayarlayın.
- 3) **Weby <b>@** tuşuna basın. "Özel desen kopyalama hedef numarası giriş ekranı" açılır.

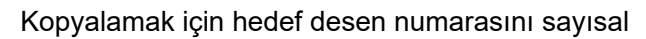

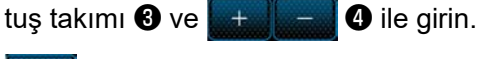

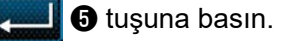

Kopyalanmış desen kaydedilir ve ekran "Özel desen listesi ekranı"na geri döner. Girilen numara önceden kaydedilmişse üzerine

yazma onay alma mesajı görüntülenir.

- 1) **[160 Sayfada "8-5-2. Yeni bir özel desen](#page-164-0)  [oluşturma"](#page-164-0)** bakarak "Özel desen listesi ekranı"nı açın.
- 2) Silinecek özel adımı **O** tuşuna basarak seçili durumda ayarlayın.
- 3) **Sing @** tuşuna basın. "Silme onay ekranı" açılır.

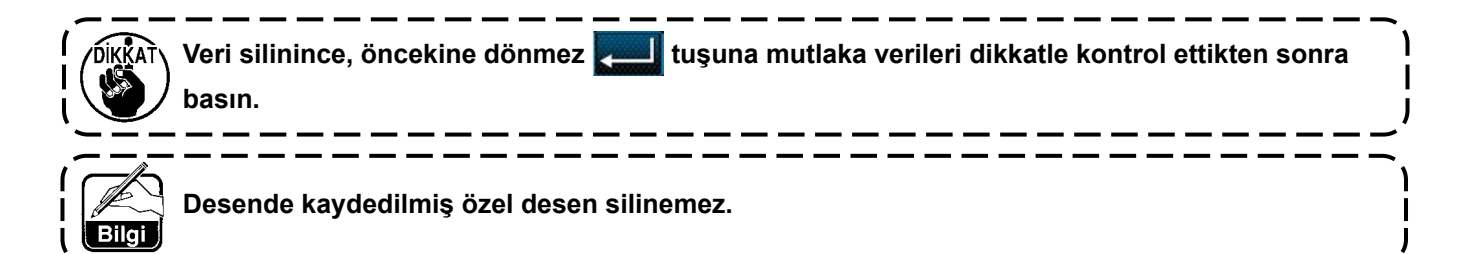

# **8-6. Yoğunlaştırma özel deseni**

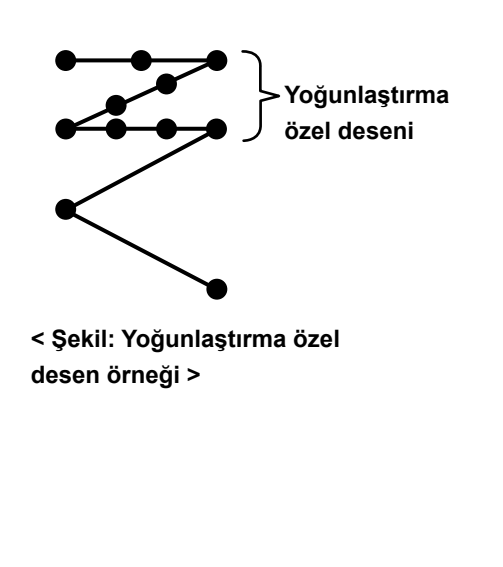

İğne giriş noktaları istenildiği gibi belirtilirken, yoğunlaştırma özel işlevi ayarlanarak yoğunlaştırma dikişleri dikilebilir. En çok 64 ilmek oluşturabilir.

En çok 20 desen kaydedilebilir.

- **1. Bazı dikiş uzunluğu, besleme yönü ve dikiş hızı kombinasyonlarıyla dikiş makinesi bir dikiş desenini tam olarak ayarlara göre bitiremeyebilir.**
- **2. Dikiş uzunluğu 0,0 mm olarak ayarlandığında iğne, aynı iğne giriş noktasına giremez.**
- **3. Normal besleme ile ters besleme arasında dikiş uzunluğu farklılaşıyorsa, bellek anahtarı K330 (normal yönlü dikiş uzunluğu düzeltmesi) ve K331 (ters yönlü dikiş uzunluğu düzeltmesi) aracılığıyla dikiş uzunluğunu uygun bir şekilde düzeltin.**

### **8-6-1. Yoğunlaştırma özel işlevinin ayarlanması**

Yoğun ilmek özel desenini, **49 Sayfada "5-2-3. (2)** ◆ **[Bakım personeli modu için"](#page-53-0)** kısmına bakarak seçin. Dikişin sonunda ters beslemeli dikiş için yoğun ilmek deseni, benzer şekilde ayarlanabilir.

# <span id="page-169-0"></span>**8-6-2. Yeni yoğunlaştırma özel oluşturma**

Örnek olarak < Şekil: Yoğunlaştırma özel desen örneği > kullanılarak yeni bir yoğunlaştırma özel desen oluşturma prosedürü aşağıda anlatılmıştır.

#### ① **Mod ekranında yoğun ilmek özel desen ayarının seçilmesi**

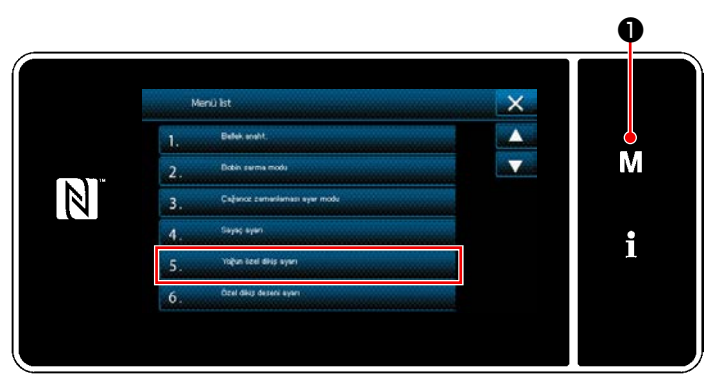

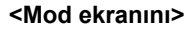

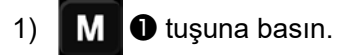

"Mod ekranını" açılır.

2) "5. Yoğun özel dikiş ayarı" öğesini seçin. "Yoğun ilmek özel desen listesi ekranı" açılır.

#### ② **Yeni yoğunlaştırma özel oluşturma işlevinin seçilmesi**

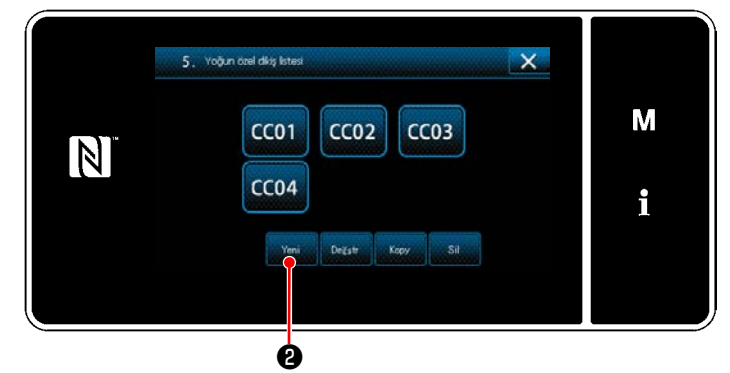

**<Yoğun ilmek özel desen listesi ekranı>**

#### ③ **Yoğun ilmek özel desen numarasının girilmesi**

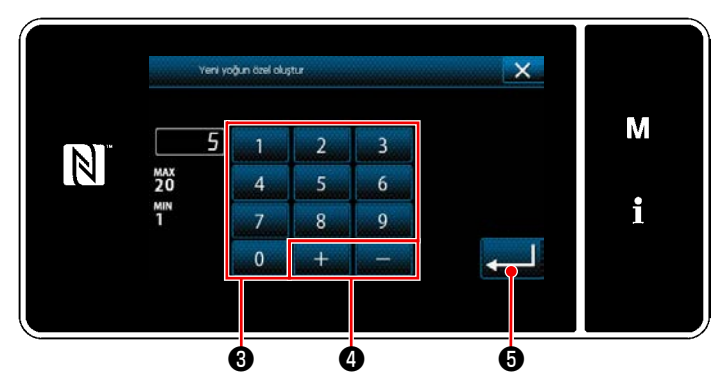

**<Yeni yoğun ilmek özel desen oluşturma desen numarası giriş ekranı>**

Kayıtlı yoğun ilmek özel desenleri ekranda gösterilir.

Yeni ❷ tuşuna basın.

"Yeni yoğun ilmek özel desen oluşturma desen numarası giriş ekranı" açılır.

1) Desen numarasını sayısal tuş takımı <sup>3</sup> ile girin.

Artı/eksi yönünde girilen değere en yakın

atanmamış kayıt numarası, **de de de de** tuşuna basıldığında görüntülenir.

2) **@** tuşuna basın.

"Yoğunlaştırma özel düzenleme ekranı" açılır. Girilen numara önceden kaydedilmişse üzerine yazma onay alma mesajı görüntülenir.

#### ④ **Yoğunlaştırma özel oluşturma**

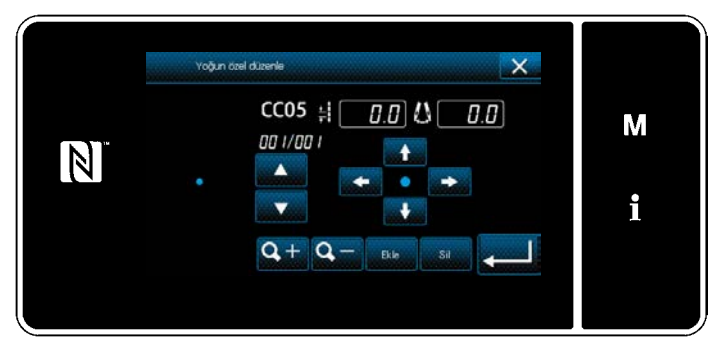

**<Yoğunlaştırma özel düzenleme ekranı>**

Bir yoğunlaştırma özel dikişi oluşturmak için kullanılan yöntem özel desen oluşturmak için kullanılanla aynıdır. Bkz. **[161 Sayfada "8-5-2.](#page-165-0)** ④ **[Özel bir desen oluşturma"](#page-165-0)**.

#### **8-6-3. Yoğunlaştırma özel düzenleme işlevi**

#### ① **Yoğunlaştırma özel düzenleme işlevinin seçilmesi**

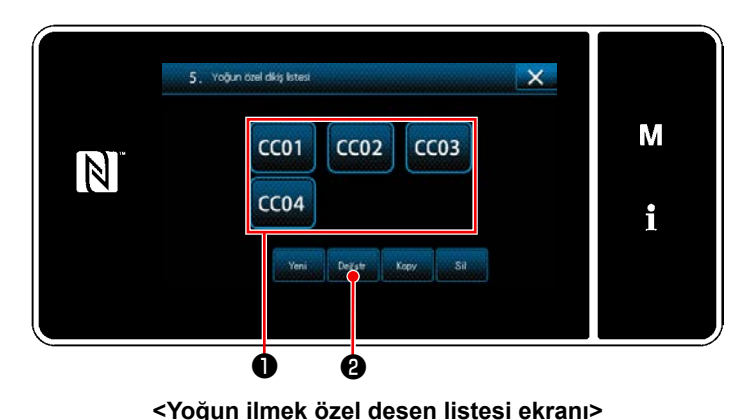

**[165 Sayfada "8-6-2. Yeni yoğunlaştırma özel](#page-169-0)  [oluşturma"](#page-169-0)** bakarak "Yoğun ilmek özel desen listesi ekranı"nı açın.

# ② **Yoğun ilmek özel değerinin düzenlenmesi**

1) Düzenlemek istediğiniz yoğunlaştırma özel dikişi desenini ❶ seçin. Ardından, ❷ tuşuna basın. "Yoğunlaştırma özel düzenleme ekranı" görüntülenir.

Yukarıda belirtilen adımdan sonra yapılması gereken prosedür adımları, **[161 Sayfada "8-5-2.](#page-165-0)** ④ **Özel bir [desen oluşturma"](#page-165-0)** ile aynıdır.

#### **8-6-4. Yoğunlaştırma özelın kopyalanması/silinmesi**

- **(1) Yoğunlaştırma özelın kopyalanması**
- ① **Yoğun ilmek özel desen listesi ekranının açılması**

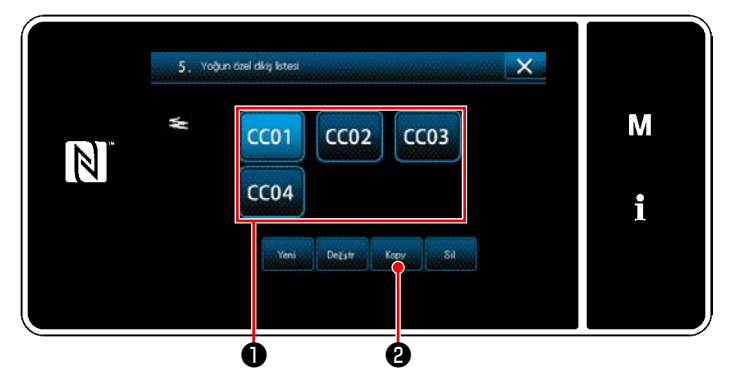

**<Yoğun ilmek özel desen listesi ekranı>**

② **Yoğun ilmek özel desen numarasının girilmesi**

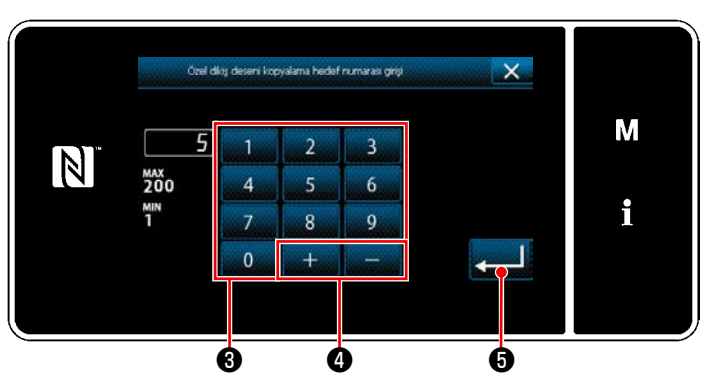

**<Yoğun ilmek özel desen kopyalama hedef numarası giriş ekranı>**

- 1) **[165 Sayfada "8-6-2. Yeni yoğunlaştırma](#page-169-0)  [özel oluşturma"](#page-169-0)** bakarak "Yoğun ilmek özel desen listesi ekranı"nı açın.
- 2) Kopyalama kaynağının Con ❶ tuşuna basarak kaynağı seçili durumda ayarlayın.
- 3) ❷ tuşuna basın. "Yoğun ilmek özel desen kopyalama hedef numarası giriş ekranı" açılır.
- 1) Sayısal tuşa ❸ ve **de de de de de de de de de de de de** tuşlarına takımını kullanarak, kaynak deseni numarasını girin.

2) **@** tuşuna basın. Kopyalanmış desen kaydedilir ve ekran "Yoğun ilmek özel desen listesi ekranı"na geri döner.

Girilen numara önceden kaydedilmişse üzerine yazma onay alma mesajı görüntülenir.

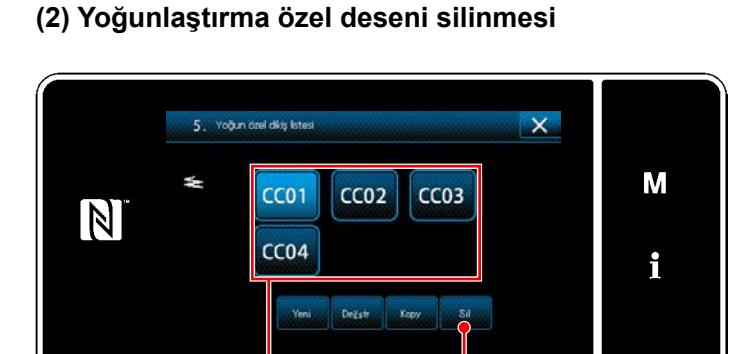

**<Yoğun ilmek özel desen listesi ekranı>**

- 1) **[165 Sayfada "8-6-2. Yeni yoğunlaştırma](#page-169-0)  [özel oluşturma"](#page-169-0)** bakarak "Yoğun ilmek özel desen listesi ekranı"nı açın.
- 2) Silinecek özel adımı CO1 ❶ tuşuna basarak seçili durumda ayarlayın.

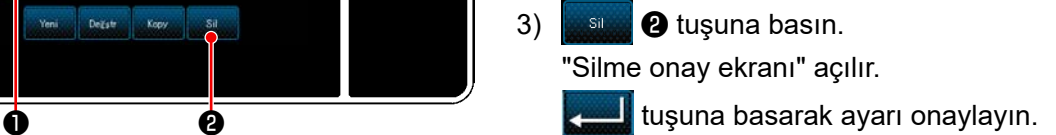

# **8-7. Basit ekran kilidi**

Basit kilit devreye alındığında ekranda gösterilen tuşlar kullanılamaz, böylece hatalı işlem yapılması engellenir.

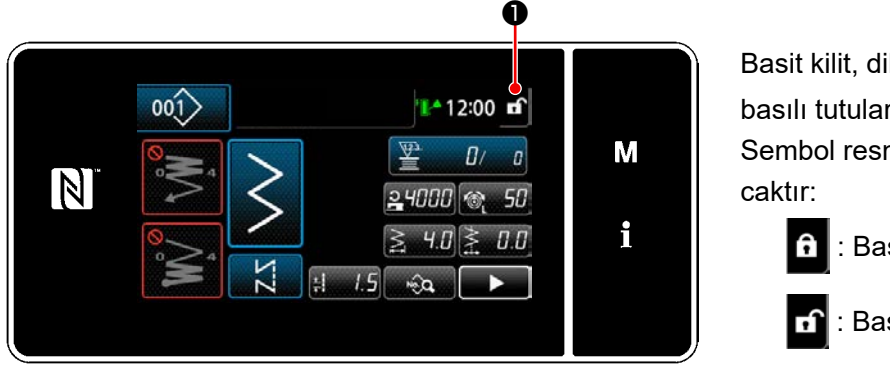

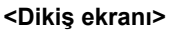

Basit kilit, dikiş ekranında **[1]** U tuşu bir saniye basılı tutularak devreye alınır.

Sembol resmi görünümü ❶ , aşağıdaki gibi ola-

- : Basit kilit etkin
- : Basit kilit devre dışı
- \* Basitleştirilmiş kilit geçen süreye göre otomatik olarak devreye girecek şekilde ayarlamak mümkündür. (Bellek anahtarı U402 ile)

Ayrıntılar için **[109 Sayfada "5-7. Bellek anahtarı verileri listesi"](#page-113-0)** bölümüne bakın.

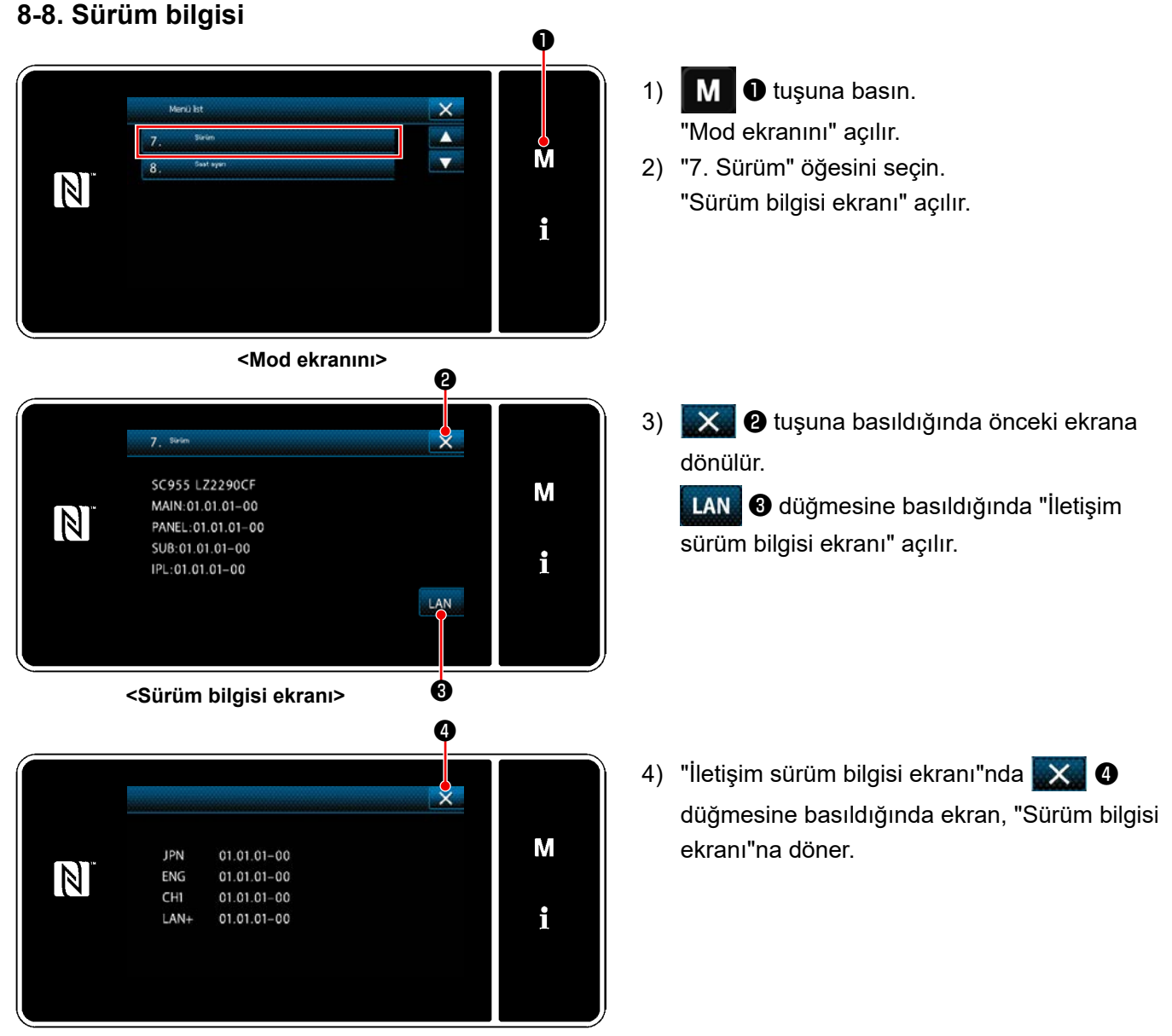

**<İletişim sürüm bilgisi ekranı>**

# **8-9. LED panel parlaklığının ayarlanması**

LED panel ekran parlaklığı değiştirilebilir.

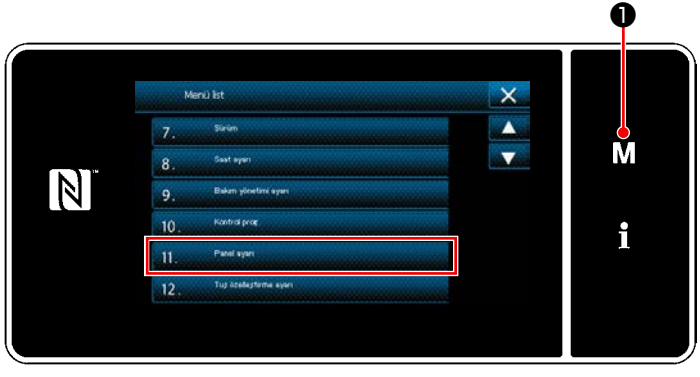

**<Mod ekranını>**

- 1)  $\blacksquare$   $\blacksquare$   $\blacksquare$  tuşunu üç bir saniye basılı tutun. "Mod ekranını" açılır.
- 2) "11. Panel ayarı" öğesini seçin. "Çalışma paneli ayar ekranı" açılır.

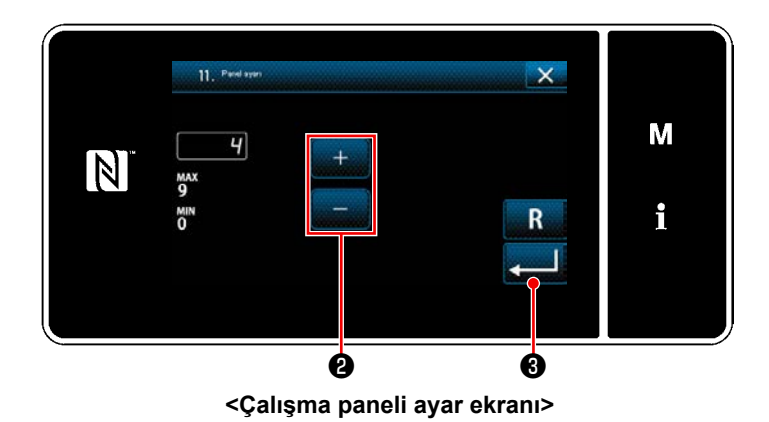

- 3) Çalışma paneli parlaklığı **@** ile ayarlanabilir.
- 4) ❸ tuşuna basarak ayarı onaylayın. Daha sonra mevcut ekran "Mod ekranını".

# **8-10. Bilgi**

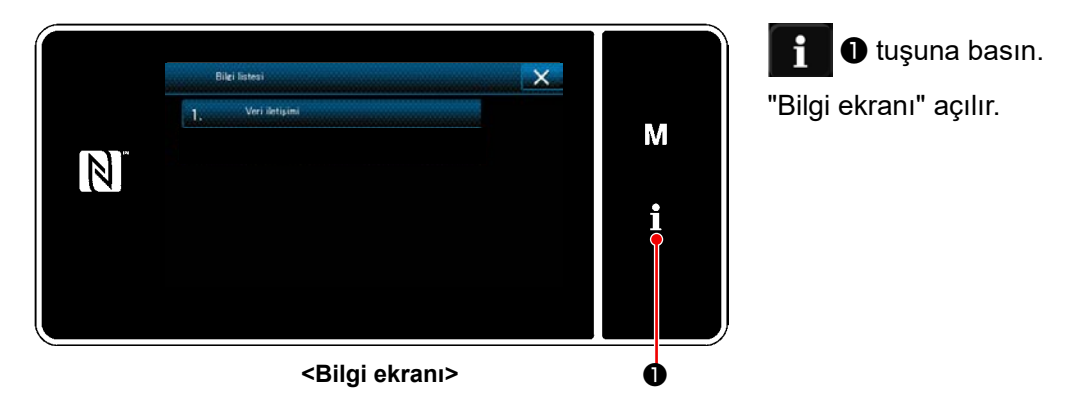

Veri iletişimi ve üretim yönetimi, bilgi ekranında gerçekleştirilir.

#### <span id="page-175-0"></span>**8-10-1. Veri iletişimi**

Bir USB bellek kullanılarak veri girişi/çıkışı mümkündür. Bilgi ekranında işlem yapılabilecek veri şu şekildedir:

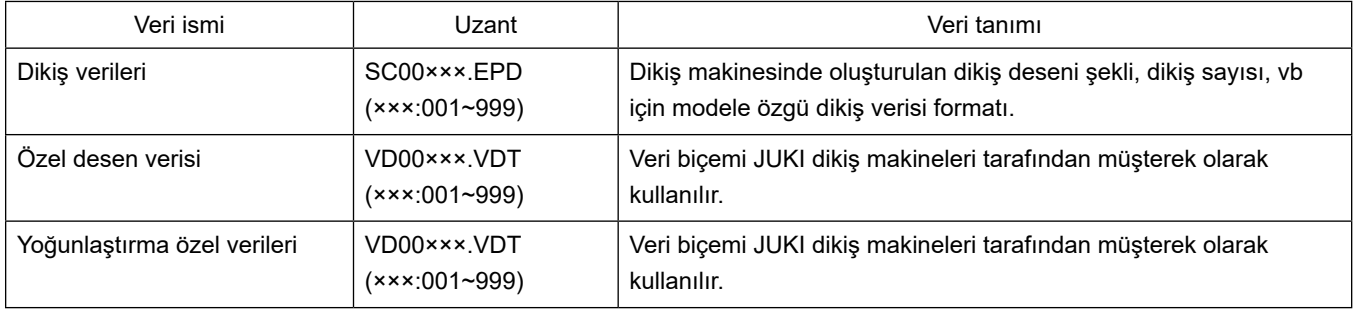

# **(1) İletişim yöntemi**

# ① **İletişim için kullanılan veri formatının seçilmesi**

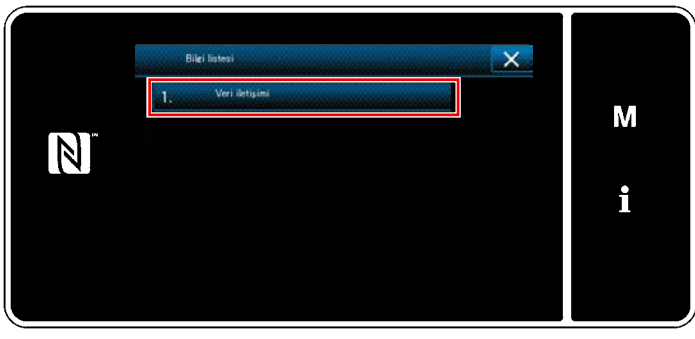

**<Bilgi ekranı>**

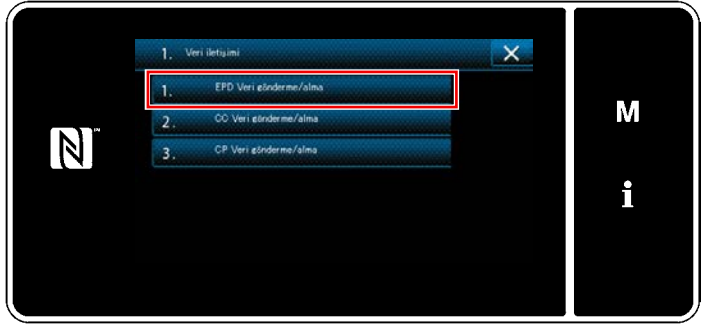

**<Veri iletişim listesi ekranı>**

❶ ❸ Veri yönü seçim M **i-m**  $\blacksquare$  $\mathbb N$ i ❷

**<Veri yönü seçim ekranı>**

1) "Bilgi ekranı"nda "1. Veri iletişimi"ni seçin. "Veri iletişim listesi ekranı" açılır.

2) Gönderme/alma veri formatını seçin ve seçili veri formatı tuşuna basın. Örneğin "1. EPD veri gönderme/alma" yı seçin.

"Veri yönü seçim ekranı" açılır.

İletişim yönünü seçin. İletişim yönünü seçili durumda ayarlamak için ❶ tuşuna basın.

 $\blacksquare$  @ tuşuna basarak ayarı onaylayın. L. "Veri gönderme/alma hazırlık ekranı" açılır.

İşlemi X  $\Theta$  ile iptal edin. Mevcut ekran önceki ekrana döner.

– 172 –

# ② **İletişim yönünün seçilmesi**

③ **Veri numarasının ayarlanması ve iletişimin başlatılması**

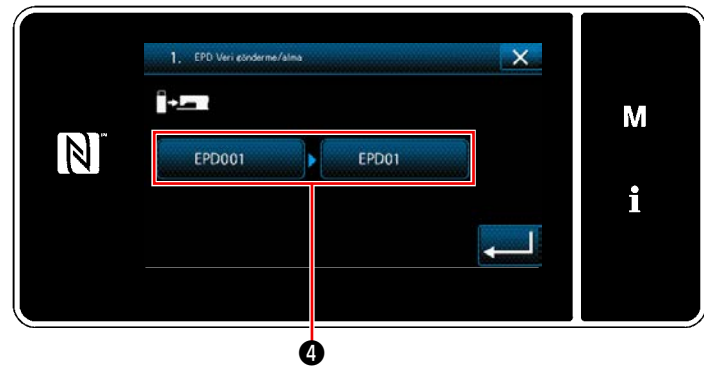

**<Veri gönderme/alma hazırlık ekranı>**

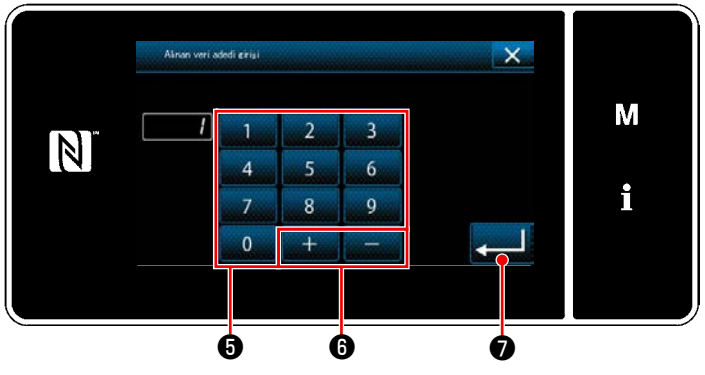

**<Veri numarası giriş ekranı>**

1) Veri numarası tuşuna @ basın. "Veri numarası giriş ekranı" açılır.

2) Kaynak/hedef veri numarasını sayısal tuş takımı  $\bullet$  ve  $\overline{a}$   $\overline{a}$   $\overline{a}$  ile girin. ❼ tuşuna basarak ayarı onaylayın. "Veri gönderme/alma hazırlık ekranı" açılır.

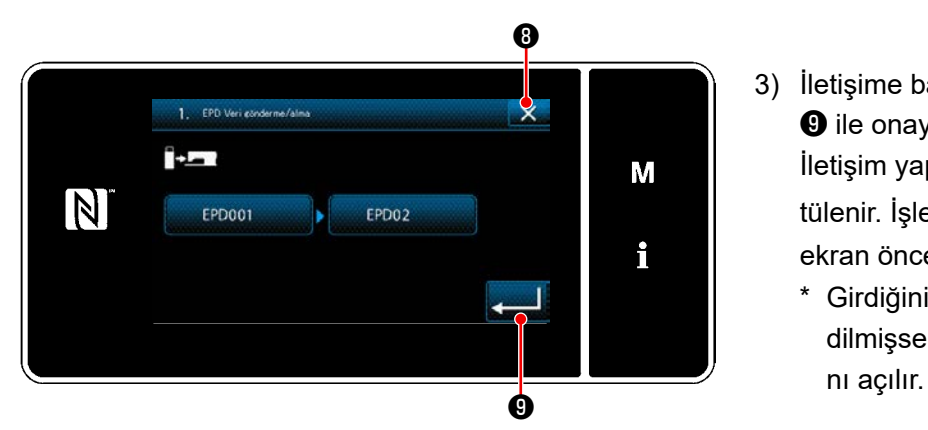

**<Veri gönderme/alma hazırlık ekranı>**

3) İletişime başlamak için sayısal değeri ❾ ile onaylayın. İletişim yapılırken "İletişimde" ekranı görüntülenir. İşlemi $\mathbf{X}$   $\Theta$  ile iptal edin. Mevcut

ekran önceki ekrana döner. \* Girdiğiniz hedef numarası önceden kaydedilmişse "üzerine yazma onay mesajı" ekra-

#### **8-10-2. USB**

Dikiş verisi, özel desen verisi ve yoğun ilmek özel verisi piyasada mevcut USB sürücülere kopyalanabilir. Dikiş verisinin USB sürücüye kopyalanması ile ilgili daha fazla bilgi için bkz. **[171 Sayfada "8-10-1. Veri ile](#page-175-0)[tişimi"](#page-175-0)** bölümüne başvurun.

#### ① **USB konektörünün yeri**

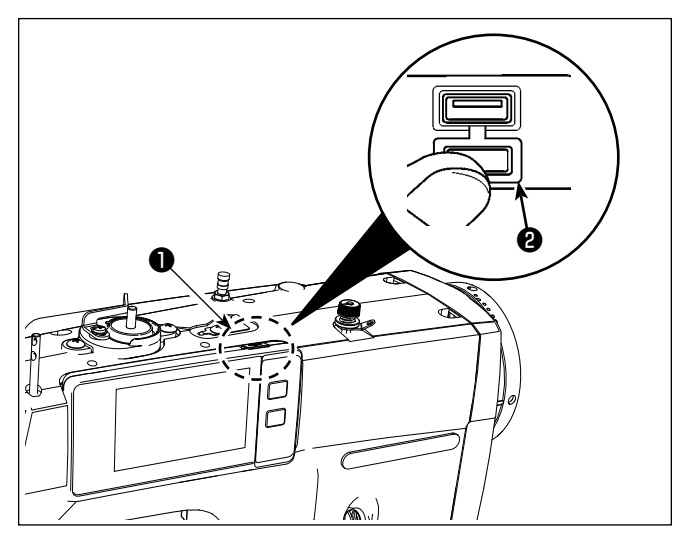

#### **[USB sürücü takma pozisyonu]**

USB konektörü çalışma panelinin üst kısmında ❶ bulunur.

USB sürücüyü kullanmak için konektör kapağını ❷ çıkarın ve USB sürücüyü USB konektörüne takın.

 \* USB sürücü kullanılmadığında USB konektörü, konektör kapağı ❷ ile mutlaka korunmalıdır.

USB konektörüne toz veya benzeri girerse arızaya neden olabilir.

#### ② **USB cihazlarla çalışırken alınması gereken önlemler**

- USB konektörüne USB bellek dışında başka bir şey bağlamayın. Arızaya neden olabilir.
- Dikiş makinesi çalışır haldeyken USB cihazı ya da USB kabloyu USB porta bağlı olarak bırakmayın. Makinedeki titreşim, port kısmına zarar vererek USB cihazda depolanmış verilerin kaybolmasına, USB cihazın ya da dikiş makinesinin arızalanmasına sebep olabilir.
- Bir programı ya da dikiş verilerini okuturken USB cihaz takmayın/çıkarmayın. Verilerin bozulmasına ya da hatalı çalışmaya sebep olabilir.
- USB cihazın depolama alanı bölünmüşse sadece bir bölüme ulaşılabilir.
- USB sürücüyü USB konektörüne USB sürücüsünün yönünü dikkatlice kontrol ederek güç uygulamadan takın. USB sürücüsünün güç uygulanarak takılması arızaya neden olabilir.
- JUKI, bu dikiş makinesinde kullanılan USB cihazda depolanmış verilerin kaybını tazmin etmemektedir.
- Prensip olarak çalışma paneline yalnızca bir adet USB sürücü bağlayın. İki ya da daha fazla cihaz/ortam bağlanırsa/takılırsa, makine bunlardan sadece birini tanır.
- USB flaş sürücü üzerindeki verilere erişim sırasında gücü KAPALI konuma getirmeyin.

#### ③ **USB spesifikasyonları**

- USB 1.1 standardına uygundur
- Geçerli cihazlar \*1 USB bellek
- Desteklenen format \_\_\_\_\_ FAT 12, FAT 16, FAT 32
- Geçerli ortam boyutu  $4,1MB \sim 2TB$
- Tüketilen akım Geçerli USB cihazlarının tüketilen akım anma değeri maksimum 500 mA'dır.
- \*1: JUKI, geçerli tüm cihazların çalışmasını garanti etmez. Bazı cihazlar uyum sorunu yüzünden çalı mayabilir.

#### **8-10-3. NFC**

Çalışma paneli NFC (Near Field Communication) işlevini desteklemektedir.

Dikiş verisi, bakım bilgileri veya benzerleri, JUKI Android uygulamasının [JUKI Smart App] yüklü olduğu bir Android terminalinde (örneğin tablet veya akıllı telefon) NFC iletişim işlevi kullanılarak görülebilir, düzenlenebilir, kopyalanabilir, vb.

JUKI Android uygulaması [JUKI Smart App] ile ilgili daha fazla bilgi için [JUKI Smart App] Kullanma Kılavuzuna bakın.

# ① **NFC anteninin yeri**

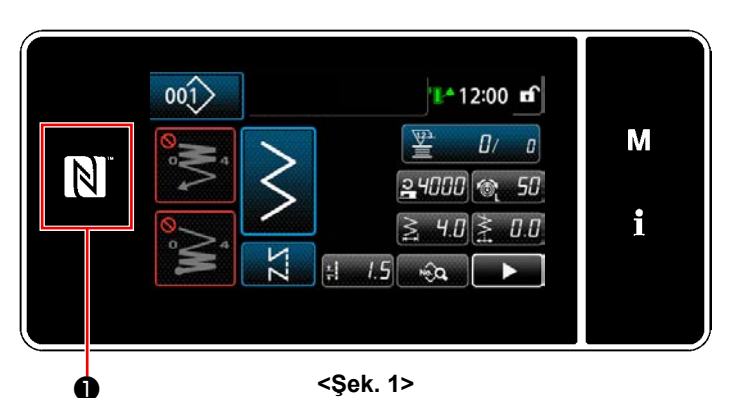

**<Şek. 2>**

# **[NFC anteninin yeri]**

Dikiş makinesi ile tablet veya akıllı telefon arasında NFC (yakın alan iletişimi) kurmak için tablet veya akıllı telefonu Şekil 2'de gösterildiği gibi çalışma paneli üzerindeki NFC isaretine  $\bullet$ getirin ve veri gösterilene dek orada tutun.

\* NFC iletişimi başarısız olursa tablet/akıllı

telefon ekranında hata mesajı görüntülenir. Ekranda hata mesajı görüntülendiğinde yeniden NFC iletişimi kurmaya çalışın.

#### ② **NFC cihazlarla çalışırken alınması gereken önlemler**

- NFC antenini yeri kullanılan tablet/akıllı telefona göre değişir. NFC iletişim işlevini kullanmadan önce cihazınızın kullanma kılavuzunu mutlaka okuyun.
- NFC iletişim işlevini kullanmak için tablet/akıllı telefonunuzun kullanma kılavuzuna bakarak NFC iletişim işlevini "Açık" hale getirin.
- Dikiş makinesinin ana gövdesi başlatılırken NFC kullanırsanız bir arıza oluşabilir.
## **8-11. Tuş özelleştirme**

Tuş dizilerini özelleştirmek için bir tuşa istenen bir işlev kaydedilebilir. Panel tuşlarına atanabilecek işlevler aşağıda açıklanmıştır. İşlev atanmamış tuş boş gösterilir.

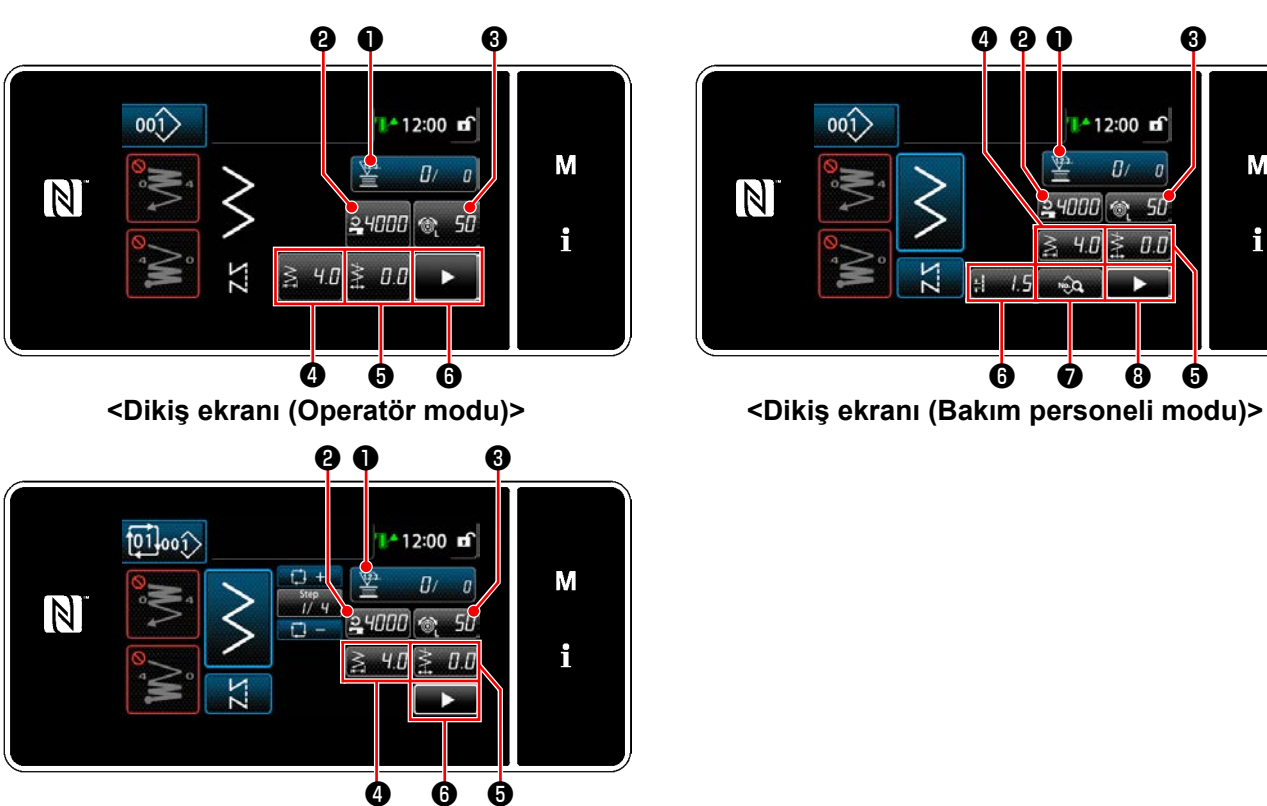

## **8-11-1. Atanabilir veri**

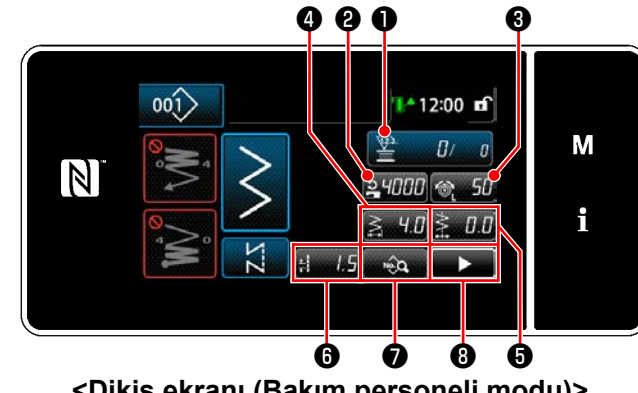

**<Dikiş ekranı (Çevrim modu)>**

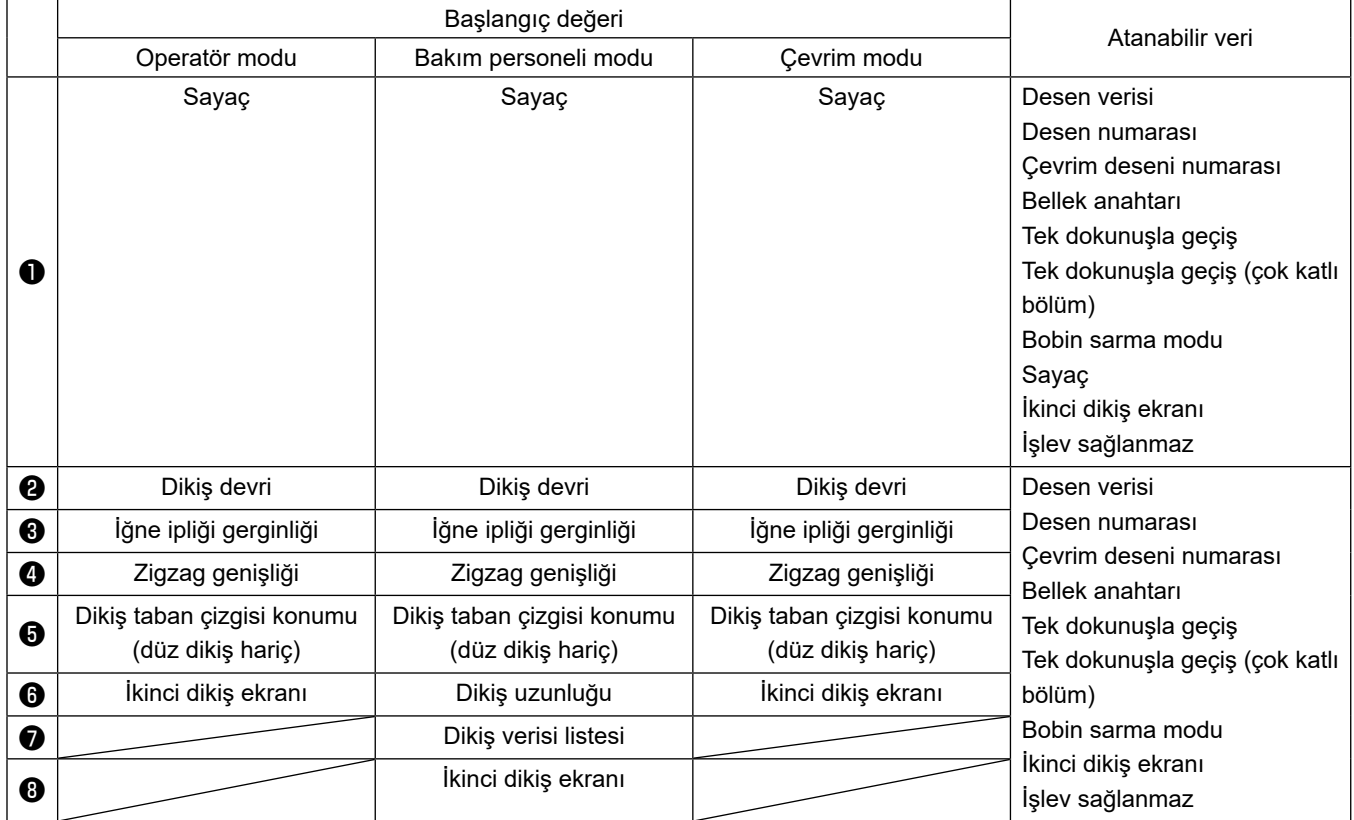

#### **8-11-2. Bir tuşa işlev atama**

① **Tuş özelleştirme modu liste ekranının açılması**

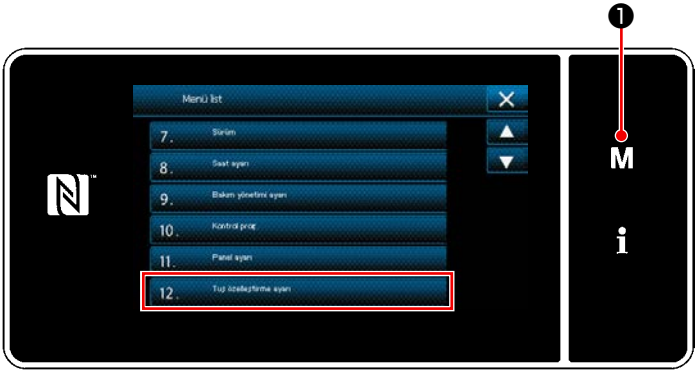

**<Mod ekranını>**

- 1) **M O** tuşunu üç bir saniye basılı tutun. "Mod ekranını" açılır.
- 2) "12. Tuş özelleştirme ayarı" öğesini seçin. "Tuş özelleştirme modu liste ekranı" açılır.

## ② **Modun seçilmesi**

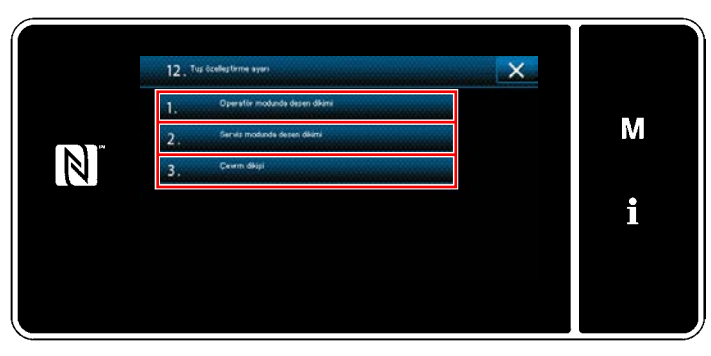

**<Tuş özelleştirme modu liste ekranı>**

- 1) "1. Operatör modunda desen dikimi"ni seçin. Daha sonra "Tuş özelleştirme atama ekranı (Operatör modu)" açılır.
- 2) "2. Servis modunda desen dikimi"ni seçin. Daha sonra "Tuş özelleştirme atama ekranı (Bakım personeli modu)" açılır.
- 3) "3. Çevrm dikişi"ni seçin. Daha sonra "Tuş özelleştirme atama ekranı (Çevrim modu)" açılır.

#### ③ **Atanacak işlevin seçilmesi**

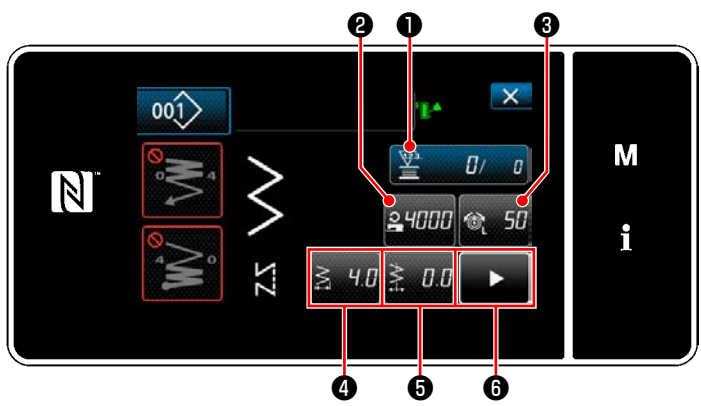

**<Tuş özelleştirme atama ekranı (Operatör modu)>**

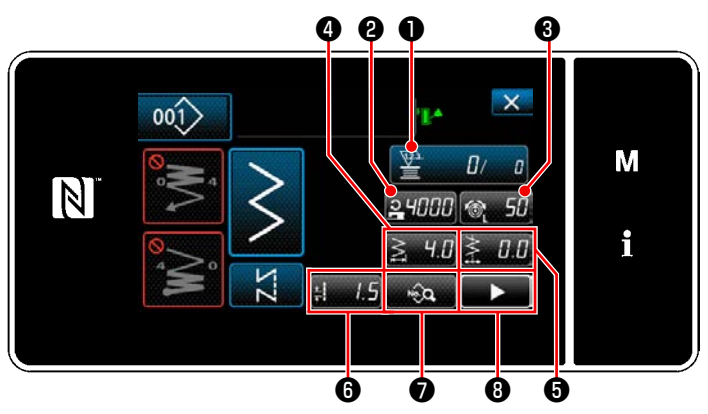

**<Tuş özelleştirme atama ekranı (Bakım personeli modu)>**

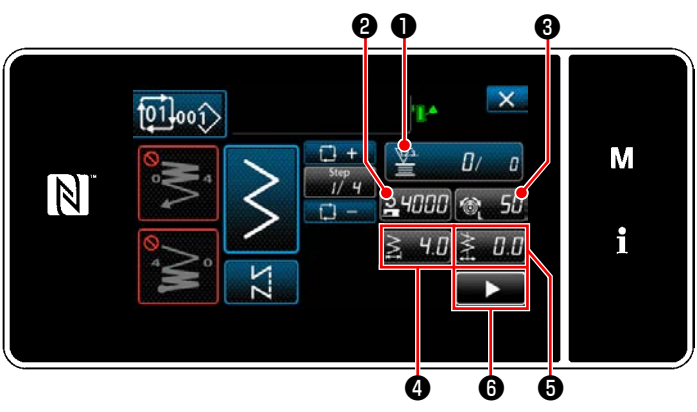

**<Tuş özelleştirme atama ekranı (Çevrim modu)>**

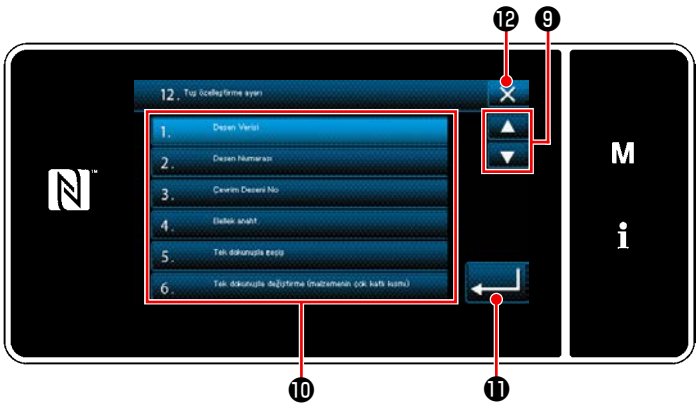

**<Tuş özelleştirme atama ekranı>**

❷ ila ❽ düğmelerinden birine (operatör modu ya da döngü modu için ❷ ila ❻ ) basıldığında, "Tuş özelleştirme seçimi ekranı" görüntülenir.

- 1) İşlevi seçmek için **O** tuşuna basın. Ardından, işlevi ❷ ile ❽ arasındaki düğmelerden birine (operatör modu ya da döngü modu
	- için ❷ ile ❻ ) atamak için hedef işlev düğme $sine$   $\bullet$  basın.
- 2) Sayacı tuşları, ❶ basılarak sırayla görüntülenir.
- $3)$   $\sim$   $\bullet$  tuşuna basarak ayarı onaylayın.  $i$ slemi  $\mathbf{X}$   $\mathbf{\Theta}$  ile iptal edin. Mevcut ekran önceki ekrana döner.

## **8-12. Bakım yönetimi fonksiyonu**

Sayaç için ayar değerine ulaşıldığında bu fonksiyon ekranda bir uyarı verir. Uyarı için beşe kadar farklı ayar değeri kaydedilebilir.

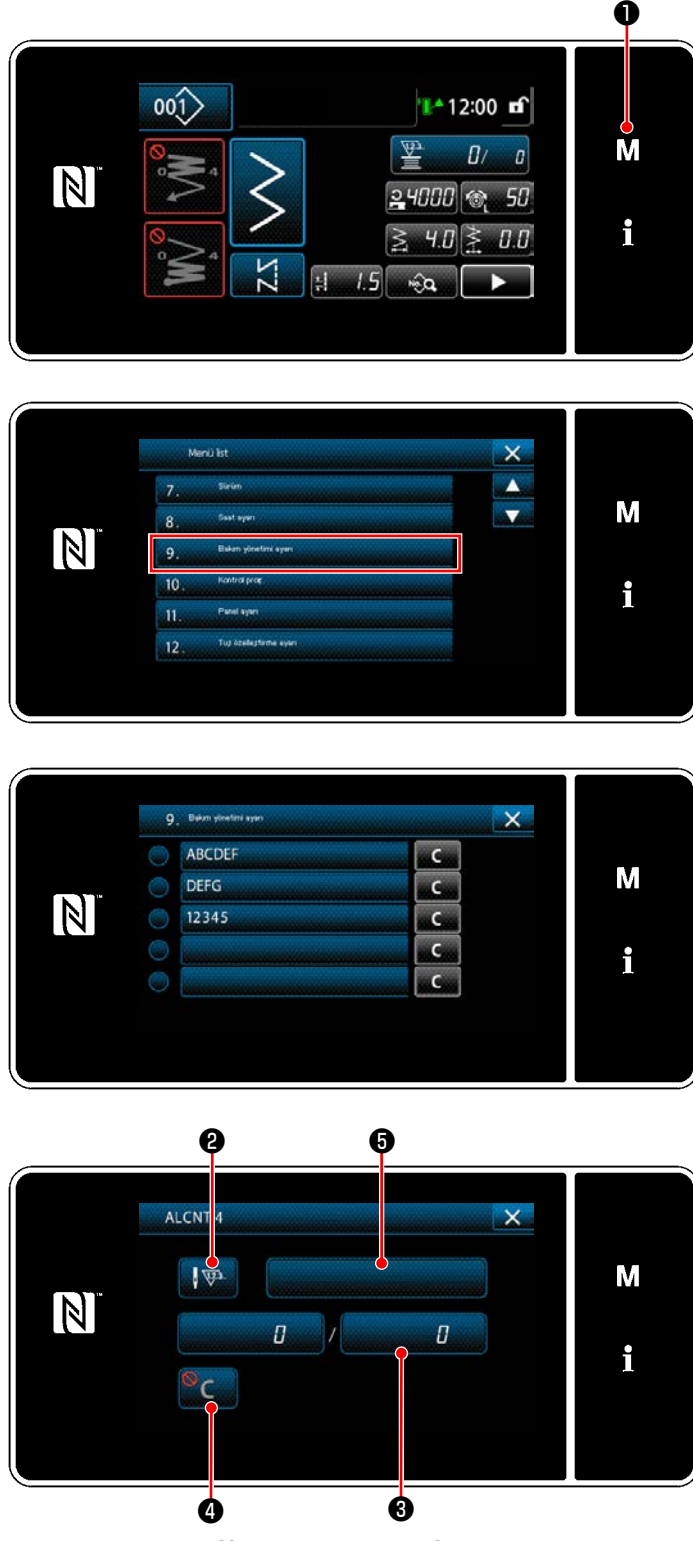

1)  $\blacksquare$   $\blacksquare$   $\blacksquare$  tuşunu üç bir saniye basılı tutun. "Mod ekranını" açılır.

2) "9. Bakım yönetimi ayarı"nı seçin.

3) Uyarı için ayar değeri sayacı seçildiğinde "Uyarı sayacı ayar ekranı" açılır.

4) **V**<sup>3</sup> **@** is düğmesine basıldığında "Uyarı sayacı türü seçim ekranı" açılır.

**<Uyarı sayacı ayar ekranı>**

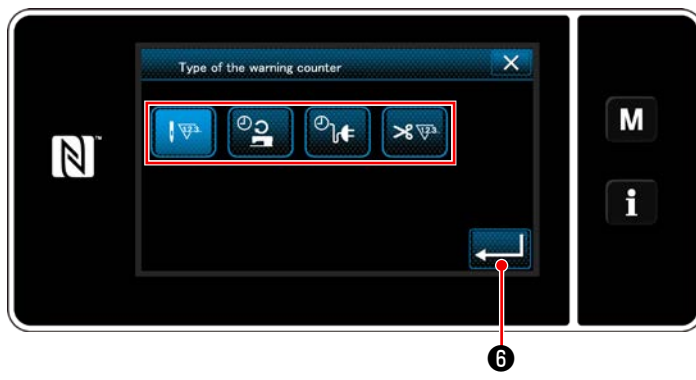

**<Uyarı sayacı türü seçim ekranı>**

- 5) Uyarı sayacı için ayar koşulunu seçin.
	- : Dikiş sayısı (Birim: 1000 dikiş)  $\sqrt{33}$
	- <sup>©ල</sup> : Çalışma süresi (Birim: Saat)
	- ⊕լ∉ : Enerjilendirme süresi (Birim: Saat)
	- : İplik kesme adedi (Birim: Adet)  $\mathscr{L}$
- 6) **@** düğmesine basıldığında işlem onaylanır. Sonra, ekran "Uyarı sayacı ayar ekranı"na döner.

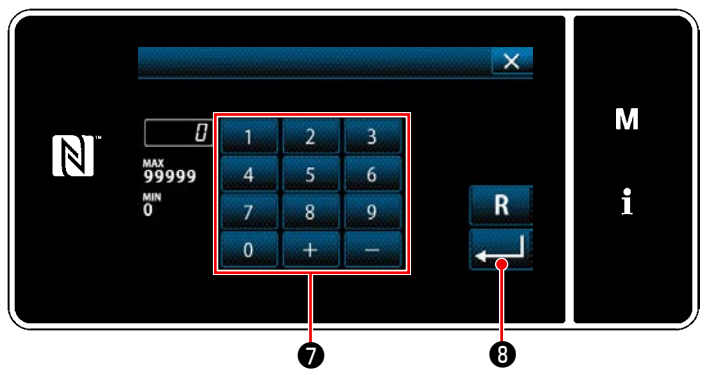

**<Uyarı sayacı ayar değeri giriş ekranı>**

- 7) "Uyarı sayacı ayar ekranı"nda ❸ düğmesine basıldığında "Uyarı sayacı ayar değeri giriş ekranı" açılır.
- 8) Sayısal tuş takımı **Û** ile uyarı sayacı ayar değerini girin.
- 9) **@** düğmesine basıldığında işlem onaylanır. Sonra, ekran "Uyarı sayacı ayar ekranı"na döner.

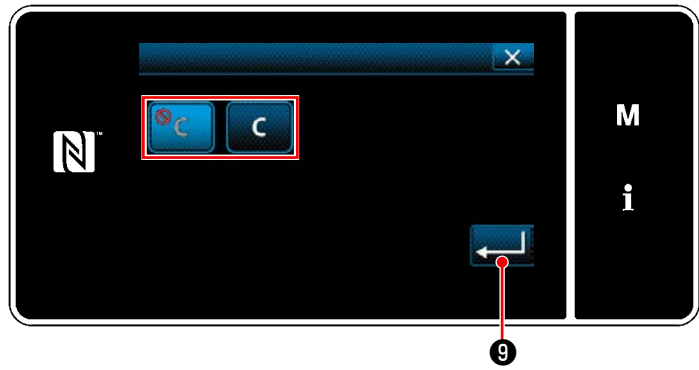

**<Uyarı sayacı silme ayar ekranı>**

- 10)"Uyarı sayacı ayar ekranı"nda ❹ düğmesine basıldığında "Uyarı sayacı silme ayar ekranı" açılır.
- 11) Uyarı sayacı silme seçeneğinin uyarı ekranında gösterilmesini açık/kapalı olarak seçin.

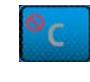

 : Kapalı (Mevcut değer silme tuşu uyarı ekranında gösterilmez)

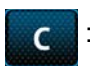

- : Açık (Mevcut değer silme tuşu uyarı ekranında gösterilir)
- 12) **O** düğmesine basıldığında işlem onay-

lanır. Sonra, ekran "Uyarı sayacı ayar ekranı"na döner.

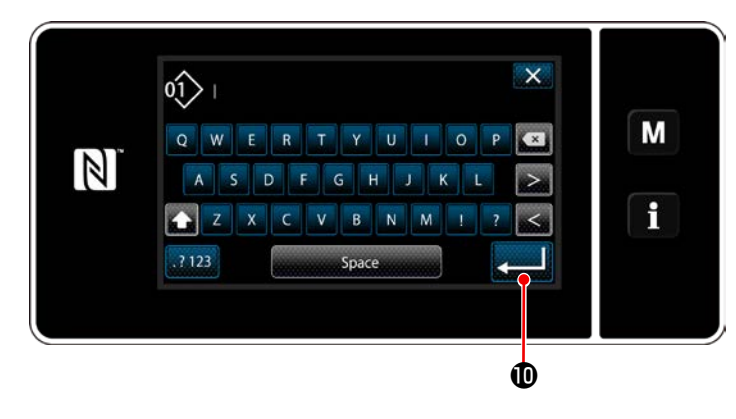

 $\mathbf 0$ ALCNT<sub>4</sub>  $\overline{\mathbb{R}}$  $TEST-1$ М N  $\overline{a}$ 5 i 'c Ó

- 13) "Uyarı sayacı ayar ekranı"nda @ düğmesine basıldığında "klavye" açılır.
- 14) Uyarı sayacı için bir ad girin.
- 15) **@** düğmesine basıldığında işlem onaylanır. Sonra, ekran "Uyarı sayacı ayar ekranı"na döner.
- 16)  $\times$  **O** düğmesine basıldığında işlem onaylanır. Sonra, ekran "Bakım yönetimi ayar ekranı"na döner.
- \* Uyarı sayacı ayarlandıktan sonra dikiş makinesi dikiş yaptığında sayım adedi @'de gösterilir.

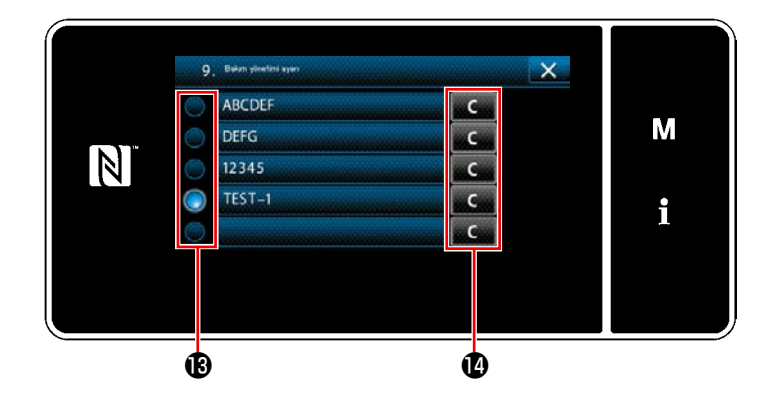

- 17)  $\bullet$  'de bir onay işareti ile seçilen uyarı sayacı devreye alınır.
- 18)  $\bullet$  'te ilgili "C" düğmesine basıldığında ilgili sayaç alanında gösterilen sayım adedi silinebilir.

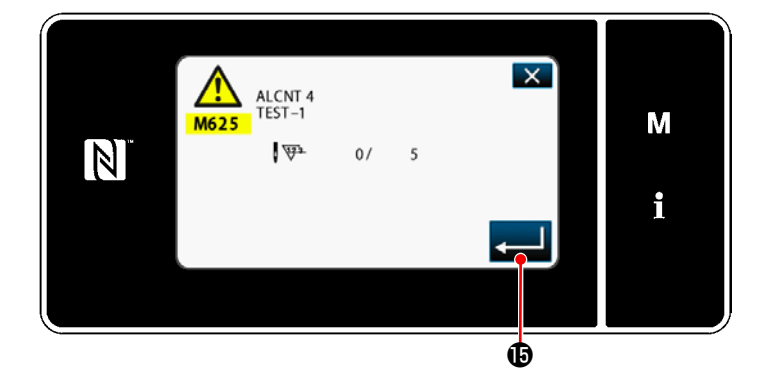

19) **6** düğmesine basıldığında işlem onaylanır. Sonra, ekran "Bakım yönetimi ekranı"na döner.

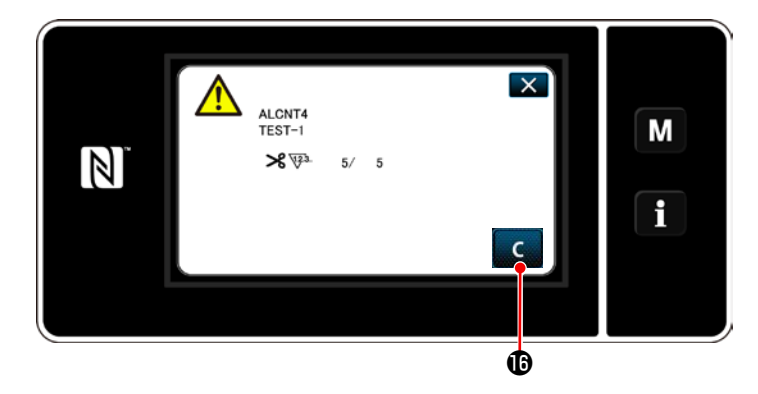

- 20) Sayaç için önceden ayarlanan sayıya ulaşıldığında uyarı ekranı açılır.
- 21) **C @** düğmesine basarak sayım adedini silin.
- \* Öğe numarası 10)'da **C** (kapalı) seçilirse  $\bullet$  gösterilmez.  $\mathsf{C}$

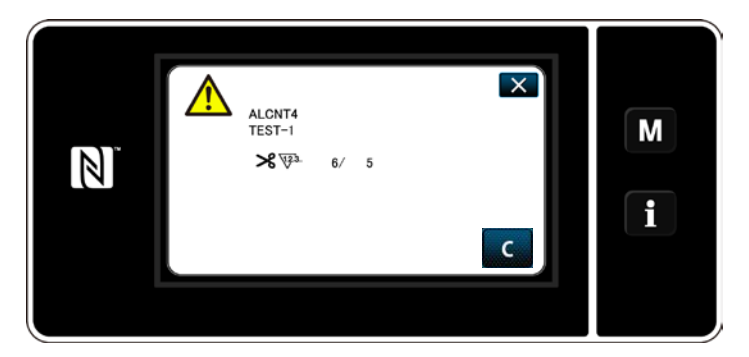

22) Sayacın sayım adedi silinmezse bir sonraki sayım anında uyarı ekranı tekrar gösterilir.

## **9. DİKİŞ HIZI TABLOSU**

Dikiş koşullarına uygun olarak dikiş makinesini aşağıdaki tabloda belirtilen maksimum dikiş hızlarına eşit bir hızda ya da bu hızlardan daha düşük bir hızda kullanın.

Hız ayarı dikiş uzunluğuna ve dalgalı dikey hareket miktarına göre otomatik olarak yapılır.

## ● **Zigzag genişliği limiti**

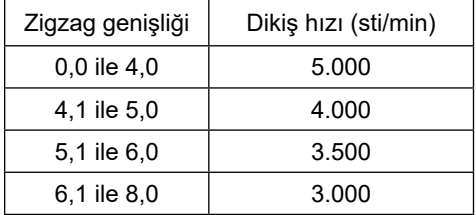

## ● **Besleme miktarı limiti**

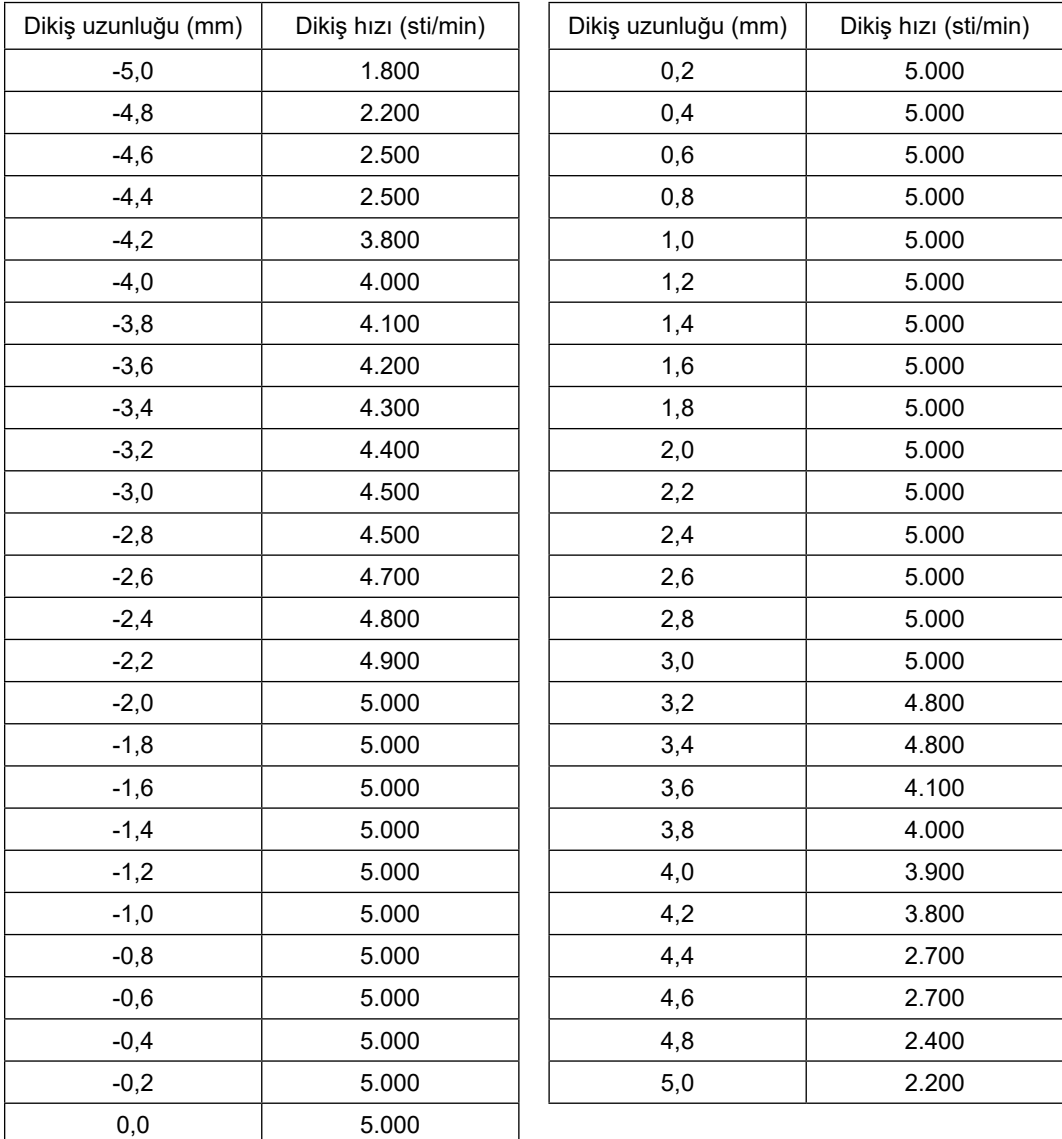

# **10. DİKİŞ SIRASINDA YAŞANAN SORUNLAR VE DÜZELTİCİ ÖNLEMLER**

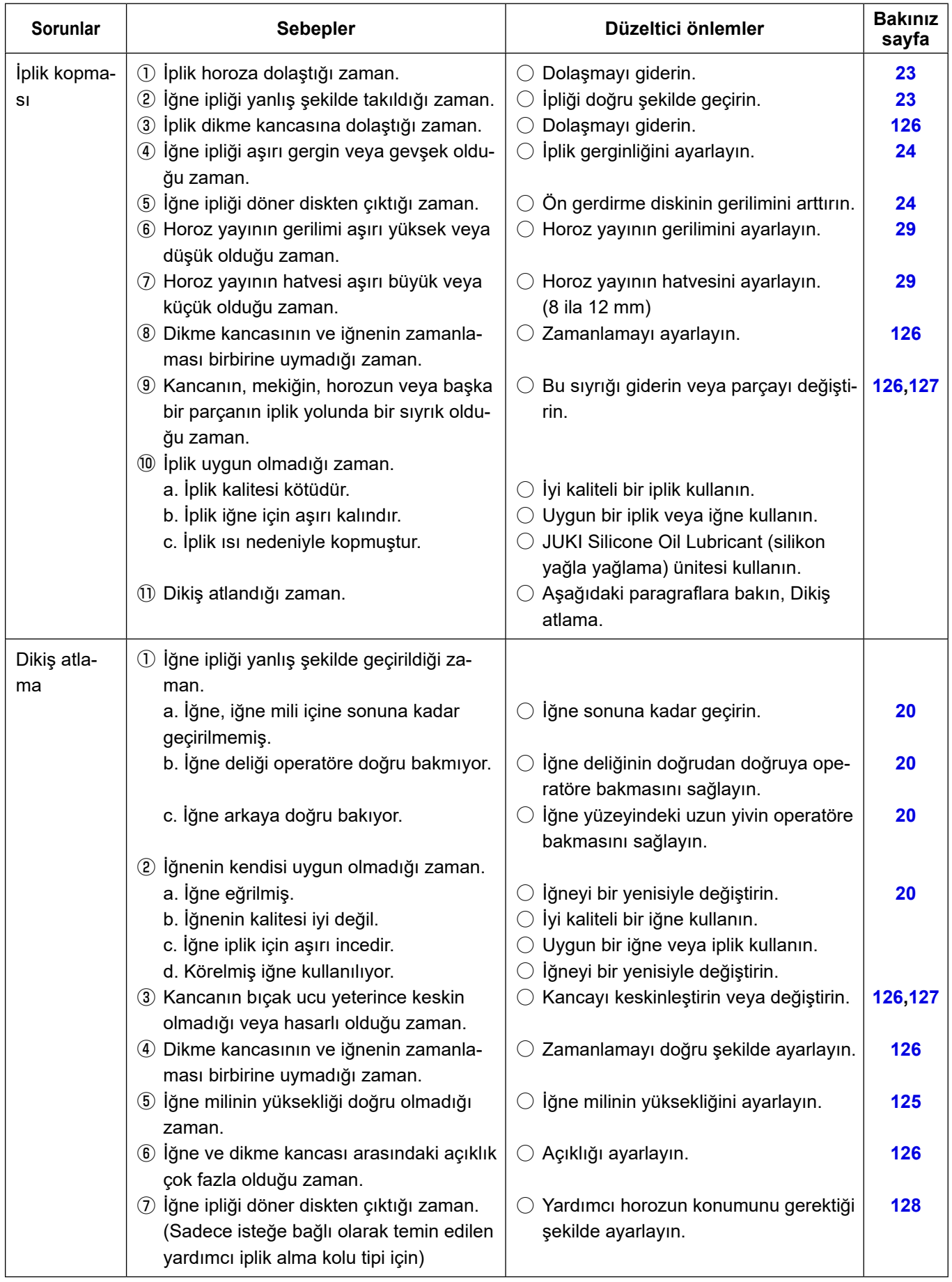

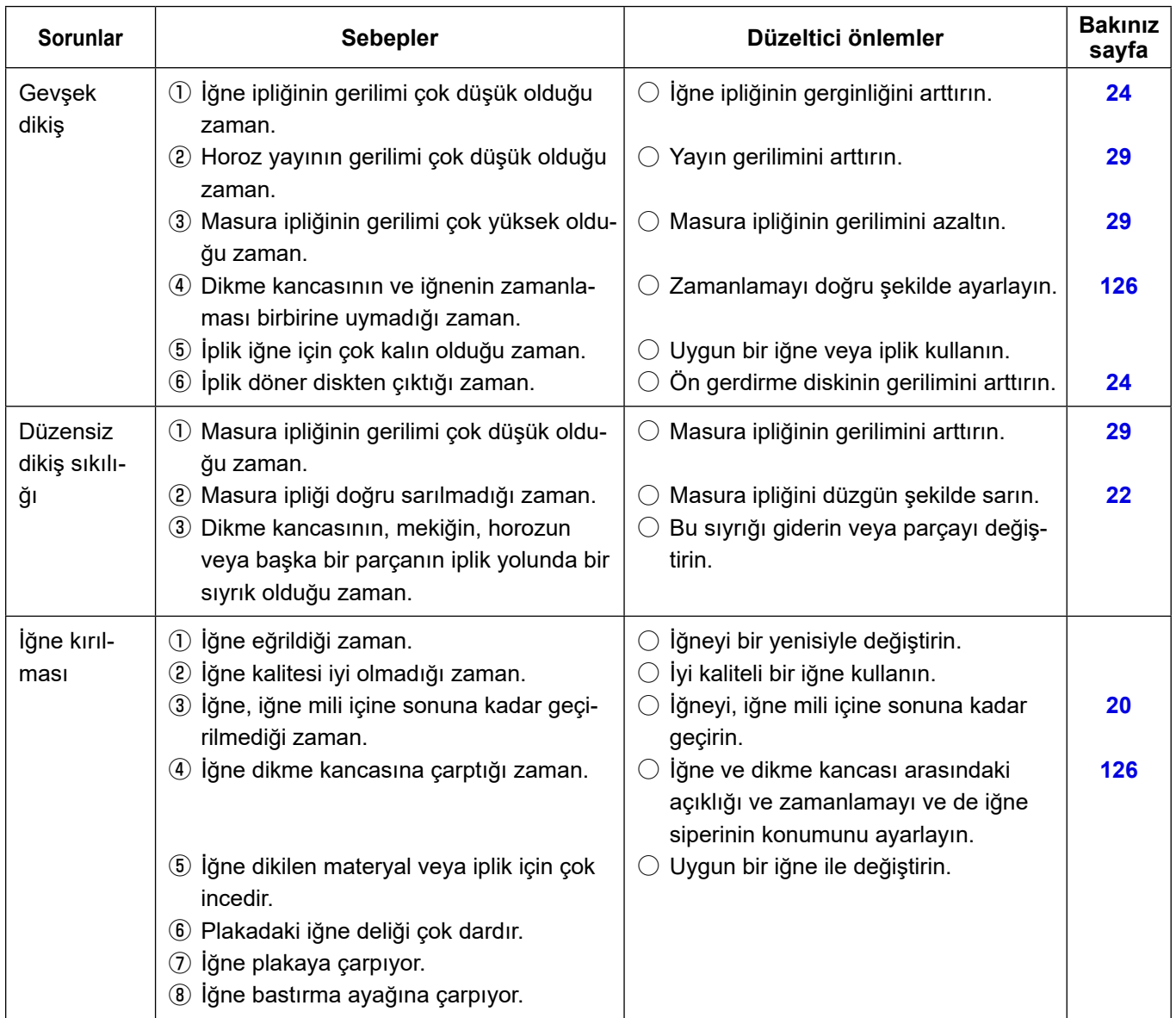